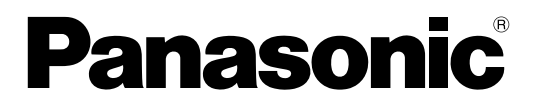

# 操作説明書 ネットワークカメラ専用録画ビューアソフトVer. 4 品番 BB-HNP17

このたびは、パナソニック「ネットワークカメラ専用録画ビューアソフト Ver. 4」をお買い上げいただき、ま ことにありがとうございます。

• 操作説明書をよくお読みのうえ、正しくお使いください。

## はじめに

### 特長

#### H.264に対応

H.264対応カメラの画像を録画、再生できます。

#### 解像度4000 × 3000に対応

解像度4000 × 3000対応カメラの画像を録画、モニタリングできます。[\\*1](#page-2-0)

#### ワイド画面表示に対応

16:9などのワイド画面表示にも対応しています。 ワイド画面いっぱいにマルチモニタリング画面、マルチ再生画面を表示します。

#### ブラウザ対応 (→ [134 ページ](#page-133-0))

ブラウザで本プログラムのサーバーにアクセスして、モニタリング、設定画面などを表示できます。

#### 自由なレイアウト設定 (→ [105 ページ](#page-104-0)[、113 ページ](#page-112-0))

本プログラムでは、64台のカメラを登録できます。[\\*2](#page-2-1) またマルチモニタリング画面、マルチ再生画面で自由にレイアウトを設定できます。

#### プリセット指定付タイマー録画(→ [82 ページ](#page-81-0))

タイマー起動/停止時に表示する位置(プリセット)を指定できます。

#### $J$ リセットシーケンス( $\rightarrow$  [50 ページ](#page-49-0))

カメラのプリセットに登録されている場所を定期的に巡回して見ることができます。

#### イベント検知録画

動作/アラーム/音/ショックのイベントを検知して録画ができます。<sup>[\\*3](#page-2-2)</sup>

#### 検知時に画像をポップアップ(→ [39 ページ](#page-38-0))

動作検知などイベント検知時に検知した瞬間の画像をポップアップで表示します。

#### 時刻指定カラーナイトビュー(→ [52 ページ](#page-51-0))

カラーナイトビューの開始時刻と終了時刻をスケジュールに登録できます。

#### 多言語に対応

工場出荷の状態では、日本語、英語に対応しています。(2013年2月現在)

#### **カメラの接続状況をEメールで通知(→ [45 ページ](#page-44-0))**

ネットワークの異常などによりカメラとパソコンの通信が切断された場合などカメラの接続状況を、指定し たアドレスにメールで通知できます。

#### イベント検知をEメールで通知(→ [21 ページ](#page-20-0))

イベント検知(動作検知、アラーム検知、音検知、ショック検知)を、指定したアドレスにメールで通知で きます。

#### ネットワークビデオエンコーダーに対応(→ [27 ページ](#page-26-0))

ネットワークビデオエンコーダーの画像を録画、再生できます。

- <span id="page-2-0"></span>\*1 SFV4\*\*/SFN4\*\*シリーズ等でH.264にて解像度2992 × 2992を表示する際は、64 ビットOS、メモリー 4 GB 以上が必要です。32 ビットOSを使用した際は自動でJPEG表示になります。
- <span id="page-2-1"></span>\*2 同時に録画できる台数ではありません。同時に録画できる台数は解像度、フレームレート、パソコンの仕様などに より異なります。詳細は[167 ページ](#page-166-0)を参照してください。
- <span id="page-2-2"></span>\*3 各イベントに対応しているネットワークカメラが必要です。

### 本説明書に使用している画面について

本説明書では、Microsoft® Windows® XP上で本プログラムを操作した場合の画面を使用しています。 使用するOSによっては画面表示が異なる場合があります。

### 商標その他

- Microsoft、Windows、Windows Server、Windows Vista、Internet ExplorerおよびWindows Mediaは、米国Microsoft Corporationの米国およびその他の国における登録商標または商標です。
- Intel、Intel Coreは、アメリカ合衆国および/またはその他の国における Intel Corporation またはそ の子会社の商標です。
- Microsoft Corporationのガイドラインに従って画面写真を使用しています。
- This software is based in part on the work of the Independent JPEG Group.
- その他記載の会社名・商品名などは、各会社の商標または登録商標です。

## 対応パソコンの仕様

本プログラムを使用するパソコンは、下記の仕様を推奨します。

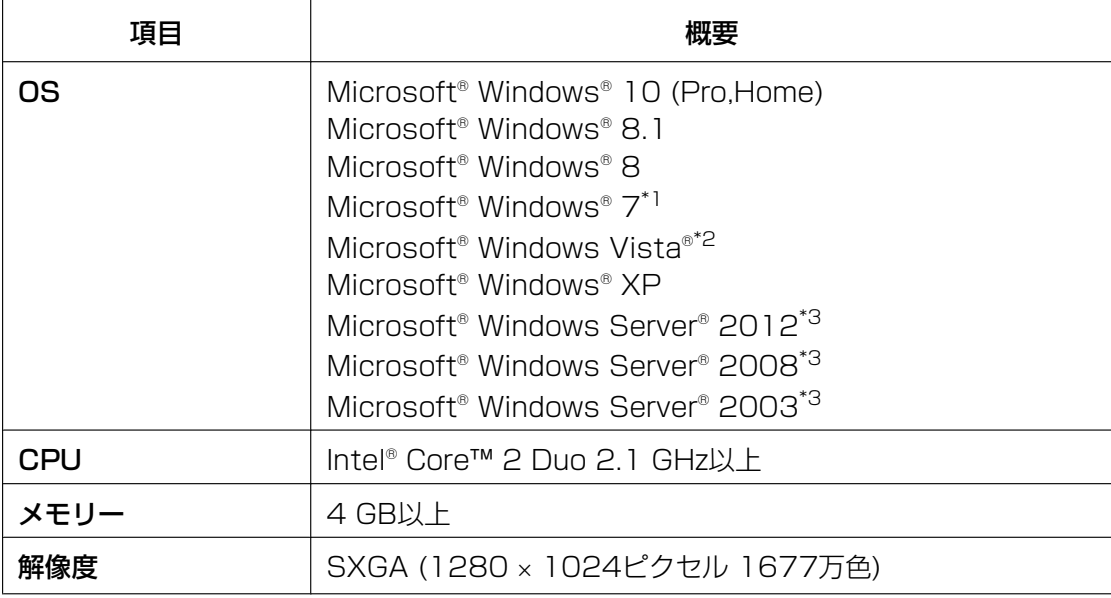

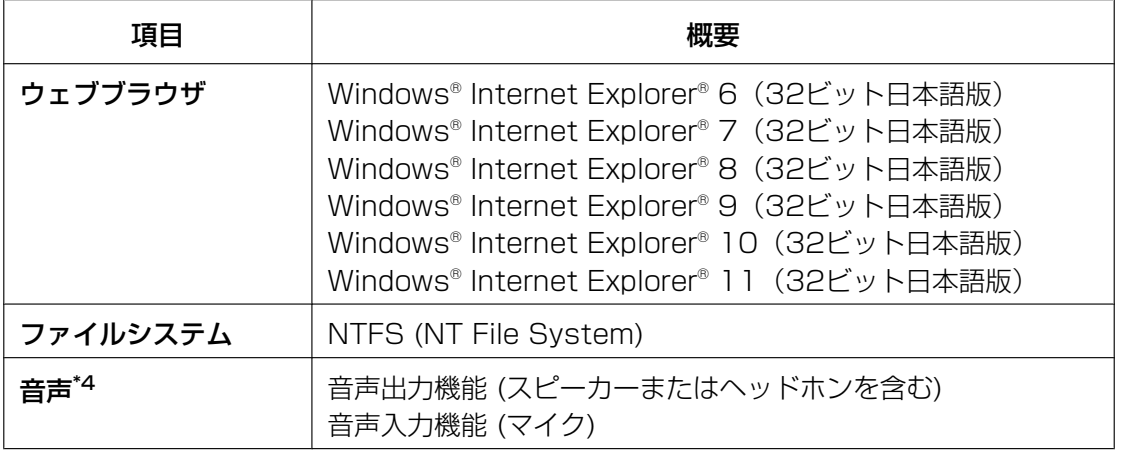

<span id="page-3-0"></span>\*1 Windows 7 Starterは、対象パソコンの仕様が当社製品の仕様の制限を満たさないため、動作保証対象外です。

- <span id="page-3-1"></span>\*2 Windows Vistaの場合、「電源オプション」設定を「高パフォーマンス」にしてご使用ください。
- <span id="page-3-2"></span>(タイマー録画が作動しない場合があります。) \*3 Windows Media® Playerの機能を追加してください。 Windows Media Player のインストール方法 (Windows Server 2003、Windows Server 2008の場合): [スタート]→[コントロール パネル]→ [プログラムと機能]→[Windowsの機能の有効化または無効化]で表示される サーバーマネージャの機能で、 [機能追加]をクリック®[デスクトップ エクスペリエンス]をチェックしてWindows Media Player をインストールしてください。
- <span id="page-3-3"></span>\*4 BB‑HCM310以外の音声対応ネットワークカメラをご使用の場合

#### お知らせ

- Windows Updateを自動更新に設定していると更新中に録画が途切れる場合があります。 その場合、Windows Updateは録画に影響のない範囲で、手動で実施されることをお勧めします。 Windows10をご利用でインターネットに接続した状態でお使いの場合、手動でWindows Update を停止することができませんので、ご注意ください。(2017年1月現在)
- Microsoft Edge には対応していません。
- マイクロソフトより2017年10月より提供されておりますWindows 10 Fall Creators Update (v1709) へアップデートすると、以下のカメラとのHTTPS通信ができなくなります。 – BB‑HCM527

#### お願い

- パソコンの仕様により推奨するカメラの登録台数、マルチモニタリング画面での表示台数、同時録画 できる台数など異なります。詳細は[167 ページを](#page-166-0)参照してください。
- 録画方法や、録画日数から、おおよその録画画像の容量を算出することができます。ハードディスク の容量は、「録画サイズ (予測値)](→[31 ページ](#page-30-0)) や録画画像ファイルサイズ(→19 ページ)を目 安に、必要な容量をお求めください。
- 省電力モード、スクリーンセーバーからの復帰時に本プログラムが誤動作することがありますので、 本プログラムを使用中は省電力モードが動作しないように抑制しています。 また、スクリーンセーバーについても使用しないようお願いいたします。 スクリーンセーバーの設定は本プログラムの[環境設定]→[基本設定]画面で設定できます。 (→ [16 ページ\)](#page-15-0)
- 一部のセキュリティソフトではCドライブにTEMPファイルが大量に使用され、本プログラムが誤動 作することがあります。

### 推奨インターネット回線

インターネット経由でカメラを登録する、あるいはリモートアクセスを使用する場合には、下り/上り共に 帯域の太いFTTH (光ファイバー) を推奨します。

### DG/WVシリーズネットワークカメラ

本プログラムに対応のDG/WVシリーズネットワークカメラおよびネットワークビデオエンコーダーは以下 のとおりです。(2018年3月現在)

- S111\*/S113\*/S151\*/S153\*シリーズ (<sup>[\\*1](#page-4-0)</sup>)
- S211\*/S213\*/S251\*/S253\*シリーズ ([\\*1](#page-4-0))
- S611\*/S613\*シリーズ ([\\*1](#page-4-0))
- S653\*/X651\*/X653\*シリーズ([\\*1](#page-4-0))
- SFV7\*\*/SPV7\*\*シリーズ
- SFN6\*\*/SFV6\*\*/SPN6\*\*/SPW6\*\*シリーズ
- SPN5\*\*/SFV5\*\*シリーズ
- SFV4\*\*/SFN4\*\*シリーズ
- SFN3\*\*/SFV3\*\*/SPN3\*\*/SPW3\*\*シリーズ
- SC5\*\*/SF5\*\*/SP5\*\*/SW5\*\*/SW4\*\*/SF4\*\*シリーズ
- SW3\*\*/SC3\*\*/SF3\*\*/SP3\*\*/SW1\*\*/SF1\*\*/SP1\*\*シリーズ
- NW502S (Ver.1.02 以降)、NP502 (Ver.1.02 以降)
- SUD638
- GXE100,500(ネットワークビデオエンコーダー)
- <span id="page-4-0"></span>\*1 H.265に設定されている場合、カメラの画像を録画、再生できません。

#### お知らせ

• 以下のカメラには対応しておりません。(2018年3月現在) S4550L/S4150/X4171/X4571L

#### 機能制限のあるネットワークカメラ

本プログラムで機能制限のあるネットワークカメラは以下のとおりです。(2018年3月現在)

- 上記記載のDG/WVシリーズネットワークカメラ
- BB–SC364
- BB–SW374
- BB–SC382
- BB–SP104W
- BB–SC384シリーズ
- BB–ST160シリーズ
- BB–SW170シリーズ

#### お知らせ

• 上記機能制限のあるネットワークカメラを本プログラムに登録して使用する場合は、本説明書に記載 の内容と一部仕様が異なります。 詳細は[159 ページを](#page-158-0)参照してください。

## もくじ

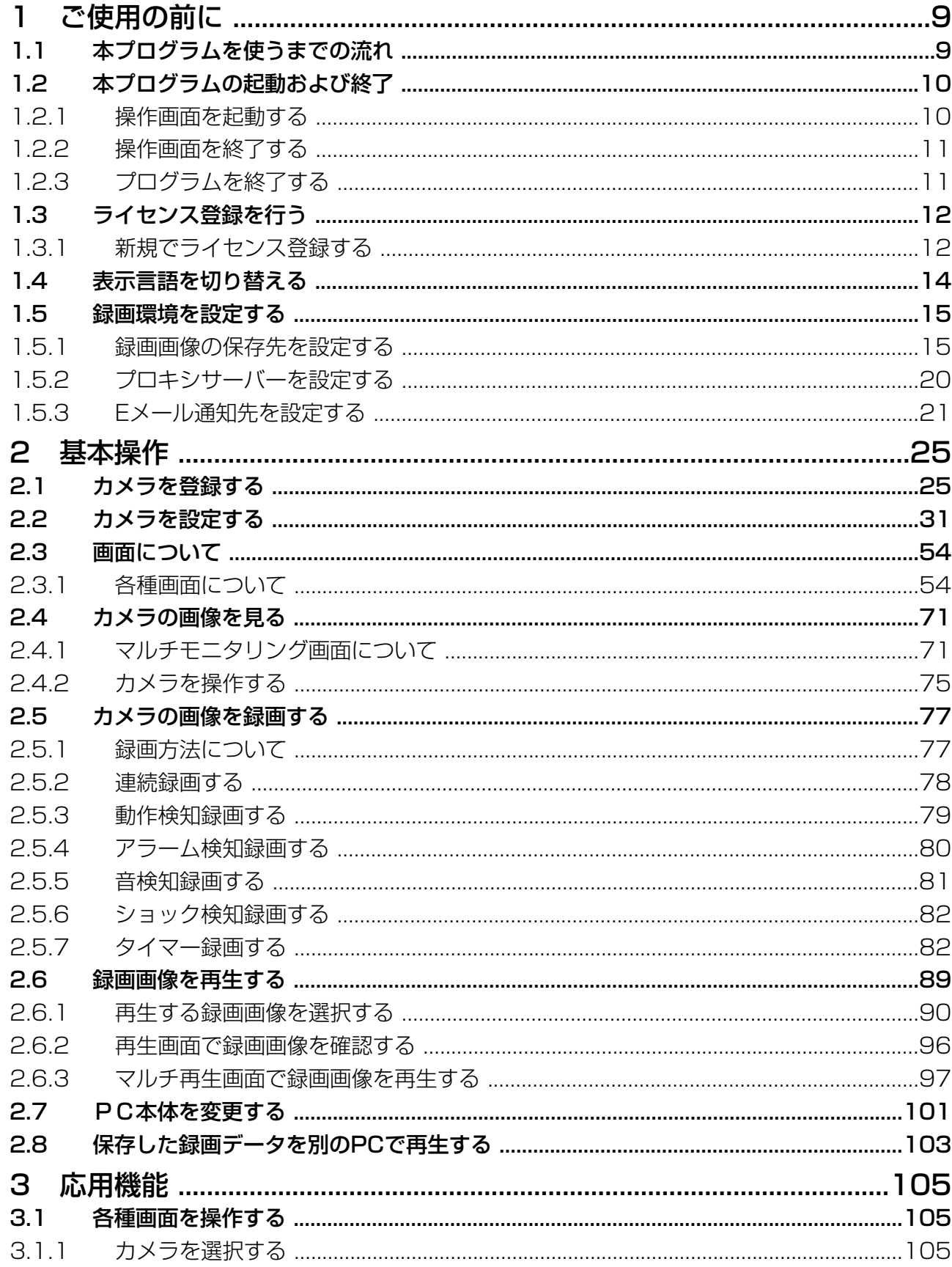

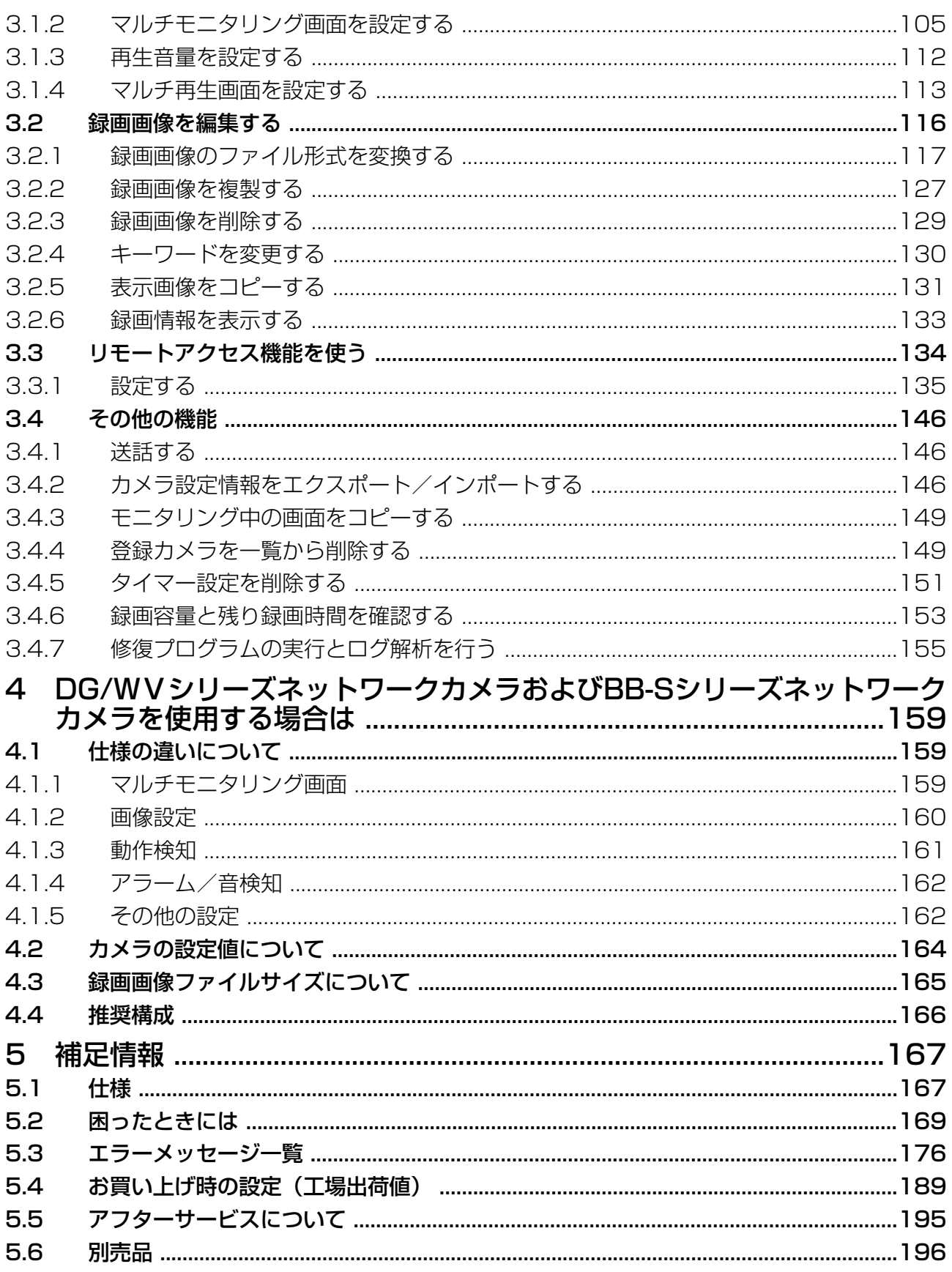

## <span id="page-8-0"></span>1 ご使用の前に

## <span id="page-8-1"></span>1.1 本プログラムを使うまでの流れ

本プログラムを使用するまでの流れは、以下のとおりです。

ソフトウェアエンドユーザーライセンス契約書(→ 添付ちらし)を読む

• この契約書に同意できなければ、本プログラムのインストールができません。 (インストール時に同じ内容が表示され、同意を求められます。)

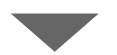

本プログラムをインストールする

(→ 説明書『ご使用の前に』の「1 本プログラムをインストールする」をお読みください。)[\\*1](#page-8-2)

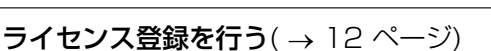

- 本プログラムを使用するには、ライセンス登録が必要です。
- ライセンス登録には、付属の登録コードシールが必要です。

録画環境を設定する( → [15 ページ](#page-14-1)[、20 ページ、](#page-19-0)[21 ページ](#page-20-0))

- 録画データを保存する場所を選びます。
- プロキシサーバーをご利用の場合は、プロキシサーバーを設定します。
- イベント検知時、カメラ切断時にメール通知する場合は、Eメール設定をします。

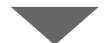

 $\overline{D}$ メラを登録する $($   $\rightarrow$  [25 ページ](#page-24-1))

• 登録するカメラにセキュリティ設定(カメラ認証を設定)をしている場合は、カメラ管理者 のユーザー名、パスワードを入力してください。一般ユーザーや未登録ユーザーのユー ザー名、パスワードを設定すると、正常に動作しない場合があります。

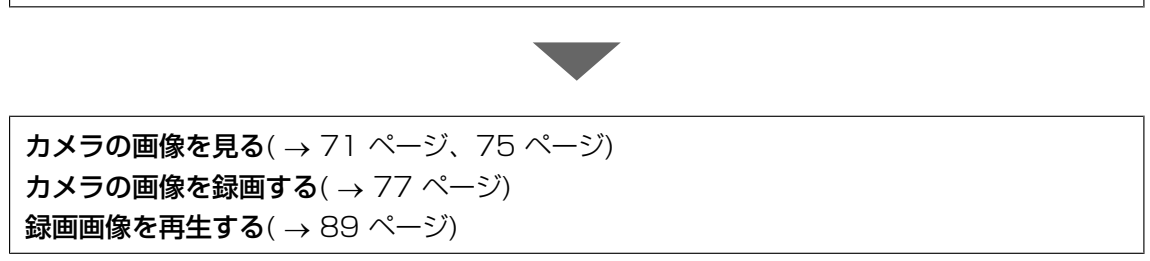

<span id="page-8-2"></span>\*1 バージョンアップ、アンインストール時も必ずインストール時のログインIDで行ってください。

## <span id="page-9-0"></span>1.2 本プログラムの起動および終了

本プログラムはパソコンが起動すると自動で起動します。

• 本プログラム起動中は、パソコンのタスクバーに 0 を表示します。

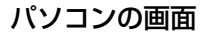

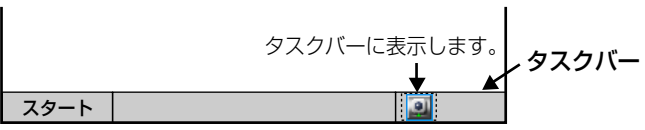

#### お知らせ

• Windows 7で本プログラムをご使用の場合、タスクバーに 0 は表示されません。 タスクバーにある三角ボタン(▲)をクリックすると □ が表示されます。

■■ をタスクバーに常時表示させたい場合には、タスクバーにある三角ボタン(▲) をクリックし て表示されるメニューで[カスタマイズ]を選択して、本プログラムに対して[アイコンと通知を表示] を設定してください。

• パソコン起動時に、本プログラムが自動で起動しないように設定するには、 む を右クリックして 表示されるメニューで、[Windows起動時に常駐する]をクリックして、チェックマークを外してく ださい。

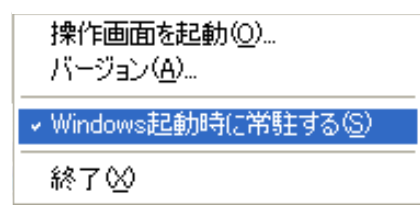

### <span id="page-9-1"></span>1.2.1 操作画面を起動する

デスクトップ上の お話場 をダブルクリックする

• 本プログラムの操作画面を表示します。

- 本プログラムの操作画面は以下の方法でも起動できます。
	- パソコンの[スタート]メニューから[すべてのプログラム(P)]→[ネットワークカメラ専用録画 ビューアソフト Ver. 4]→[ネットワークカメラ専用録画ビューアソフト Ver. 4]を選択する
	- エクスプローラを起動して本プログラムインストール先の[Ncr4]フォルダの[ncr4.exe]をダブ ルクリックする
- 本プログラムを複数起動することはできません。

• 本プログラムを使用するには、ライセンス登録が必要です。 ライセンス未登録の状態で操作画面を起動すると、画面上に[ライセンスキーを登録してください]と 表示します。

[12 ページ](#page-11-1)の手順に従って、ライセンス登録を行ってください。

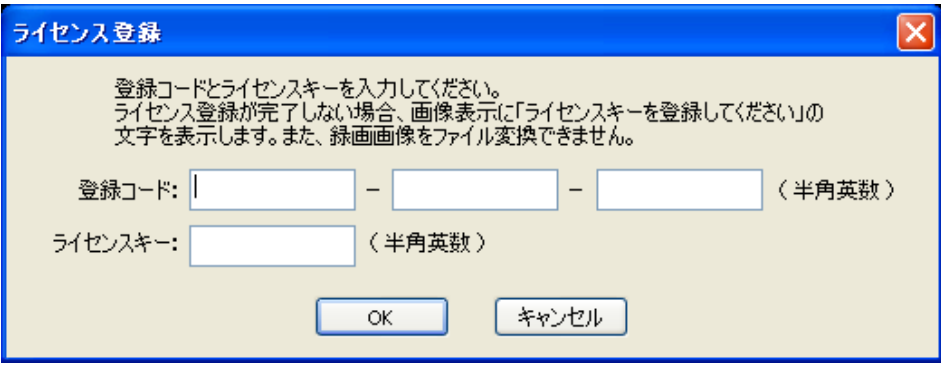

## <span id="page-10-0"></span>1.2.2 操作画面を終了する

操作画面で ※ をクリックする

#### お知らせ

• 操作画面を終了しても、タスクバーの 0 は消えません。

■ 表示中は、プログラムは起動していますので、タイマー録画を設定している場合は動作します。

## <span id="page-10-1"></span>1.2.3 プログラムを終了する

1 タスクバーの 0 まちクリックして表示されるメニューから[終了]を選択する

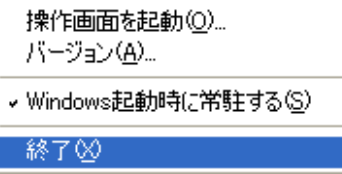

**2** [はい(Y)]をクリックする

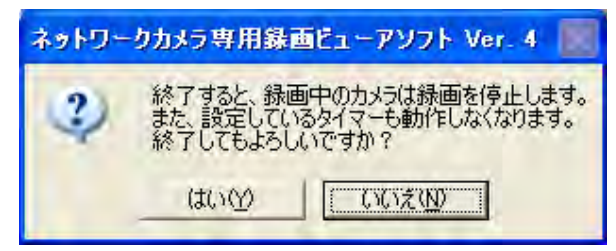

- プログラムを終了すると、タスクバーから の の表示が消えます。
- プログラムを終了すると、タイマー録画を設定していても、動作しません。

## <span id="page-11-0"></span>1.3 ライセンス登録を行う

本プログラムは、ライセンス未登録の状態で操作画面を起動すると、画面上に[ライセンスキーを登録してく ださい]と表示します。

## <span id="page-11-1"></span>1.3.1 新規でライセンス登録する

- 1 マルチモニタリング画面の ? をクリックして表示されるメニューから[ライセンスの登録]を選択する
- **2** [登録コード]と[ライセンスキー]を半角英数字で入力して[OK]をクリックする
	- 登録コードとライセンスキーは、付属の登録コードシールに記載しています。 大文字と小文字は区別されますので、記載どおりに正しく入力してください。

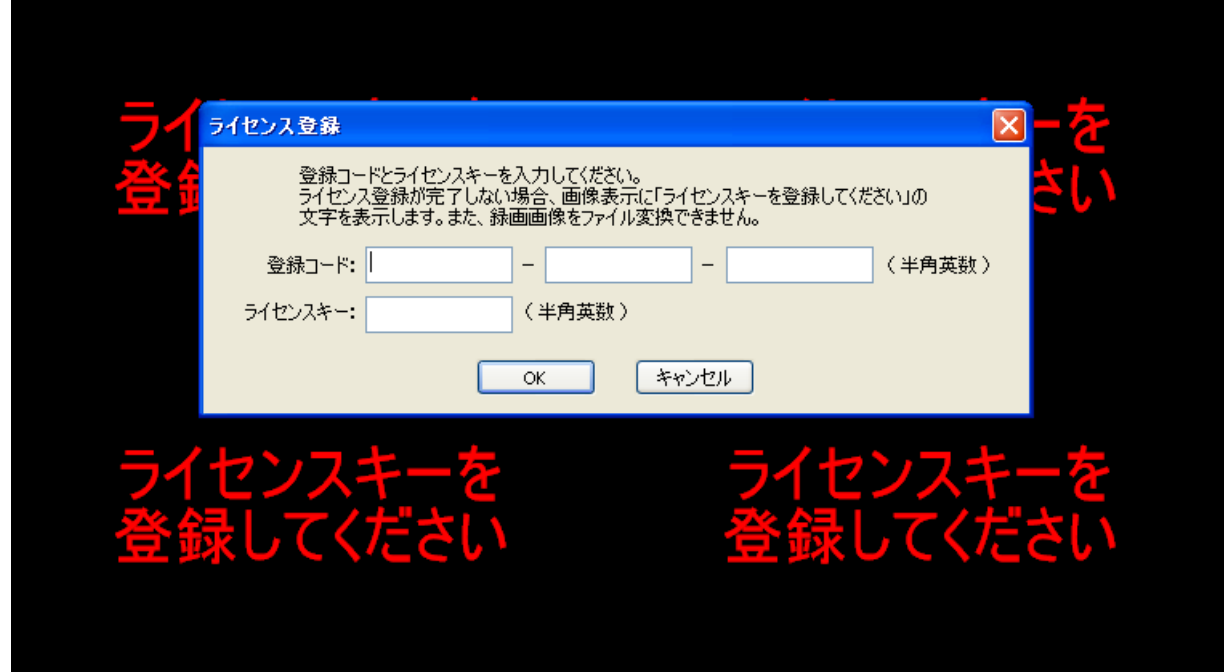

**3** [OK]をクリックする

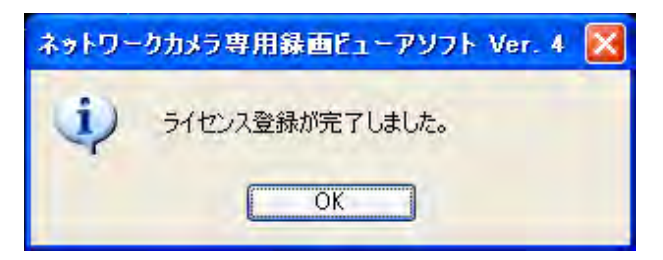

#### お知らせ

• 登録が完了すると[ライセンスの登録]がグレー表示に変わります。

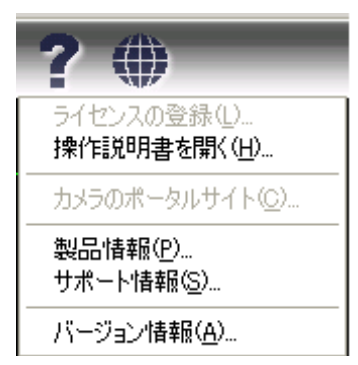

• セキュリティソフトが働いて、ライセンス登録完了後に操作画面を起動しても、再度[ライセンス登 録]画面が表示される場合があります。 その場合は、ご使用のセキュリティソフトを一時的に停止する、あるいはセキュリティソフトに本プ ログラムへの接続を許可するなどの設定を行ってください。設定方法はご使用のセキュリティソフト の取扱説明書を参照してください。

#### お願い

• 以下の画面が表示されたときは、登録コード、ライセンスキーが正しく入力されていません。 再度確認して、入力し直してください。

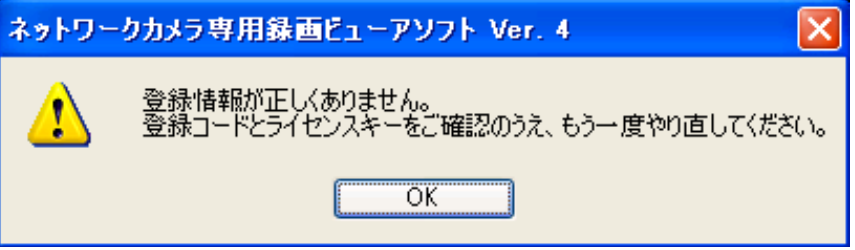

• 登録コードおよびライセンスキーは紛失しないよう管理してください。 万が一、紛失された場合でも再発行はできません。

## <span id="page-13-0"></span>1.4 表示言語を切り替える

画面に表示される言語を切り替えます。

- 1 マルチモニタリング画面で (1) をクリックする
- **2** 表示する言語を選択する
	- 工場出荷の状態では、以下の言語から選択できます。(2015年6月現在) ・英語 ・日本語
- **3** [はい(Y)]をクリックする

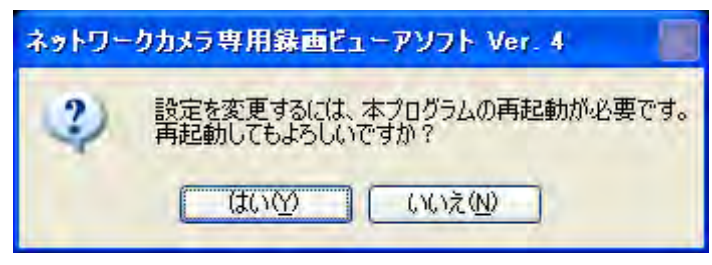

• 本プログラム再起動後、表示言語が切り替わります。

## <span id="page-14-0"></span>1.5 録画環境を設定する

### <span id="page-14-1"></span>1.5.1 録画画像の保存先を設定する

本プログラムは、カメラで録画した画像をパソコンのハードディスクに保存しますが、保存先フォルダを変 更できます。

保存先フォルダを変更すると、指定したフォルダ内に録画した画像を保存します。

- 保存先フォルダを指定しなければ、本プログラムインストール先フォルダ内の[ncrdata]フォルダ内に録 画した画像を保存します。
- 録画画像を本プログラムのインストール先とは別のフォルダに保存する、または増設したハードディス クに保存する場合などに、保存先フォルダを変更してください。
- 1 マルチモニタリング画面で 4 をクリックする
- **2** [環境設定]をクリックする
- **3** [基本設定]画面で各設定を行い[OK]をクリックする

#### 基本設定画面

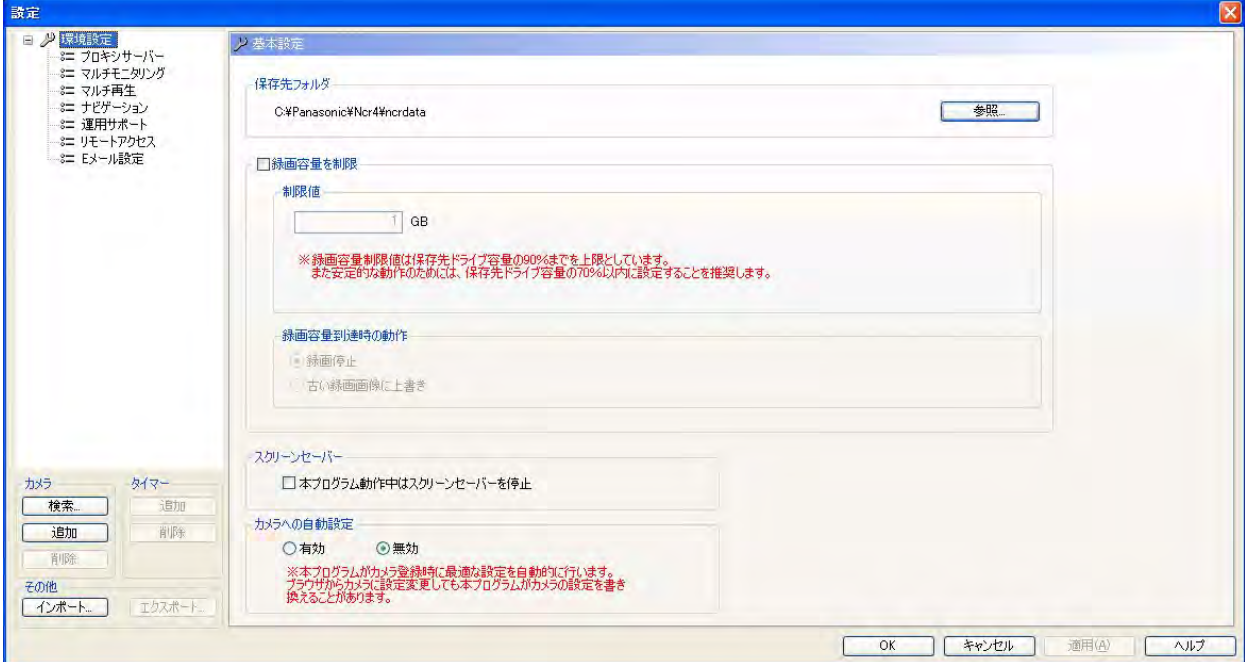

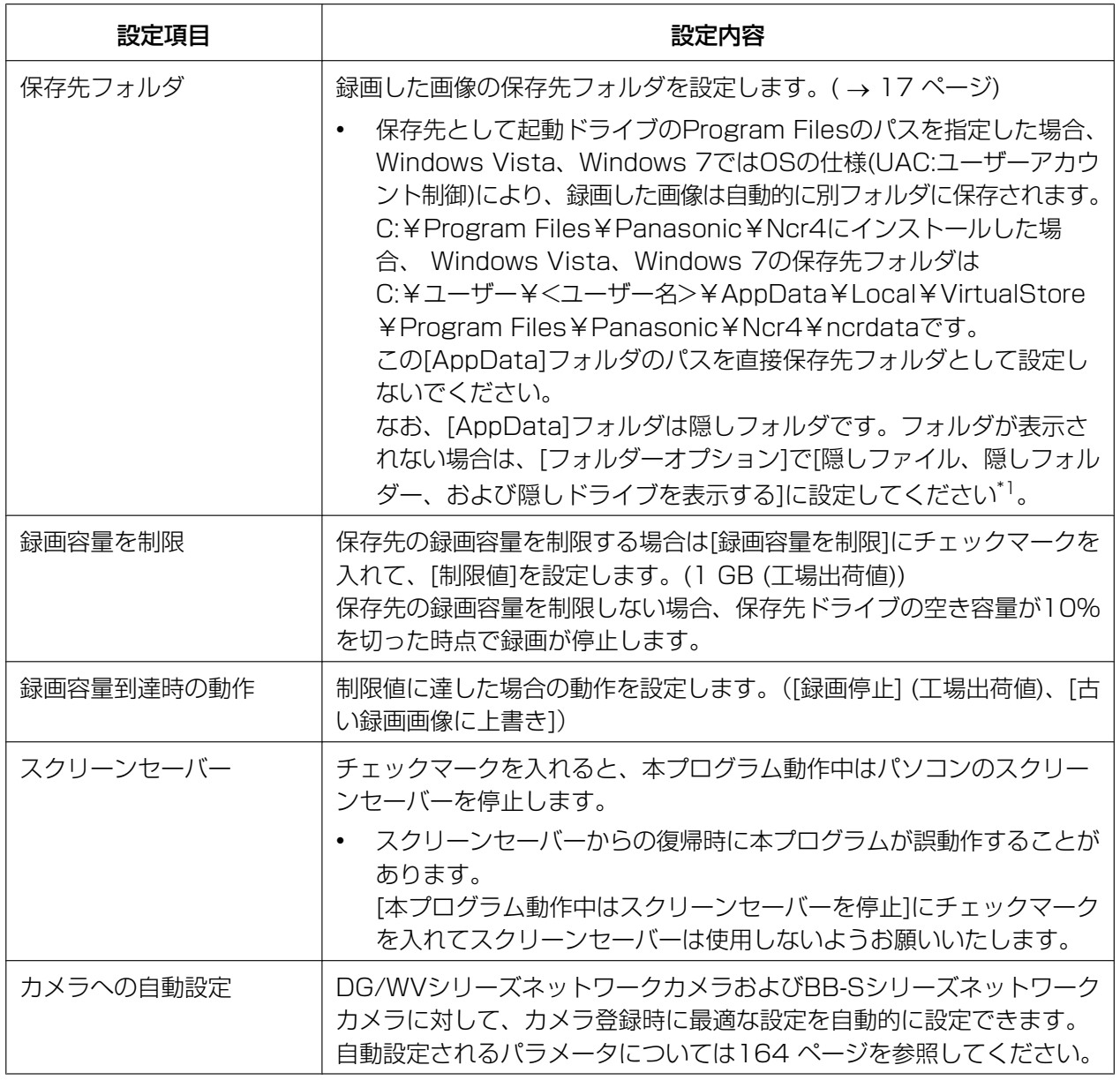

<span id="page-15-1"></span><span id="page-15-0"></span>\*1 Windows Vista、Windows 7で隠しフォルダを表示する方法は以下のとおりです。

- **1.** エクスプローラを表示させた状態でキーボードの[Alt]キーを押し、[ツール]メニューの[フォルダーオプション] を選択する。
- **2.** [フォルダーオプション]画面で[表示]タブを選択する。
- **3.** [詳細設定]メニューで[隠しファイル、隠しフォルダー、および隠しドライブを表示する]を選択して[適用]ボタ ンをクリックする。

#### お知らせ

● カメラごとに保存先フォルダを設定することもできます。(→ [26 ページ](#page-25-0))

• [制限値]は1 GBから保存先のドライブ容量の90%までを上限としています。また安定的な動作のた めには、保存先ドライブ容量の70%以内に設定することを推奨します。 90%を超える値を設定するとエラー画面が表示されます。

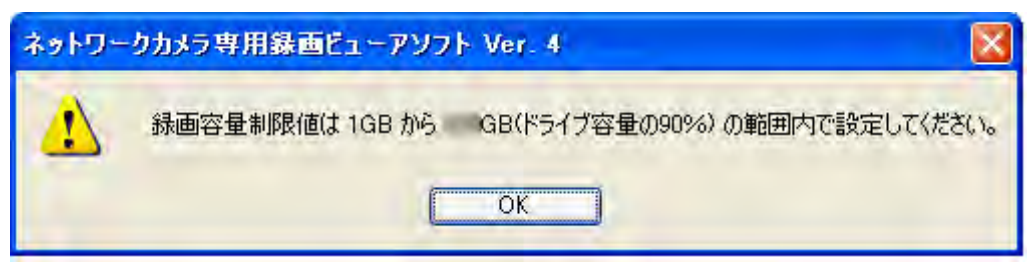

- [古い録画画像に上書き]を選択して、録画容量制限値を変更した場合、設定した値がすでに録画して いる容量より小さい場合は、古い録画画像から差分を削除します。 (例:すでに録画画像が3 GBある状態で、録画容量制限値を2 GBに変更すると1 GBの録画画像を 古い録画画像から削除します。)
- 保存先には内蔵ハードディスクを使用することを推奨します。保存先に外付けハードディスクを使用 する場合、そのハードディスクのアクセス速度により録画画像の取りこぼし、操作性レスポンスの低 下などの現象が発生することがあるので、できるだけアクセス速度の速いハードディスクを使用して ください。
- カメラごとに録画容量を制限することもできます。( ® [34 ページ](#page-33-0)) ただし環境設定とカメラ設定の[録画容量を制限]は同時に設定できません。カメラで[録画容量を制 限]を設定している場合は、以下の画面を表示します。 [OK]ボタンをクリックすると、カメラで設定している[録画容量を制限]を解除します。

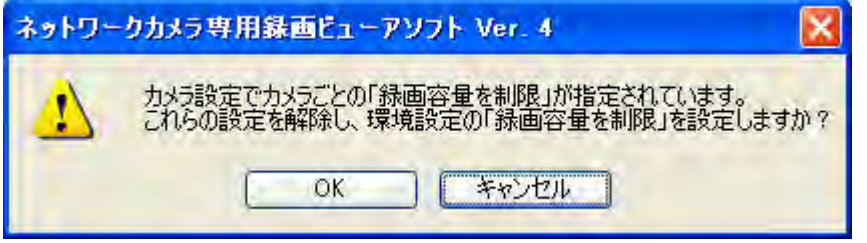

#### <span id="page-16-0"></span>保存先フォルダを変更する場合は

**1** [基本設定] 画面の [保存先フォルダ] で [参照] をクリックする

- **2** 保存先のフォルダを選択して [OK] をクリックする
	- 保存先フォルダは、あらかじめ作成しておいてください。

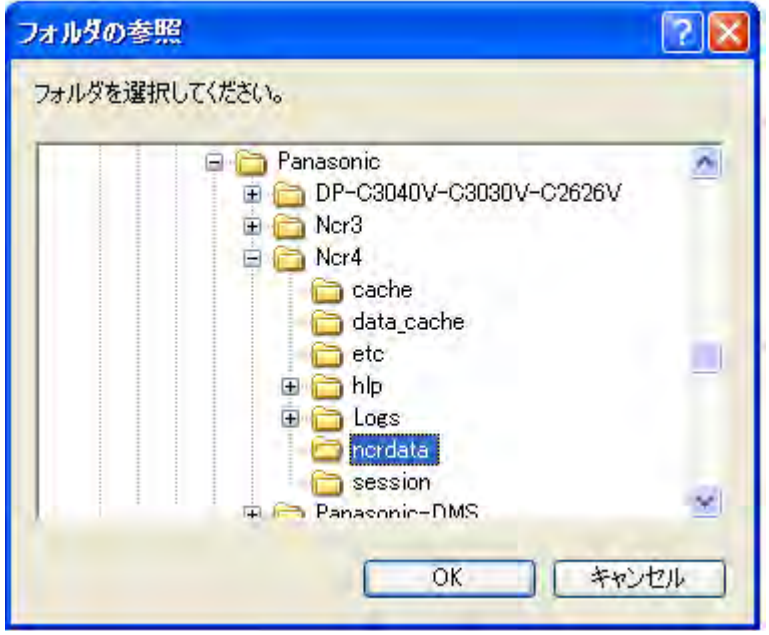

#### お願い

- 保存先は、ドライブ容量が1.2 GB以上で、ドライブ容量の1割以上の空き容量があるドライブを選 択してください。
- 保存先フォルダの下に作成するフォルダ、ファイルは削除、移動、編集しないください。本プログラ ムの動作が不安定になります。
- システムが不安定になる恐れがありますので、保存先は、フォルダパスの合計が半角128文字以内 となるフォルダを選択してください。(全角文字は半角2文字分で計算します。)
	- 例) D: ¥HNP17¥Data 半角で128文字以内

#### お知らせ

• 設定値を変更すると変更した項目のアイコンにマークがつきます。設定値の変更は[OK]ボタンまた は[適用]ボタンのクリックで確定します。設定変更時のアイコン表示について[は65 ページを](#page-64-0)参照 してください。

#### <span id="page-18-0"></span>録画画像ファイルサイズ

#### お知らせ

- ファイルサイズは、最大値を記載しています。
- DG/WVシリーズネットワークカメラおよびBB‑Sシリーズネットワークカメラのファイルサイズは [165 ページを](#page-164-0)参照してください。

#### 画像1枚 (フレーム) の大きさ(画像のみ)

データ形式:JPEG

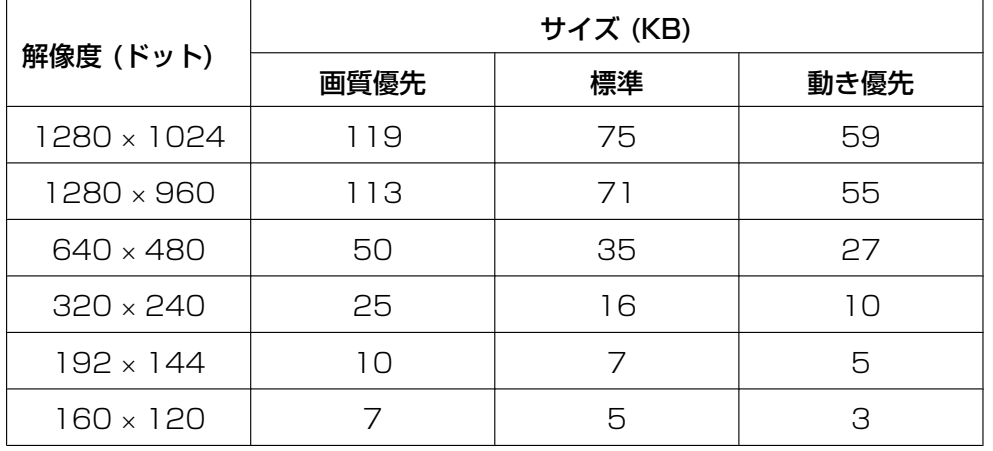

• 録画容量の概略は

サイズ (KB) × フレームレート (枚/秒) × 時間 (秒) で計算します。 例) 解像度640 × 480ドット、画質優先で1時間録画、フレームレート 5枚/秒の場合 50 KB  $\times$  5枚/秒  $\times$  3,600秒 (1 時間) = 900,000 KB≒879 MB 音声付きの画像の場合は、1秒あたり4 KBを加算する。 900,000 KB + 4 KB  $\times$  3,600秒 = 914,400 KB≒893 MB

#### 1時間あたりのファイルサイズ (画像のみ)

データ形式: MPEG-4/H.264

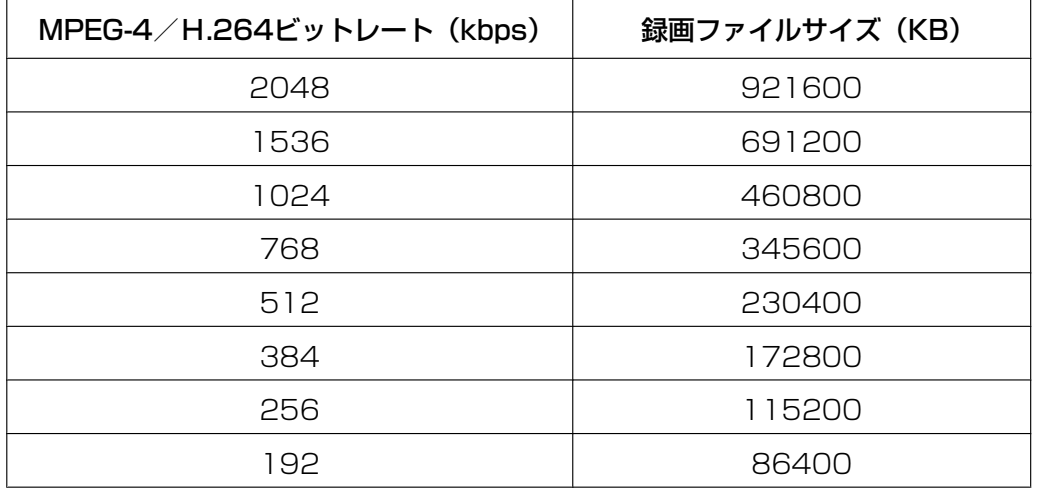

• MPEG-4の録画容量の概略は、MPEG-4ビットレート[\\*1](#page-19-1) (Kbps) ÷ 8ビット × 時間 (秒) で計算します。 例) 解像度640 × 480ドット、MPEG-4ビットレート768 Kbpsの場合、 768 Kbps ÷ 8ビット × 3,600秒(1時間) = 345,600 KB (約337.5 MB) 音声付き画像の場合は、1秒あたり4 KBを加算する。  $345,600$  KB + 4 KB × 3,600秒(1時間) = 360,000 KB (約352 MB) \*1 カメラ側で設定したMPEG‑4のビットレートの最大値で計算してください。

<span id="page-19-1"></span>• H.264の録画容量の概略は、H.264ビットレート<sup>[\\*1](#page-19-2)</sup> (Kbps) ÷ 8ビット × 時間 (秒) で計算します。 例) 解像度640 x 480ドット、H.264ビットレート1.536 Kbpsの場合 1.536 ÷ 8ビット × 3.600秒(1時間) = 691,200 KB (675 MB) 音声付画像の場合は、1秒あたり8 KBを加算する。 691,200 KB + 8 KB × 3,600秒(1時間) = 720,000 KB(約704 MB) \*1 カメラ側で設定したH.264のビットレートの最大値で計算してください。

### <span id="page-19-2"></span><span id="page-19-0"></span>1.5.2 プロキシサーバーを設定する

インターネット経由でカメラにアクセスするときに、プロキシサーバーを使用している場合は、プロキシ サーバーを設定後、各カメラの[カメラ設定]画面で[プロキシ]を[使用する]に設定してください。 (→26ページ)

プロキシサーバーを使用していない場合は、以下の設定は必要ありません。

- 1 マルチモニタリング画面で 少 をクリックする
- **2** [環境設定]で[プロキシサーバー]をクリックする
- **3** 各設定を行い[OK]をクリックする

プロキシサーバー画面

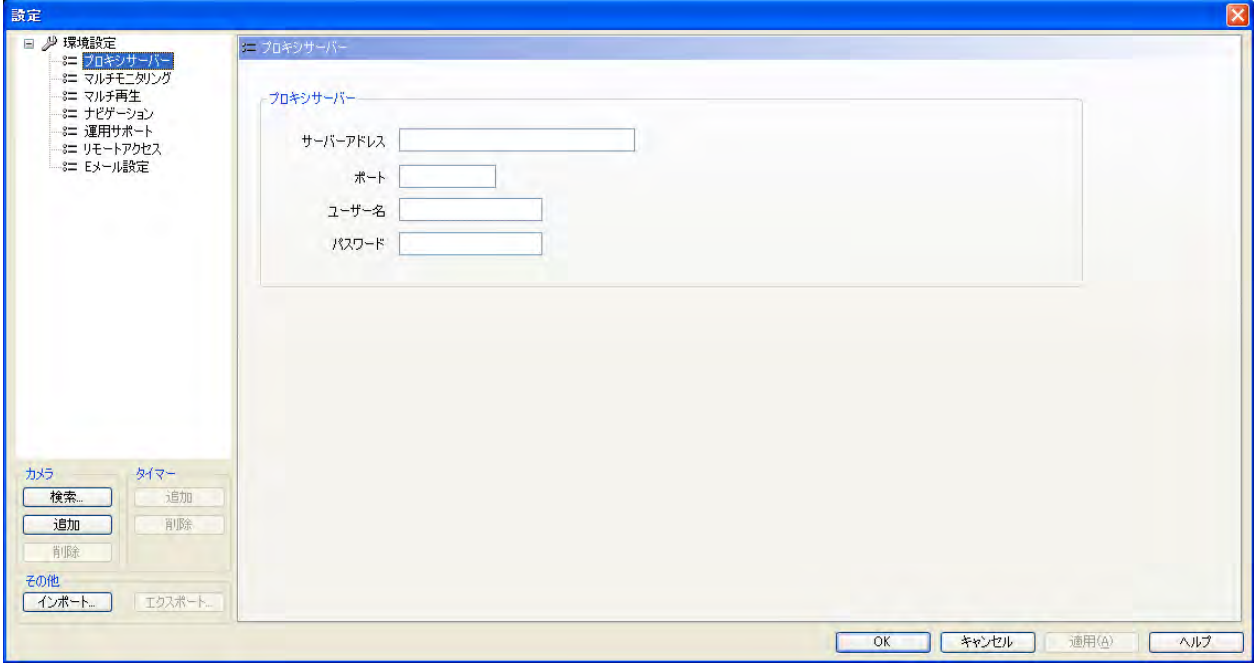

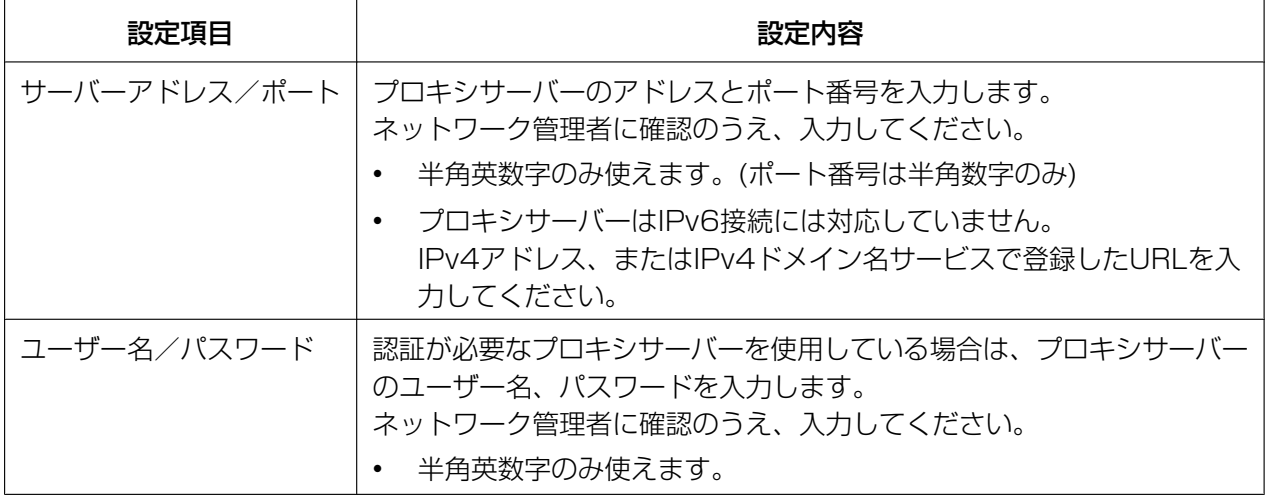

## <span id="page-20-0"></span>1.5.3 Eメール通知先を設定する

イベント検知(動作検知、アラーム検知、音検知、ショック検知)のお知らせ、ならびにカメラの接続状況 をパソコン/携帯電話のEメールアドレスに送信するための設定を行います。 イベント検知時のカメラ画像 (JPEG) は、Eメールの添付ファイルとして送信することができます。

- 1 マルチモニタリング画面で 少 をクリックする
- **2** [環境設定]で[Eメール設定]をクリックする
- **3** 各設定を行い[OK]をクリックする

#### Eメール設定画面

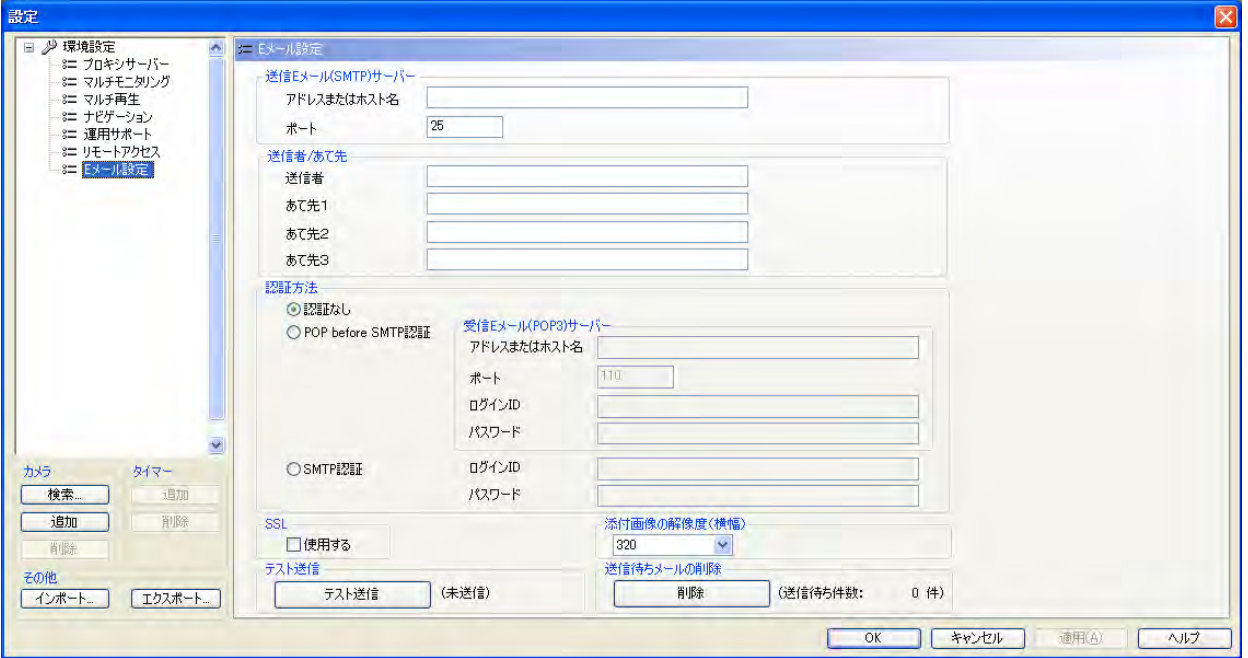

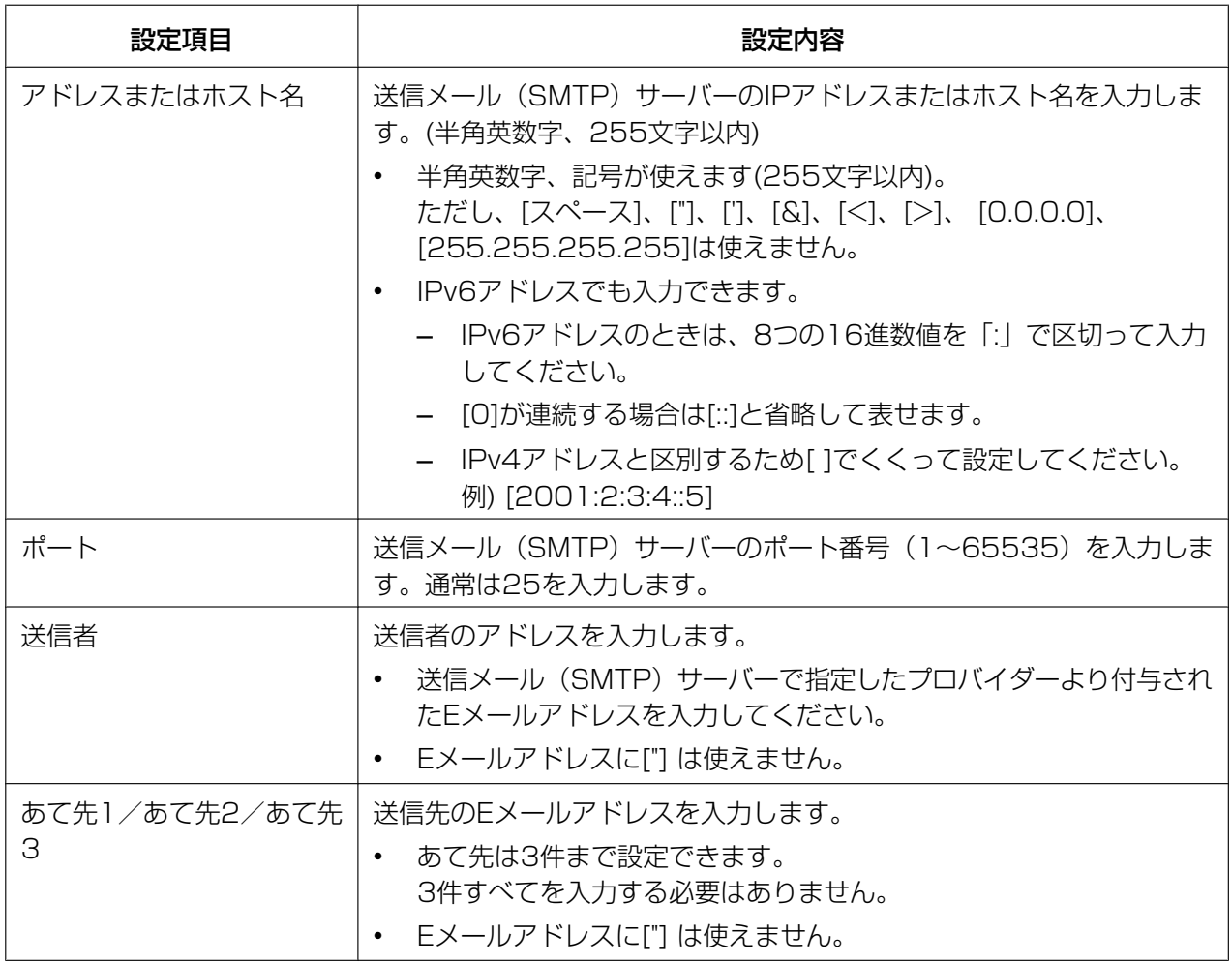

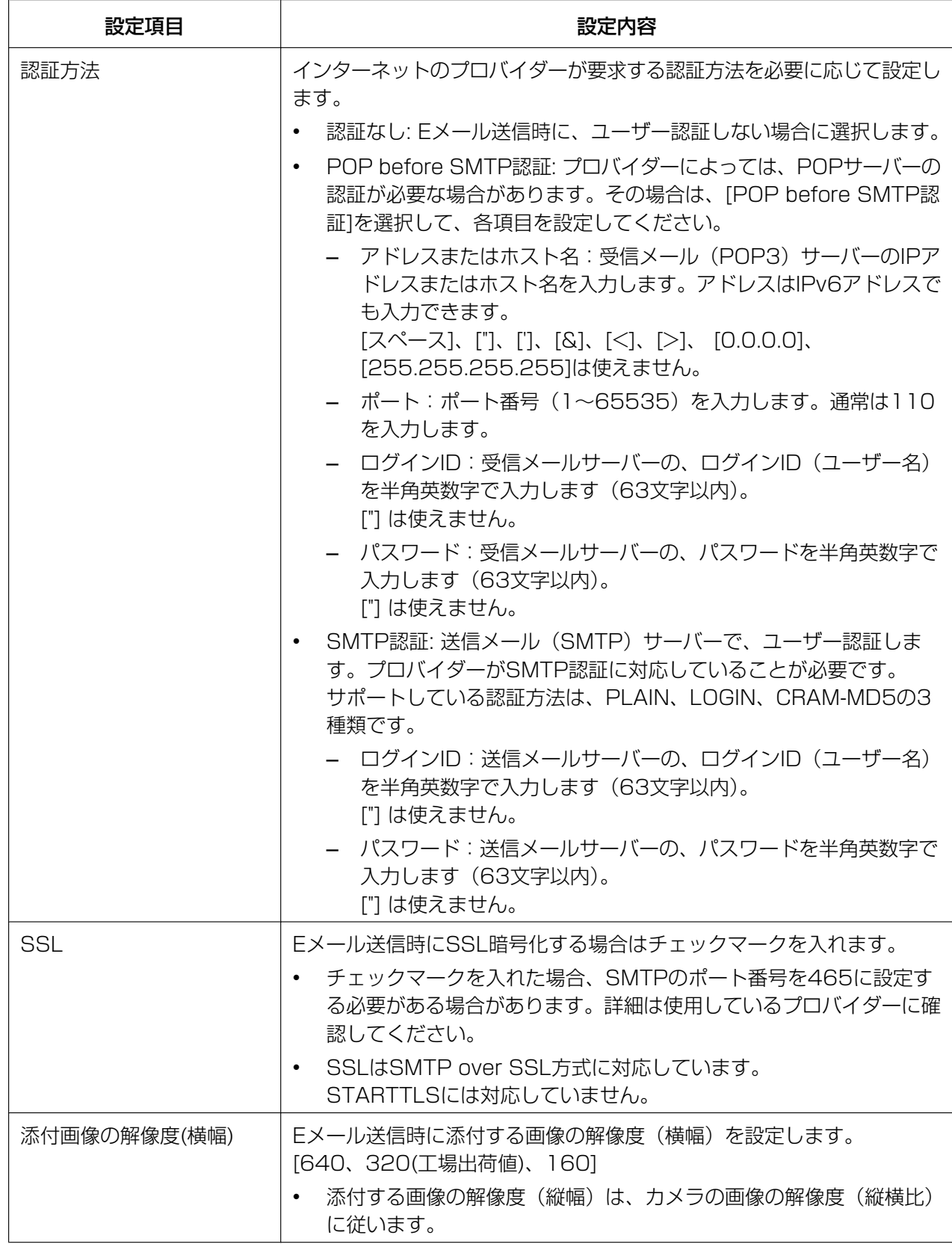

- 設定後は[テスト送信]をクリックして、設定したあて先にメールが届くことを確認してください。
- [送信待ち件数]には送信待ちメールの件数が表示されます。 送信待ちメールは100件まで保存されます。 [削除]をクリックすると送信待ちメールを削除します。 削除したメールは送信されません。
- イベント検知したときにメールで通知するには、各イベント検知の設定画面で[Eメール送信]を選択 してください。(® [35 ページ](#page-34-0)[、40 ページ、](#page-39-0)[41 ページ](#page-40-0)[、43 ページ\)](#page-42-0)
- 画像はイベント検知(動作検知、アラーム検知、音検知、ショック検知)したときの画像を送信しま す。
- カメラ接続状況をメールで通知するには、「カメラ切断検知]画面で設定してください。(→ [45 ペー](#page-44-0) [ジ\)](#page-44-0)

## <span id="page-24-0"></span>2 基本操作

## <span id="page-24-1"></span>2.1 カメラを登録する

本プログラムでカメラの画像をモニタリング/録画するためにカメラを登録します。 カメラは電源を入れてネットワークに接続した状態で登録をしてください。

1 マルチモニタリング画面で 少 をクリックする

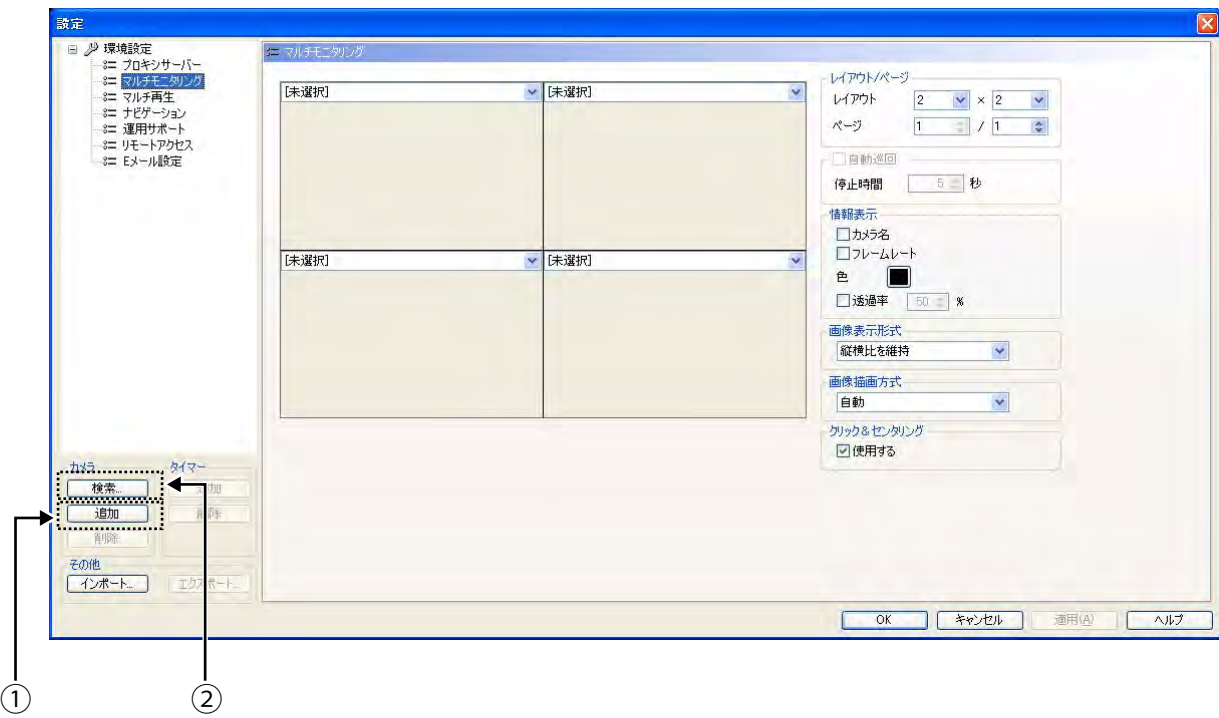

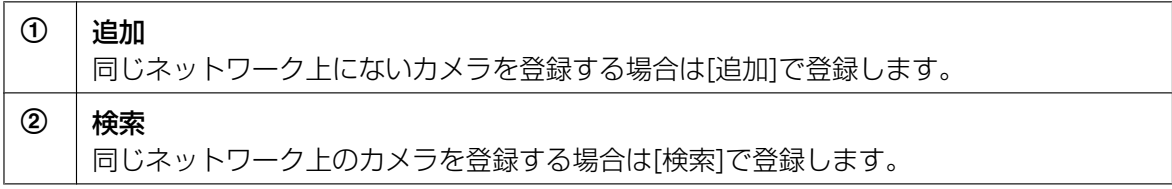

**2** 各項目を設定する

#### [追加]で設定する

**I.** [追加] (カメラ)をクリックする

**II.** カメラ設定画面で各項目を設定する

#### <span id="page-25-0"></span>カメラ設定画面

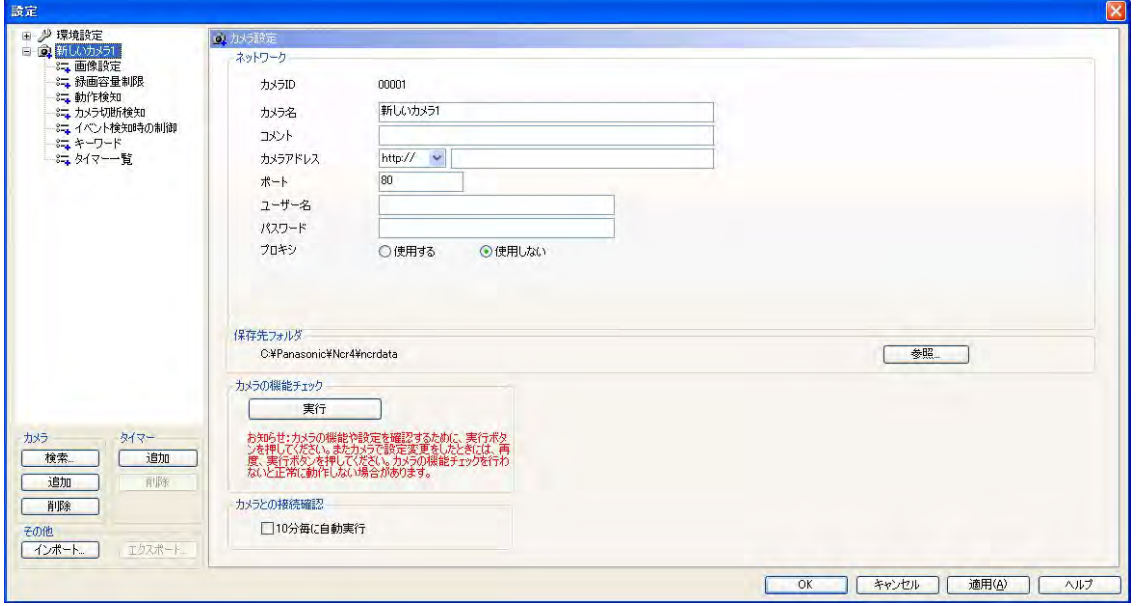

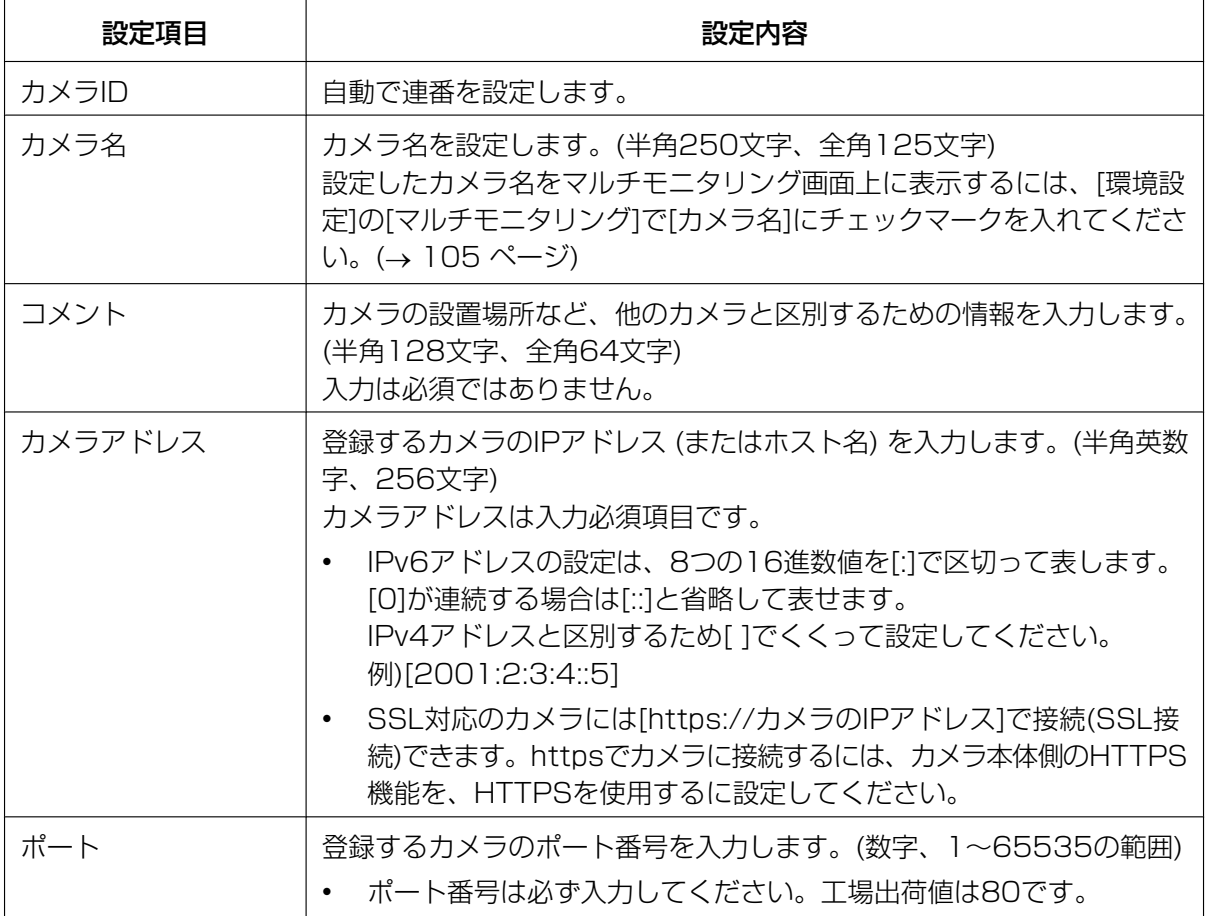

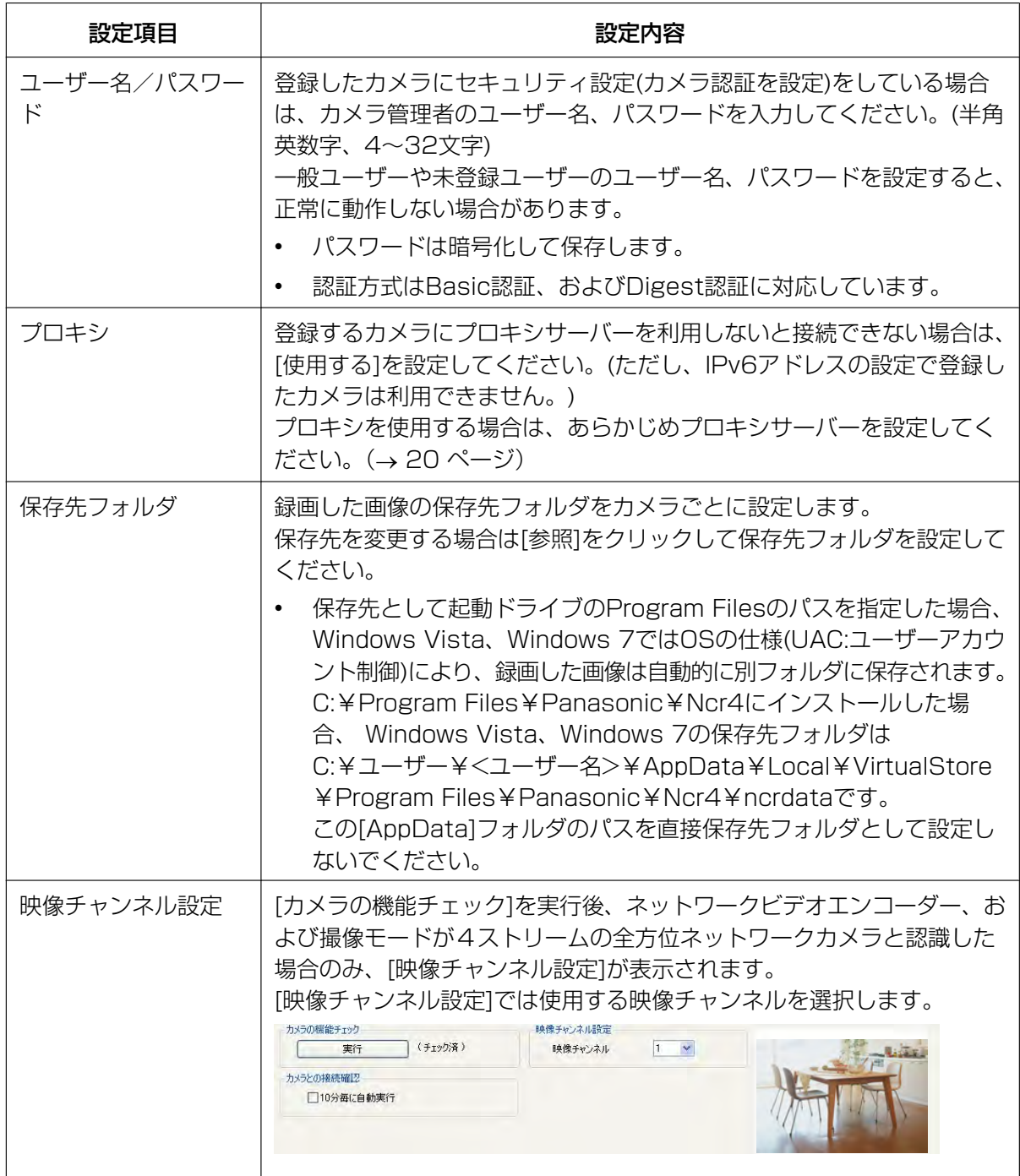

- <span id="page-26-0"></span>• カメラ名は、デフォルトで[新しいカメラ]のあとに自動で番号を付けて設定します。 他の設定項目には、デフォルト値を設定します。
- Digest認証は本プログラムのVer4.06以降の機能です。 本プログラムのVer4.05以前をご使用で、カメラ側がDigest認証に設定されていると認証エラー になります。 その場合は、本プログラムをVer4.06以降にバージョンアップしていただくか、カメラ側をBasic 認証に設定してください。

#### [検索]で設定する

- **I.** [検索] (カメラ)をクリックする
	- 同じネットワーク上にあるカメラを検索して一覧を表示します。

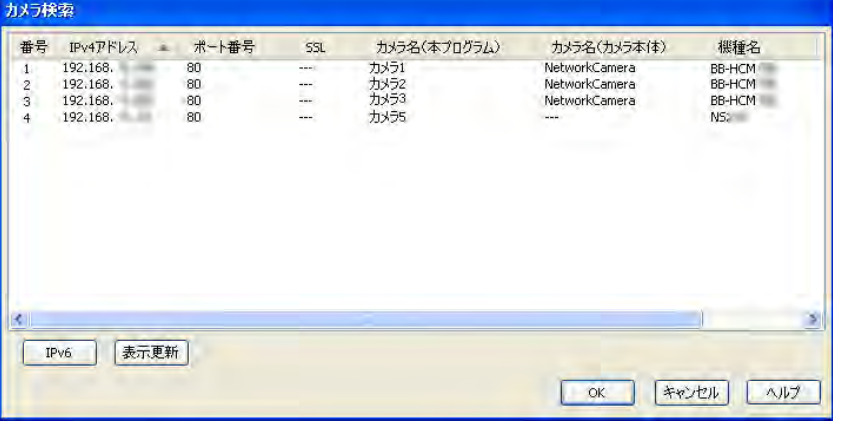

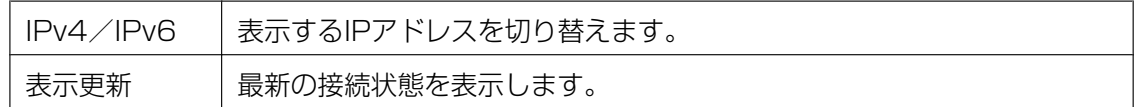

- 電源を入れて20分以上経過しているDG/WVシリーズネットワークカメラおよびBB‑Sシリー ズネットワークカメラは検索できません。 検索するには、再度、カメラの電源を入れなおしてください。
- DG/WVシリーズネットワークカメラおよびBB‑Sシリーズネットワークカメラの場合、検索 結果の一覧にカメラ名が表示されない機種があります。また機種名には先頭の英字(DG‑/ WV-) を除いた品番が表示されます。(→ [162 ページ\)](#page-161-2)
- IPv6アドレス表示のときは、IPv6アドレスで接続できないカメラは一覧に表示されません。
- **II.** 登録するカメラを選択して[OK]をクリックする
	- カメラの情報が[カメラ設定]画面に表示されます。
	- 登録したカメラにセキュリティ設定(カメラ認証を設定)をしている場合は、カメラ管理者のユー ザー名、パスワードを入力してください。
- **3** [カメラの機能チェック]の[実行]をクリックする
	- 機能チェックが完了すると[(チェック済)]と表示され、そのカメラが対応している機能が表示されま す。(音声、解像度情報、アラーム検知、ズーム、パン・チルト、音検知、ショック検知、プリセッ トシーケンス、カラーナイトビュー (暗部補正)など)
	- 設定したカメラに接続して解像度、データ形式を確認します。 設定できない値を設定している場合は、自動で変更します。変更した項目のアイコンにはマークがつ きます。( → [65 ページ](#page-64-0))
	- SSLで接続しているカメラを登録するときの機能チェックのみ、数分かかる場合があります。

• カメラに接続できない場合はエラー画面を表示します。 カメラの電源や設定したIPアドレス、ポート番号、ユーザー名、パスワードを確認してください。

#### お知らせ

• Digest認証は本プログラムのVer4.06以降の機能です。 本プログラムのVer4.05以前をご使用で、カメラ側がDigest認証に設定されていると認証 エラーになります。 その場合は、本プログラムをVer4.06以降にバージョンアップしていただくか、カメラ側を Basic認証に設定してください。

#### 接続エラー画面

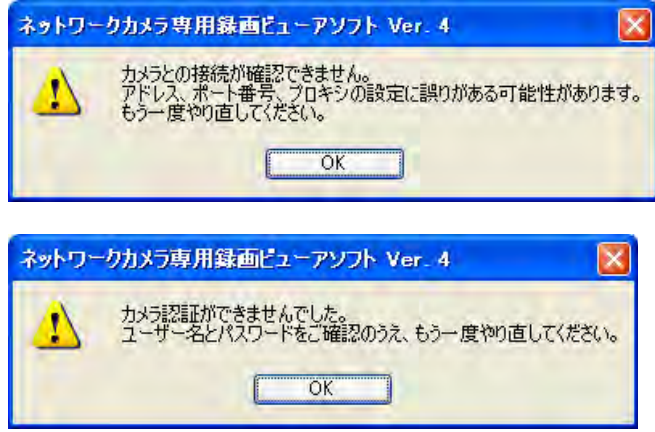

- **4** 自動で接続確認を行う場合は、[10分毎に自動実行]にチェックマークを入れる
	- 定期的(10分毎)にカメラとの接続確認を行います。
	- 接続確認の結果はログで確認できます。(→ [156 ページ\)](#page-155-0)
- **5** [OK]または[適用(A)]をクリックする
	- [OK]ボタンをクリックすると設定画面を閉じます。つづけて別のカメラを登録する場合は、[適用 (A)]ボタンをクリックしてください。
	- 登録したカメラの画像をマルチモニタリング画面に表示します。また、登録したカメラの画像はカメ ラ設定画面の右下に表示します。(一部の機種では静止画表示になります。)

- [OK]ボタン、[適用(A)]ボタン、[キャンセル]ボタンについては、[65 ページ](#page-64-1)を参照してください。
- カメラ側で設定を変更した場合(たとえば最大画像サイズ、配信フォーマットなど)は、設定情報を 取得するために再度[カメラの機能チェック]の[実行]を行ってください。
- カメラの設定情報は、インポート、エクスポートできます。(→ [146 ページ\)](#page-145-2)
- 設定画面を表示中は、モニタリングを停止します。
- プロキシサーバーによってはエラーメッセージが表示されない場合があります。この場合、登録した カメラの画像は接続中を示す表示になります。(→ [74 ページ](#page-73-0))
- DG/WVシリーズネットワークカメラおよびBB‑Sシリーズネットワークカメラを登録して[カメラの 機能チェック]を実行すると、カメラ本体側の設定値が一部変更されます。詳細[は164 ページを](#page-163-0)参 照してください。
- DG/WVシリーズネットワークカメラおよびBB‑Sシリーズネットワークカメラでは、本プログラム で登録した画像設定値がカメラに実行されます。

同一カメラを複数の本プログラムに登録する場合は、画像設定の設定値を同じにして登録してくださ い。画像設定値が異なる状態で登録すると、複数のプログラムからの設定変更がカメラに実行される ため、モニタリングおよび録画が正常動作できなくなります。

• 本プログラムでは、64台のカメラを登録できますが、同時に録画できる台数は解像度、フレーム レート、パソコンの仕様などにより異なります。詳細は→[167 ページを](#page-166-0)参照してください。

## <span id="page-30-1"></span>2.2 カメラを設定する

登録したカメラごとに設定を行います。

- **1** マルチモニタリング画面で設定するカメラを選択する
- 2 0 µ をクリックする
- **3** 各設定を行い[OK] または [適用(A)]をクリックする
	- [OK]ボタンをクリックすると設定画面を閉じます。 つづけて別の項目を設定する場合は、[適用(A)]ボタンをクリックしてください。
	- カメラの機種により表示される設定項目は異なります。

### <span id="page-30-0"></span>画像データ情報を設定する

カメラの画像データ情報を設定します。

#### 画像設定画面

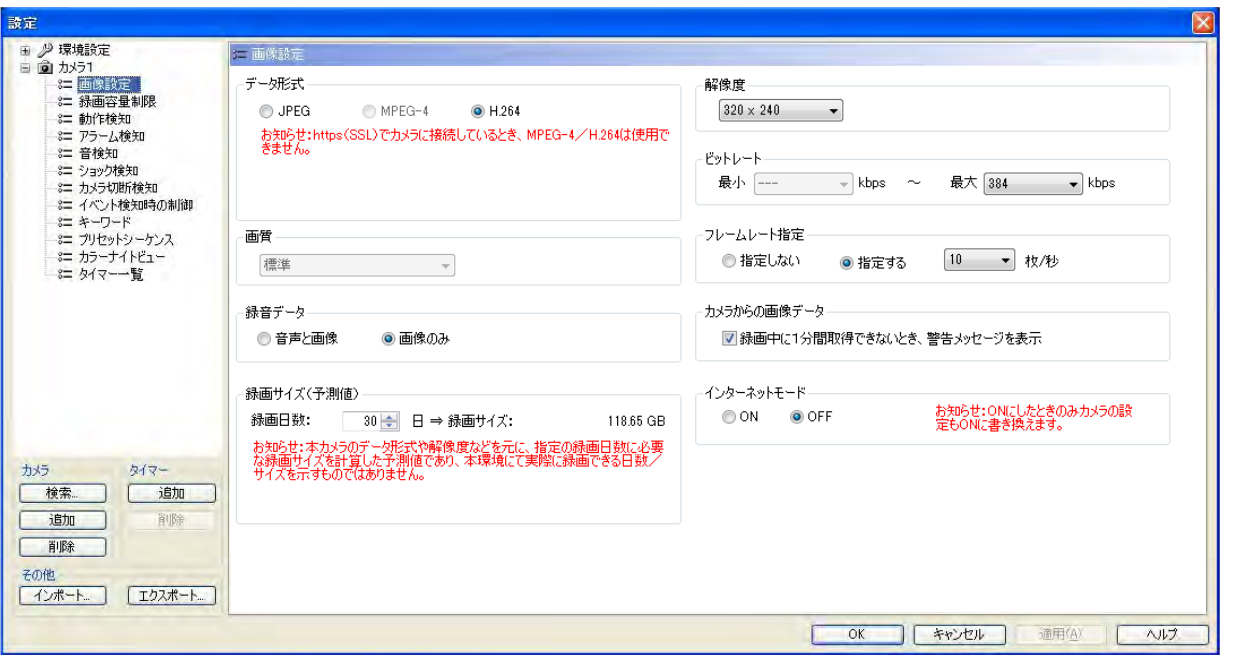

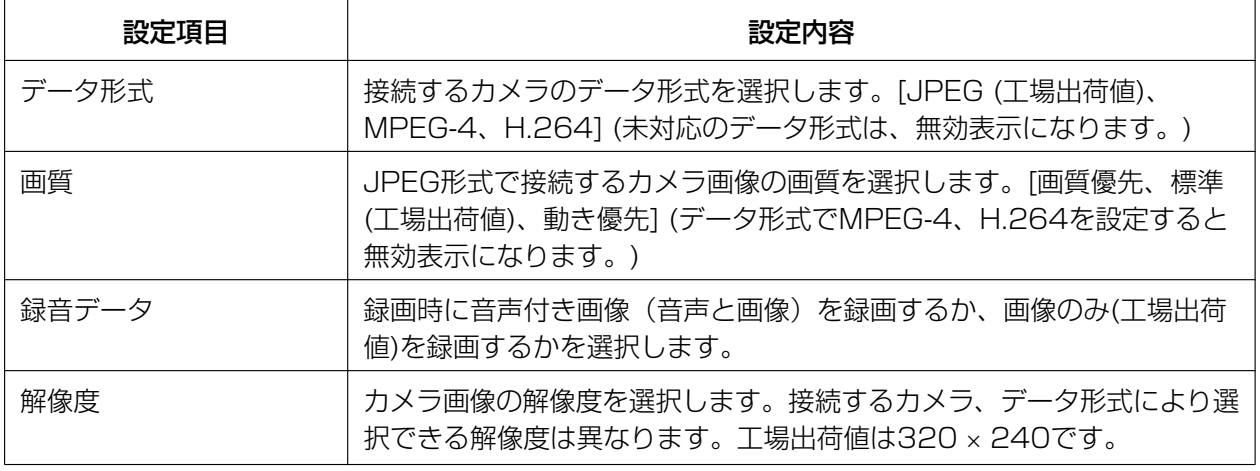

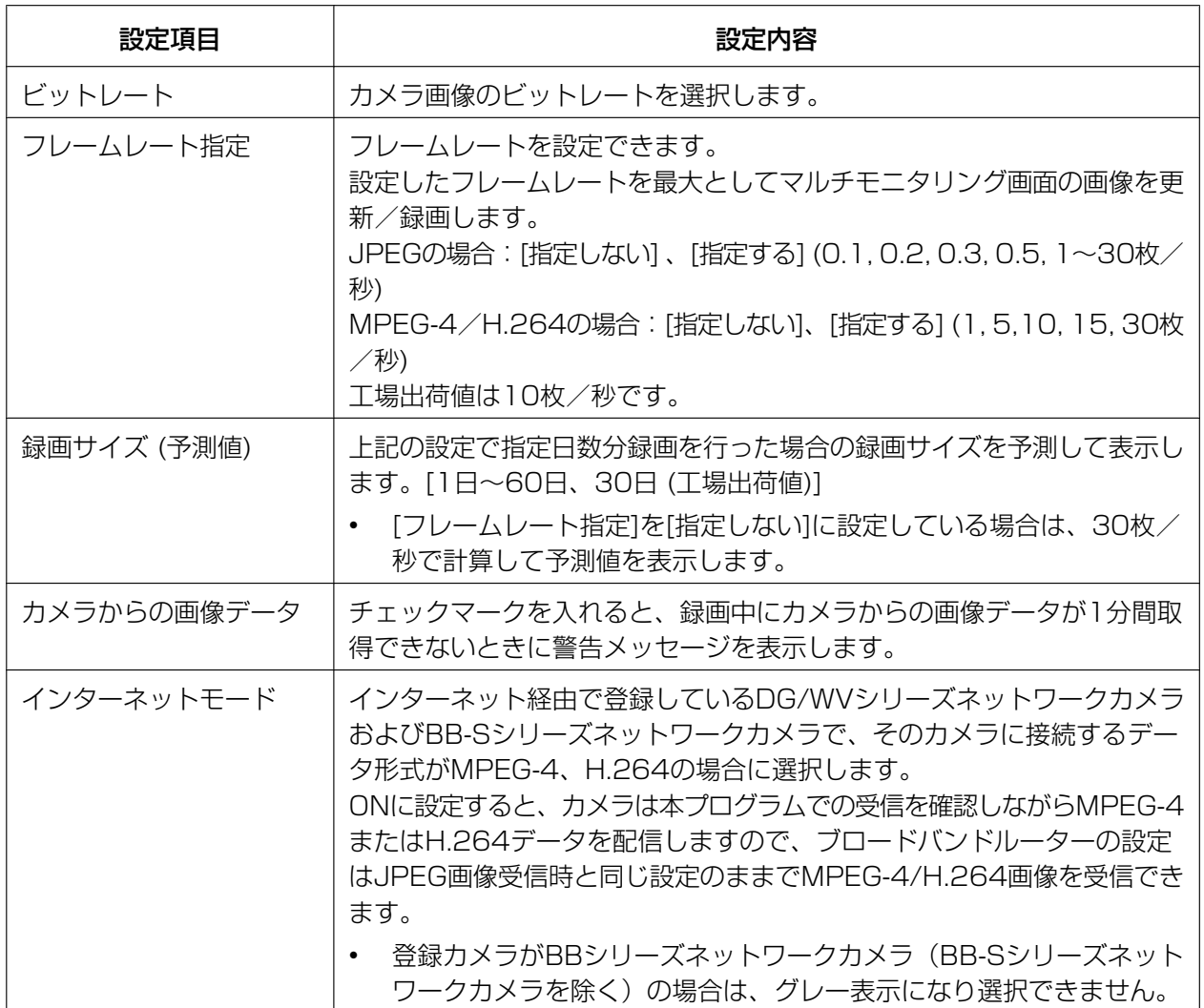

- データ形式をMPEG‑4、H.264にした場合、CPU使用率が高くなります。CPU使用率を低くする には、[フレームレート指定]でフレームレートを低く設定してください。
- DG/WVシリーズネットワークカメラおよびBB‑Sシリーズネットワークカメラの場合、JPEG画像 のフレームレートはネットワークの環境、パソコンの性能、被写体、アクセス数により遅くなること があります。詳しくはカメラの取扱説明書を参照してください。
- DG/WVシリーズネットワークカメラおよびBB‑Sシリーズネットワークカメラの場合、接続するカ メラ、データ形式、解像度により選択できるビットレートは異なります。詳しくはカメラの取扱説明 書を参照してください。

• データ形式でMPEG‑4、H.264を選択すると確認メッセージを表示します。 データ形式で[H.264]を選択した場合

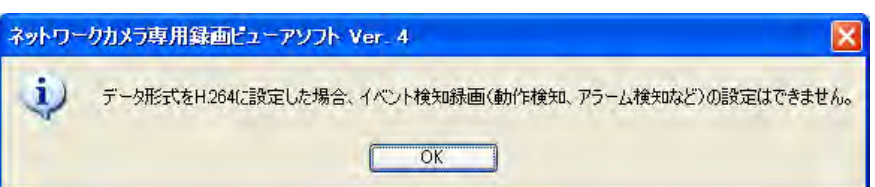

タイマー設定で[イベント録画]を設定している場合は、[OK]ボタンをクリックすると、以下のメッ セージを表示します。

[OK]ボタンをクリックするとタイマー設定の[イベント録画]を[連続録画]に変更します。

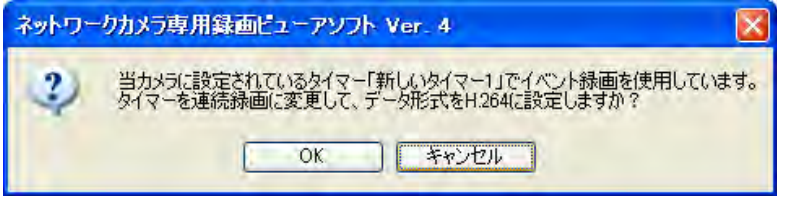

- カメラに接続するデータ形式がMPEG‑4、H.264の場合、せまい通信帯域(インターネットなど) でも動きの良い映像を見ることできます。JPEGの場合は、せまい通信帯域(インターネットなど) では、フレームレートが低下しますが、高画質の画像が得られます。
- ご使用の環境によっては、指定したフレームレートで録画できないことがあります。 また、データ形式がH.264の場合、フレームレートを下げても録画画像ファイルサイズが小さくな らない場合があります。録画画像ファイルサイズを小さくしたい場合は、カメラのポータルサイトよ りカメラ側のビットレートを調節してください。
- [録画中に1分間取得できないとき、警告メッセージを表示]にチェックマークを入れると、録画中に カメラからの画像データを1分間取得できないときに、以下のメッセージを表示します。メッセージ が表示される場合は、カメラとの接続を確認してください。

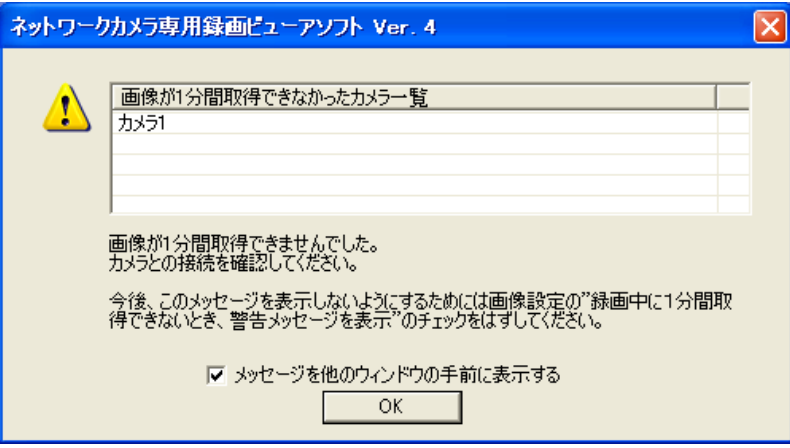

- インターネット経由でDG/WVシリーズネットワークカメラおよびBB‑Sシリーズネットワークカメ ラのMPEG‑4/H.264画像を配信する場合に、[インターネットモード]をONに設定しても配信画像 が表示されないことがあります。その場合は、ネットワーク管理者にお問い合わせください。 その他の制限事項はカメラの取扱説明書を参照してください。
- DG/WVシリーズネットワークカメラおよびBB‑Sシリーズネットワークカメラの画像設定は一部仕 様が異なります。詳細は[160 ページを](#page-159-0)参照してください。

### <span id="page-33-0"></span>録画容量を制限する

カメラごとに録画画像の容量を制限します。

#### 録画容量制限画面

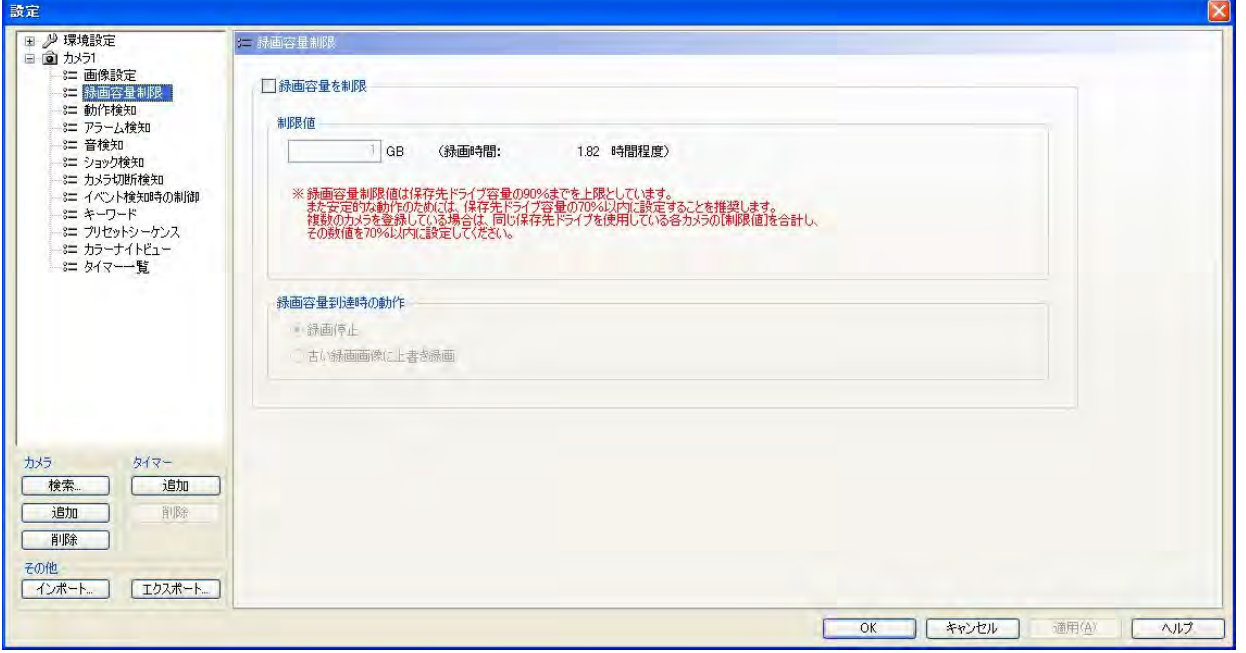

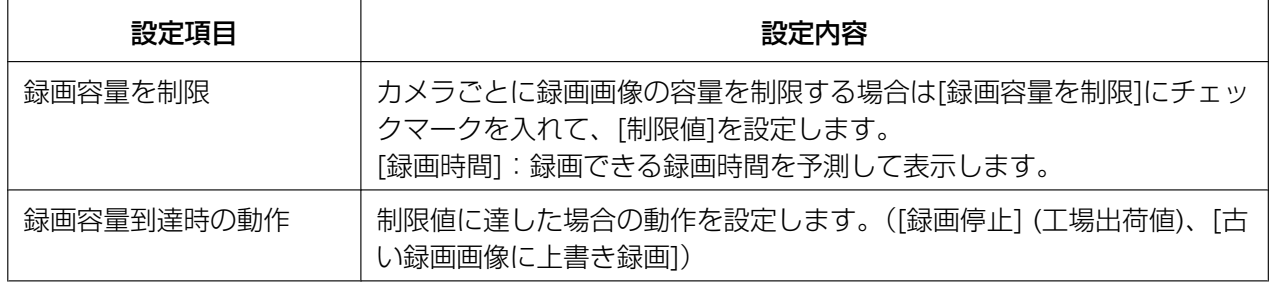

#### お知らせ

• 複数のカメラを登録している場合は、各カメラの[制限値]の合計は保存先のドライブ容量の90%ま でを上限としています。また安定的な動作のためには、保存先ドライブ容量の70%以内に設定する ことを推奨します。

例えば保存先のドライブの容量が1 TBの場合、各カメラの[制限値]の合計は900 GBまでになります。 カメラ1で制限値を500 GBに設定している場合、カメラ2の制限値の上限は400 GBです。

各カメラで制限値の上限を超える値を設定するとエラー画面が表示されます。

エラー画面には設定可能な制限値が表示されますので、表示される範囲内で設定し直してください。

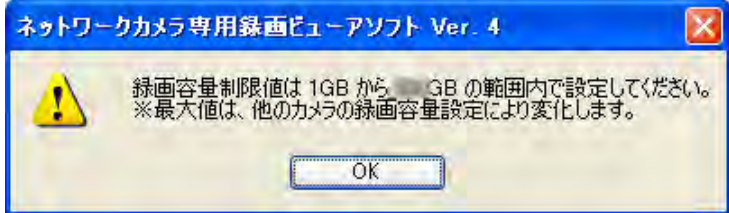

• [古い録画画像に上書き録画]を選択して、録画容量制限値を変更した場合、設定した値がすでに録画 している容量より小さい場合は、古い録画画像から差分を削除します。

(例:すでに録画画像が250 GBある状態で、録画容量制限値を200 GBに変更すると50 GBの録 画画像を古い録画画像から削除します。)

• 環境設定で録画容量を制限することもできます。(→ [15 ページ](#page-14-1)) ただし環境設定とカメラ設定の[録画容量を制限]は同時に設定できません。 環境設定で[録画容量を制限]を設定している場合は、以下の画面を表示します。 [OK]ボタンをクリックすると、環境設定の[録画容量を制限]を解除します。

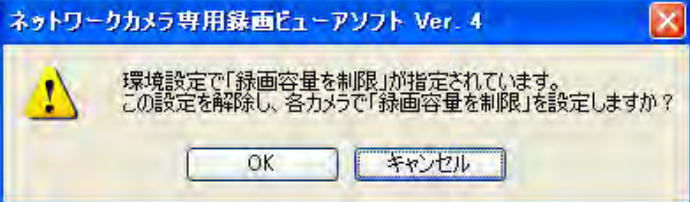

## <span id="page-34-0"></span>動作検知録画を設定する

動作検知録画を開始する検知レベル、録画時間などを設定します。

お知らせ

• 画像設定でデータ形式を[JPEG]に設定しているカメラのみ設定できます。(→31ページ) [MPEG‑4]、[H.264]に設定している場合は、エラー画面が表示されます。 [OK]をクリックするとデータ形式を[JPEG]に変更します。

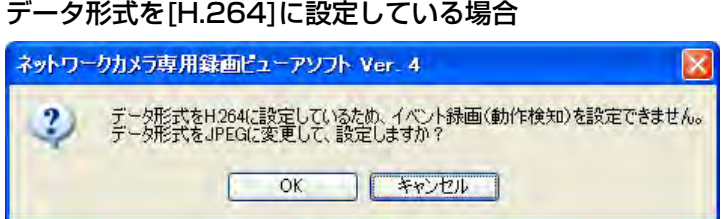

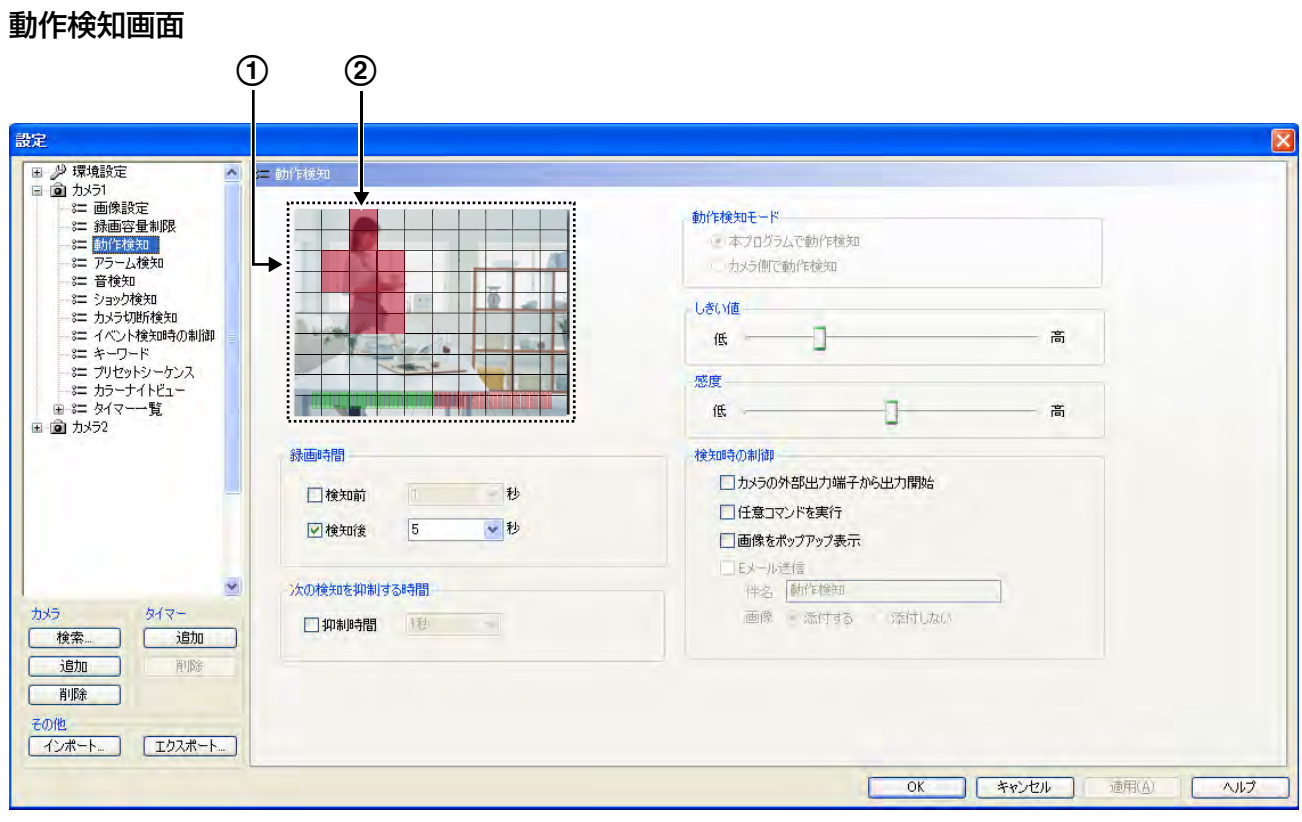

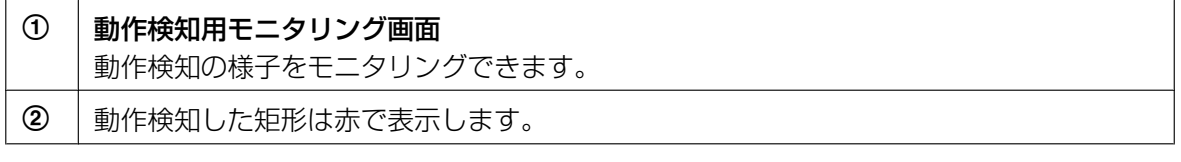

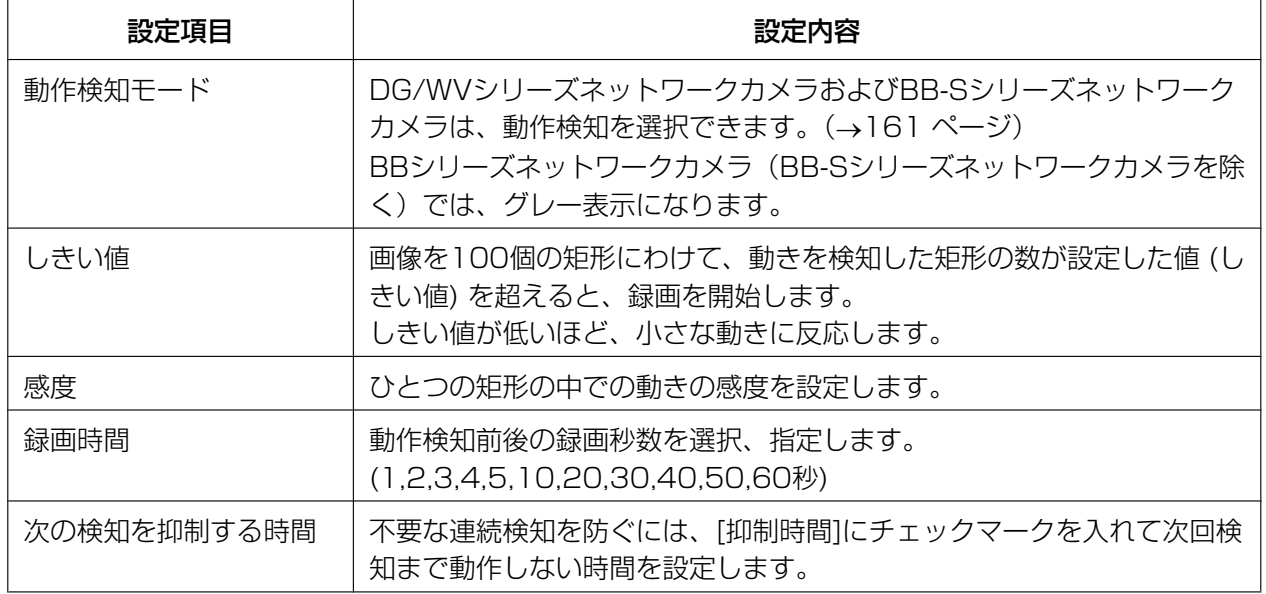
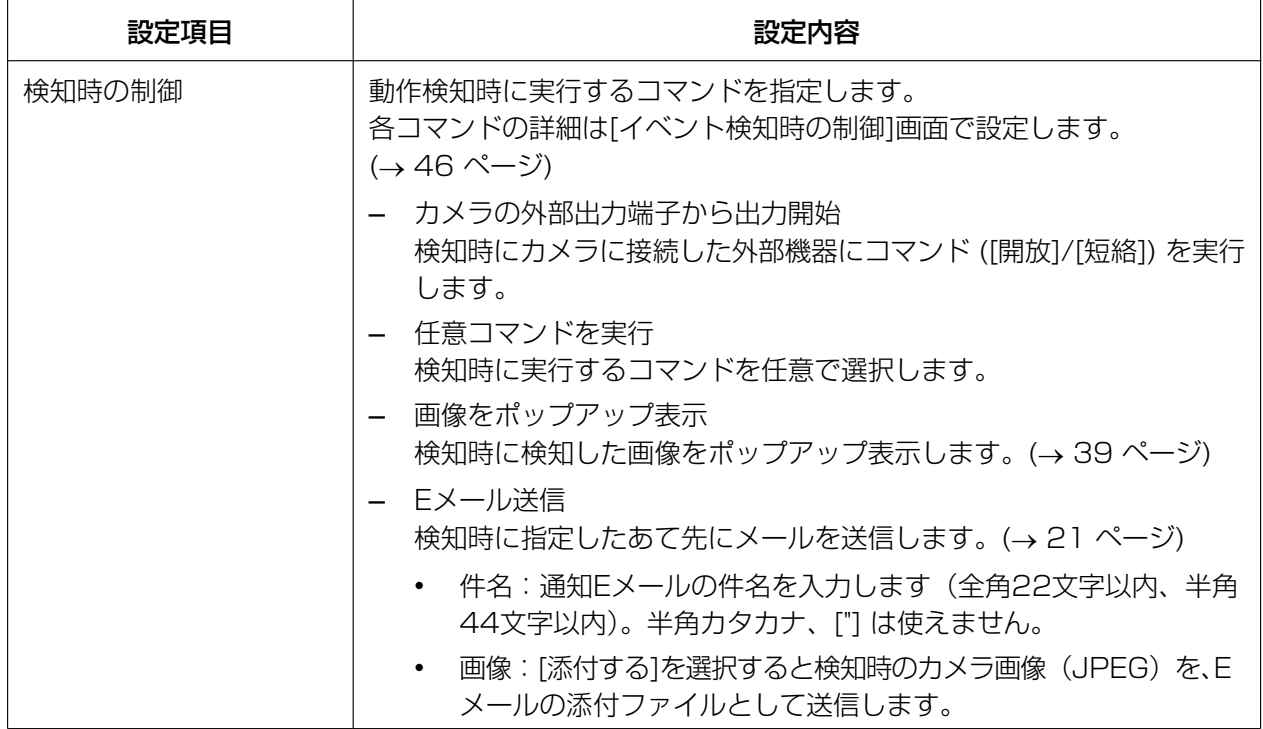

- 動作検知は画像を比較して動きを検知します。比較する画像と画像の間隔は0.5秒です。 カメラ側に搭載されている動き検出機能は使用していません。
- 各設定値は、動作検知用モニタリング画面で動作検知を確認して調整してください。
- パン/チルト、ズーム動作中は動作検知しません。
- 動作検知用モニタリング画面で右クリックすると、クリック&センタリング動作(→73ページ) をします。
- 送信するEメールの内容はカメラ名、検知の種類、タイムスタンプです。 タイムスタンプは[年/月/日 時:分:秒]で表示します。 たとえば、[2010/1/1 15:20:55]の場合は、2010年1月1日15時20分55秒を表します。
- DG/WVシリーズネットワークカメラおよびBB‑Sシリーズネットワークカメラでは一部仕様が異な ります。詳細は[161 ページを](#page-160-0)参照してください。

#### 無効領域を設定する

動作検知を設定しない場所 (無効領域) を設定できます。無効領域を設定するには、動作検知画面の動作検 知用モニタリング画面で矩形をクリックしてください。 無効領域を設定した矩形は半透明の黒で表示します。 無効領域は複数設定できます。

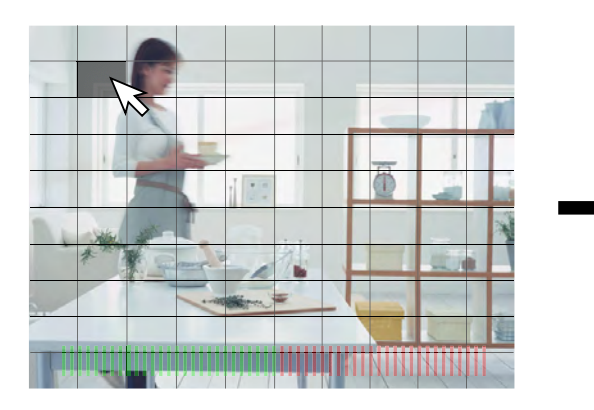

無効領域を設定する矩形をクリックする

• 選択した矩形は半透明の黒で表示しま す。

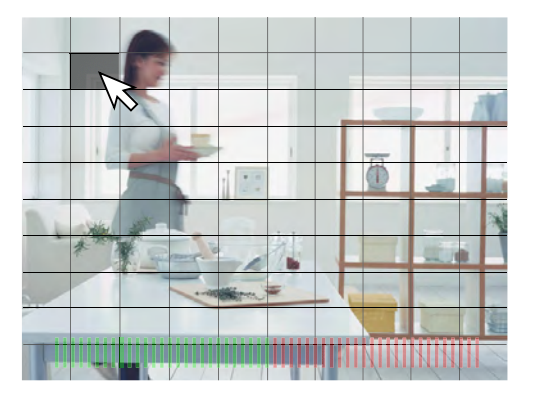

ドラッグ (マウスの左ボタンを押しながら 移動) すると、マウスがとおった箇所を選 択します。

#### 無効領域を解除する

無効領域内で、矩形をクリックすると無効領域を解除します。

#### お知らせ

• カメラ本体側の設定で、カメラの画像に日付、時刻を表示している場合は、動作検知しないように表 示部分を無効領域に設定してください。

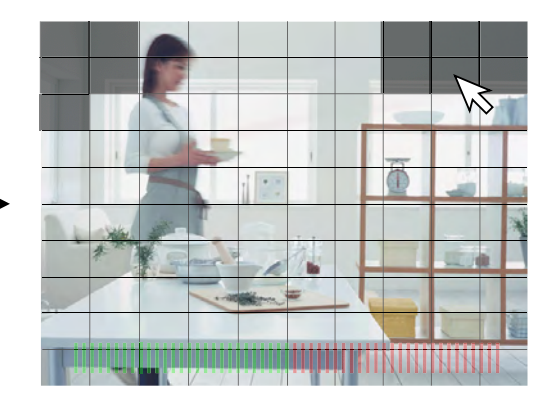

無効領域は、複数設定できます。

• 設定する矩形をクリックしてください。

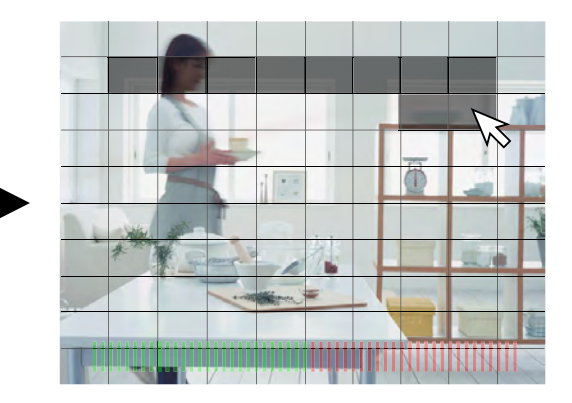

ドロップ (左ボタンを離す) すると、無効 領域を設定します。

#### <span id="page-38-0"></span>ポップアップ表示について

[検知時の制御]で[画像をポップアップ表示]にチェックマークを入れると、動作検知時に検知した画像をポッ プアップ表示します。

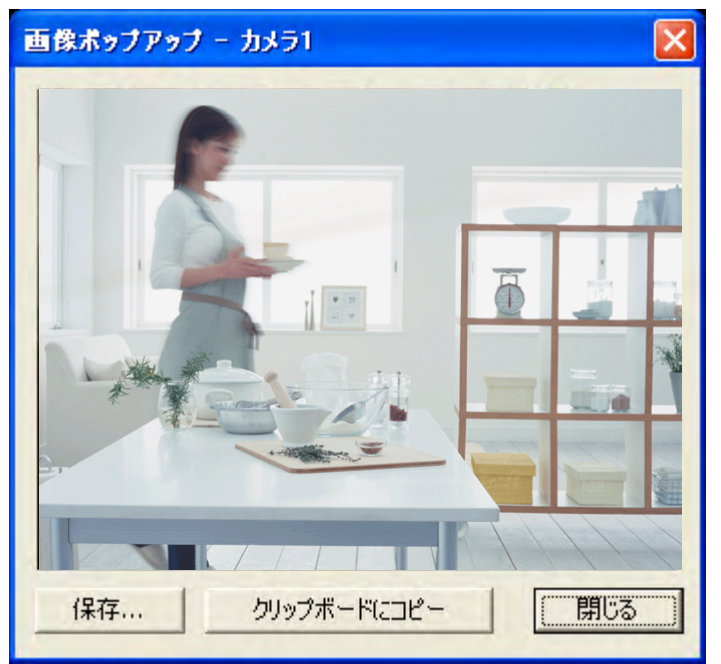

• ポップアップ画像を保存する

[保存]をクリックすると[名前を付けて保存]画面が表示されます。 画像ファイルを保存する場所、ファイル名、ファイルの種類を指定して[保存]をクリックしてください。

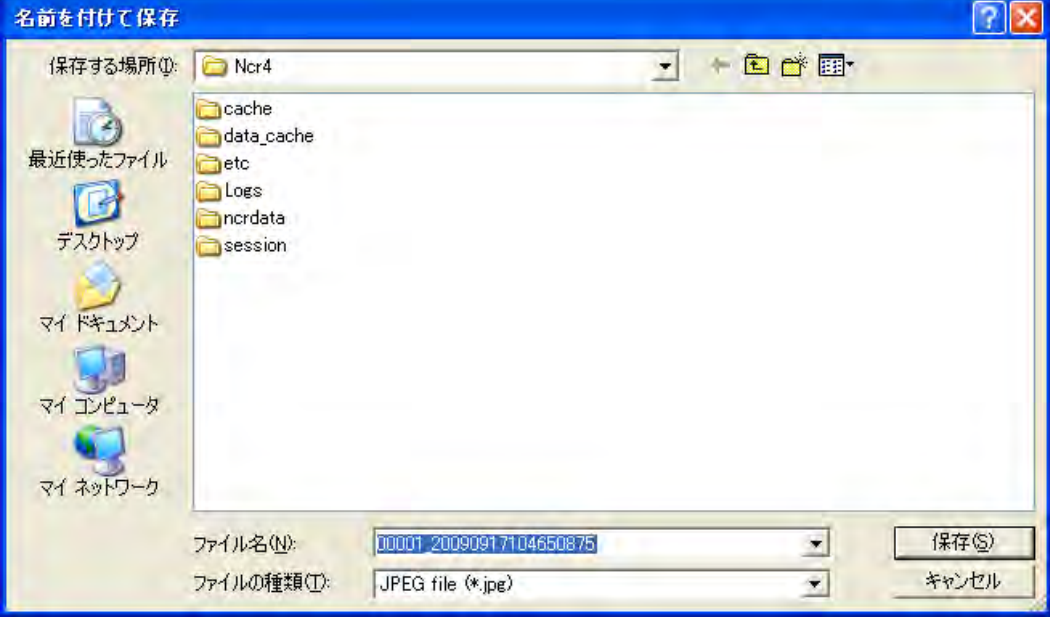

• クリップボードにコピーする

[クリップボードにコピー]をクリックするとポップアップ画像をクリップボード[\\*1](#page-38-1)にコピーします。

<span id="page-38-1"></span>\*1 クリップボードとは、パソコン上で、カット (またはコピー) & ペーストを行う際にデータを一時的に保存する場所 のことです。クリップボードにコピーされた画像は、Microsoft ペイントなどのプログラムにペーストして使用で きます。

- ファイル名はデフォルトでカメラIDとタイムスタンプから生成されます。 たとえばカメラIDが [00001]、タイムスタンプが[2010年1月1日9時30分20秒500ミリ秒]の画像は [00001\_20100101093020500.jpg]となります。
- スクリーンセーバー動作中も動作を検知すると画像をポップアップ表示します。
- ポップアップ画像の表示時間は指定することができます。(→ [46 ページ\)](#page-45-0)

### アラーム検知録画を設定する

カメラにアラームを取り付けたときの、検知パターン、録画時間などを設定します。

#### お知らせ

● 画像設定でデータ形式を[JPEG]に設定しているカメラのみ設定できます。(→31ページ) [MPEG‑4]、[H.264]に設定している場合は、エラー画面が表示されます。 [OK]をクリックするとデータ形式を[JPEG]に変更します。

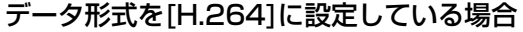

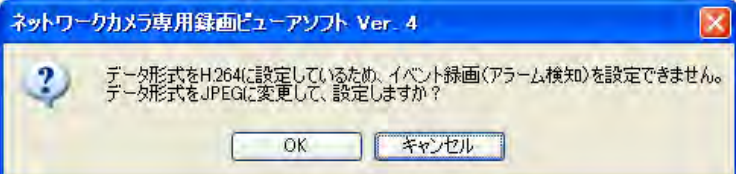

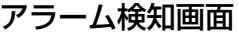

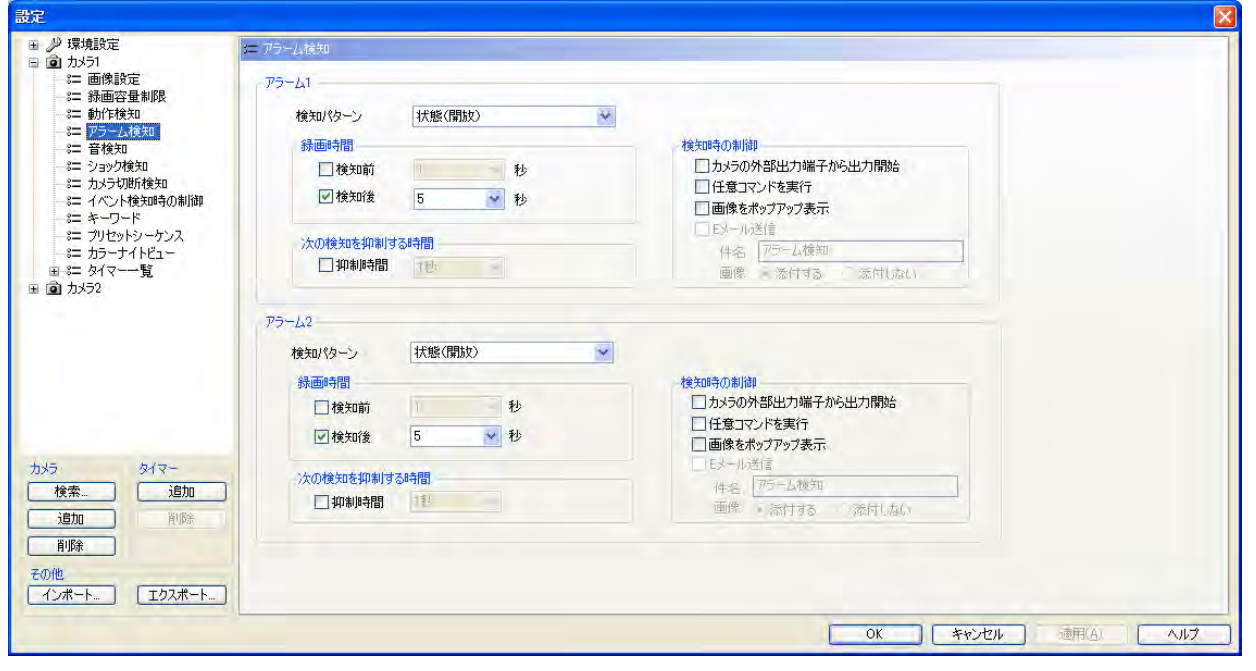

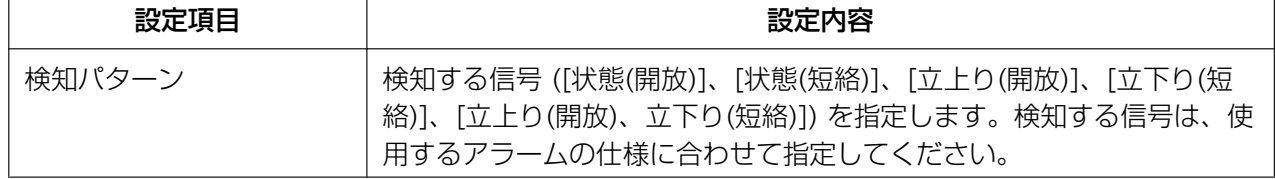

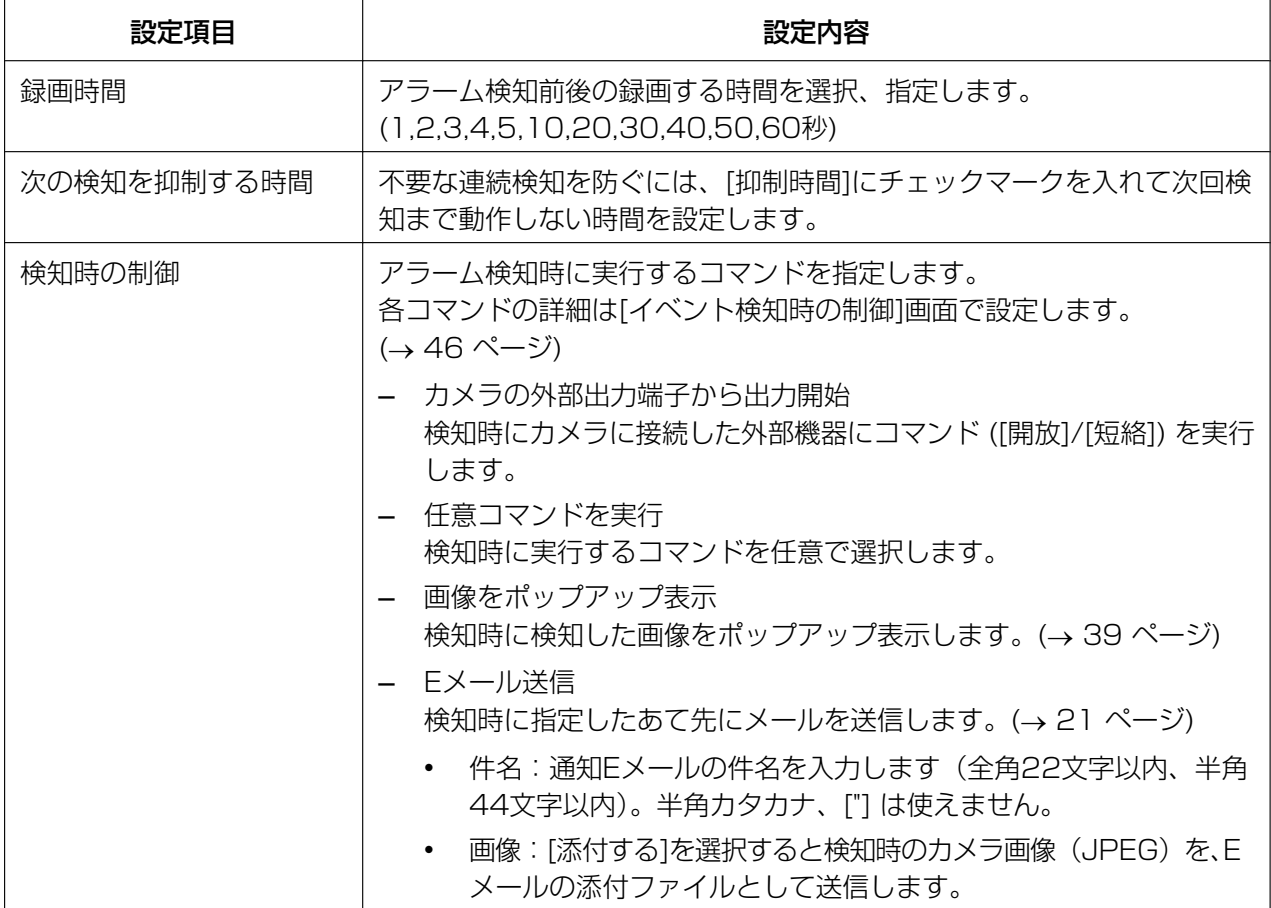

- 送信するEメールの内容はカメラ名、検知の種類、タイムスタンプです。 タイムスタンプは[年/月/日 時:分:秒]で表示します。 たとえば、[2010/1/1 15:20:55]の場合は、2010年1月1日15時20分55秒を表します。
- DG/WVシリーズネットワークカメラおよびBB‑Sシリーズネットワークカメラのアラーム設定は一 部仕様が異なります。詳細は[162 ページを](#page-161-0)参照してください。

#### お願い

• アラーム検知はカメラにアラームを取り付けた後に設定してください。アラームを取り付けずに設定 した場合は、誤動作の原因となります。

### 音検知録画を設定する (音検知機能対応のカメラのみ)

音検知録画では、カメラが音を検知すると録画を開始します。 本プログラムでは音検知録画の録画時間などを設定します。

#### お知らせ

• 画像設定でデータ形式を[JPEG]に設定しているカメラのみ設定できます。(→31 ページ) [MPEG‑4]、[H.264]に設定している場合は、エラー画面が表示されます。 [OK]をクリックするとデータ形式を[JPEG]に変更します。

#### データ形式を[H.264]に設定している場合

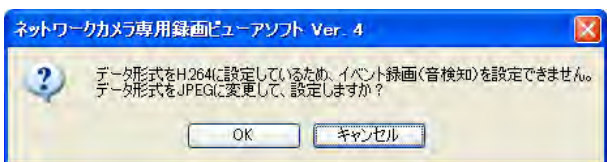

• 音検知の感度は、カメラ本体側の設定画面で設定してください。

#### 音検知画面

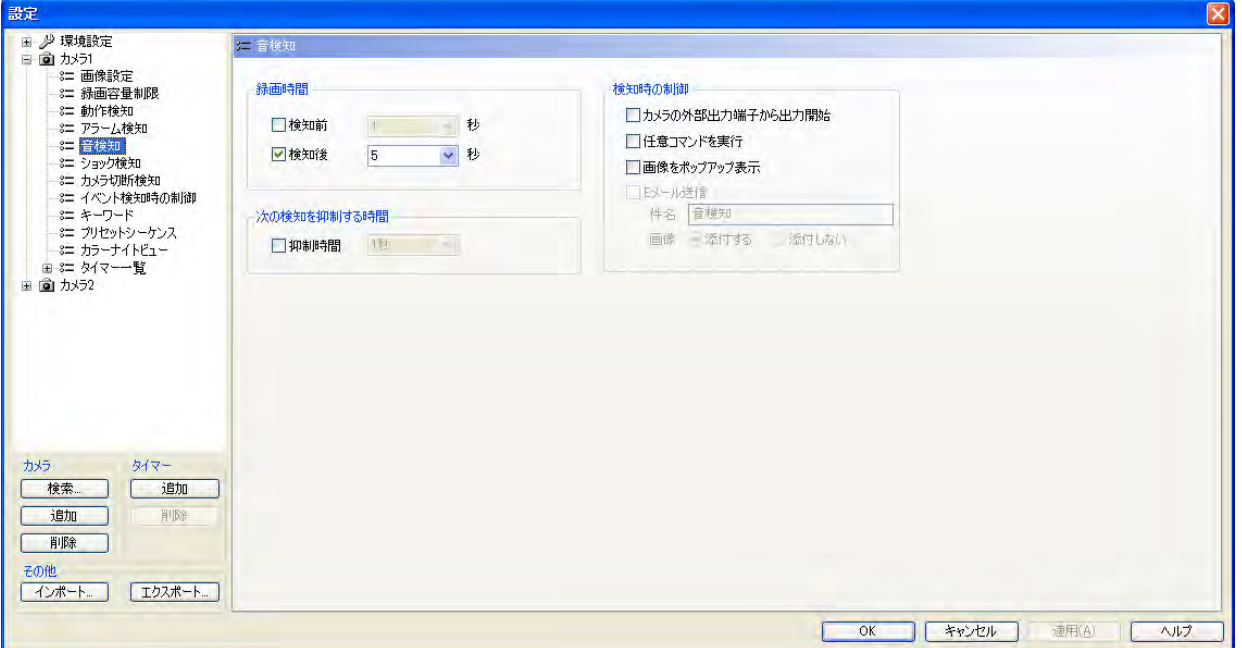

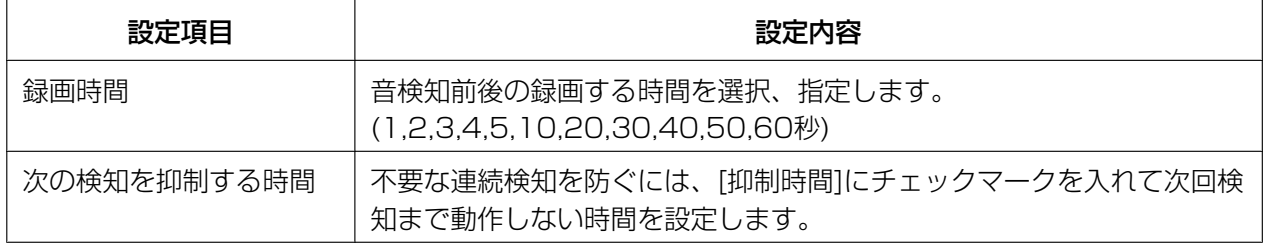

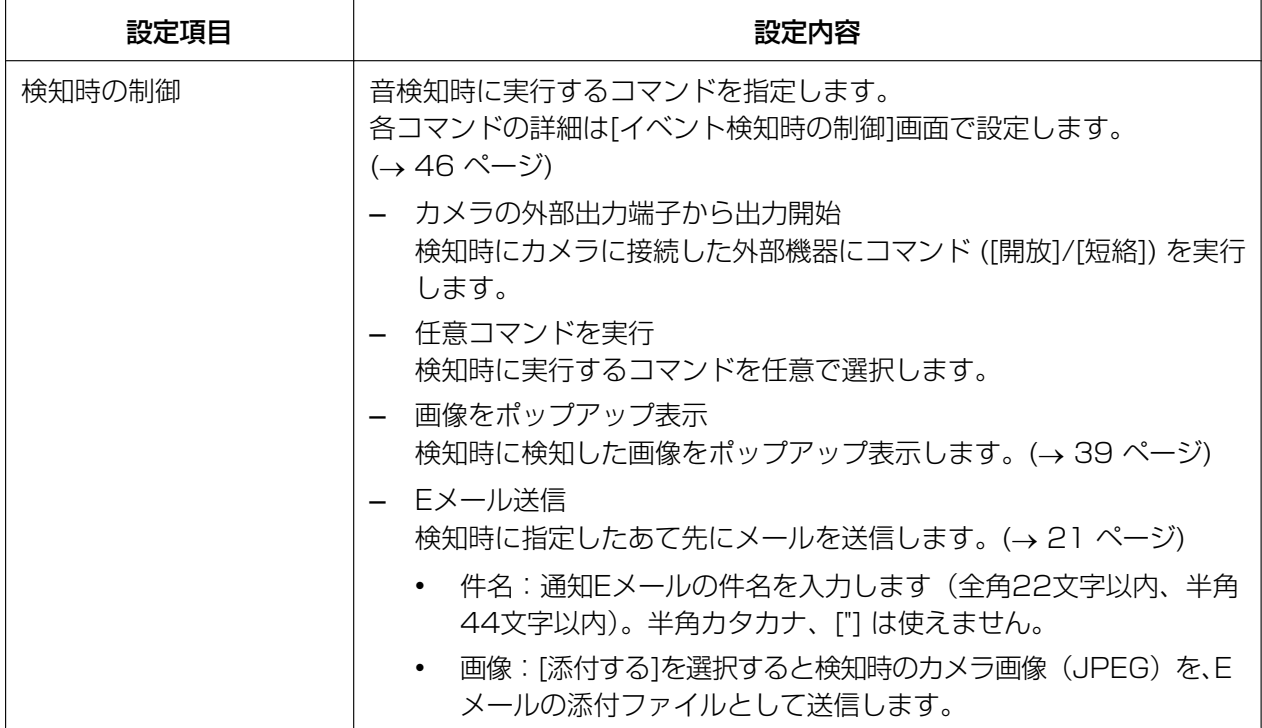

• 送信するEメールの内容はカメラ名、検知の種類、タイムスタンプです。 タイムスタンプは[年/月/日 時:分:秒]で表示します。 たとえば、[2010/1/1 15:20:55]の場合は、2010年1月1日15時20分55秒を表します。

### ショック検知録画を設定する(ショック検知機能対応のカメラのみ)

ショック検知録画では、カメラがショックを検知すると録画を開始します。 本プログラムではショック録画の録画時間などを設定します。

#### お知らせ

• 画像設定でデータ形式を[JPEG]に設定しているカメラのみ設定できます。(→31ページ) [MPEG‑4]、[H.264]に設定している場合は、エラー画面が表示されます。 [OK]をクリックするとデータ形式を[JPEG]に変更します。

#### データ形式を[H.264]に設定している場合

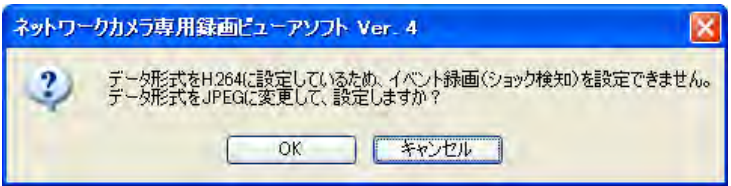

• ショック検知の感度は、カメラ本体側の設定画面で設定してください。

#### ショック検知画面

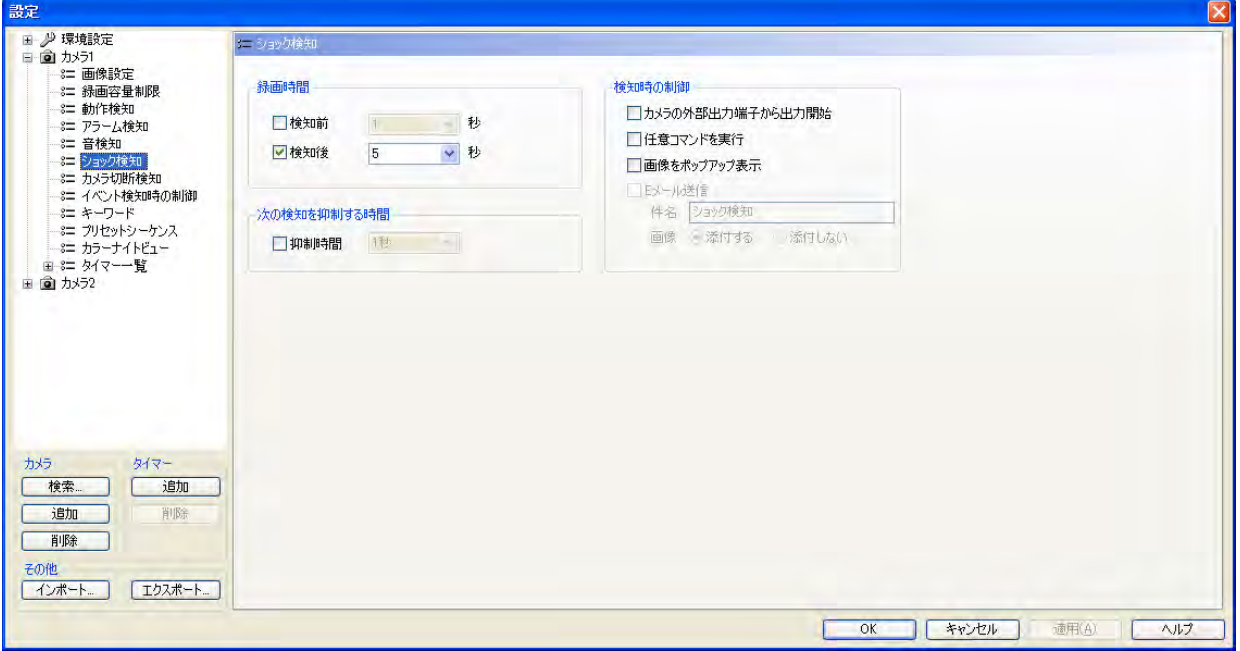

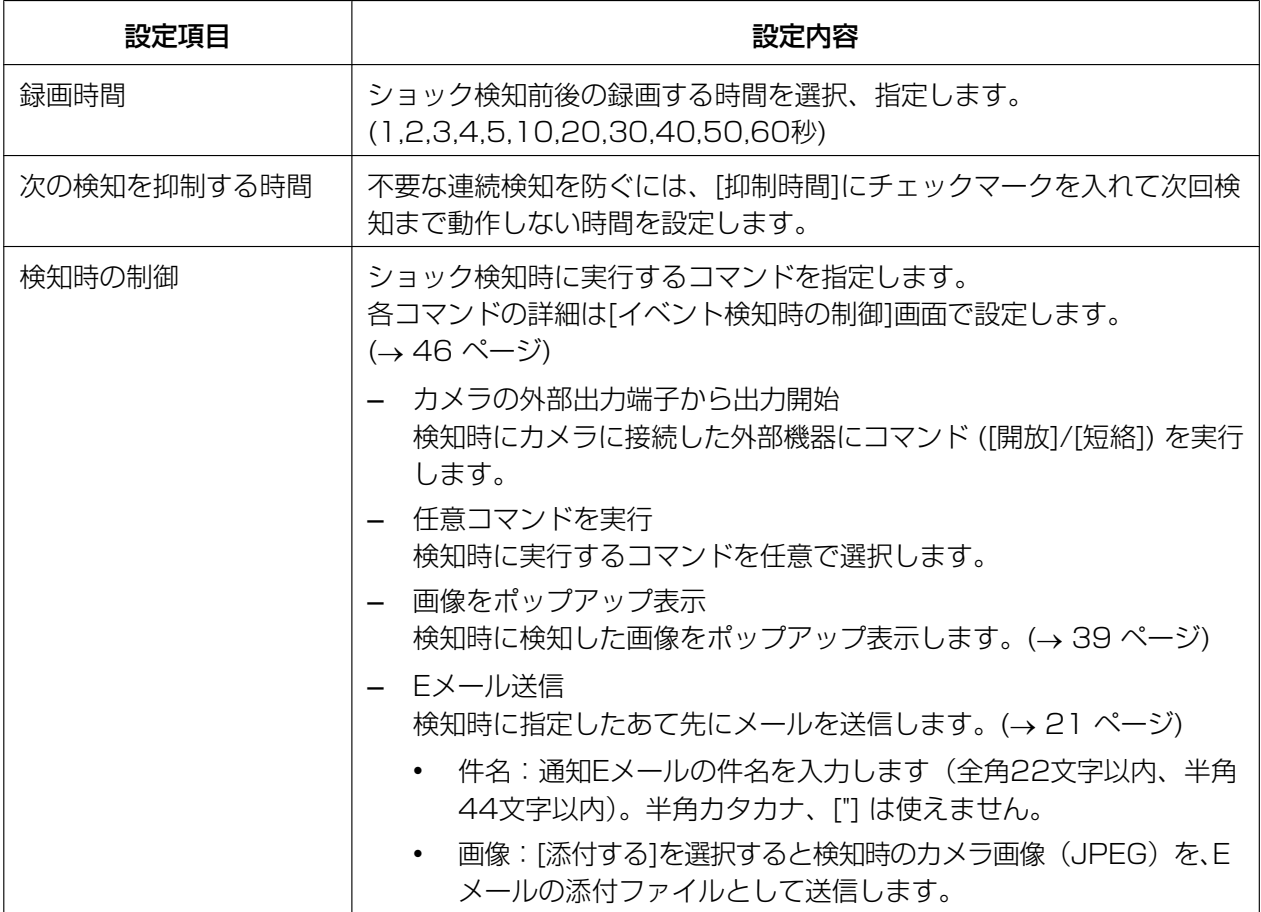

• 送信するEメールの内容はカメラ名、検知の種類、タイムスタンプです。 タイムスタンプは[年/月/日 時:分:秒]で表示します。 たとえば、[2010/1/1 15:20:55]の場合は、2010年1月1日15時20分55秒を表します。

### カメラ切断検知を設定する

ネットワークの異常などによりカメラとパソコンの通信が切断された場合などカメラ接続の状態が変化した とき(接続→切断、切断→接続)、または一定時間おきにカメラの接続状況を指定したあて先 (→[21 ペー](#page-20-0) [ジ\)](#page-20-0) にお知らせします。

事前に[21 ページ](#page-20-0)を参照して、Eメールの設定を行ってください。

#### カメラ切断検知画面

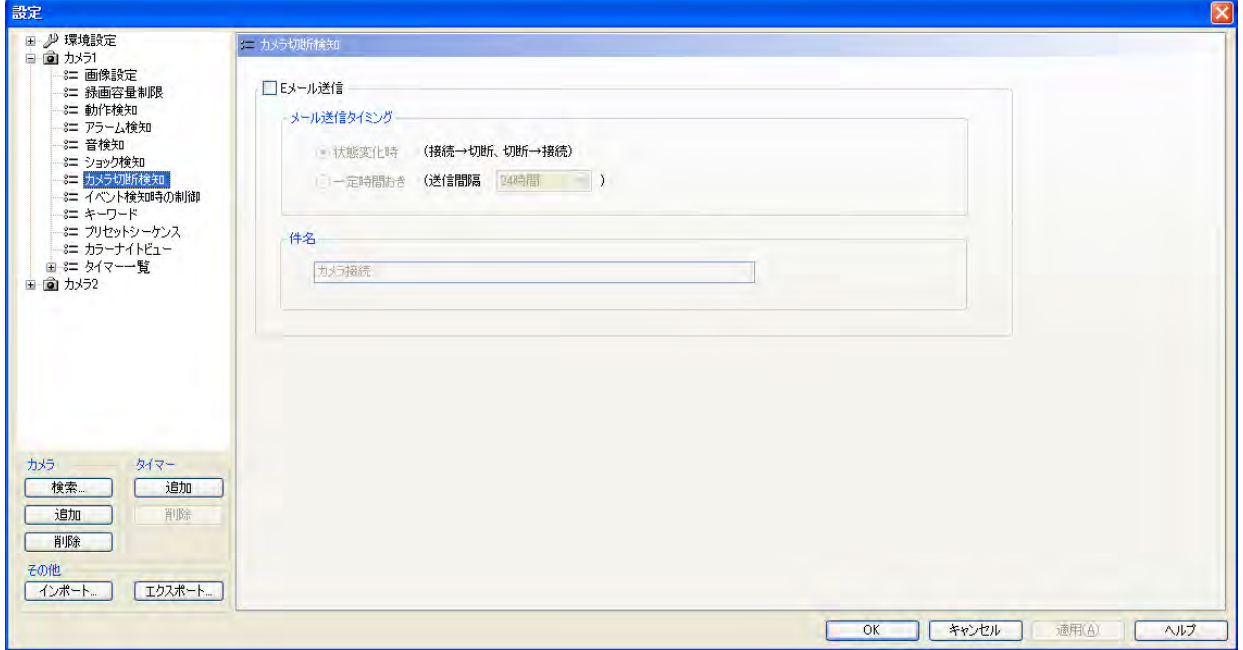

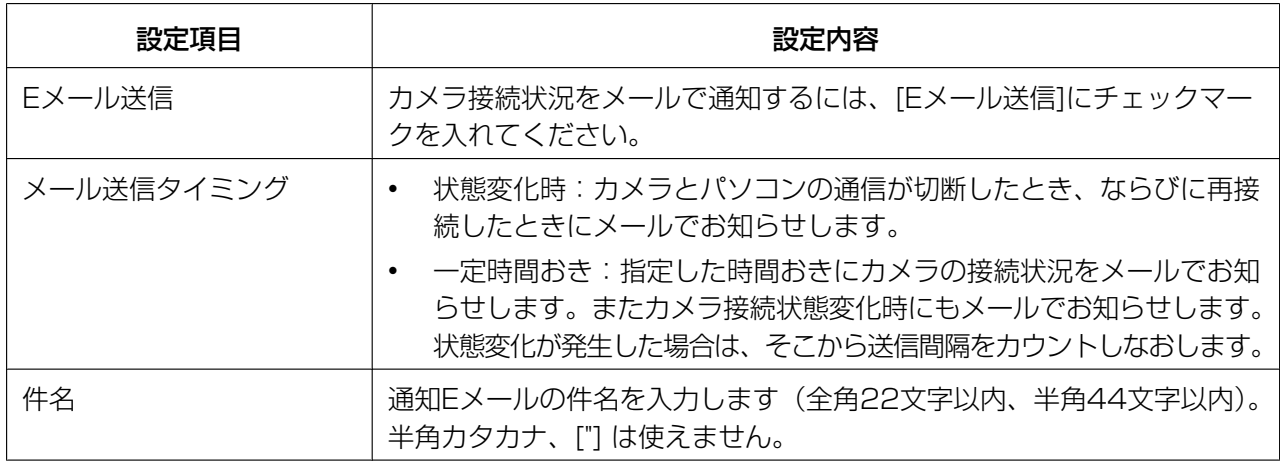

#### お知らせ

• 送信するEメールの内容はカメラ名、接続状態(カメラ接続/カメラ切断)、タイムスタンプです。 タイムスタンプは[年/月/日 時:分:秒]で表示します。 たとえば、[2010/1/1 15:20:55]の場合は、2010年1月1日15時20分55秒を表します。

• 10分毎にカメラとの接続状況を確認します。したがってカメラとの接続状況が変化してメールが送 信されるまでに最大約10分のずれが発生する場合があります。

### <span id="page-45-0"></span>イベント検知時の制御を設定する

各種検知 (動作検知、アラーム検知、音検知、ショック検知)でのイベント検知時に実行するコマンドの詳細 を設定します。

#### イベント検知時の制御画面

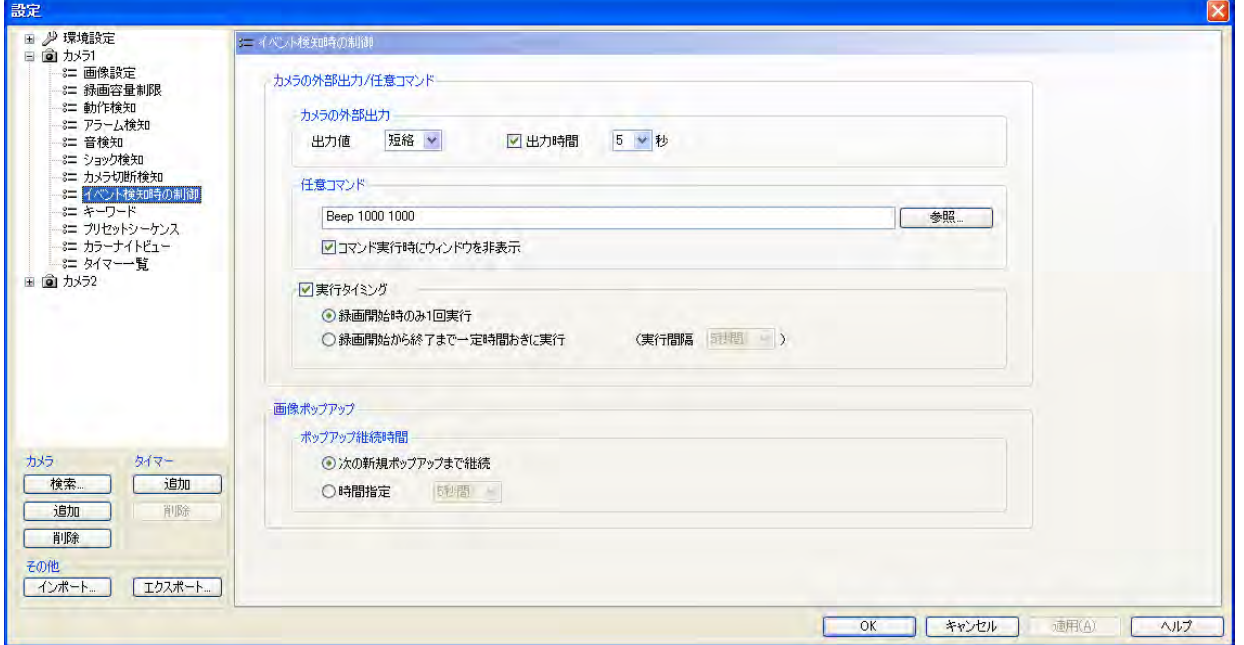

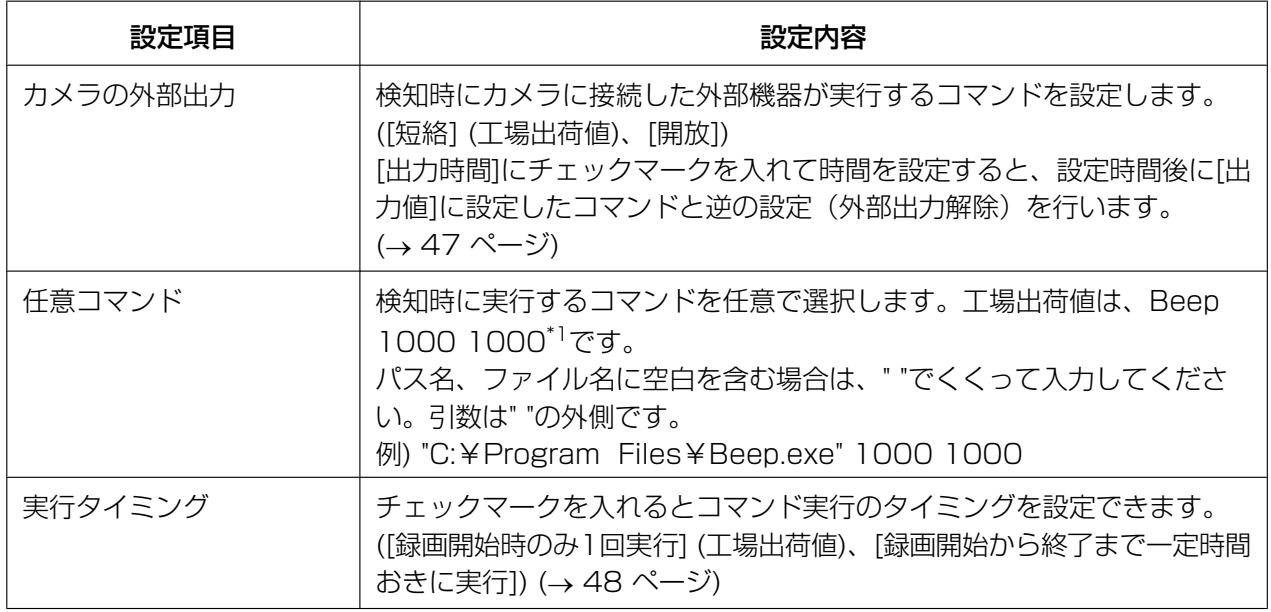

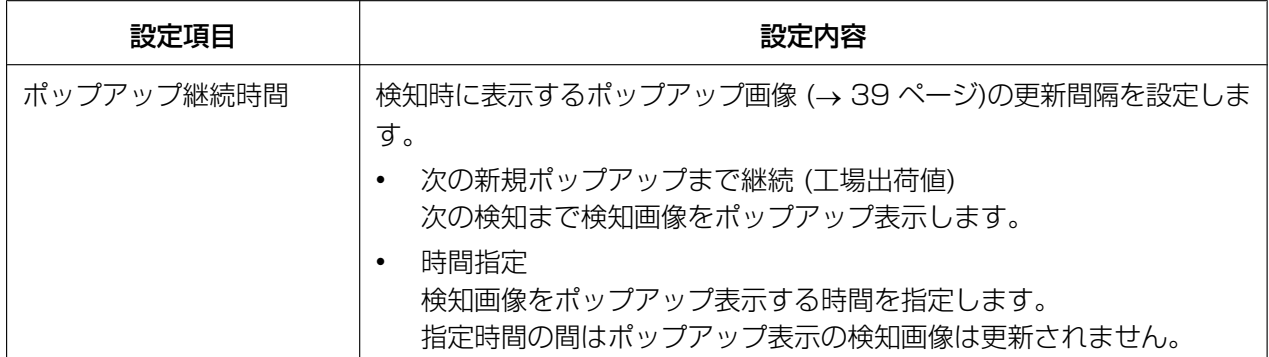

<span id="page-46-1"></span>\*1 Beepは、本プログラムとともにインストールされるプログラムです。[Beep 1000 1000]は、パソコンのビープ 音を1000 Hz 1000ミリ秒で鳴らすコマンドです。コマンドはユーザー作成のコマンドを設定することもできま す。ただし、コマンドの内容により、録画動作に影響を与える場合が考えられますので、十分検証を行った上でご 利用ください。コマンドのご利用による録画画像の欠落などの保証はいたしかねます。Beepは、Windows XPお よびWindows Vistaの64 ビットCPU対応版では動作しません。

#### <span id="page-46-0"></span>カメラの外部出力の出力時間を設定した場合

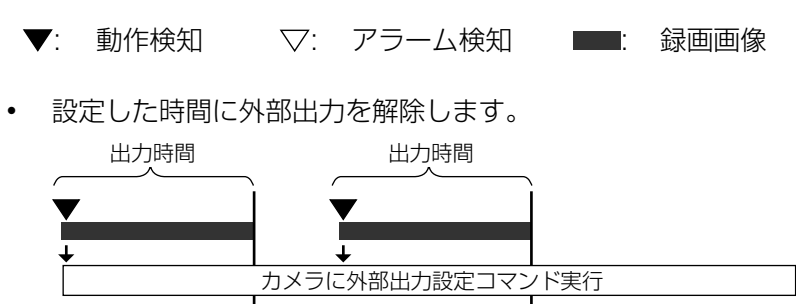

• 出力時間内に検知した場合は、検知をした時から出力時間分、解除を延長します。

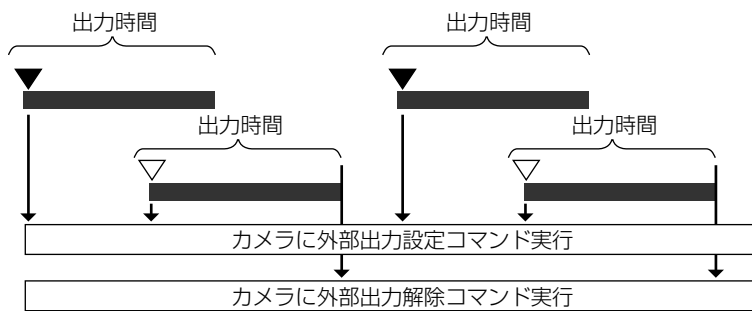

カメラに外部出力解除コマンド実行

<span id="page-47-0"></span>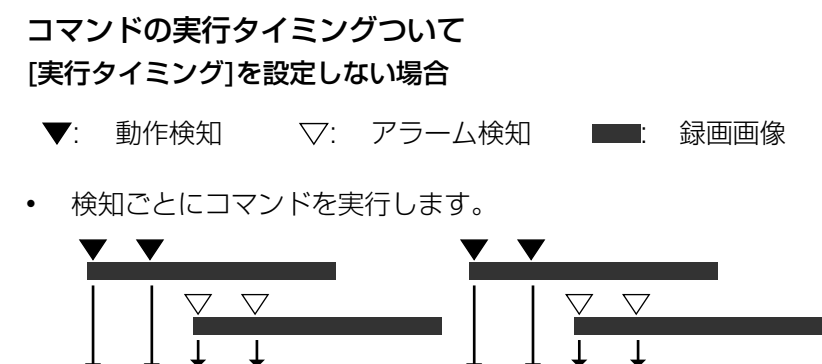

#### [録画開始時のみ1回実行]を設定した場合

• 検知録画を開始するときのみコマンドを実行します。

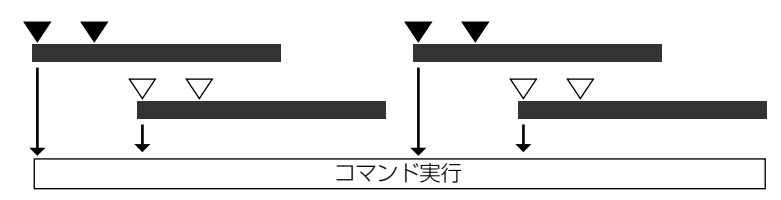

コマンド実行

#### [録画開始から終了まで一定時間おきに実行]を設定した場合

• コマンドの実行間隔を秒数で指定できます。検知後、実行間隔内に検知をしてもコマンドを実行しません。

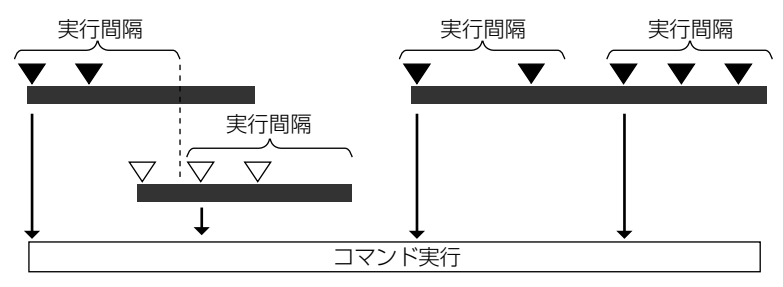

#### ポップアップ継続時間について

[次の新規ポップアップまで継続]を選択した場合

動作を検知するとポップアップ画像を更新します。

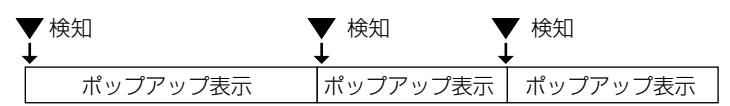

#### [時間指定]を選択した場合

指定時間内に動作を検知してもポップアップ画像は更新されません。 指定時間が過ぎるとポップアップ画像の表示は消えます。

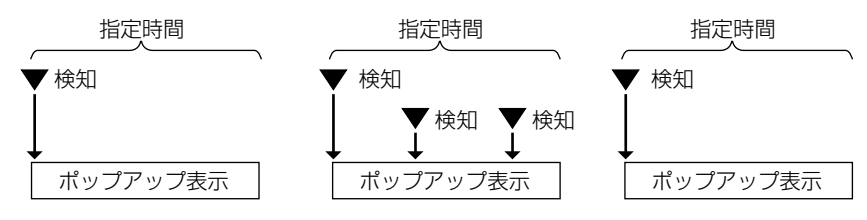

### 録画画像に検索用キーワードを設定する

マニュアル録画で録画する画像にキーワードを設定します。 キーワードを設定すると、設定したキーワードで録画画像を検索できます。

#### キーワード画面

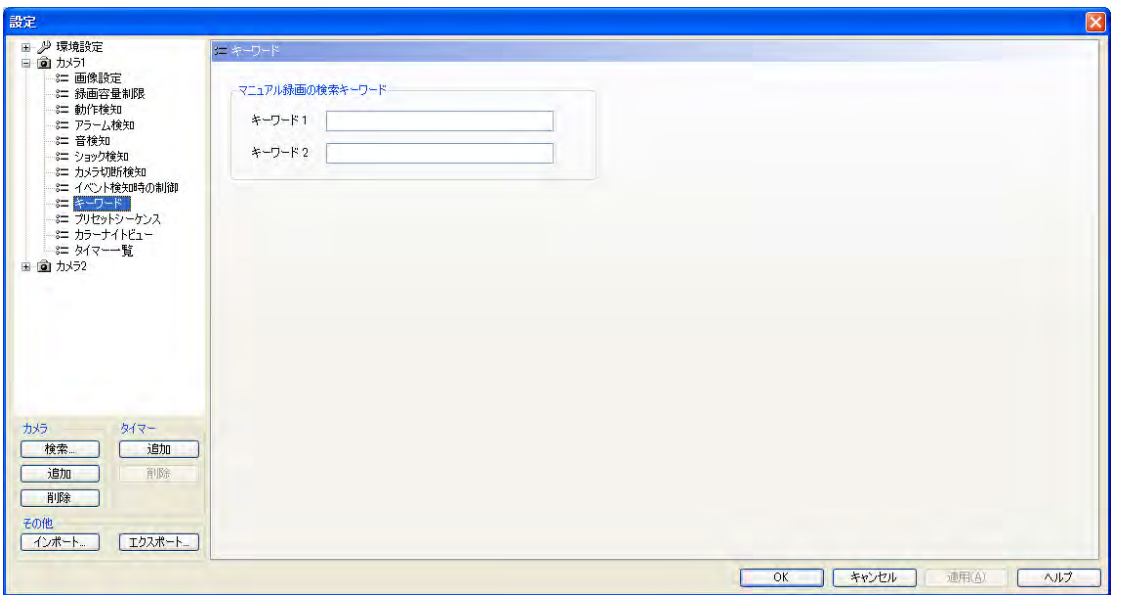

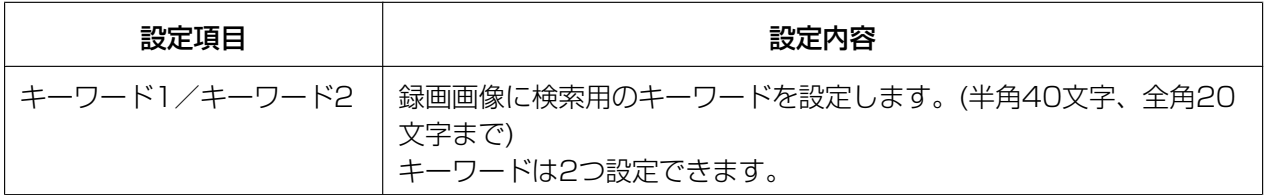

### プリセットシーケンスを設定する (プリセット機能対応のカメラのみ)

カメラのプリセットに登録されている場所を定期的に巡回して表示します。

#### プリセットシーケンス画面

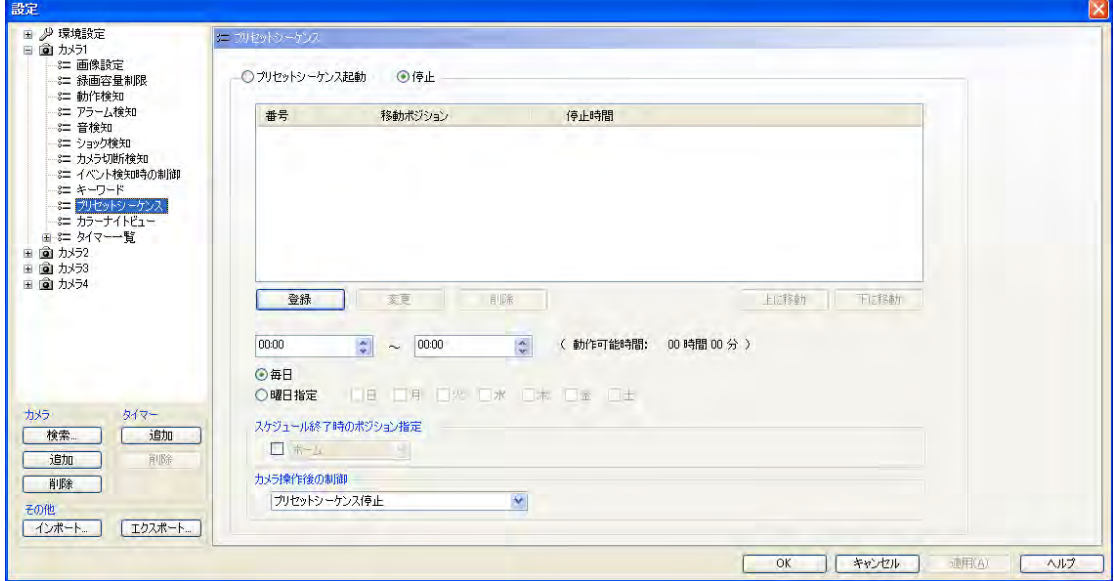

#### プリセットを登録/変更/削除/移動する

• 新規で登録する場合

[登録]をクリックして表示される画面で各項目を設定して[OK]をクリックしてください。

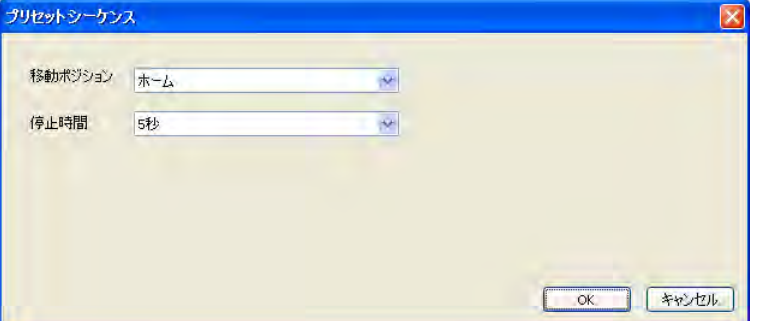

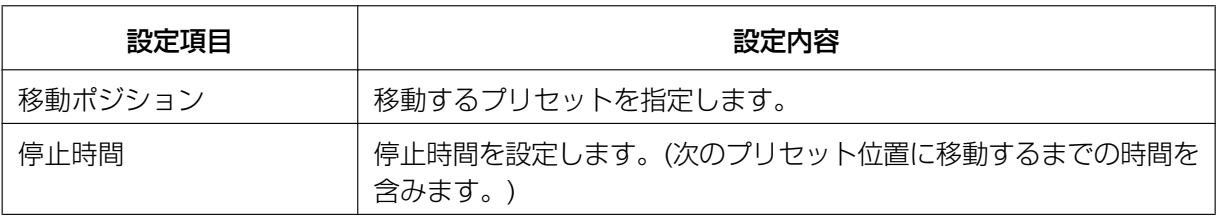

• 変更する場合 変更する[番号]を選択して[変更]をクリックしてください。 表示される画面で[移動ポジション]、[停止時間]を変更後、[OK]をクリックしてください。

• 削除する場合 削除する[番号]を選択して[削除]をクリックしてください。 • 表示順序を変更する場合 表示は番号順に移動します。変更する場合は、[番号]を選択して[上に移動]/[下に移動]で変更してくだ さい。

#### プリセットのスケジュールを設定する

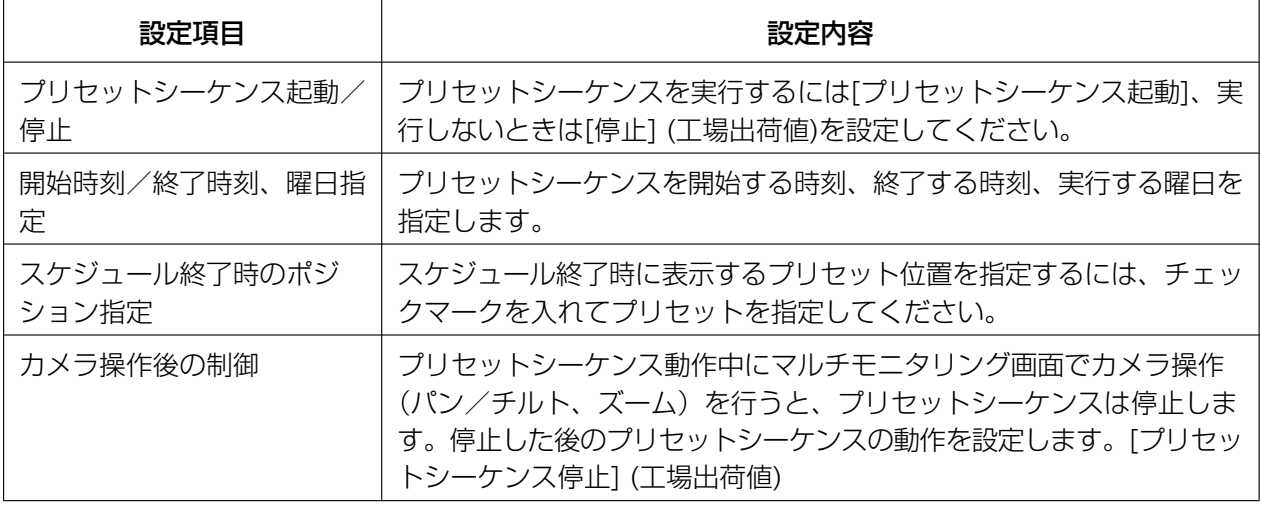

#### お知らせ

- プリセットは30個まで登録できます。
- DG/WVシリーズネットワークカメラおよびBB‑Sシリーズネットワークカメラでは、移動ポジショ ンがプリセット番号で表示される場合があります。また、全方位ネットワークカメラで撮像モードが 4画PTZの場合は、左上の画面のみプリセット移動を実行します。
- 停止時間を短くするとカメラの駆動系の寿命に影響を与えますので、プリセットシーケンスの動作可 能時間は停止時間の設定に応じて制限しています。(例: BB-HCM735の場合、静止時間5秒で40 分、1分で8時間、3分で24時間) DG/WVシリーズネットワークカメラおよびBB‑Sシリーズネットワークカメラではプリセットシー ケンスの動作可能時間の制限がない機種があります。
- タイマー設定でポジション指定をしている時間と重複するときは、設定できません。(→ [84 ペー](#page-83-0) [ジ\)](#page-83-0)
- プリセットシーケンスは でも開始できます。(® [75 ページ](#page-74-0))
- カメラがプリセット位置に移動している間は、動作検知しません。
- プリセットシーケンス動作中にマルチモニタリング画面でカメラ操作(パン/チルト、ズーム)を行 うと、プリセットシーケンスは停止します。
- 本プログラムのプリセットシーケンス動作中は、カメラ本体側のプリセット機能を使用しないでくだ さい。

### カラーナイトビューを設定する(カラーナイトビュー機能対応のカメラのみ)

カラーナイトビューの開始時刻と終了時刻をスケジュールに登録できます。

カラーナイトビュー画面

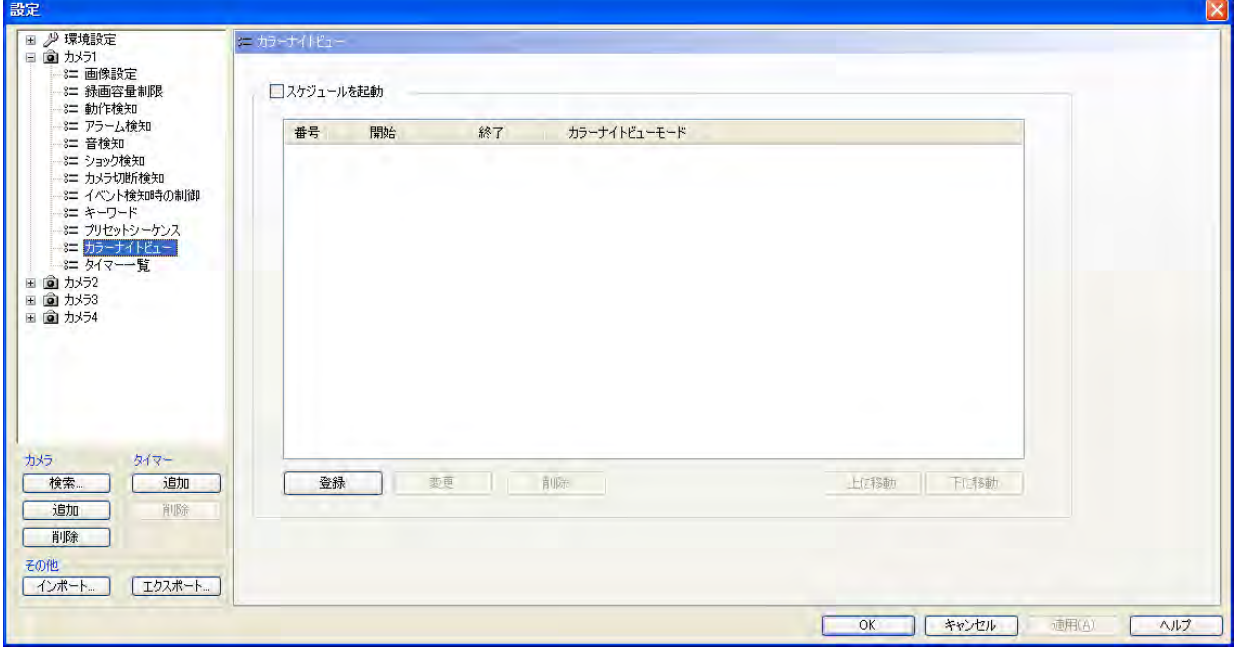

#### カラーナイトビューを登録/変更/削除/移動する

• 新規で登録する場合

[登録]をクリックして表示される画面で開始時刻と終了時刻を設定して[OK]をクリックしてください。

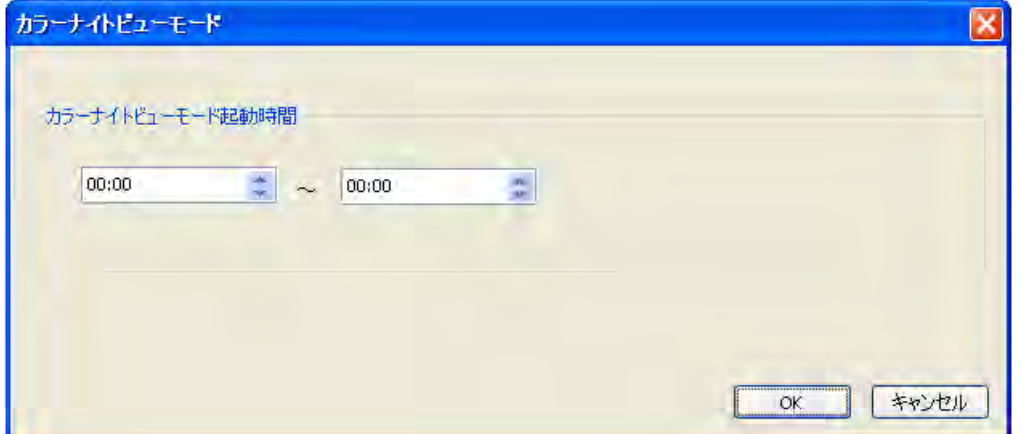

- 変更する場合 変更する[番号]を選択して[変更]をクリックしてください。 表示される画面で開始時刻と終了時刻を変更後、[OK]をクリックしてください。
- 削除する場合 削除する[番号]を選択して[削除]をクリックしてください。
- スケジュールを変更する場合 スケジュールは開始時間順に実行します。

#### カラーナイトビューのスケジュールを起動する

スケジュールを起動するには[スケジュールを起動]にチェックマークを入れてください。

#### お知らせ

• DG/WVシリーズネットワークカメラおよびBB‑Sシリーズネットワークカメラでは、「カラーナイト ビュー」のことを「暗部補正」と呼んでおり、その「暗部補正」をon‑offします。カメラ本体側で暗 部補正が使用できないように設定されている場合、本プログラムにてその設定画面が表示されず、使 用することはできません。詳しくはカメラの取扱説明書を参照してください。

# 2.3 画面について

### 2.3.1 各種画面について

### フルスクリーンモード

マルチモニタリング画面/マルチ再生画面で エロ をクリックすると画面はフルスクリーンモード (ディス

プレイ全体に画面を表示) に切り替わります。 本プログラムはワイド画面表示にも対応しています。

#### マルチモニタリング画面

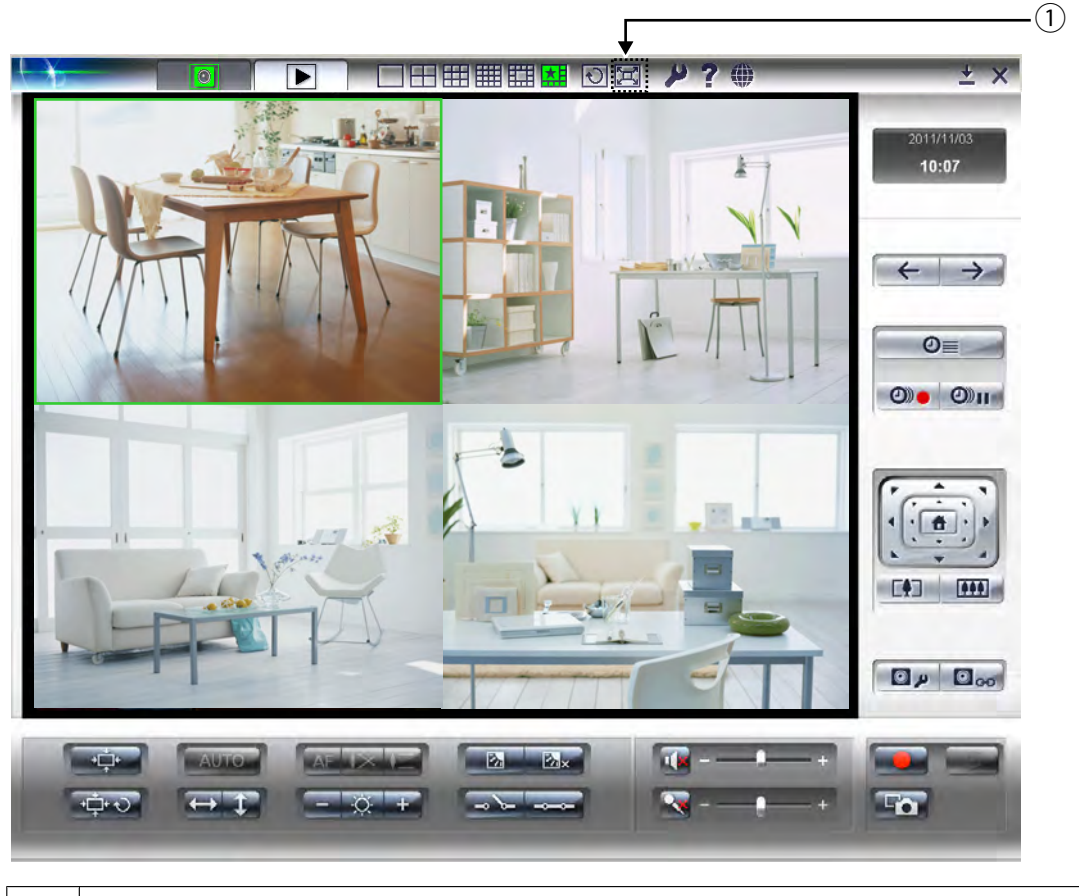

① │ フルスクリーンモードに切り替えます。

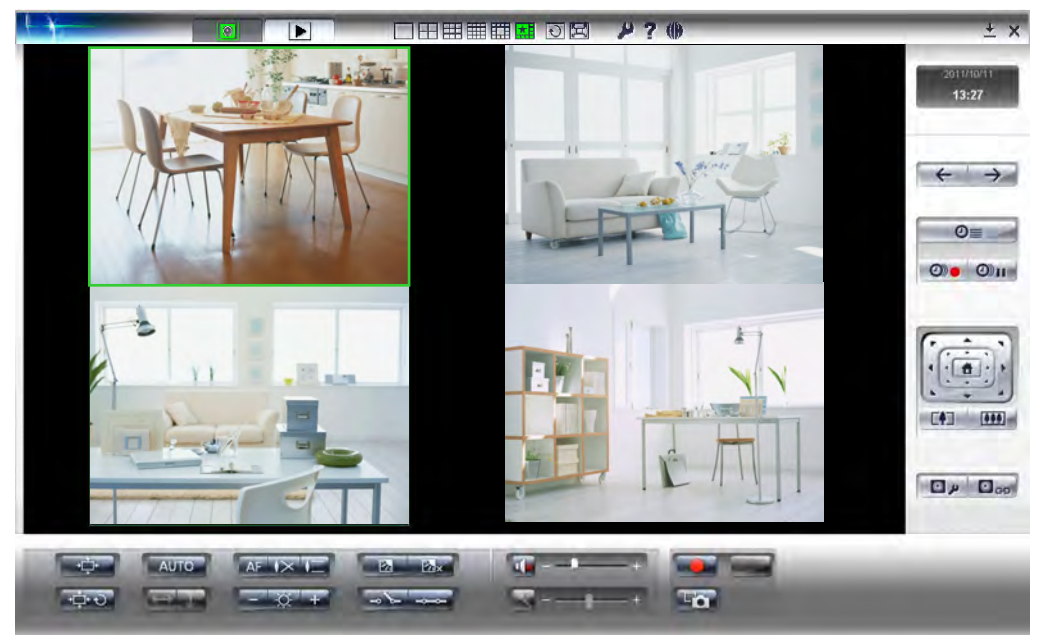

#### ワイド画面でマルチモニタリング画面を表示した場合

#### お知らせ

• 上記の画面はワイド画面で表示したマルチモニタリング画面の一例です。ワイド画面の比率によって は、ボタン表示が画面に収まりきらない場合があります。その場合はスクロールバーが表示されます。

#### マルチ再生画面

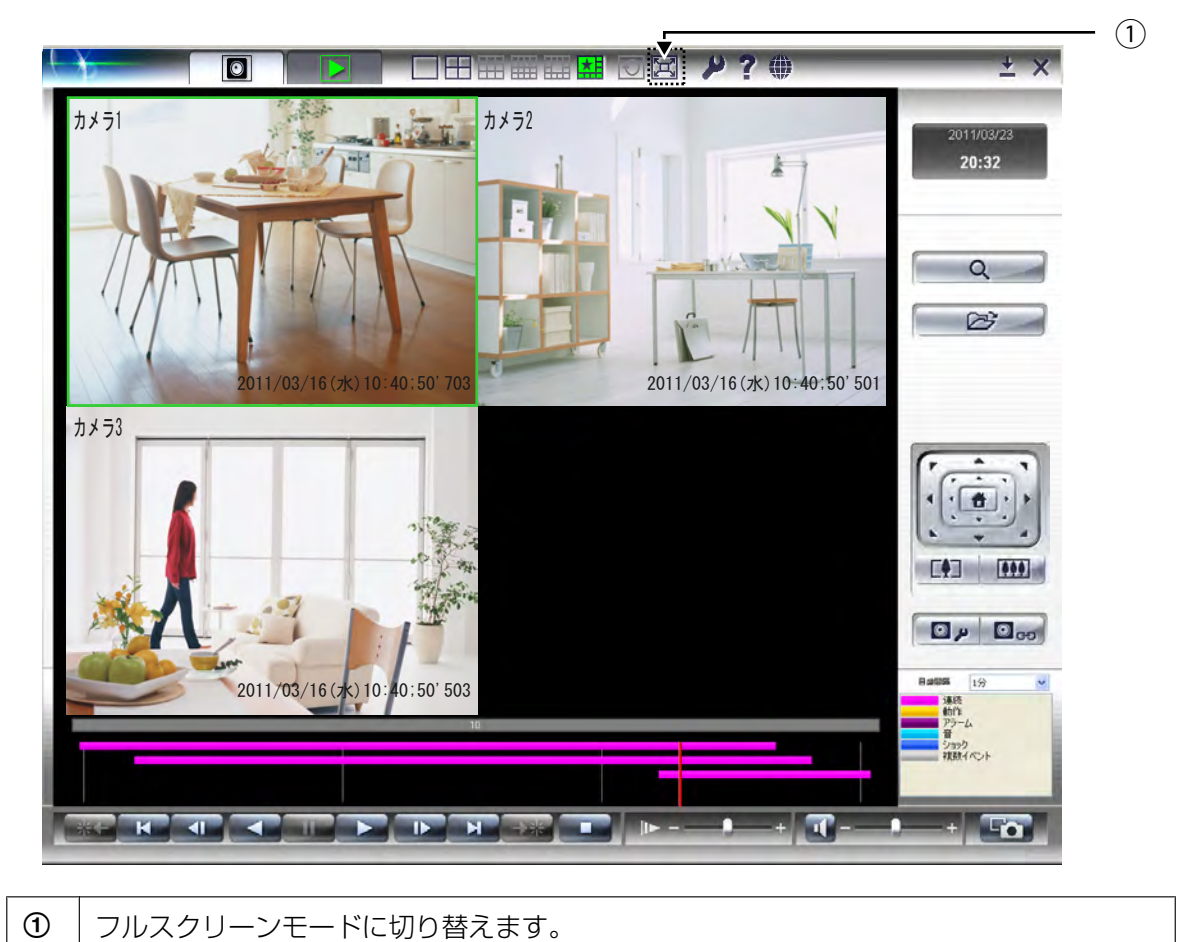

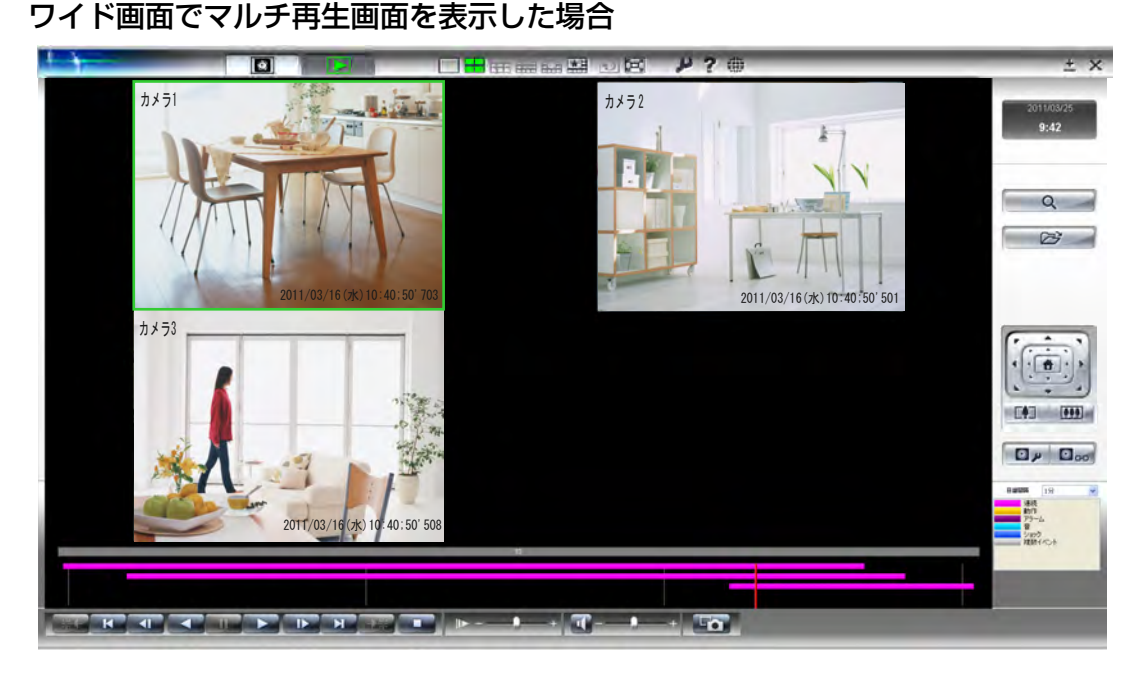

• 上記の画面はワイド画面で表示したマルチ再生画面の一例です。ワイド画面の比率によっては、ボタ ン表示が画面に収まりきらない場合があります。その場合はスクロールバーが表示されます。

<span id="page-56-0"></span>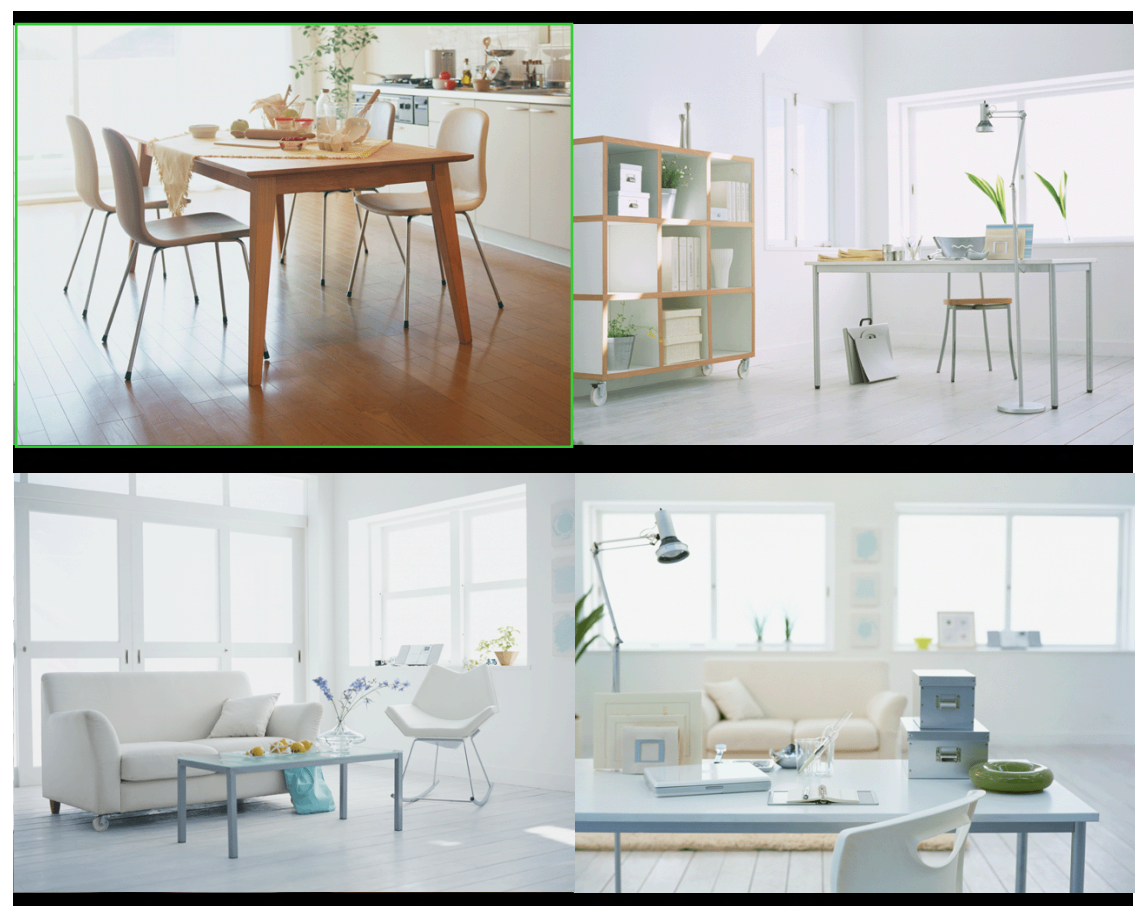

フルスクリーンモードの画面(マルチモニタリング画面/マルチ再生画面)

#### お知らせ

• 通常の画面表示に戻るにはパソコンのEscキーを押してください。

ワイド画面でフルスクリーンモードの画面(マルチモニタリング画面/マルチ再生画面)を表示し た場合

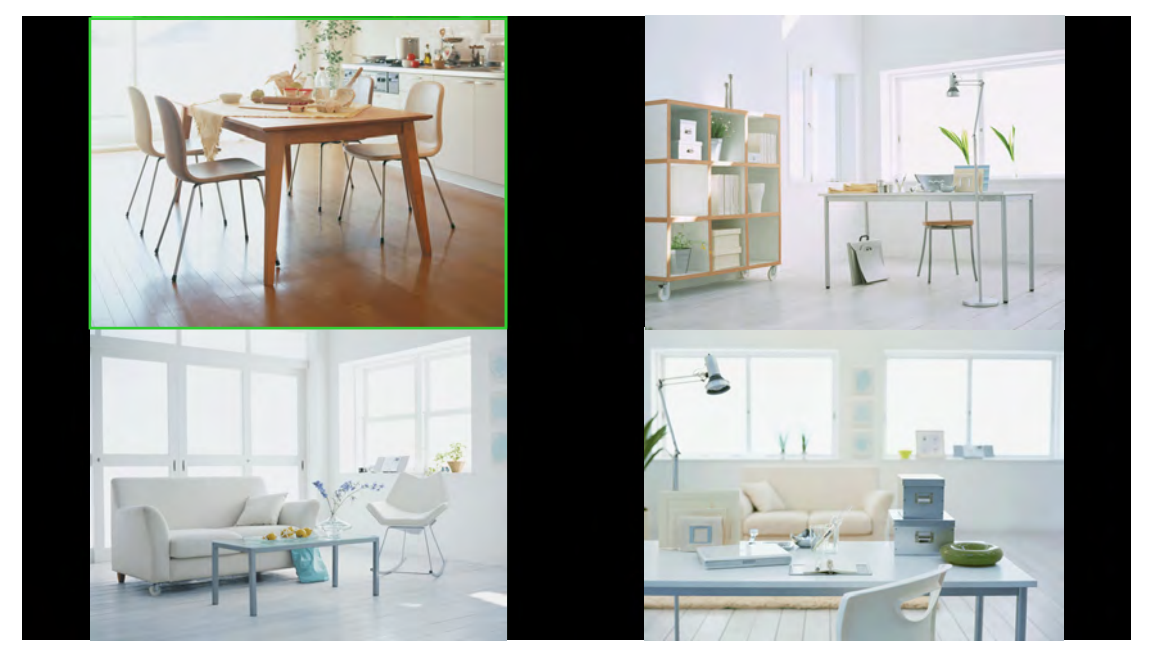

### マルチモニタリング画面

マルチモニタリング画面では登録しているカメラの画像を表示します。(→71ページ)

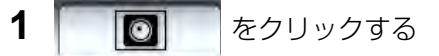

• 表示するカメラの画面数は変更できます。(→ [106 ページ\)](#page-105-0) 工場出荷の状態では4画面 (2行×2列) 表示に設定しています。

4画面表示

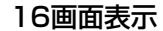

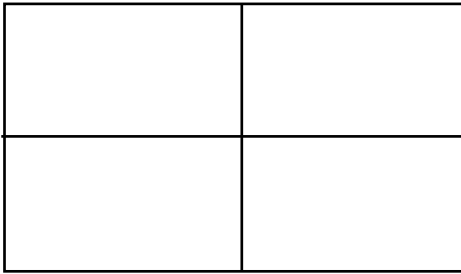

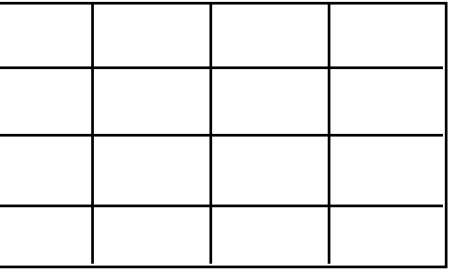

- マルチモニタリング画面上で、カメラ画像の表示順序の入れ替えができます。 (→ [110 ページ](#page-109-0))
- カメラ画像の表示枠は、一部拡大して表示できます。 (→ [108 ページ\)](#page-107-0)

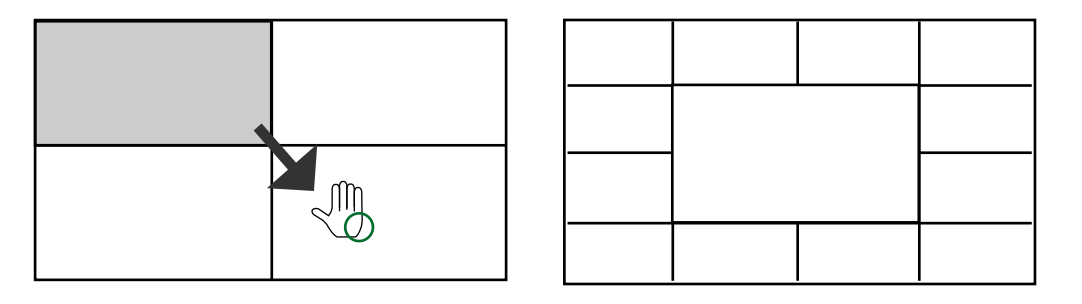

- マルチモニタリング画面上で、カメラの画像をダブルクリックすると、シングルモニタリング画面に 切り替わります。シングルモニタリング画面上でダブルクリックすると、マルチモニタリング画面に 戻ります。
- キーボードの[Ctrl]キーを押しながら[Tab]キーを押すと、[マルチモニタリング]→[マルチ再生]の順 番で表示画面を移動します。

### シングルモニタリング画面

シングルモニタリング画面では、選択カメラの画像を1画面で表示します。

- **1** マルチモニタリング画面で ■■ をクリックする
	- 選択カメラの画像を1画面で表示します。

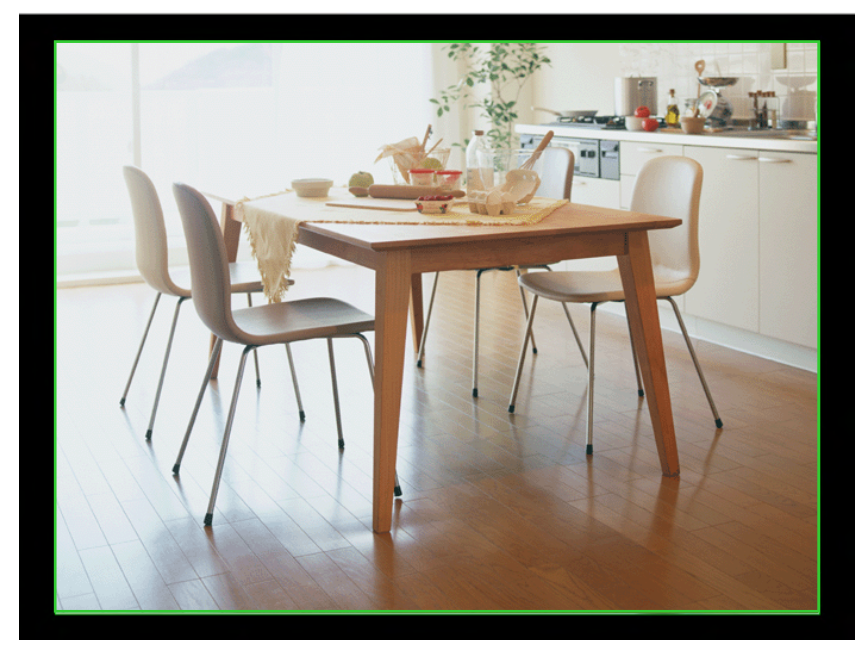

#### お知らせ

- マルチモニタリング画面上で、カメラの画像をダブルクリックすると、シングルモニタリング画 面に切り替わります。シングルモニタリング画面上でダブルクリックすると、マルチモニタリン グ画面に戻ります。
- カメラの画像をダブルクリックするときに、カメラのクリック&センタリング機能が働き、表示 場所が移動することがあります。
- シングルモニタリング画面は自動巡回 (→ [109 ページ\)](#page-108-0) できません。 マルチモニタリング画面で自動巡回中にシングルモニタリング画面に切り替えると、自動巡回を 停止しま す。 ■★日 をクリックして、環境設定で設定しているレイアウトのマルチモニタリング画面に戻ると、

自動巡回を再開します。

### 検索画面

検索画面では、録画画像の一覧をグラフィックに表示します。 カメラ名、録画時間帯ならびに録画方法を一目で確認できます。 また、録画画像の検索、再生、録画画像のファイル変換などの操作を行います。

- **1 ▶** をクリックする
	- マルチ再生画面が表示されます。(→ [62 ページ\)](#page-61-0)
- 2 Q をクリックする
- **3** [検索]をクリックする
	- 最新の録画画像がある日にちの録画画像の一覧を表示します。

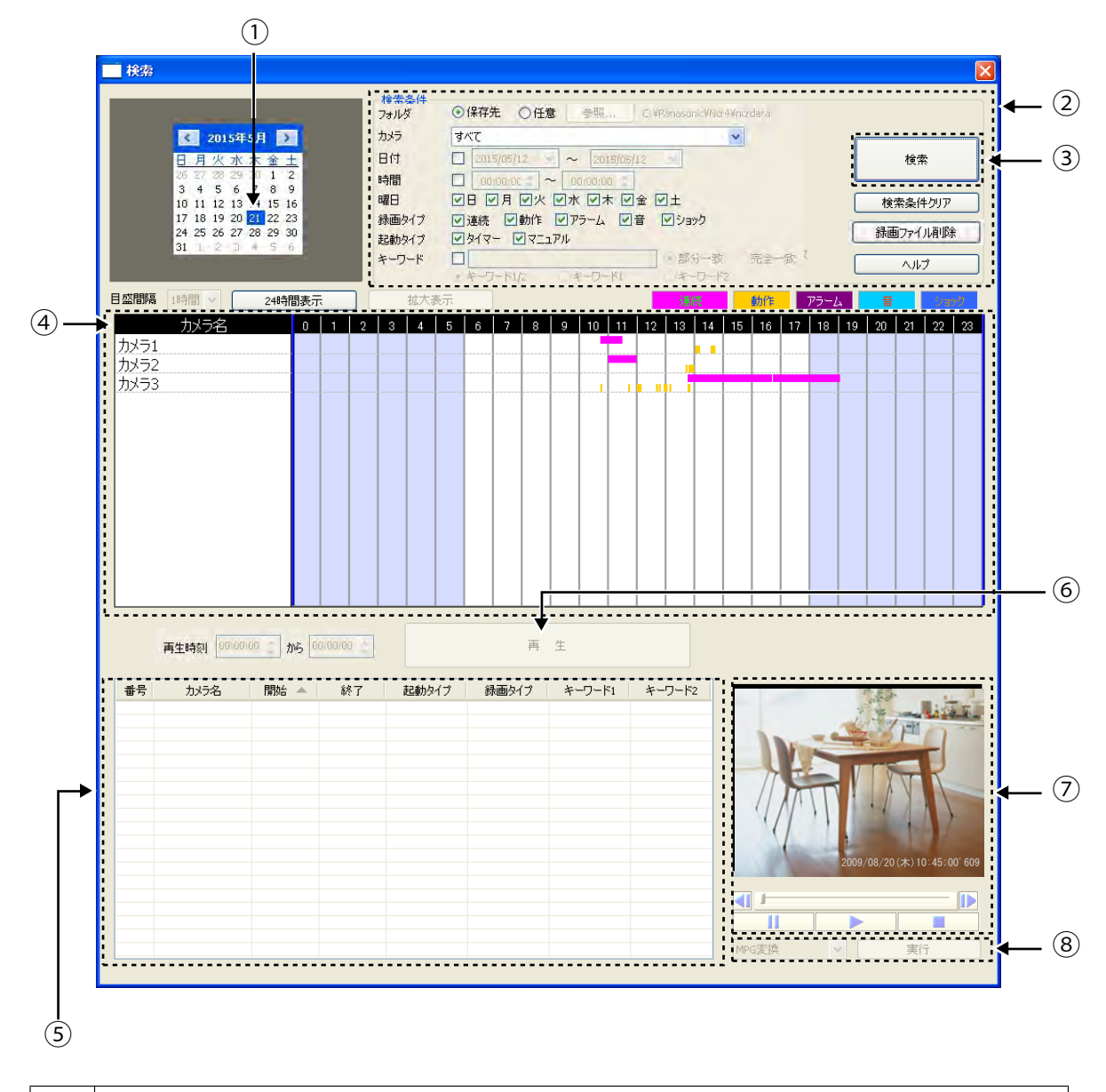

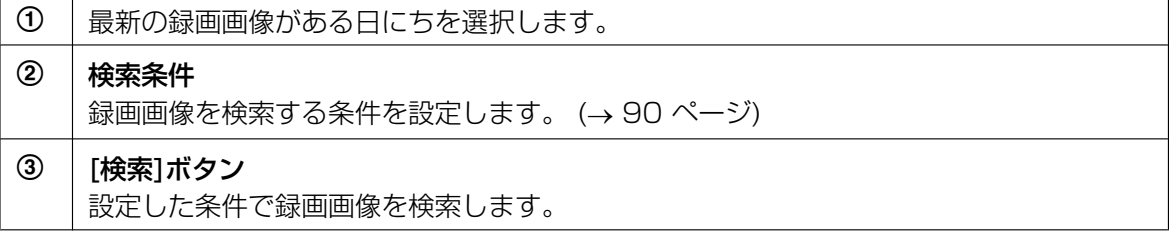

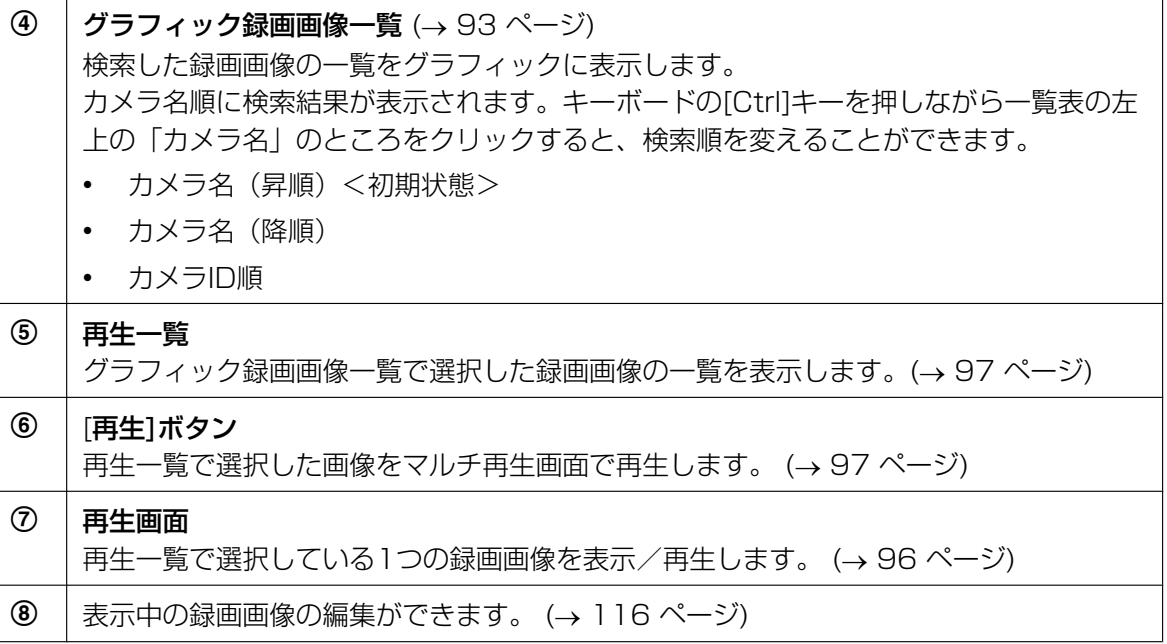

- [検索]ボタンをクリックすると、録画画像のある日にちをカレンダー上に太字で表示します。太字の 日にちをクリックすると、その日に録画した画像の一覧を表示します。(→ [90 ページ\)](#page-89-1)
- [グラフィック録画画像一覧]でカメラ名をクリックすると、選択したカメラで録画した画像の中で、 先頭の画像の再生開始時刻と最後の画像の再生終了時刻に再生バーが移動します。(→ [94 ページ\)](#page-93-0)

### <span id="page-61-0"></span>マルチ再生画面

マルチ再生画面では、再生一覧で選択した録画画像をカメラ単位で再生します。

- **1** [検索]画面の[再生一覧]で録画画像を選択して [再生]をクリックする
	- 表示するカメラの画面数は変更できます。(→ 113ページ) 工場出荷の状態では4画面 (2行 × 2列) 表示に設定しています。 4画面表示では、4台のカメラの録画画像を同時に再生できます。

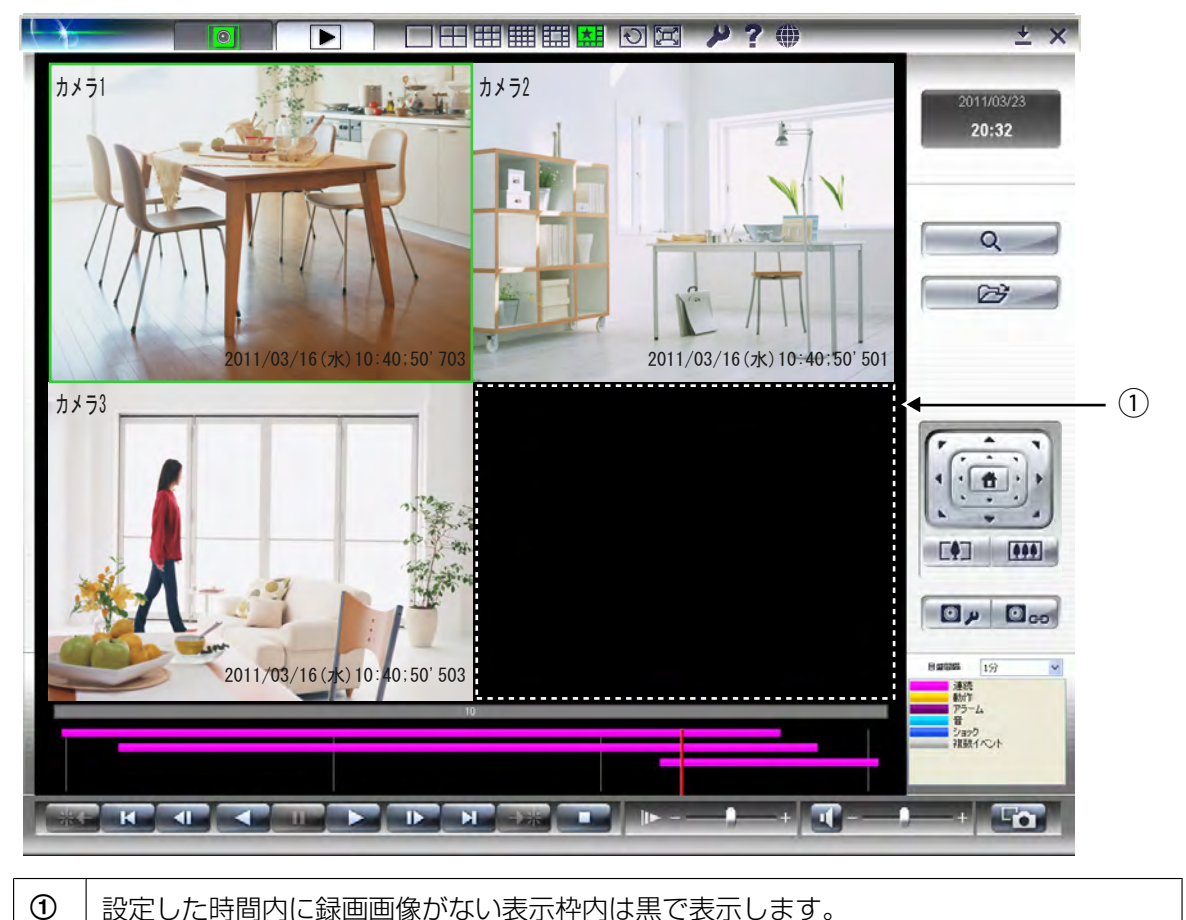

• キーボードの[Ctrl]キーを押しながら[Tab]キーを押すと、[マルチモニタリング]→[マルチ再生]の順 番で表示画面を移動します。

#### 設定画面

設定画面では、環境設定、カメラの追加/削除、カメラの設定、タイマーの追加/削除などの操作を行いま す。

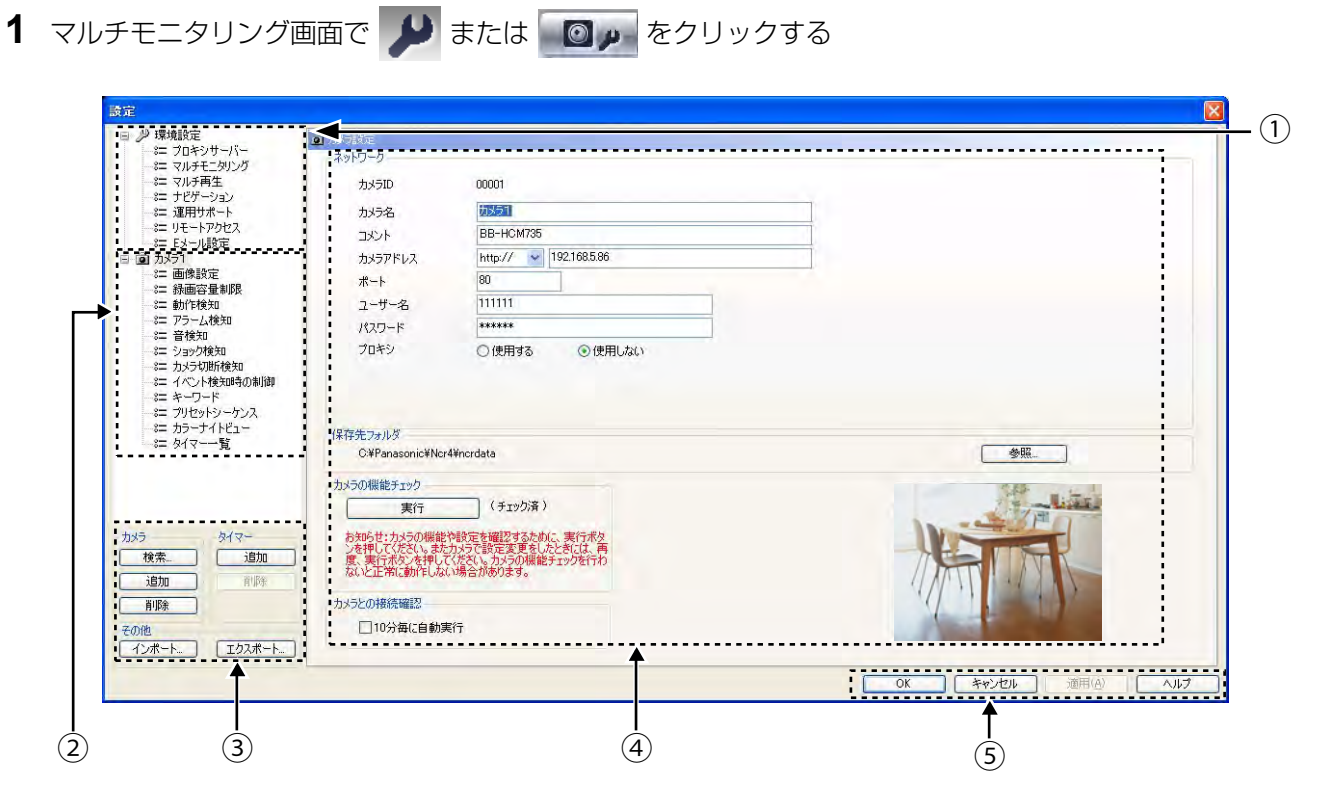

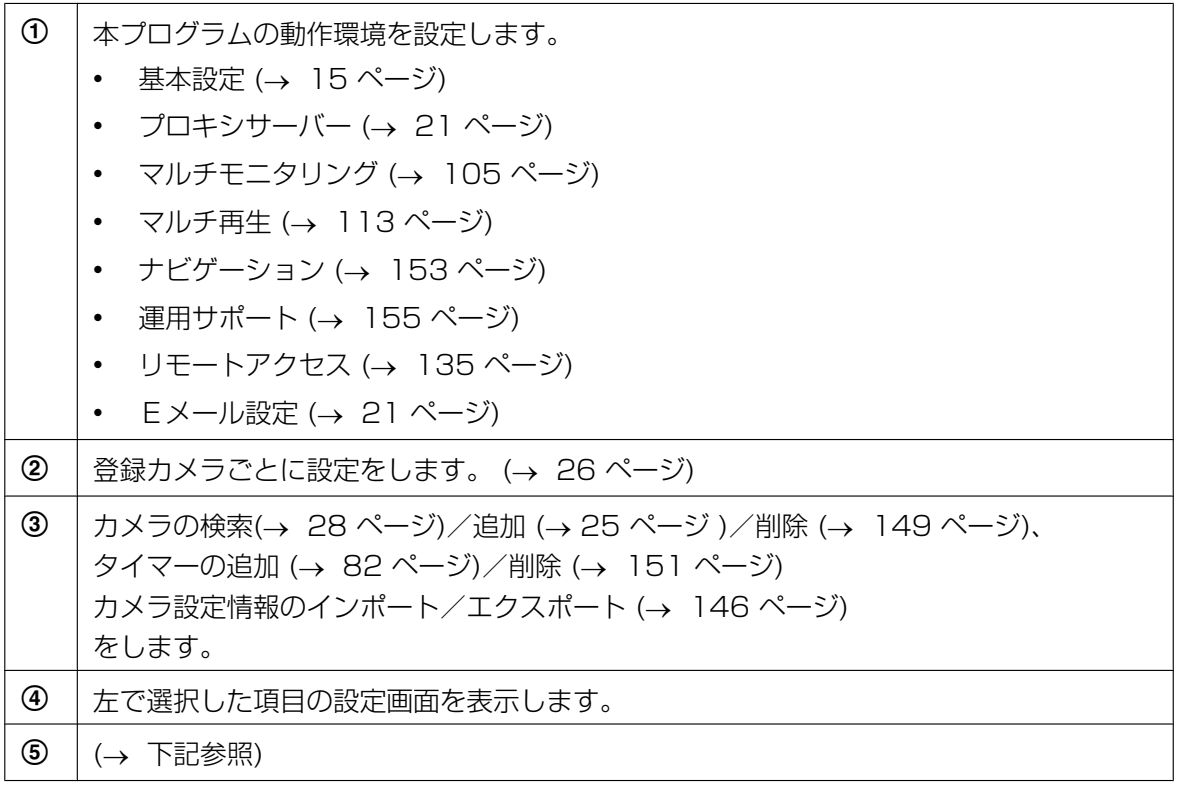

#### 設定項目一覧の表示について

設定項目一覧はツリー形式で表示します。

|+ をクリックすると項目を展開、 | をクリックすると項目を閉じます。

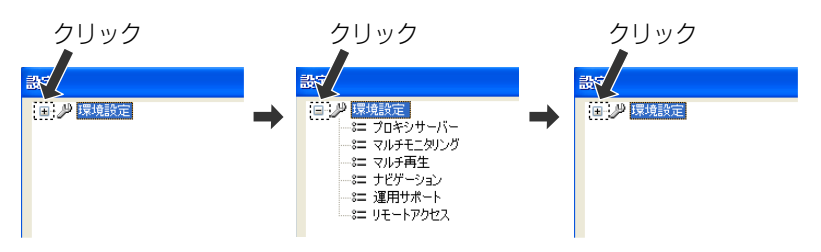

#### [OK]ボタン、[キャンセル]ボタン、[適用]ボタン、[ヘルプ]ボタンについて

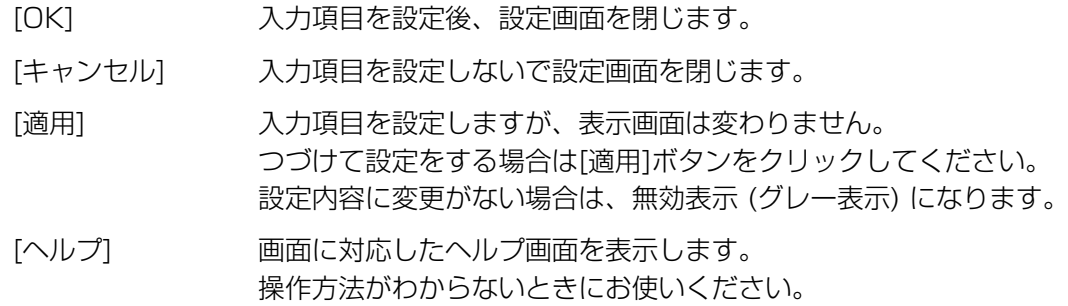

#### 設定変更時のアイコン表示について

設定値を変更すると、内容を変更した項目のアイコンにマークがつきます。 [OK]ボタン、または[適用(A)]ボタンのクリックで設定を確定すると、マークは消えます。

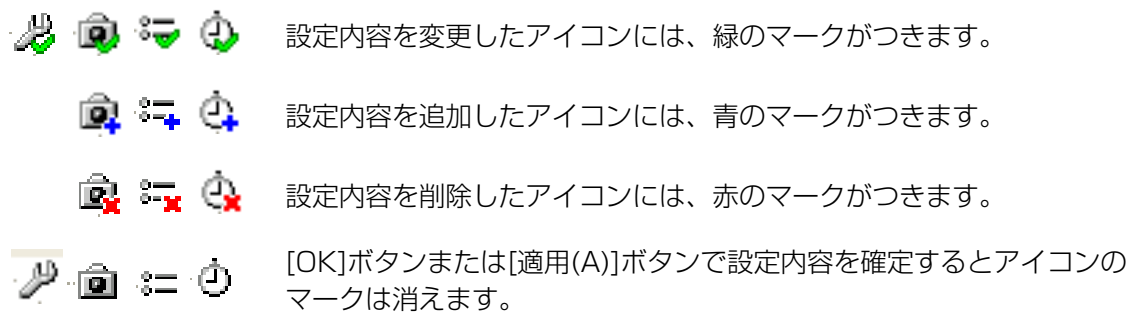

#### お知らせ

• 設定項目にマークがついたままの状態で設定画面を閉じると、以下の画面が表示されます。 [はい(Y)]をクリックすると設定は反映されません。

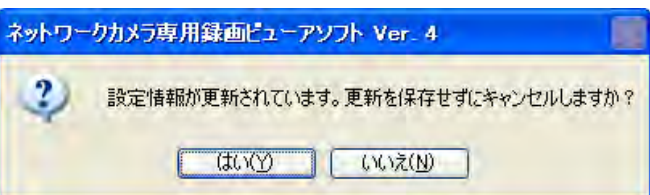

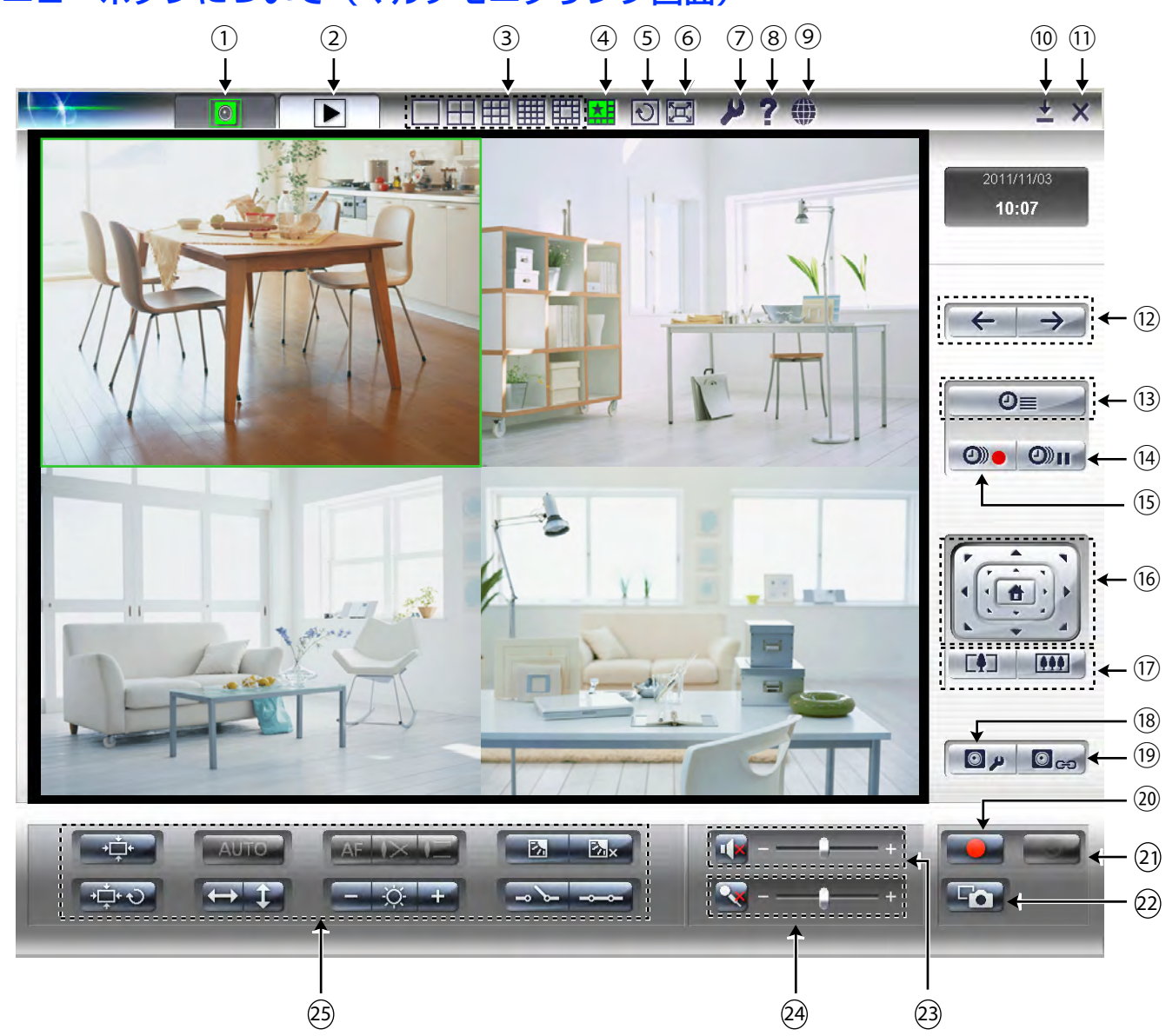

### メニューボタンについて(マルチモニタリング画面)

メニューボタン(全カメラ)

登録カメラすべてに対応するメニューボタンです。

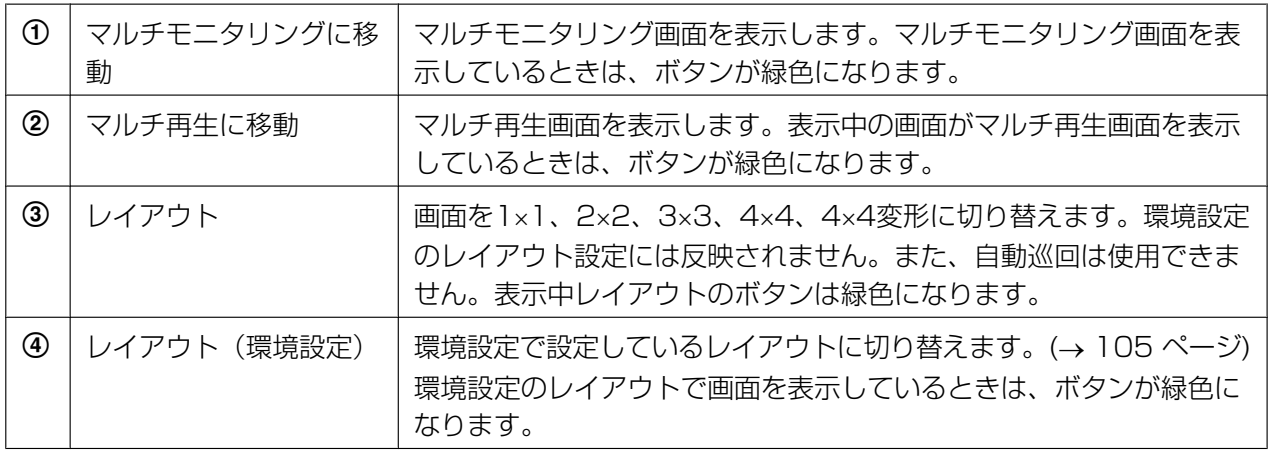

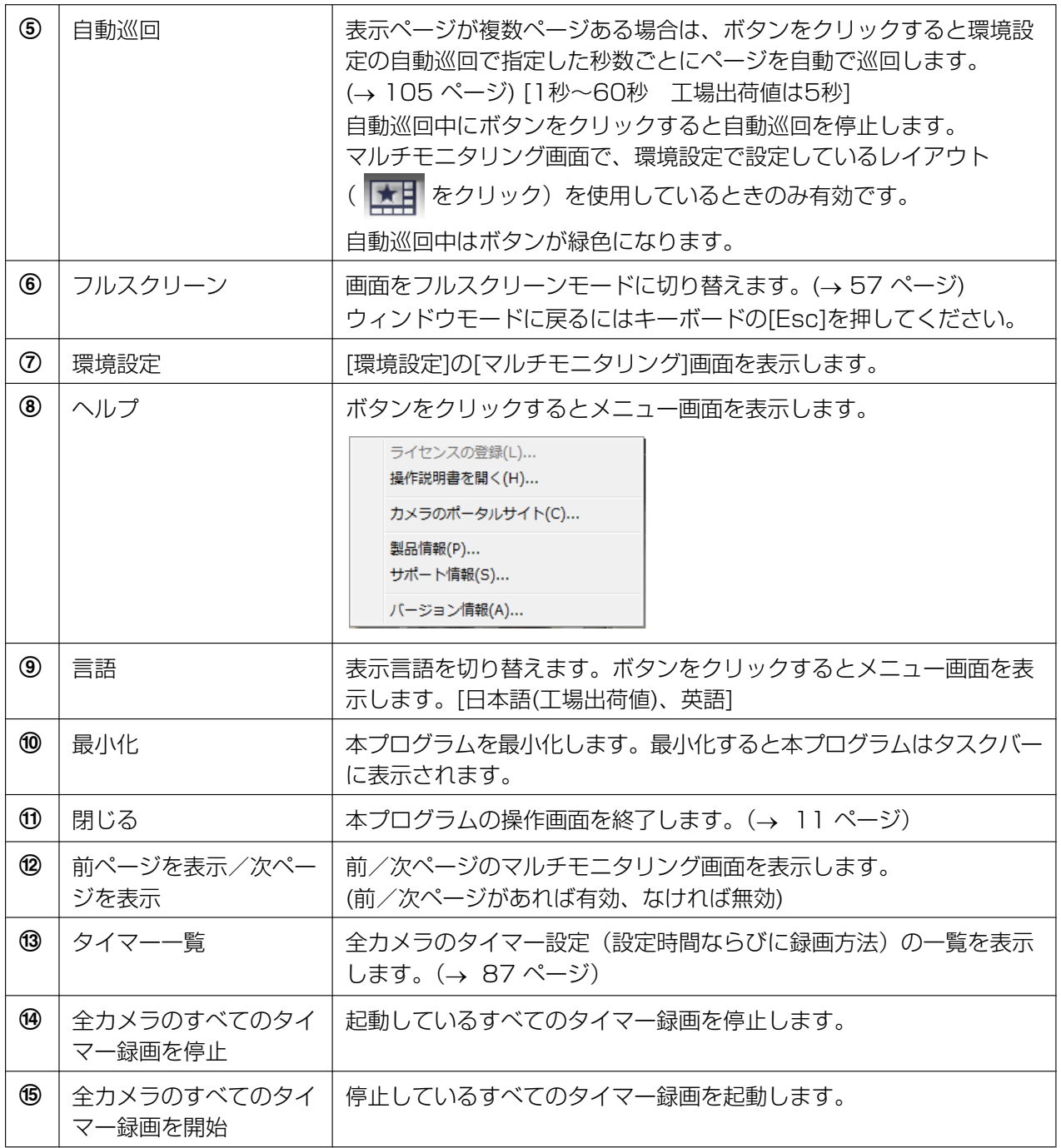

#### メニューボタン(選択カメラ)

選択カメラに対応するメニューボタンです。

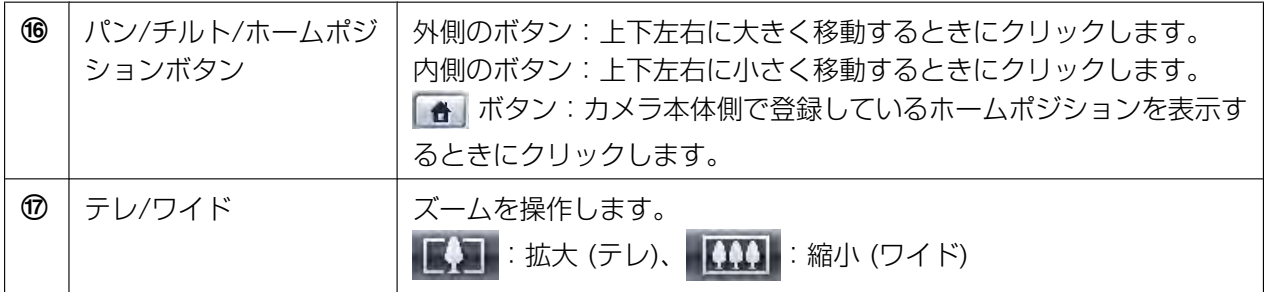

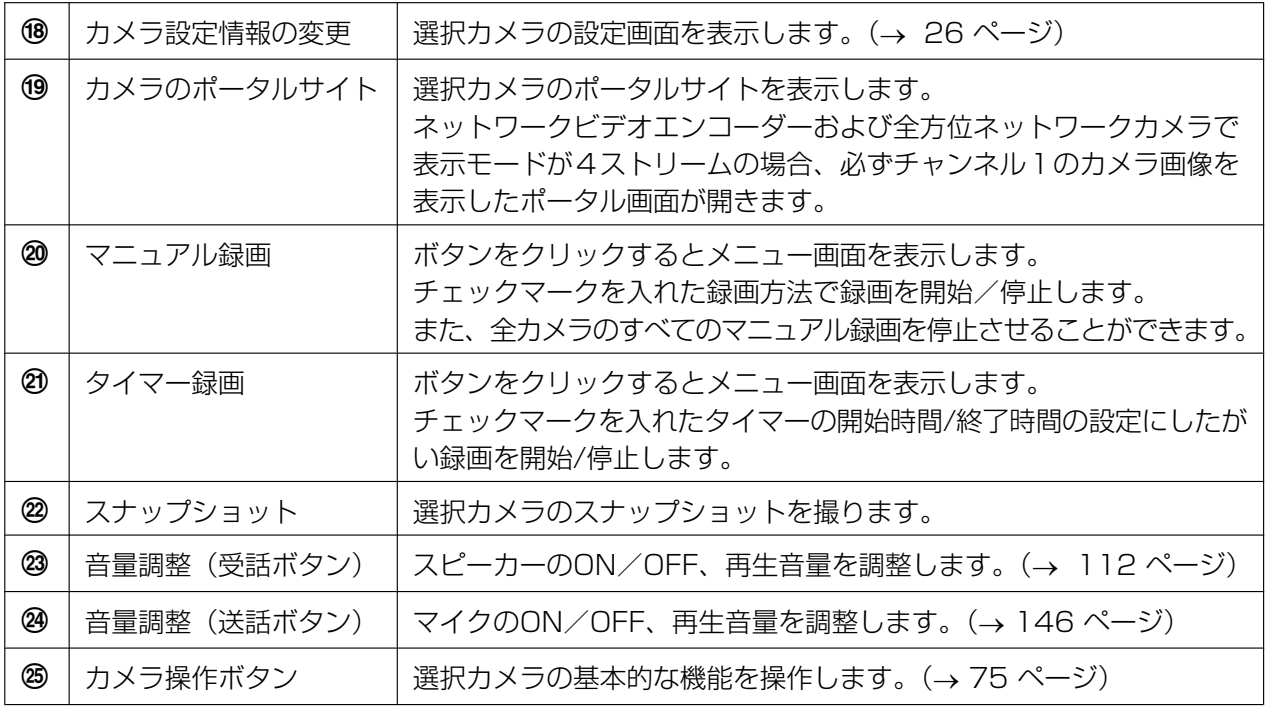

• カメラのアドレスをIPv6アドレスで設定した場合 (→ [26 ページ\)](#page-25-0)、[カメラのポータルサイト]でカ メラのポータルサイトは開けません。 カメラのポータルサイトを開くには、カメラのアドレスにIPv6ドメイン名サービスで登録したホス ト名を登録してください。

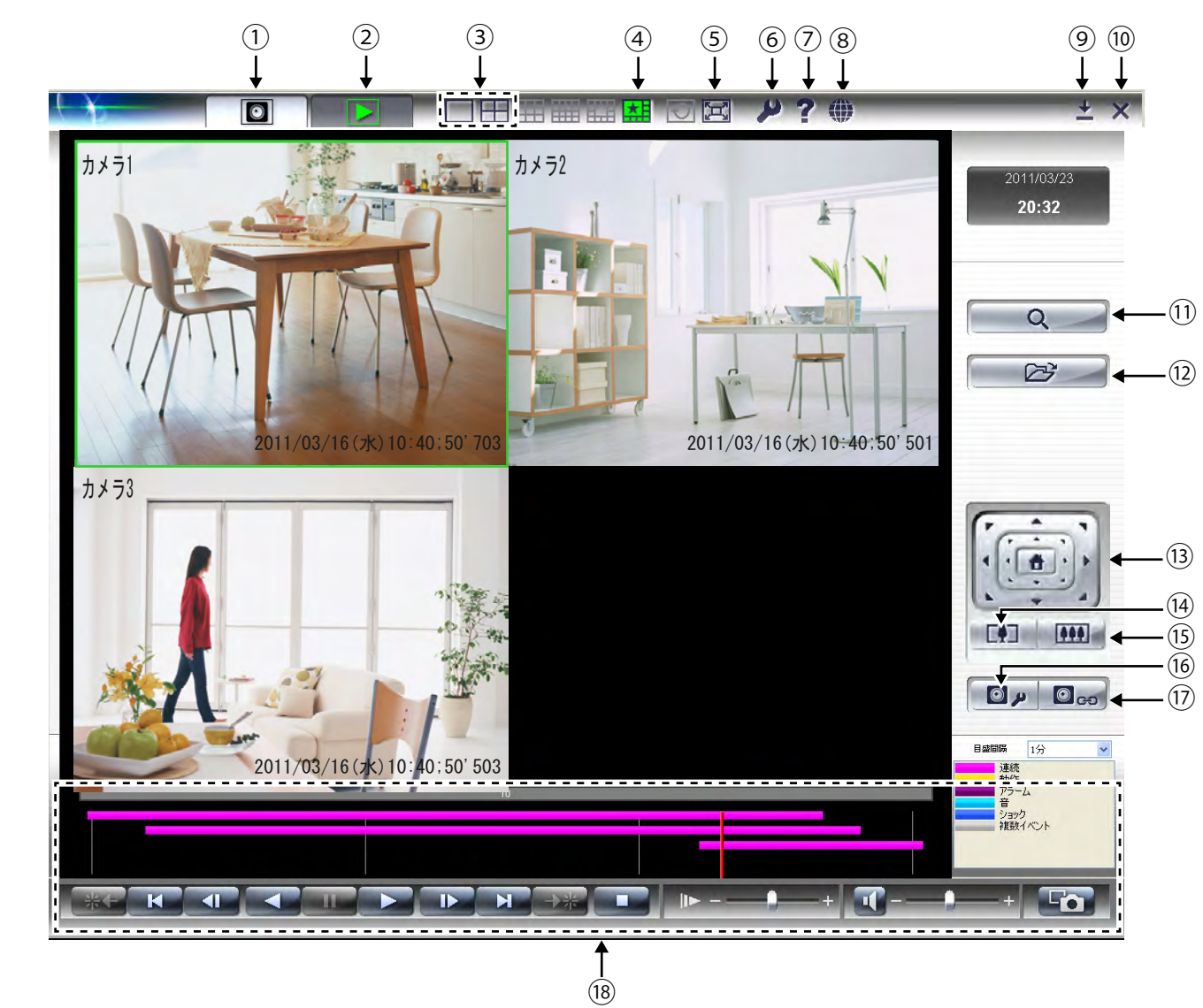

### メニューボタンについて(再生画面)

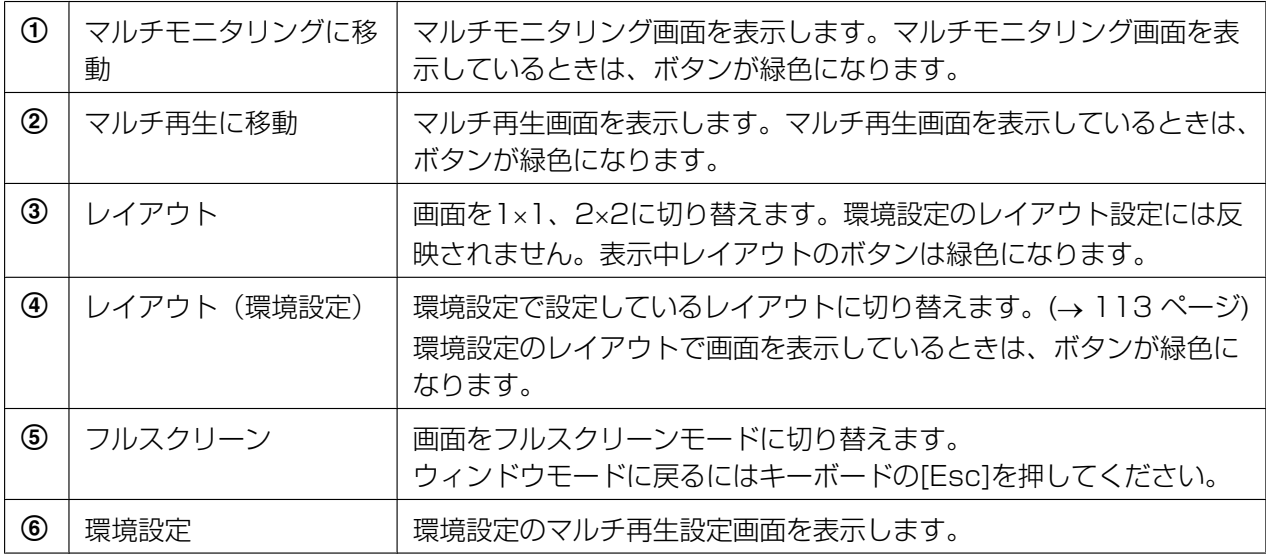

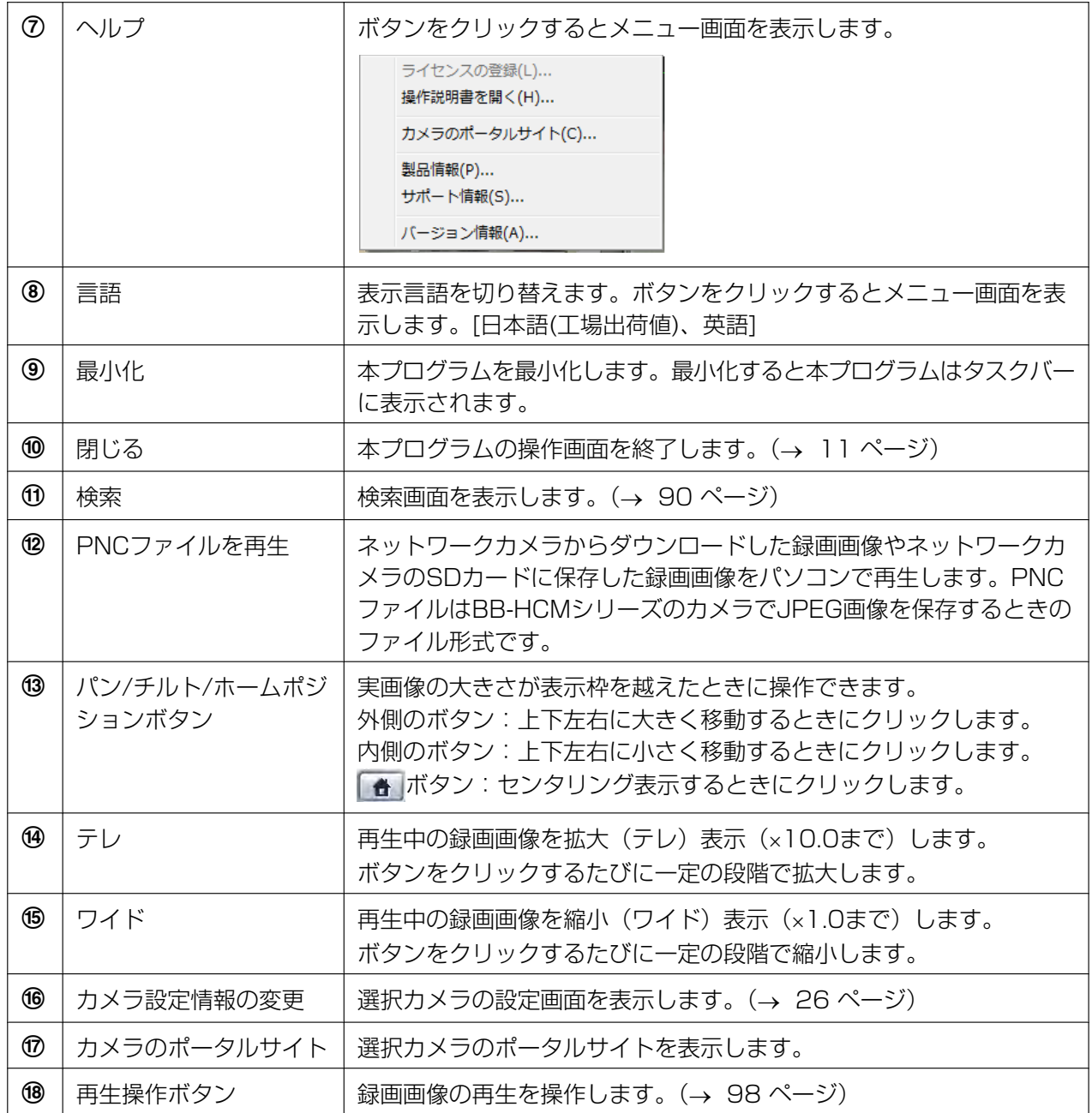

## 2.4 カメラの画像を見る

### <span id="page-70-0"></span>2.4.1 マルチモニタリング画面について

カメラを登録すると、マルチモニタリング画面に登録したカメラの画像を表示します。

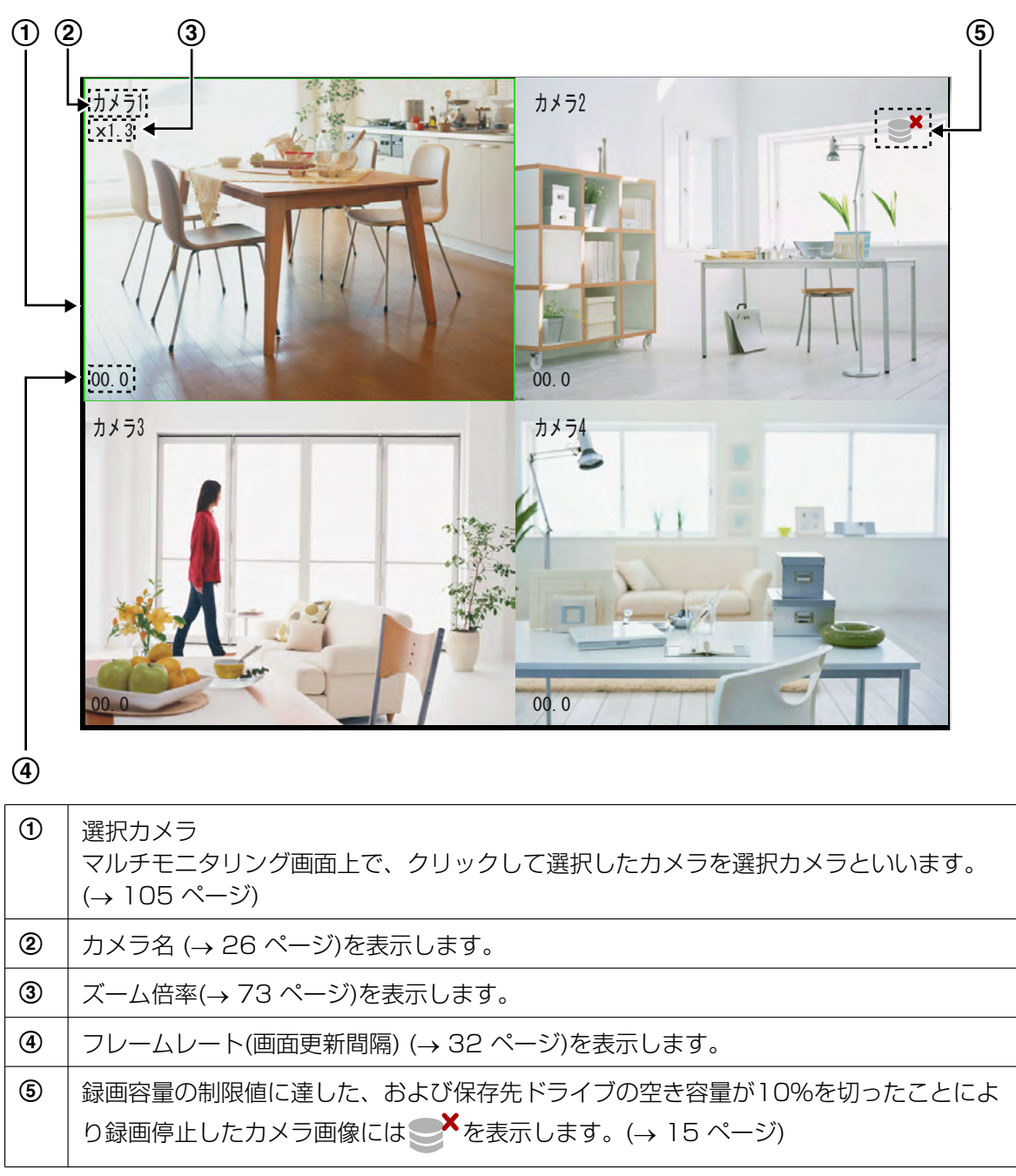

#### お知らせ

- 登録したカメラの画像は、登録した順番に、4画面 (2行×2列) で表示します。レイアウトは[環境設 定]の[マルチモニタリング]で変更できます。(→ 106 ページ)
- カメラ追加により登録カメラの台数が、1画面に表示する画面数より多くなった場合は、台数に応じ てページを自動で作成します。
- マルチモニタリング画面上に、カメラ名、フレームレートを表示するには、[環境設定]の[マルチモ 二タリング】で「カメラ名」、「フレームレート〕にチェックマークを入れてください。(→ [106 ページ\)](#page-105-0)
- モニタリング中に音声が途切れたり、画像が静止したりすることもあります。
- データ形式をMPEG‑4/H.264に設定して複数のカメラをモニタリングすると、表示の負荷が増大 して最大表示能力を超える場合があります。その場合には、以下のメッセージを表示します。 [OK]をクリックすると、表示画像のデータ形式をJPEGに切り替えます。 JPEGに対応していないカメラの場合、モニタリングのフレームレートを1枚/秒に自動で変更します。

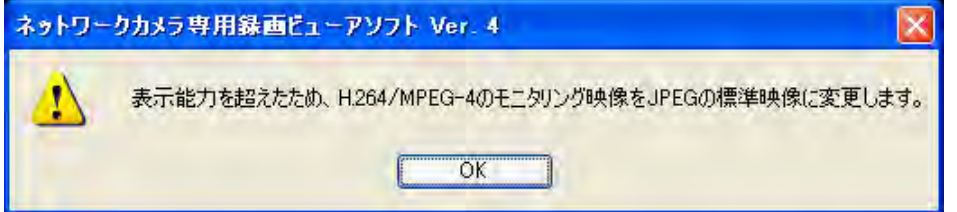

このとき、録画のフレームレートが低下する場合があります。

- カメラに同時に接続できる最大接続数は、データ形式や画像サイズにより異なります。 詳しくはカメラの取扱説明書を参照してください。 録画で使用するカメラは、パフォーマンス維持のため接続数を限定することをお薦めします。
- 音声は、選択中のカメラの音声を再生します。音量の調整はスライダーバーで調整できます。(→ [113 ページ\)](#page-112-1)
- 音声付きカメラのモニター中には、ご使用のパソコンの性能およびネットワークの環境によっては、 音声が途切れることがあります。その場合は、カメラ本体側のネットワークの設定画面で通信帯域制 限をより小さい値に設定してみてください。
- パソコンの性能やネットワークなど、ご使用の環境によっては従来品[BB‑HNP11]、[BB‑HNP15] やブラウザでのモニタリング画像に比べて、画像の表示が遅れる場合があります。
- モニタリング中にDG/WVシリーズネットワークカメラおよびBB‑Sシリーズネットワークカメラ本 体の設定画面で画像に関する設定(解像度など)を変更すると、本プログラムとの通信がいったん遮 断されるため、モニタリング中の画像は一時途切れます。
- DG/WVシリーズネットワークカメラおよびBB‑Sシリーズネットワークカメラにおいて、4つのカ メラ画像を1つのカメラ画像に合成するモードを設定した場合、選択カメラを示す緑線の中に画像選 択用の赤線が表示されます。
- JPEGやH.264など異なるデータ形式の設定で映像を同時に表示させる場合、映像圧縮処理の関係 で音声ならびに映像がずれて表示される場合があります。
マウスでクリックした位置を画面の中央にもってくる (クリック&センタリング 機能)

選択カメラの画面上で、見たいところにカーソルを移動してクリックすると、クリックした位置が画面の中 央に移動します。

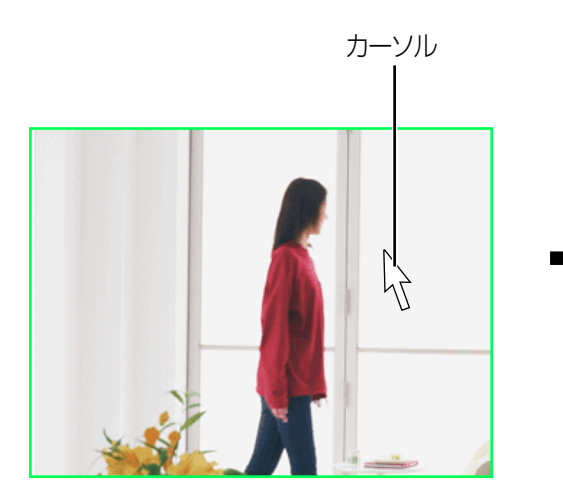

選択カメラの画面上でカーソルを移動し て、センターに表示する位置をクリックす る。

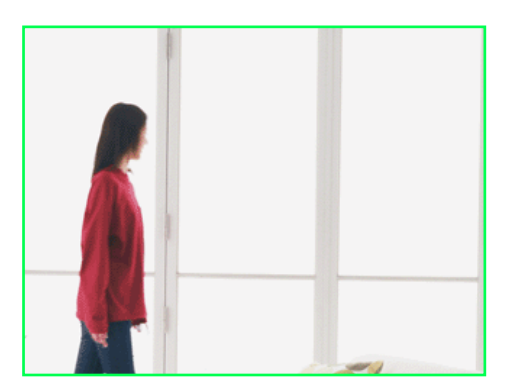

クリックした位置が画面の中央に移動しま す。

#### お知らせ

- 位置によっては、クリックした位置が画面の中心から多少ずれる場合があります。
- パン/チルト機能対応のカメラ、および本プログラムにてズームしている場合に使用できます。

### カメラ画像を拡大する

ズーム機能には、カメラのズーム機能(光学ズーム/EXズーム/デジタルズーム)と本プログラムのデジタル ズームがあります。選択しているカメラにズーム機能がある場合はカメラのズーム機能が動作し、ズーム機 能がない場合には本プログラムのズーム機能が動作します。カメラの機種により使用できるズーム、最大倍 率は異なります。

#### 操作ボタンでズーム機能を使う

ズームを操作します。(→66ページ) ■■:拡大(テレ)、 |■ 444 :縮小(ワイド)

#### マウス操作でズーム機能を使う

マウスのホイール部または右ボタンでズームを操作します。

• ホイール部による操作 画像上にマウスのカーソルを移動して、ホイールを前後に回転させます。前方向に回転させると、被写 体を拡大表示し、後方向に回転させると被写体を縮小表示します。

#### 2.4.1 マルチモニタリング画面について

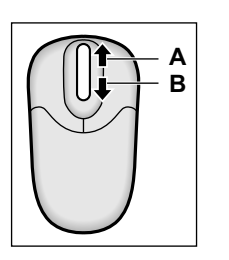

**A.** 拡大 (テレ) **B.** 縮小 (ワイド) (×1.0まで)

#### お知らせ

- ズーム機能は、ホイールのスクロール操作の量に従って動作します。ホイールのスクロール操作につ いては、お使いのパソコンでマウスのホイール動作を設定してください。
- デジタルズームで拡大表示した画像は、画質が低下します。
- 本プログラムのデジタルズームを使って拡大、縮小表示した場合のみ、マルチモニタリング画面上に ズーム倍率が表示されます。

## エラーカメラの表示色

接続エラーなどの原因で接続できないカメラ、カメラを登録してない表示枠内の色は以下のようになります。

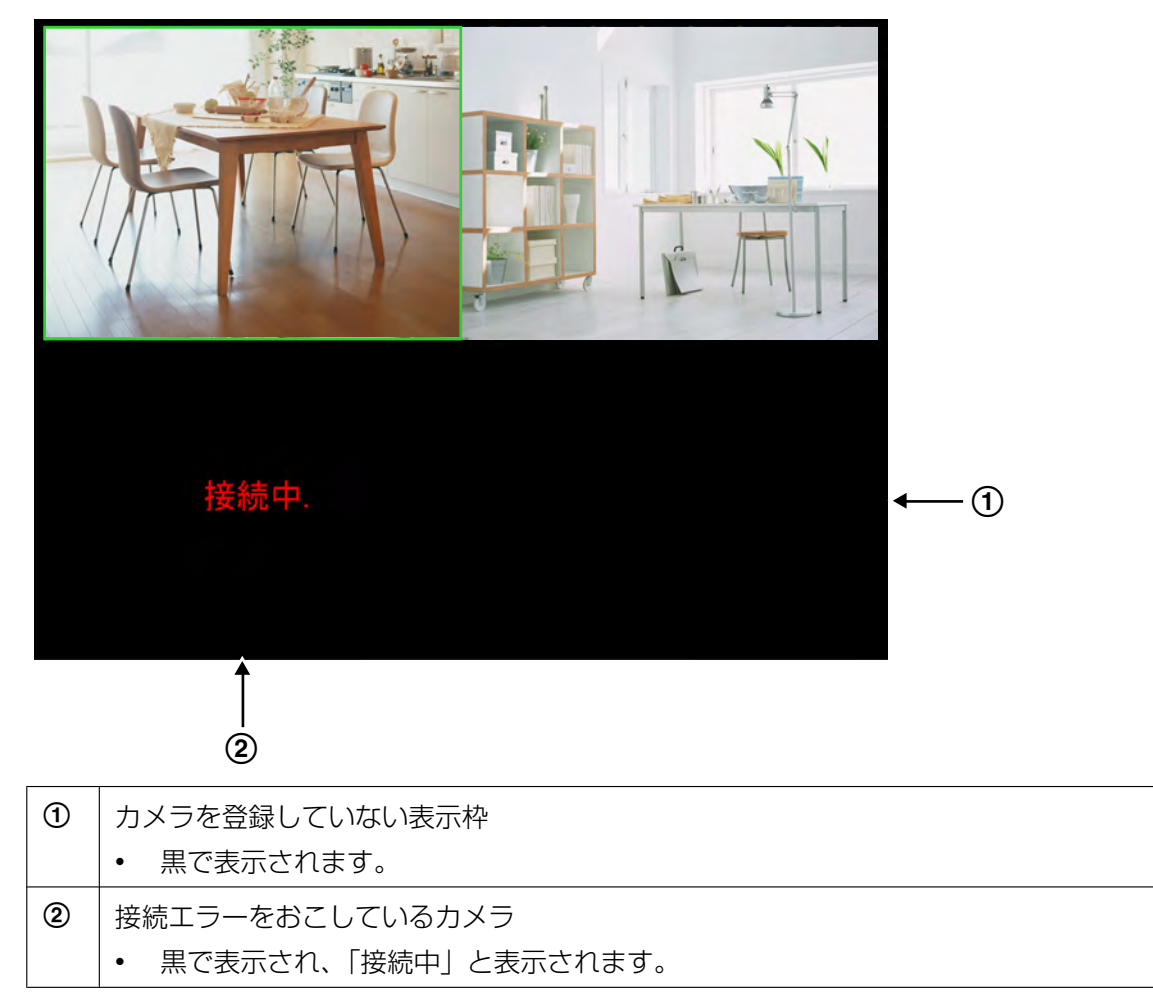

# 2.4.2 カメラを操作する

マルチモニタリング画面上でカメラの基本的な機能を操作できます。

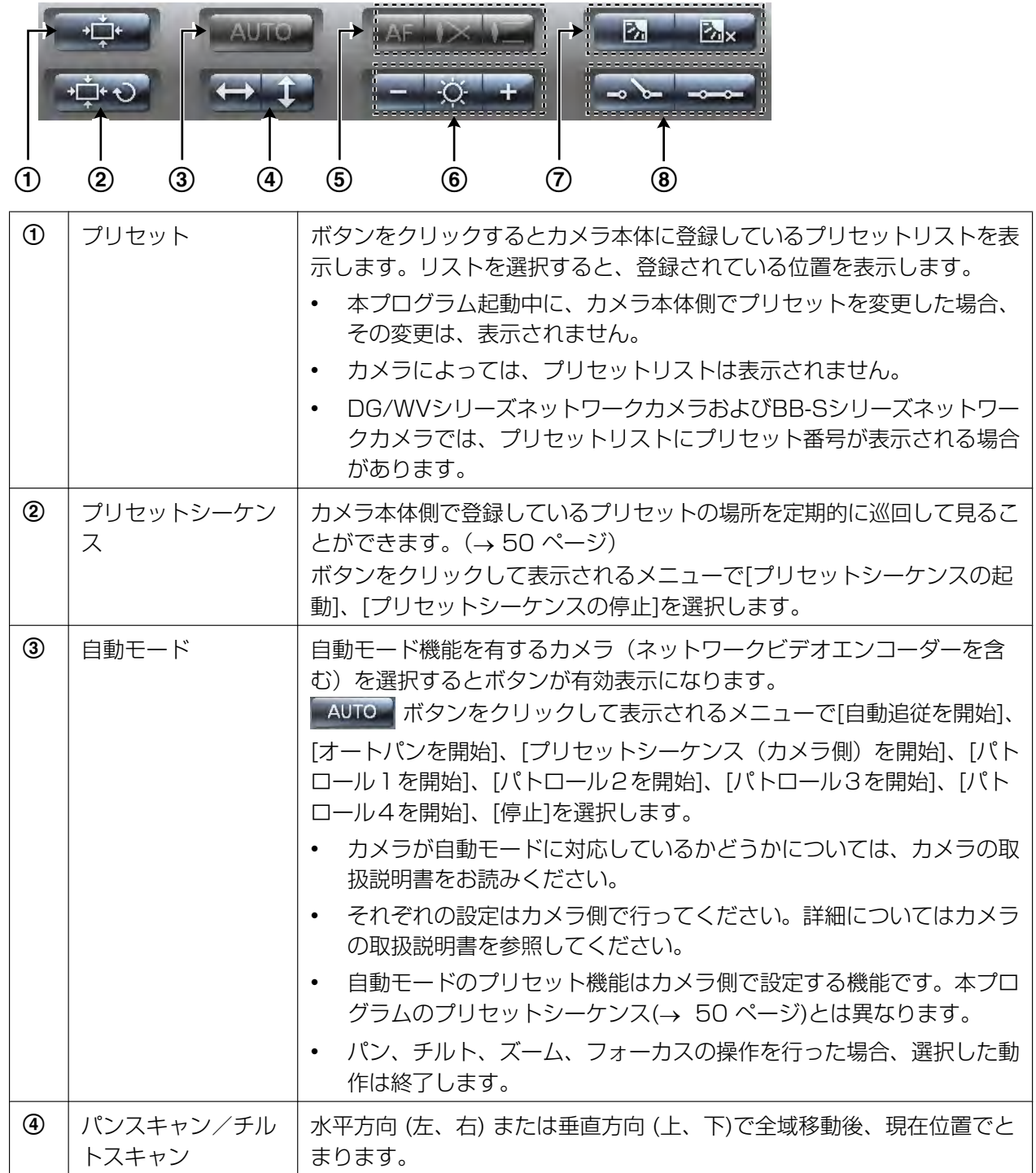

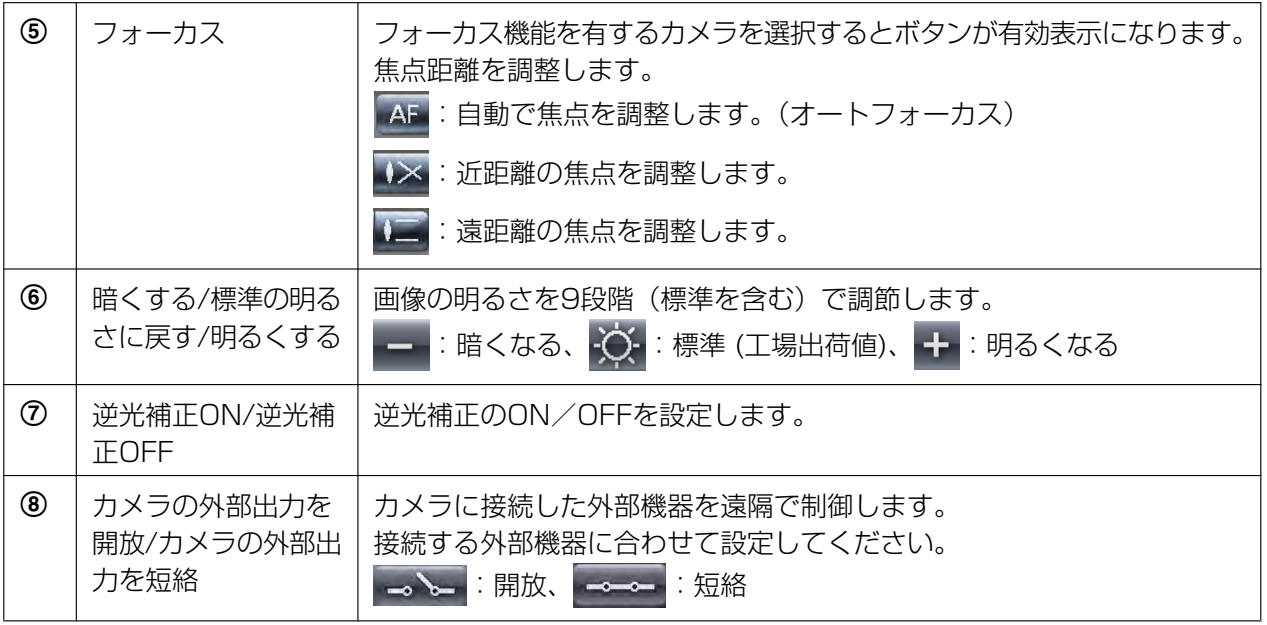

#### お知らせ

- カメラの機種により使用できる機能は異なります。 使用できないボタンは、無効表示 (グレー表示) します。
- カメラ本体側の設定で、変更禁止にしている場合は、操作できません。
- DG/WVシリーズネットワークカメラおよびBB‑Sシリーズネットワークカメラは一部仕様が異なり ます。詳細は[159 ページを](#page-158-0)参照してください。

# 2.5 カメラの画像を録画する

お知らせ

- 正常に動作していても、本プログラム以外のプログラムが動作するなどパソコンに負荷がかかった場 合、録画が1分程度途切れる場合があります。
- パン/チルト/ズーム機能がないカメラの場合でも、マルチモニタリング画面にて本プログラムのパ ン/チルト/ズーム機能を使用して画像を見ることができますが、録画する場合はカメラから送られ てくる画像、つまりパン/チルト/ズームしていない画像となります。
- 安定動作のため16台を超えて録画する場合は、ダイアログでお知らせします。

# 2.5.1 録画方法について

録画方法には下記の5種類があります。 手動で録画を開始するには、録画するカメラを選択して、マルチモニタリング画面で まつま をクリックし て表示されるメニューから録画方法を選択してください。

- 連続録画する (→ [78 ページ](#page-77-0)) [連続録画を開始]を選択すると、選択したカメラの画像を連続録画します。
- 動作検知録画する (→ [79 ページ](#page-78-0)) [動作検知録画を開始]を選択すると、選択したカメラの動作検知録画を開始します。 設定した動作検知の[しきい値]を超えると、検知した画像を録画します。
- アラーム検知録画する (→ [80 ページ](#page-79-0)) [アラーム1検知録画を開始]/[アラーム2検知録画を開始]を選択すると、選択したカメラのアラーム検 知録画を開始します。 設定したアラーム信号を検出すると、検知した画像を録画します。
- 音検知録画する (→ [81 ページ](#page-80-0)) [音検知録画を開始]を選択すると、選択したカメラの音検知録画を開始します。 設定した検知音を検出すると、検知した画像を録画します。
- ショック検知録画する (→ [82 ページ](#page-81-0)) [ショック検知録画を開始]を選択すると、選択したカメラのショック検知録画を開始します。 設定したショックを検出すると、検知した画像を録画します。

録画中は、マルチモニタリング画面上に録画アイコンを表示します。

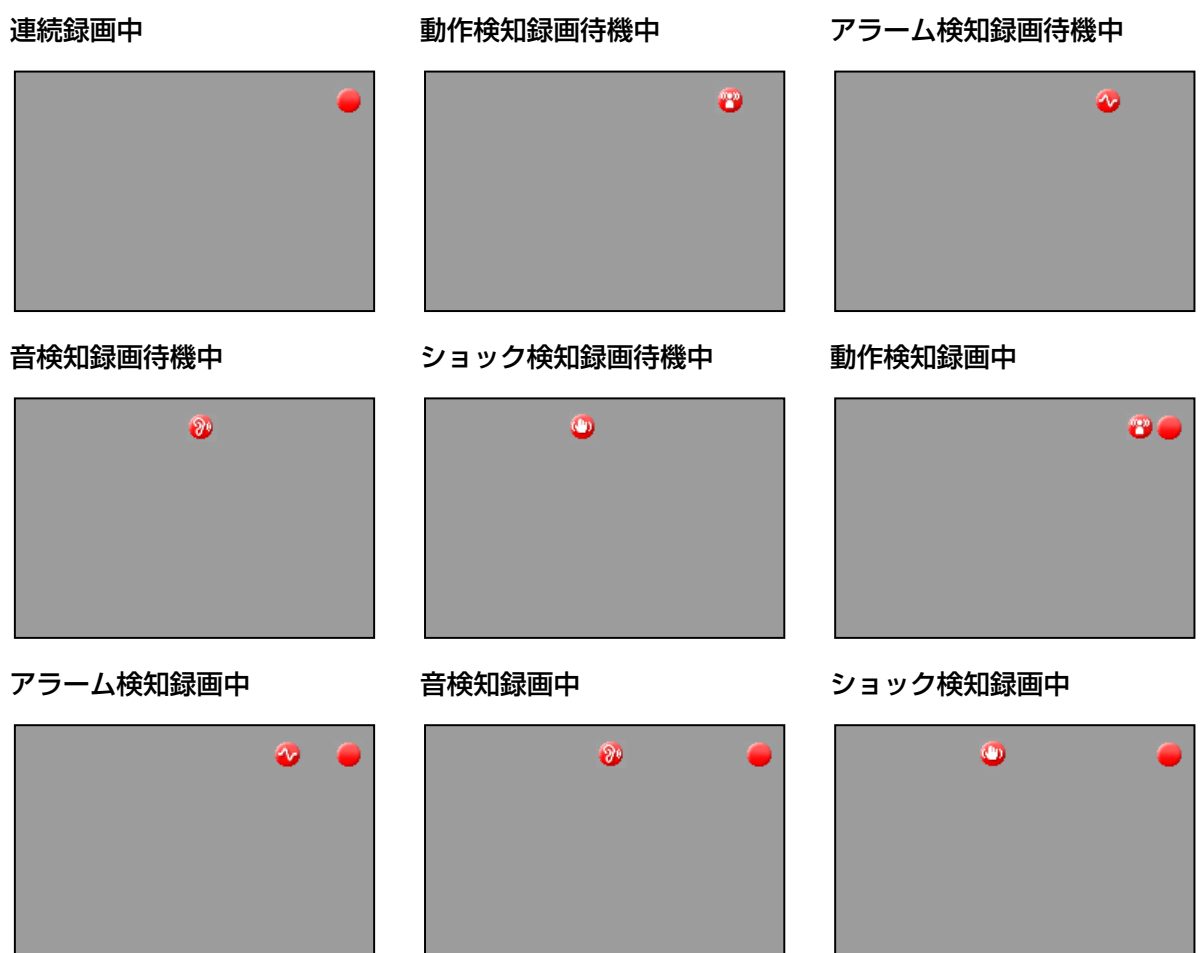

# <span id="page-77-0"></span>2.5.2 連続録画する

選択したカメラの画像を連続録画します。録画は[31 ページ](#page-30-0)の画像設定画面で設定した形式で録画します。

- **1** マルチモニタリング画面で録画するカメラを選択する
	- 選択したカメラの画像は緑枠になります。
- 2 **この をクリックして表示されるメニューで[連続録画を開始]を選択する** 
	- 選択したカメラ画像の連続録画を開始します。
	- 録画を停止するときは、録画を停止するカメラを選択して まず をクリックして表示されるメ ニューで[連続録画を停止]を選択してください。

#### お知らせ

- 録画画像ファイルサイズの目安は[19 ページ](#page-18-0)を参照してください。
- 録画中に ※ で操作画面を閉じても, 録画は停止しません。 タスクバーに 2 表示中は, 操作画面が起動していなくても, プログラムは起動しています。 (→ [11 ページ\)](#page-10-0)
- 録画中に接続が遮断された場合, 録画アイコンを表示したままで待機状態になります。接続が復帰し た時点で録画を再開します。
- 録画中にDG/WVシリーズネットワークカメラおよびBB‑Sシリーズネットワークカメラの設定画面 で画像に関する設定(解像度など)を変更すると、本プログラムとの通信がいったん遮断されるため、 録画が涂切れます。

# <span id="page-78-0"></span>2.5.3 動作検知録画する

カメラに設定した動作検知の[しきい値]を超えると、動作検知録画を開始します。[しきい値]は、カメラご とに設定してください。(→ [36 ページ](#page-35-0))

動作検知録画は、JPEG形式で接続するカメラにのみ設定できます。データ形式をMPEG‑4/H.264に設 定しているカメラは、JPEGに変更してください。(→ [31 ページ](#page-30-1))

- **1** マルチモニタリング画面で動作検知録画するカメラを選択する
	- 選択したカメラの画像は緑枠になります。
- 2 **この をクリックして表示されるメニューで[動作検知録画を開始]を選択する** 
	- 選択したカメラ画像の動作検知録画を開始します。
	- 録画を停止するときは、録画を停止するカメラを選択して ●● をクリックして表示されるメ ニューで[動作検知録画を停止]を選択してください。

#### お知らせ

- 録画中に ※ で操作画面を閉じても、録画は停止しません。 タスクバーに 0 表示中は、操作画面が起動していなくても、プログラムは起動しています。 (→ [11 ページ](#page-10-0))
- 動作検知は、解像度、画質、被写体の状況により、設定したときの検知レベルで動作しないことがあ ります。 動作検知画面の動作検知用モニタリング画面 (→ [36 ページ](#page-35-0)) で、意図した動作検知ができることを 十分に確認を行ったうえで、動作検知録画を設定してください。
- 動作検知時にコマンドを指定して実行することができます。 (→ [35 ページ](#page-34-0))
- 動きがあったときの前後の秒数を指定して、録画することができます。 (→ [36 ページ](#page-35-0))
- タイマー録画設定で指定した開始時刻の直後や終了時刻の直前に動作検知をした場合、録画時間が短 くなることがあります。また、手動で動作検知を開始した直後や、停止直前に動作検知をした場合、 録画時間が短くなることがあります。

例)動作検知で、検知前、検知後の録画時間を5秒に設定している場合 検知前1秒で動作検知録画を開始し、検知後2秒で動作検知録画を終了した場合は、最初の検知前4 秒と最後の検知後3秒の画像は録画されません。

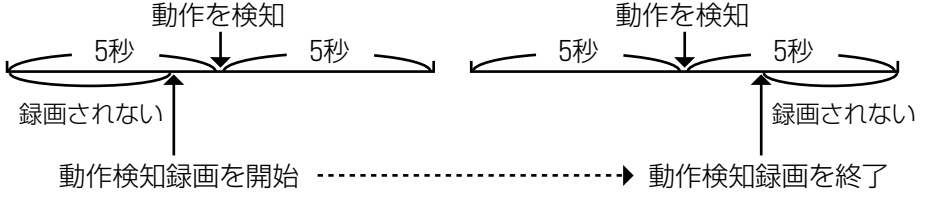

• 検知後と、検知前の録画が重なった場合は、連続して録画します。 例) 動作検知で、前後5秒間を録画するに設定している場合

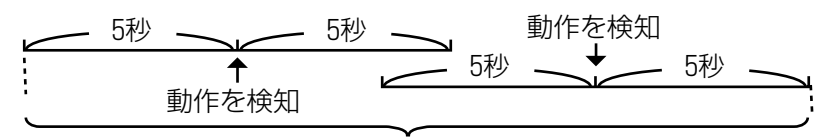

<sup>1</sup>つの録画画像として保存されます。

• 検知のお知らせ、ならびに検知時の画像をメールに添付して指定したアドレスに送ることができます。 (→ [21 ページ\)](#page-20-0)

## <span id="page-79-0"></span>2.5.4 アラーム検知録画する

カメラに取り付けたアラームの信号を検出するとアラーム検知録画を開始します。 アラームの検出方法は、カメラごとに設定してください。(→40 ページ) アラーム検知録画は、JPEG形式で接続するカメラにのみ設定できます。 データ形式をMPEG-4/H.264に設定しているカメラは、JPEGに変更してください。(→ [31 ページ](#page-30-1))

- **1** マルチモニタリング画面でアラーム検知録画するカメラを選択する
	- 選択したカメラの画像は緑枠になります。
- 2 **■●■ をクリックして表示されるメニューで[アラーム1検知録画を開始]/[アラーム2検知録画を開** 始]を選択する
	- 選択したカメラ画像のアラーム検知録画を開始します。
	- 録画を停止するときは、録画を停止するカメラを選択して ■●■■■ をクリックして表示されるメ ニューで[アラーム1検知録画を停止]/[アラーム2検知録画を停止]を選択してください。

#### お知らせ

- 録画中に で操作画面を閉じても、録画は停止しません。 タスクバーに | | 表示中は、操作画面が起動していなくても、プログラムは起動しています。 (→ [11 ページ\)](#page-10-0)
- アラーム信号を検出した前後の秒数を指定して, 録画できます。 実際にアラーム検知録画を行って, 意図したアラーム検知録画ができることを十分に確認を行ったう えで設定を行ってください。
- アラーム検知時にコマンドを指定して実行することができます。(→40ページ)
- アラーム検出後と検出前の録画が重なった場合は、連続して録画します。 例) アラーム検知で、前後5秒間を録画するに設定している場合

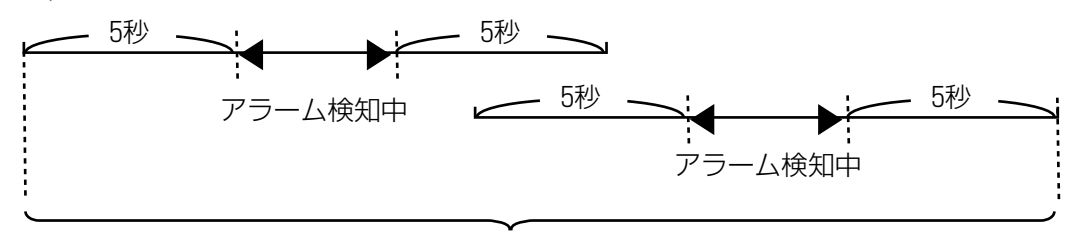

<sup>1</sup>つの録画画像として保存されます。

• アラーム1録画とアラーム2録画で検知前後が重なった場合は、別の録画画像として保存されます。

- 検知のお知らせ、ならびに検知時の画像をメールに添付して指定したアドレスに送ることができます。 (→ [21 ページ](#page-20-0))
- DG/WVシリーズネットワークカメラおよびBB‑Sシリーズネットワークカメラのアラーム設定は一 部仕様が異なります。詳細は[162 ページを](#page-161-0)参照してください。

# <span id="page-80-0"></span>2.5.5 音検知録画する

カメラで音を検知すると音検知録画を開始します。 音検知録画の録画時間などは、カメラごとに設定してください。(→41ページ) 音検知録画は、JPEG形式で接続するカメラにのみ設定できます。 データ形式をMPEG-4/H.264に設定しているカメラは、JPEGに変更してください。(→ [31 ページ](#page-30-1))

- **1** マルチモニタリング画面で音検知録画するカメラを選択する
	- 選択したカメラの画像は緑枠になります。

2 <u>●●●</u> をクリックして表示されるメニューで[音検知録画を開始]を選択する

- 選択したカメラ画像の音検知録画を開始します。
- 録画を停止するときは、録画を停止するカメラを選択して きつ をクリックして表示されるメ ニューで[音検知録画を停止]を選択してください。

#### お知らせ

- 音検知の感度は、カメラ本体側で設定してください。
- 録画中に ※ で操作画面を閉じても、録画は停止しません。 タスクバーに 9 表示中は、操作画面が起動していなくても、プログラムは起動しています。 (→ [11 ページ](#page-10-0))
- 音を検出した前後の秒数を指定して, 録画できます。 実際に音検知録画を行って, 意図した音検知録画ができることを十分に確認を行ったうえで設定を 行ってください。
- 音検知時にコマンドを指定して実行することができます。(→ [41 ページ](#page-40-0))
- 音検出後と検出前の録画が重なった場合は、連続して録画します。 例) 録画時間で、前後5秒間を録画するに設定している場合

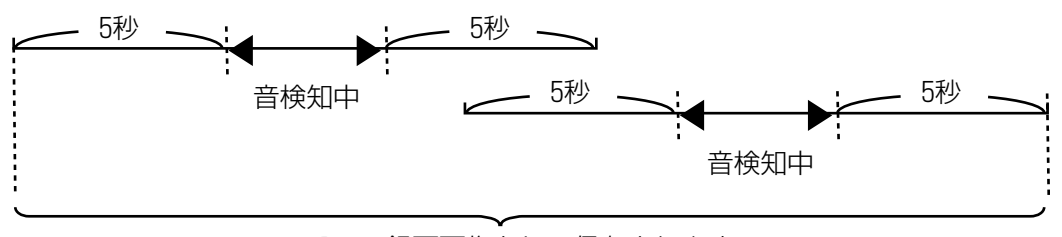

<sup>1</sup>つの録画画像として保存されます。

• 検知のお知らせ、ならびに検知時の画像をメールに添付して指定したアドレスに送ることができます。 (→21ページ)

## <span id="page-81-0"></span>2.5.6 ショック検知録画する

カメラでショックを検知するとショック検知録画を開始します。 ショック検知録画の録画時間などは、カメラごとに設定してください。(→ [43 ページ\)](#page-42-0) ショック検知録画は、JPEG形式で接続するカメラにのみ設定できます。 データ形式をMPEG-4/H.264に設定しているカメラは、JPEGに変更してください。(→ [31 ページ](#page-30-1))

- **1** マルチモニタリング画面でショック検知録画するカメラを選択する
	- 選択したカメラの画像は緑枠になります。
- 2 **●● をクリックして表示されるメニューで[ショック検知録画を開始]を選択する** 
	- 選択したカメラ画像のショック検知録画を開始します。
	- 録画を停止するときは、録画を停止するカメラを選択して きつ をクリックして表示されるメ ニューで[ショック検知録画を停止]を選択してください。

#### お知らせ

- ショック検知の感度は、カメラ本体側で設定してください。
- 録画中に で操作画面を閉じても、録画は停止しません。 タスクバーに 0 表示中は、操作画面が起動していなくても、プログラムは起動しています。 (→ [11 ページ\)](#page-10-0)
- ショックを検出した前後の秒数を指定して, 録画できます。 実際にショック検知録画を行って, 意図したショック検知録画ができることを十分に確認を行ったう えで設定を行ってください。
- ショック検知時にコマンドを指定して実行することができます。(→ [43 ページ\)](#page-42-0)
- ショック検出後と検出前の録画が重なった場合は、連続して録画します。 例) 録画時間で、前後5秒間を録画するに設定している場合

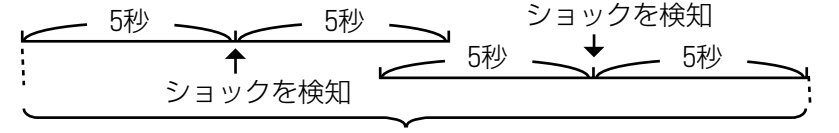

1つの録画画像として保存されます。

• 検知のお知らせ、ならびに検知時の画像をメールに添付して指定したアドレスに送ることができます。 (→ [21 ページ\)](#page-20-0)

## 2.5.7 タイマー録画する

録画開始および録画停止を曜日と時刻でタイマー設定できます。 1台のカメラごとに、タイマーは10個まで設定できます。

### タイマーを設定する

1 マルチモニタリング画面でタイマーを設定するカメラを選択して ◎ ♪ をクリックする

- **2** [追加] (タイマー) をクリックする
	- 選択したカメラのタイマー一覧に[新しいタイマー]を追加します。

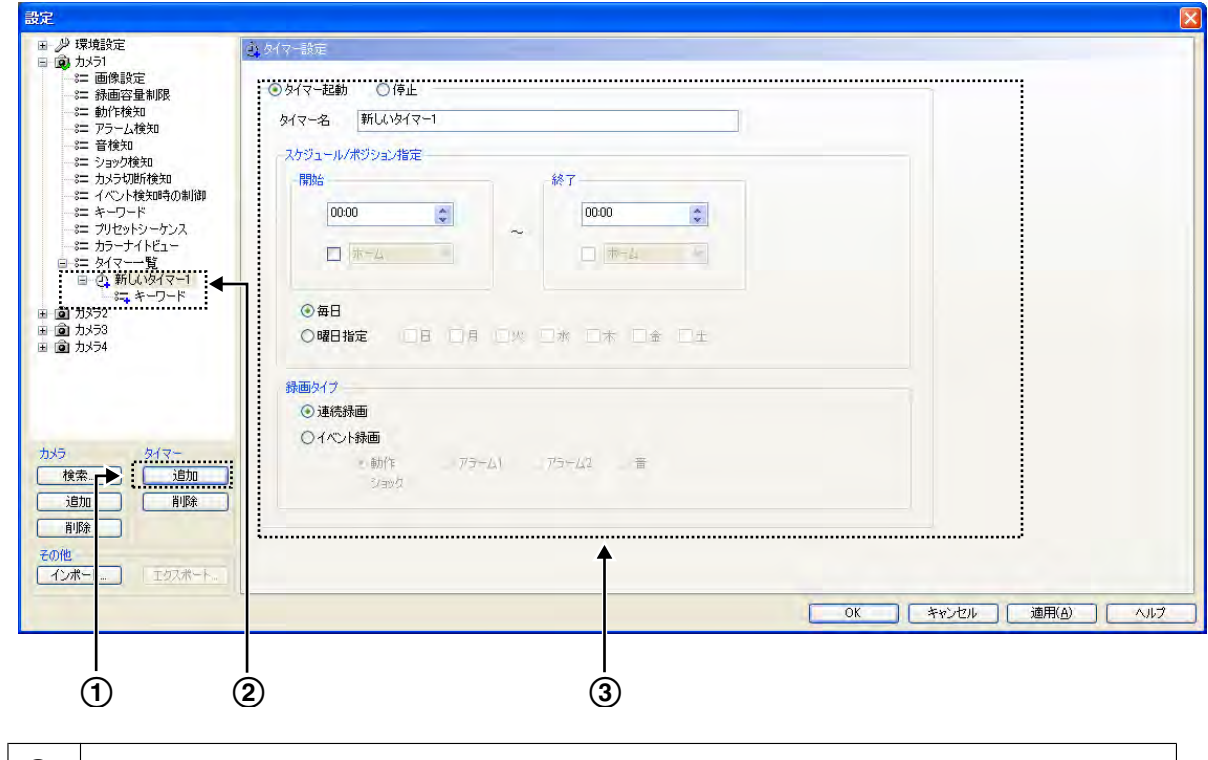

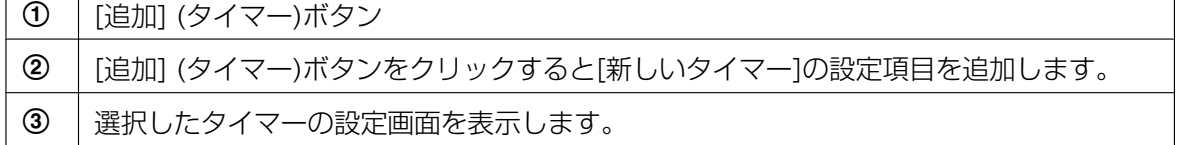

#### お知らせ

- タイマー名は、デフォルトで[新しいタイマー]のあとに自動で番号を付けて設定します。 他の設定項目には、デフォルト値を設定します。
- **3** 各設定を行い[OK] または[適用(A)]をクリックする
	- [OK]ボタンをクリックすると設定画面を閉じます。つづけて別のタイマーを登録する場合は、[適用(A)] ボタンをクリックしてください。
	- 録画画像に検索用のキーワードを設定する場合は、キーワード設定画面で設定をしてください。 (→ [86 ページ](#page-85-0))

タイマー設定画面

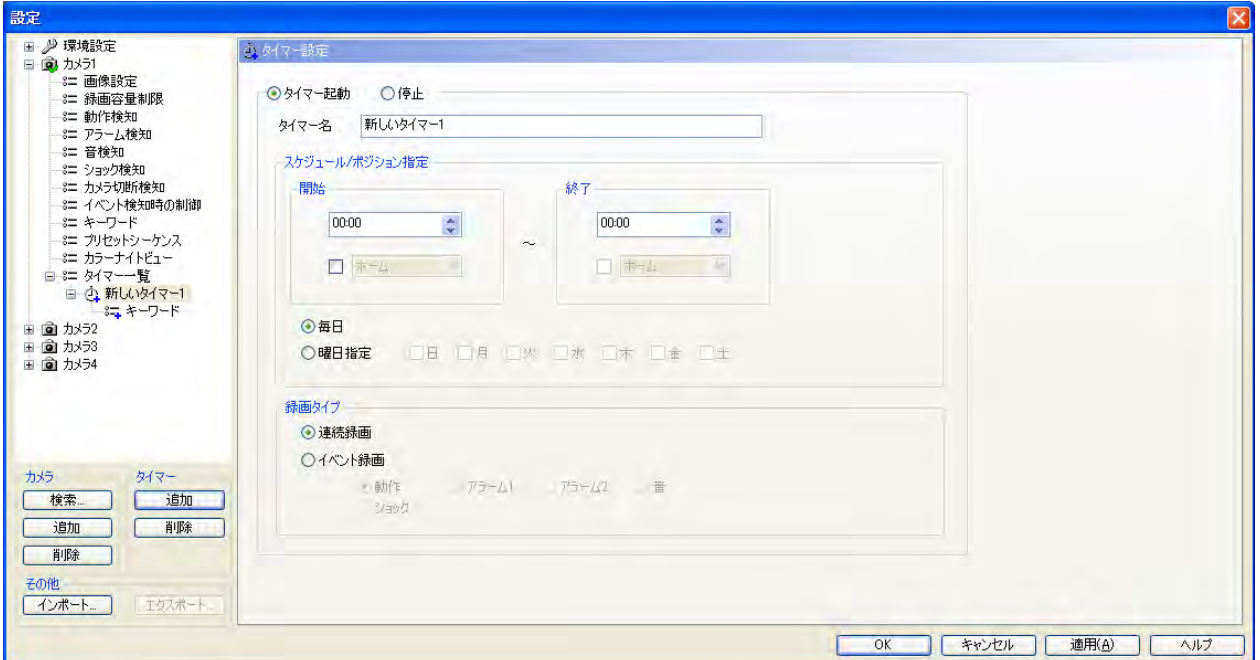

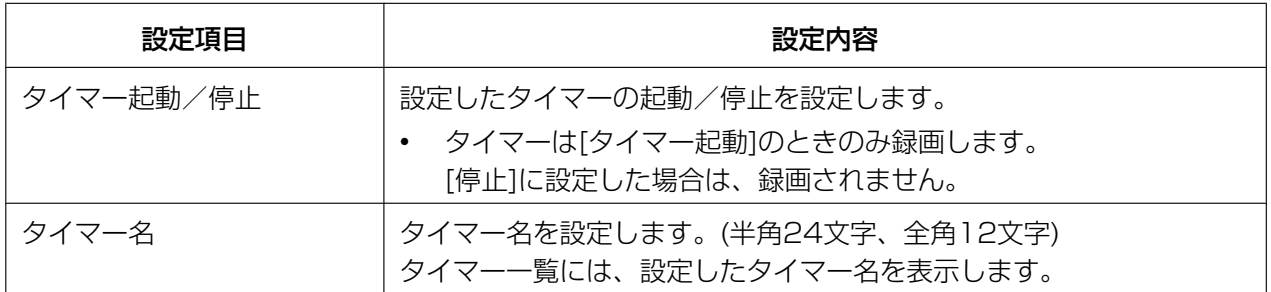

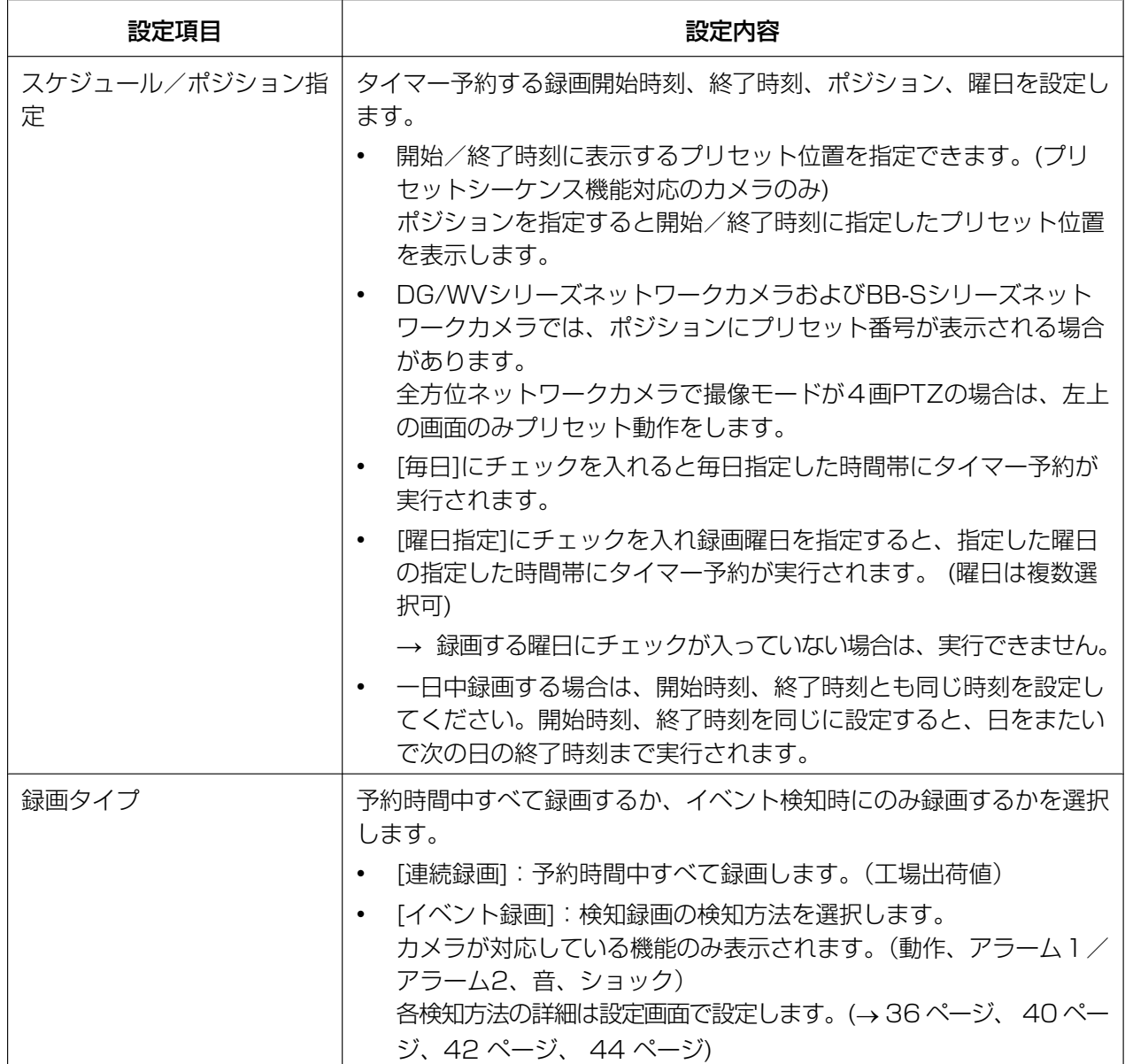

#### お知らせ

- タイマー録画中に メ ボタンで操作画面を閉じても、タイマー録画は中止されません。途中で、録 画を中止する場合は、タイマーを[停止]に設定してください。
- マルチモニタリング画面のカメラ画像上の右クリックで表示されるメニューの[選択カメラのすべて のタイマー録画を開始する]/[選択カメラのすべてのタイマー録画を停止する]で選択中のカメラに 登録しているすべてのタイマー録画を開始/停止することもできます。
- 日をまたいだ録画の場合は、00:00:00直前までと00:00:00以降で、2つのファイルを作成します。
- タスクバーに 1 表示中は、操作画面が起動していなくても、プログラムは起動しています。タイ マー録画を設定している場合は、動作します。(→ [11 ページ](#page-10-0))
- タイマー録画中に接続が遮断された場合、録画中のアイコン は表示されたままで待機状態になりま す。接続が復帰した時点で録画を再開します。

• 設定したタイマーを削除するには、削除するタイマーを選択して[削除] (タイマー)をクリックしてく ださい。(→ [151 ページ\)](#page-150-0)

## タイマー録画で録画する画像に検索用キーワードを設定する

設定したタイマーごとに、録画画像にキーワードを設定できます。 キーワードを設定すると、設定したキーワードで録画画像を検索できます。

- **1** キーワードを設定するタイマーの[キーワード]をクリックする
- **2** キーワードを設定して[OK]をクリックする

#### <span id="page-85-0"></span>キーワード設定画面

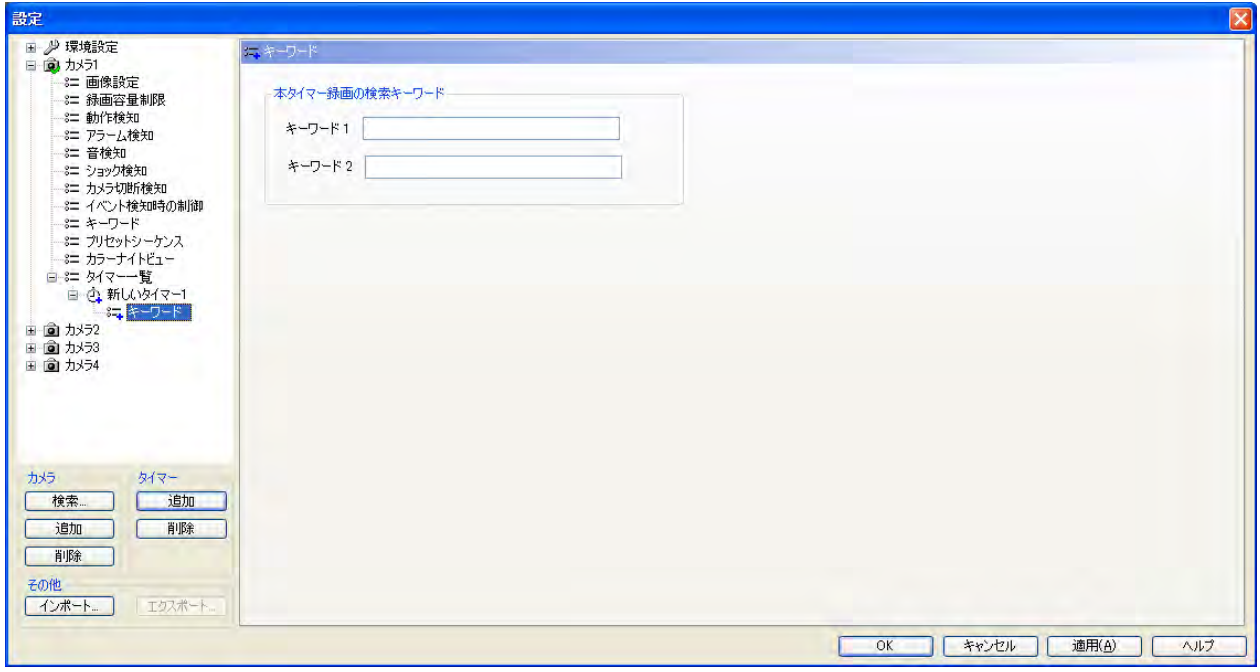

#### お知らせ

• キーワードは2つ設定できます。(半角40文字、全角20文字まで)

### タイマー一覧を表示する(カメラごと)

登録カメラごとに、設定しているタイマーのスケジュールをグラフィックに表示します。

- 1 マルチモニタリング画面でタイマー一覧を表示するカメラを選択して ◎ ♪ をクリックする
- **2** [タイマー一覧]をクリックする

#### タイマー一覧画面

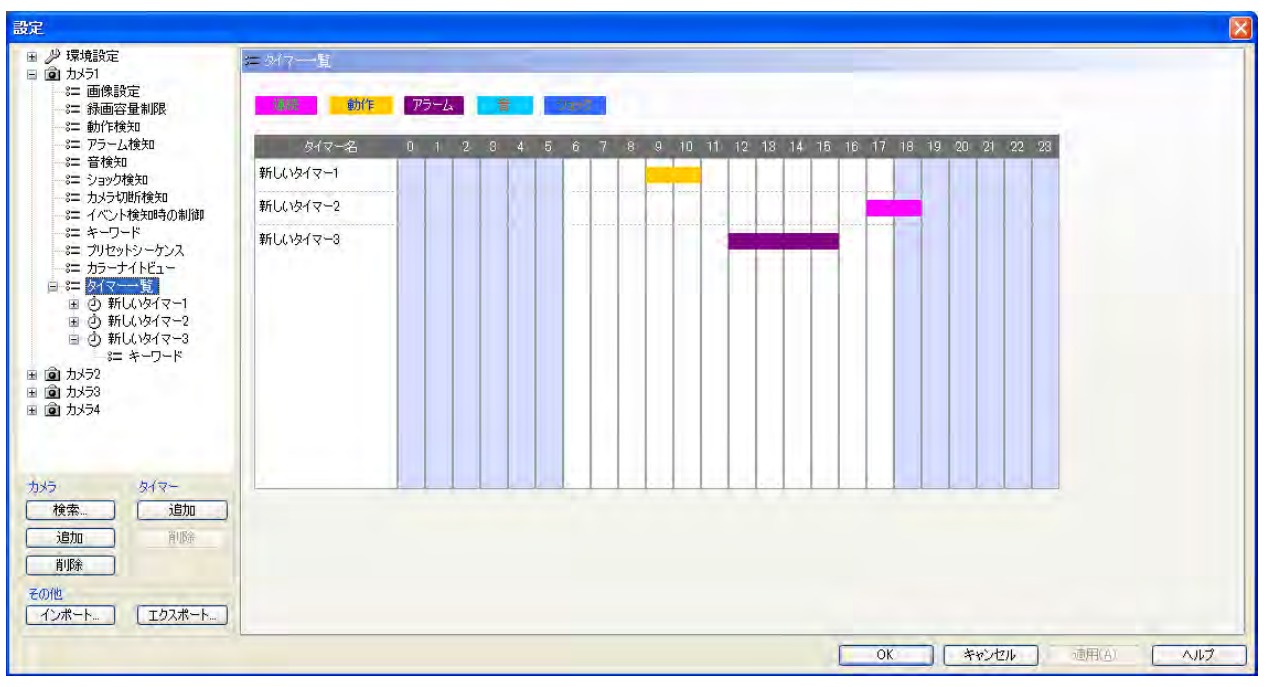

#### お知らせ

• 録画タイプの色は「環境設定]の「マルチ再生]画面で変更できます。(→ [113 ページ\)](#page-112-0)

## タイマー一覧を表示する(全カメラ)

全登録カメラに設定しているタイマーのスケジュールをグラフィックに表示します。

1 マルチモニタリング画面で 0mm Product Product

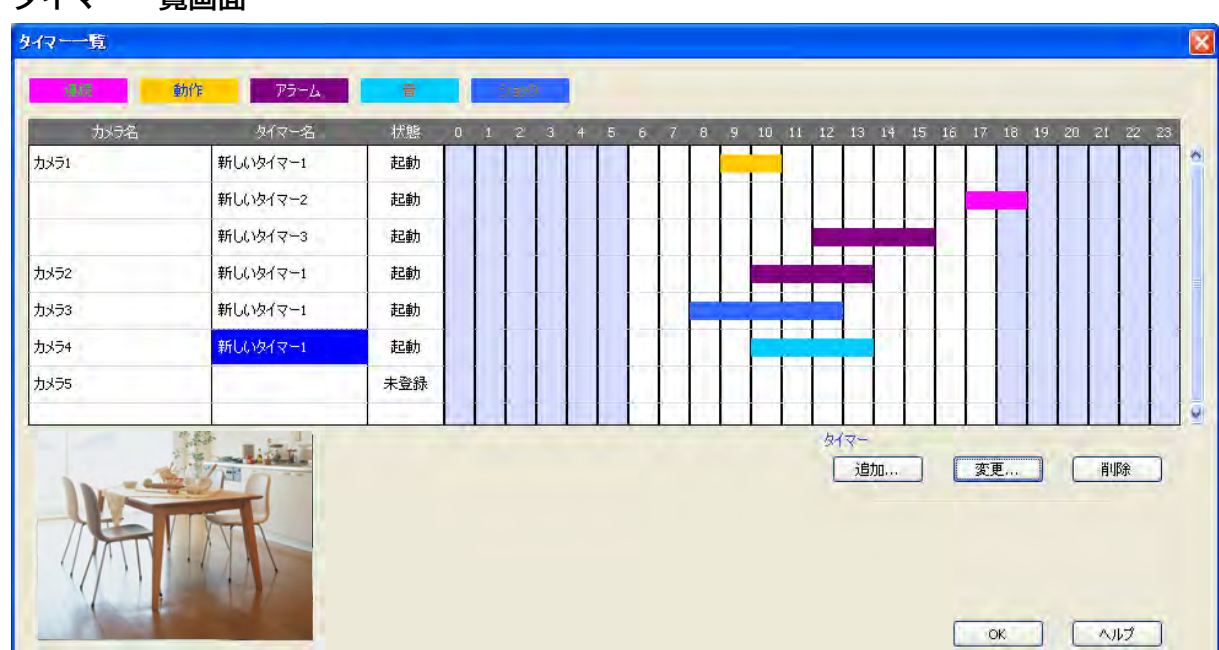

#### タイマー一覧画面

- [追加]ボタンをクリックすると選択しているタイマーに[新しいタイマー]を追加できます。
- [変更]ボタンをクリックすると選択しているタイマーを変更できます。
- [削除]ボタンをクリックすると選択しているタイマーを削除します。

#### お知らせ

- 録画タイプの色は[環境設定]の[マルチ再生]画面で変更できます。(→ [113 ページ\)](#page-112-0)
- 登録したカメラの画像は画面の左下に表示します。(一部の機種では静止画表示になります。)

# <span id="page-88-0"></span>2.6 録画画像を再生する

録画した画像を再生するまでの流れは以下のとおりです。

#### 再生する録画画像を選択する

- **1** 再生する録画画像を検索する (→ [90 ページ](#page-89-0))
	- 検索した録画画像がある日にちをカレンダー上に太字で表示します。
- **2 再生する録画画像がある日にちを選択する (→ [93 ページ](#page-92-0))** 
	- [グラフィック録画画像一覧]に録画画像の一覧を表示します。
- **3** 録画画像を再生するカメラを選択する (→ [94 ページ](#page-93-0))
	- カメラ名をクリックすると、選択したカメラで録画した画像の中で、先頭の画像の再 生開始時刻と最後の画像の再生終了時刻に再生バーが移動します。
- **4** 再生バーをドラッグして再生する時間を選択する(→94ページ)
	- 選択した時間内の録画画像の一覧を[再生一覧]に表示します。

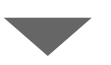

#### 再生画面で録画画像を確認する $($   $\rightarrow$  [96 ページ](#page-95-0))

• [再生一覧]で選択した録画画像を再生画面で確認できます。

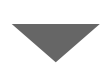

#### $\nabla$ ルチ再生画面で録画画像を再生する $($   $\rightarrow$  [97 ページ](#page-96-0))

• [再生]ボタンをクリックすると対象の録画画像をマルチ再生画面で再生します。

## 2.6.1 再生する録画画像を選択する

## <span id="page-89-0"></span>再生する録画画像を検索する

- **1 ▶ をクリックする** 
	- マルチ再生画面が表示されます。
	- 同時に初期状態の検索条件で自動検索された結果が表示され、最初に4台までのカメラが選択されま す。また複数の日で録画がある場合は、最も現在に近い日の検索結果が表示されます。 【初期状態の検索条件】 <カメラ>:「すべて」 <日付>:未選択 <時間>:未選択 <曜日>:全選択 <録画タイプ>:全選択 <起動タイプ>:全選択 <キーワード>:未選択

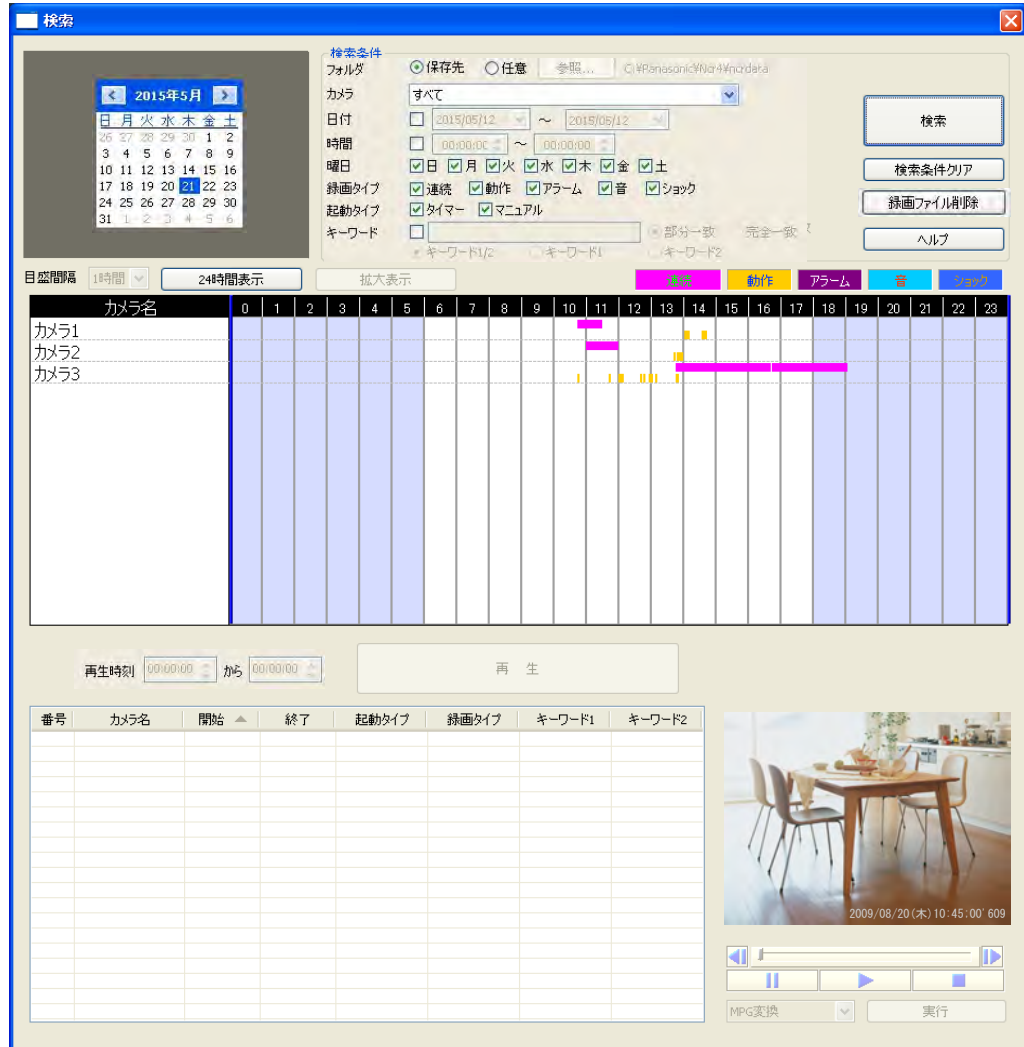

• 検索条件を変えて再検索する場合は、検索条件を設定して[検索]をクリックしてください。

• 条件に該当する録画画像がある日にちを、カレンダー上に太字で表示します。

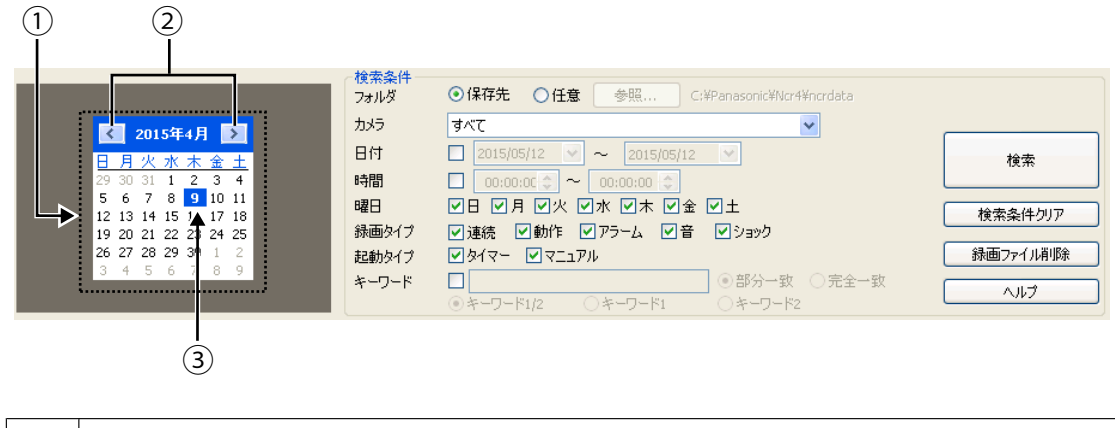

│ ① │ 条件に該当する最新の録画画像がある月のカレンダーを表示します。

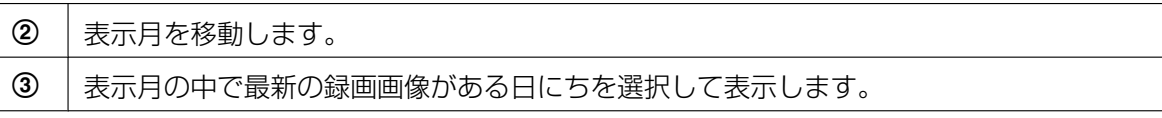

#### • 検索条件

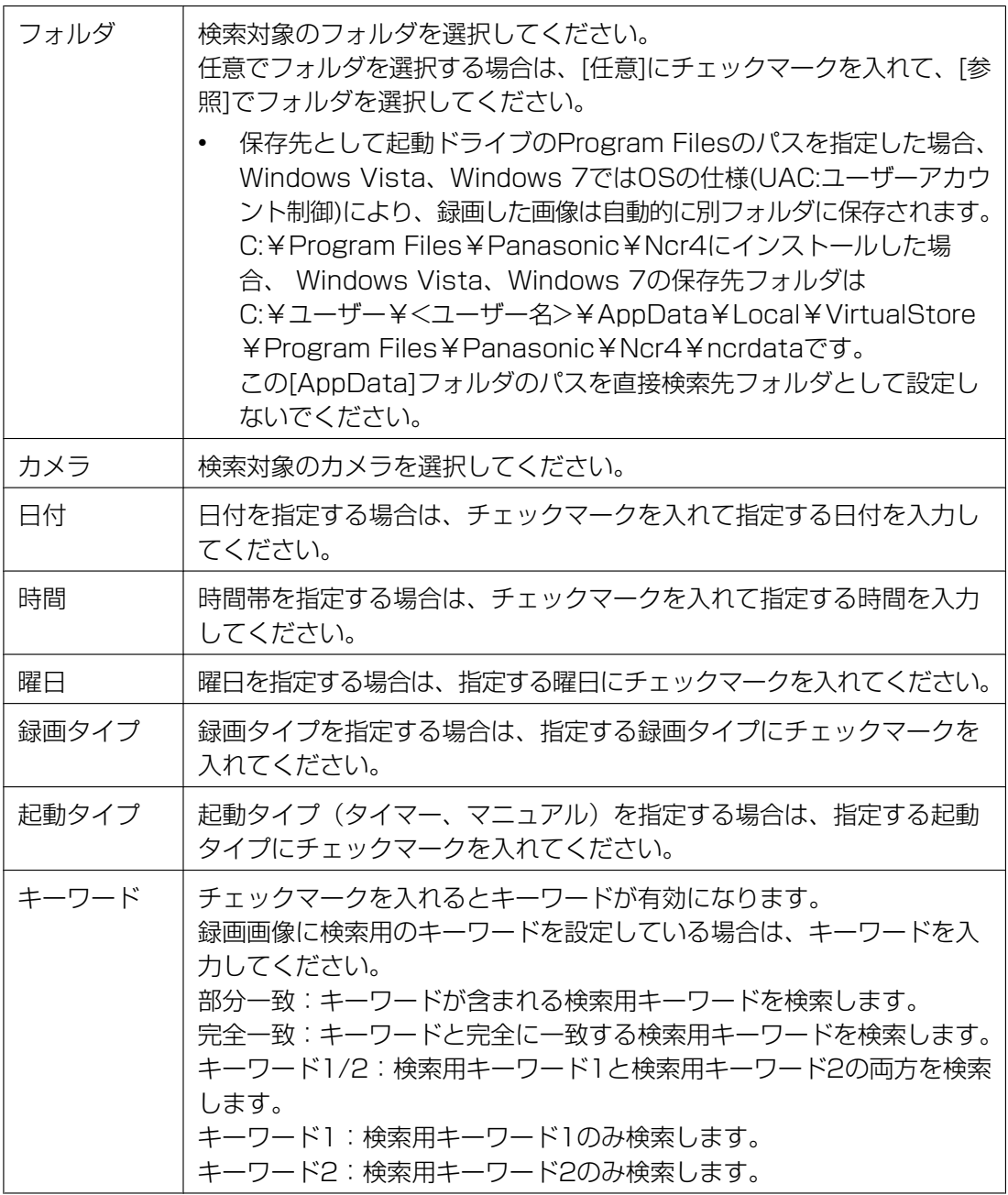

- [検索条件クリア]をクリックすると、検索条件を初期状態に戻します。 すべての録画画像を検索する場合は、[検索条件クリア]をクリックしてから[検索]ボタンをクリッ クしてください。
- 表示月を移動すると、同じ条件で検索した結果を表示します。

## <span id="page-92-0"></span>再生する録画画像がある日にちを選択する

- **1** カレンダー上で再生する録画画像がある日にちをクリックする
	- カレンダー上で太字の日にちをクリックすると、グラフィック録画画像一覧に、その日に録画した録 画画像の一覧をカメラごとに表示します。

#### グラフィック録画画像一覧

グラフィック録画画像一覧には一日単位 (00:00:00から00:00:00の直前)で表示します。

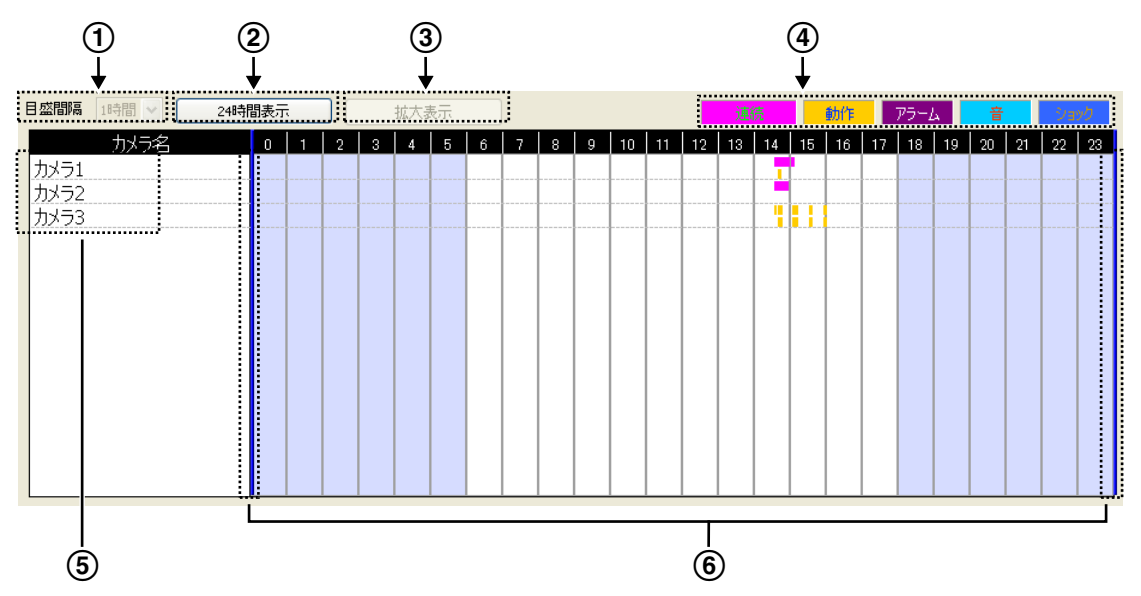

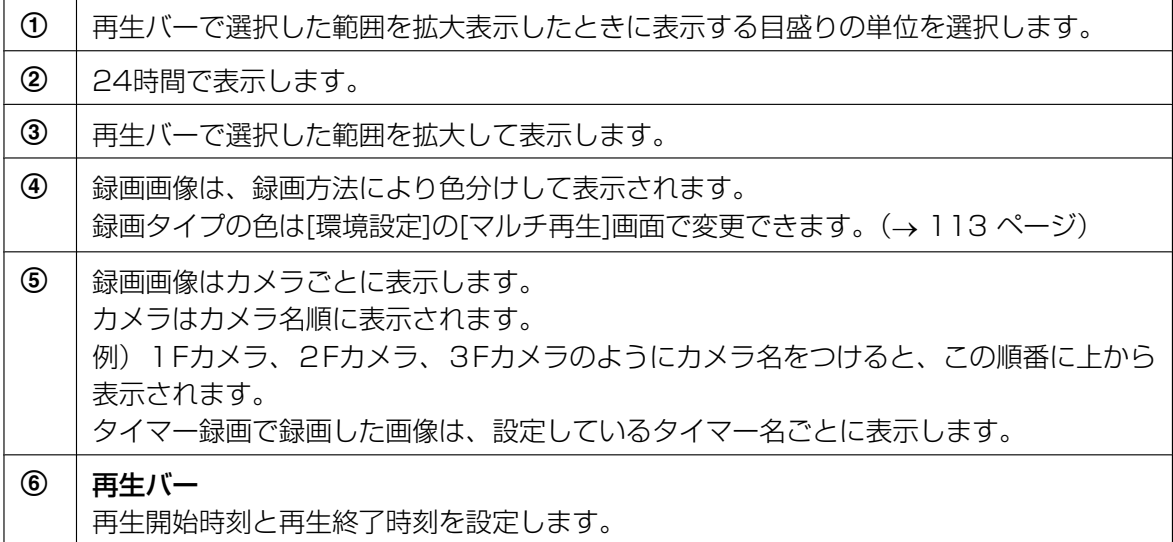

### <span id="page-93-0"></span>録画画像を再生するカメラを選択する

**1** グラフィック録画画像一覧で録画画像を再生するカメラを選択する

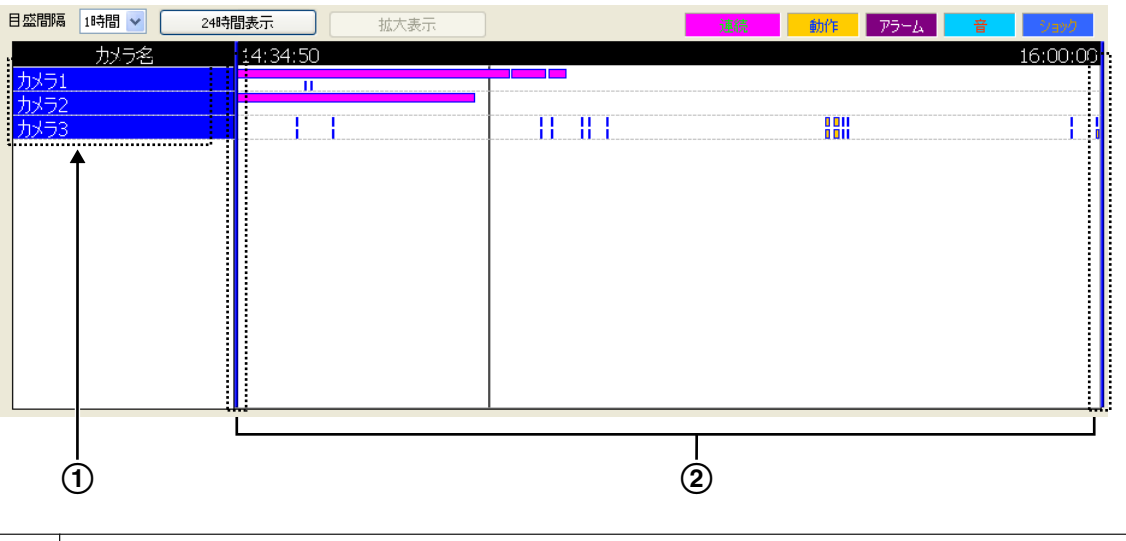

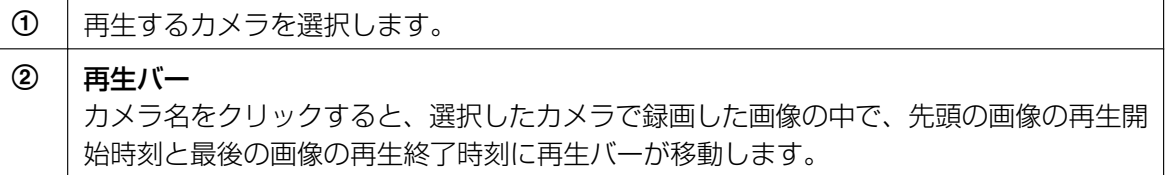

• カメラは環境設定のマルチ再生で設定している画面数分、選択できます。(→ [113 ページ\)](#page-112-0) 設定画面数以上のカメラを選択すると、最後に選択したカメラ以外の選択が解除されます。

## <span id="page-93-1"></span>再生バーをドラッグして再生する時間を選択する

- **1** 再生バーをドラッグして再生開始時刻と再生終了時刻を設定する
	- 再生バーは任意の位置にスライド移動できます。録画画像ごとにジャンプするように移動するには、 キーボードの [Shift] キーを押しながら移動してください。

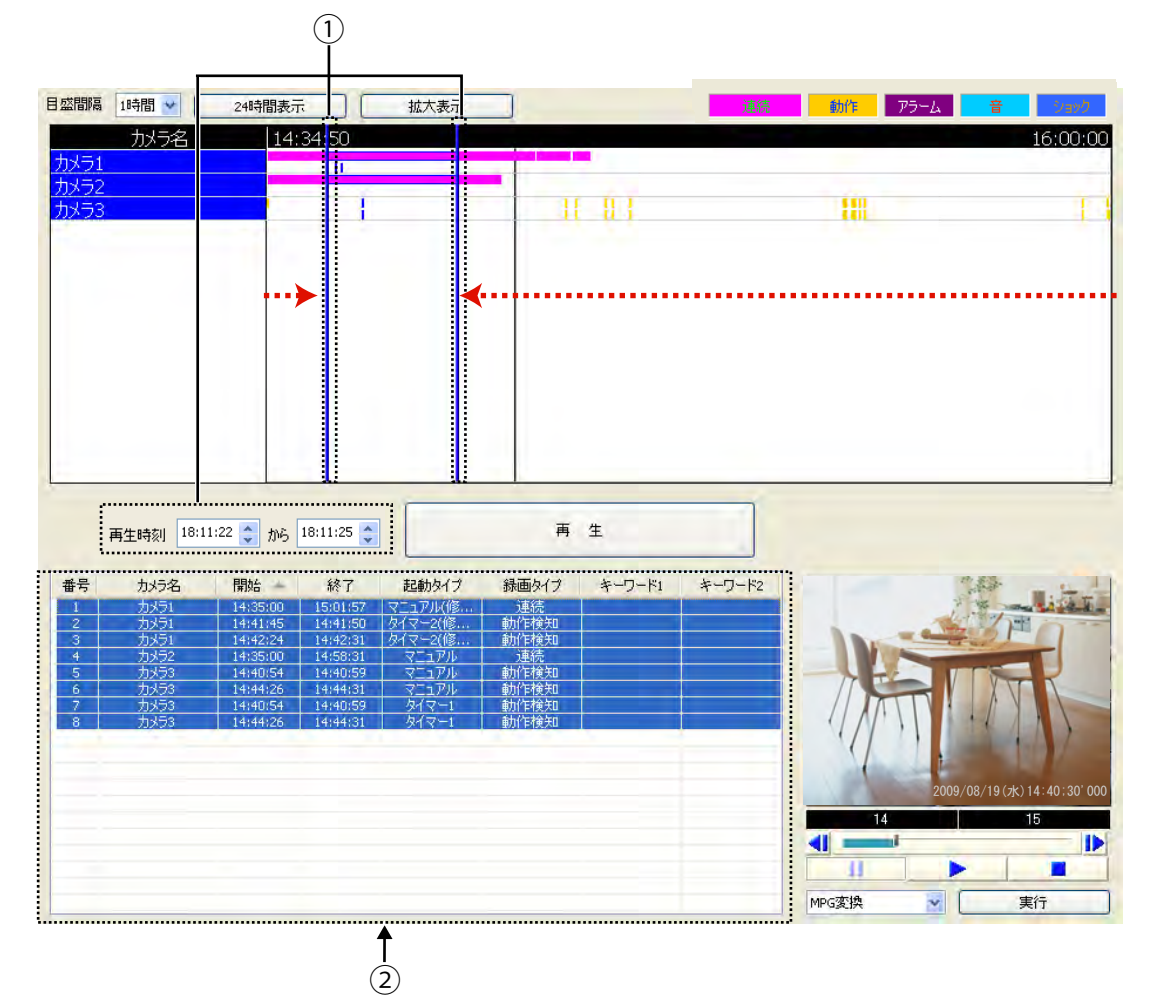

• 再生バーで囲まれた録画画像の一覧を[再生一覧]に表示します。

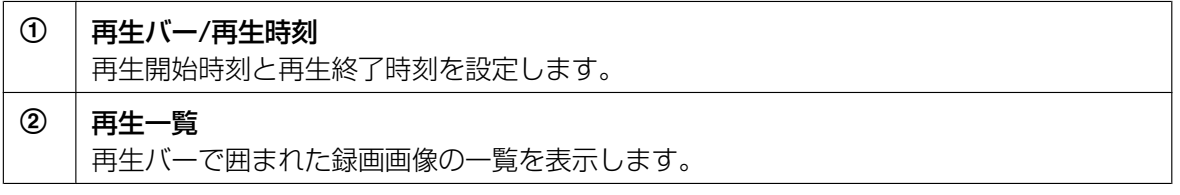

# <span id="page-95-0"></span>2.6.2 再生画面で録画画像を確認する

マルチ再生画面で再生する録画画像を再生画面で確認できます。

**1** [再生一覧]で録画画像を選択する

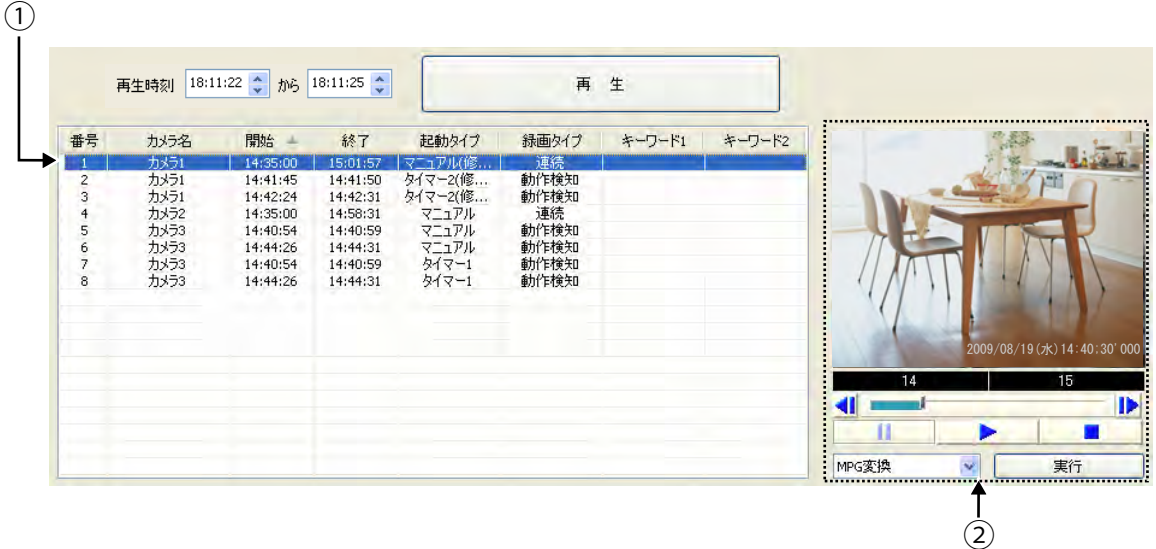

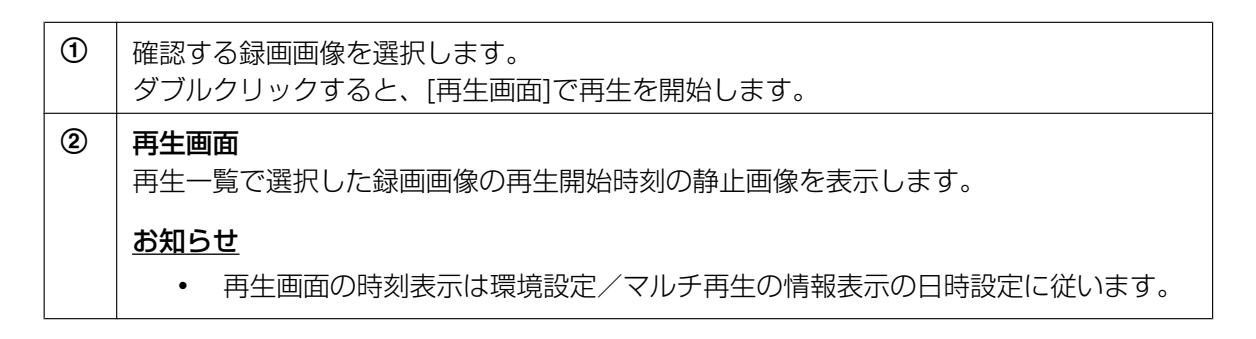

**2** [再生画面]で録画画像を確認する

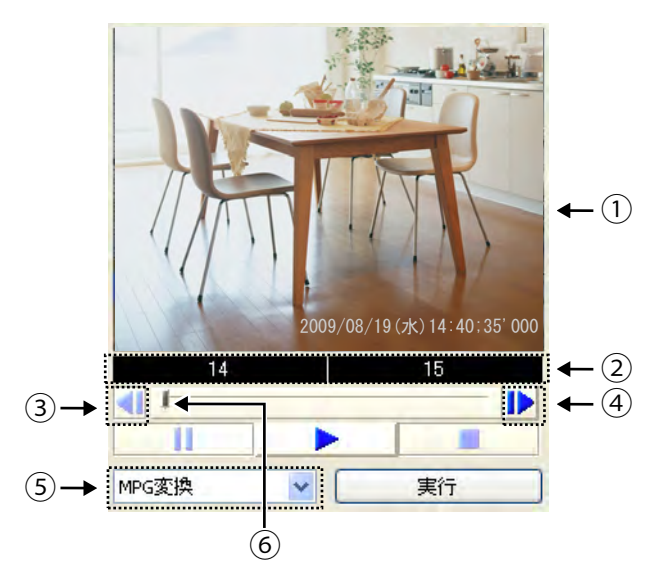

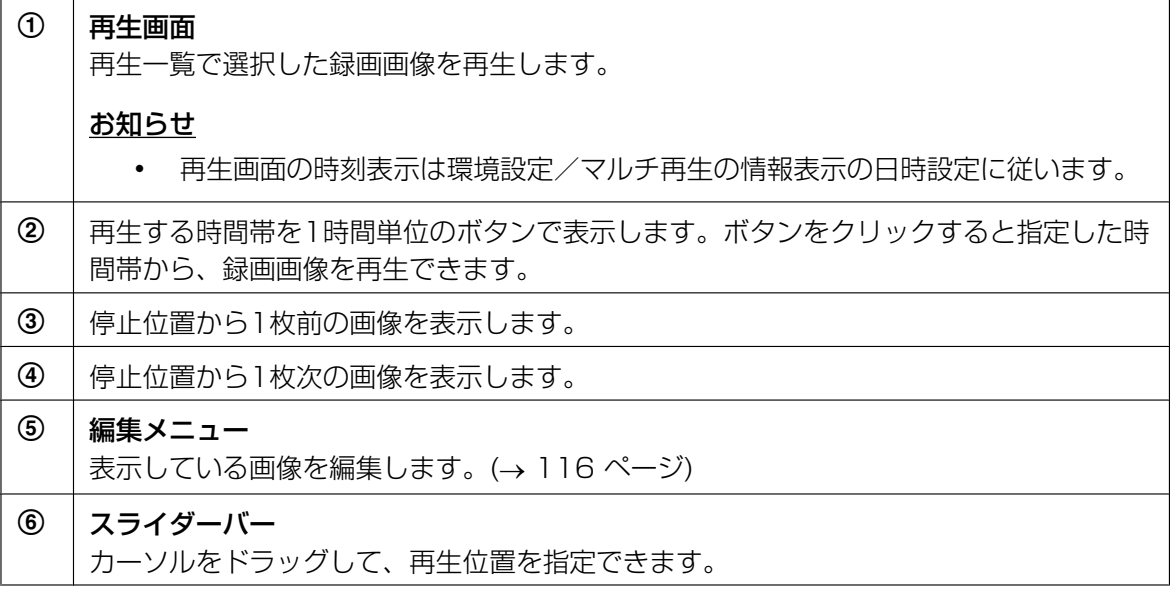

- 画像を再生します。
- 画像再生を停止し、再生位置を先頭に戻します。
- 再生を一時停止します。停止中は表示が■■に切り替わります。  $\mathbf{H}$ 
	- 一時停止した場所から再生を再開するには、▶ をクリックします。

# <span id="page-96-0"></span>2.6.3 マルチ再生画面で録画画像を再生する

マルチ再生画面では複数 (最大4台) のカメラで録画した録画画像を同時に再生します。

**1** [再生一覧]で録画画像を選択する

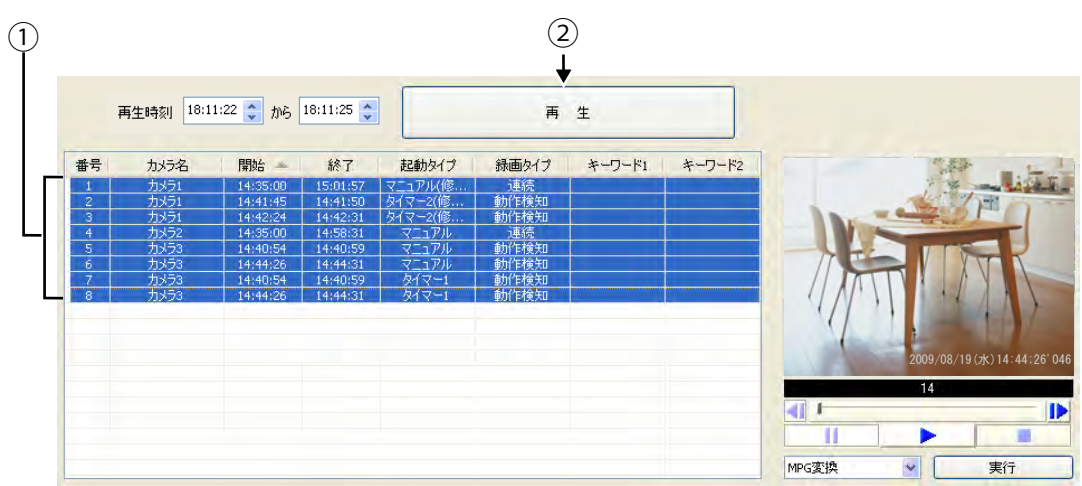

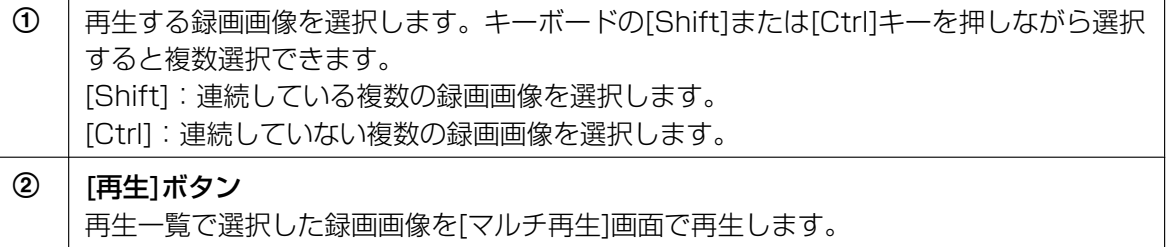

**2** [再生]をクリックする

<span id="page-97-0"></span>マルチ再生画面

- [マルチ再生]画面で録画画像を再生します。(→ [98 ページ](#page-97-0))
- 検索画面の[再生一覧]で選択した録画画像をカメラ単位にまとめて、表示枠の左上、右上、左下、右 下の順番に表示します。
- 設定時間に録画画像がないカメラの表示枠内は、黒で表示されます。

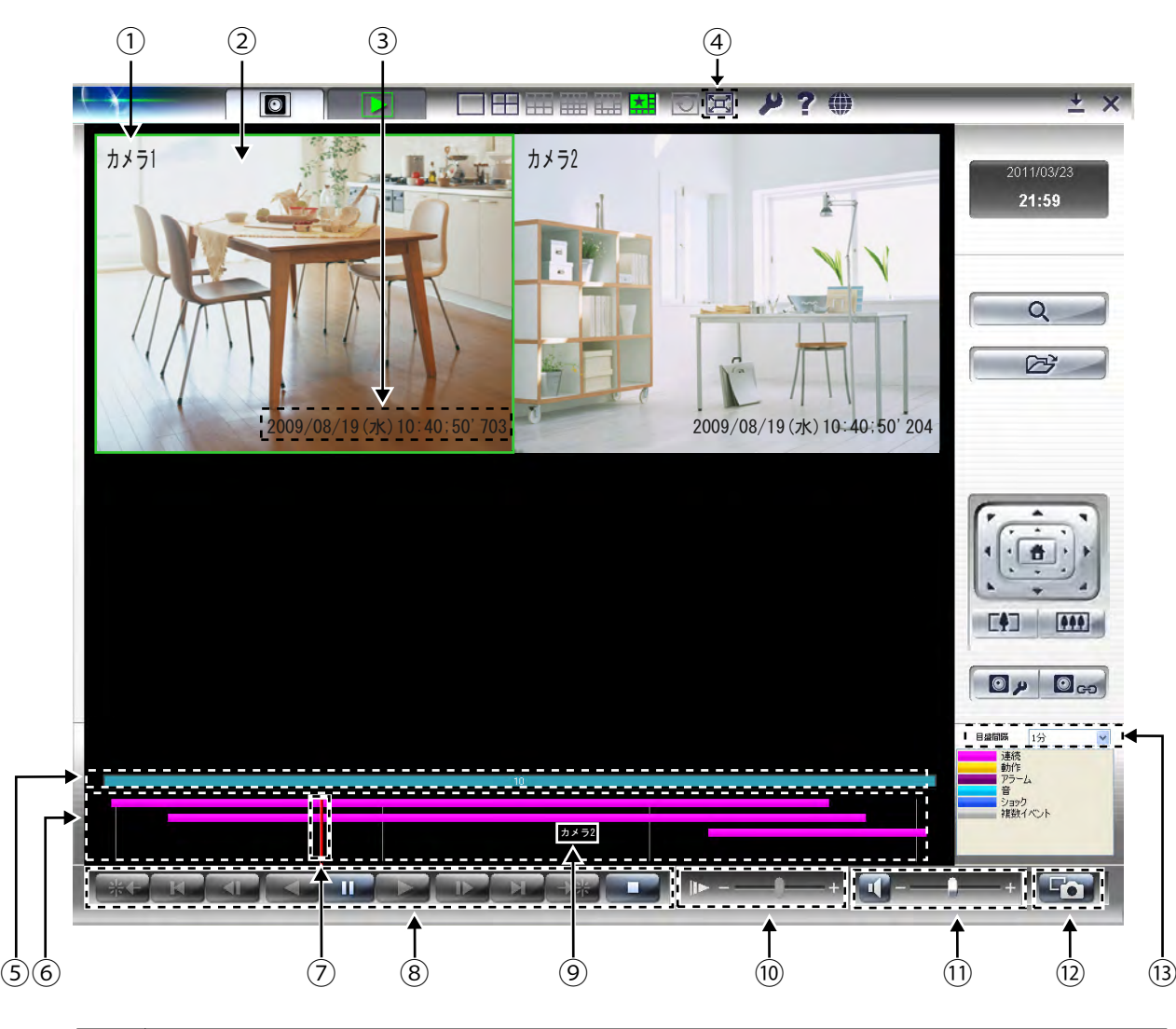

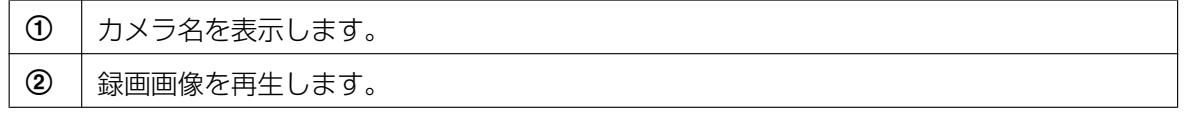

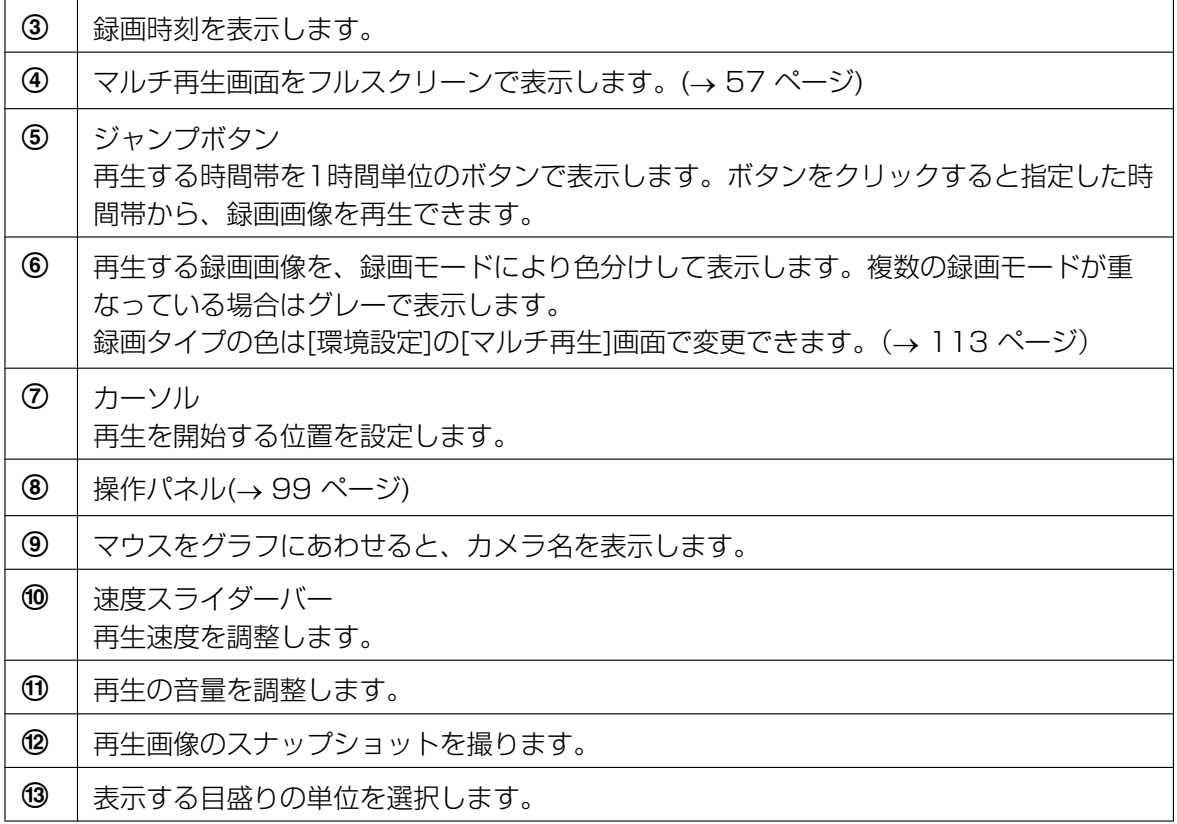

## <span id="page-98-0"></span>操作パネルについて

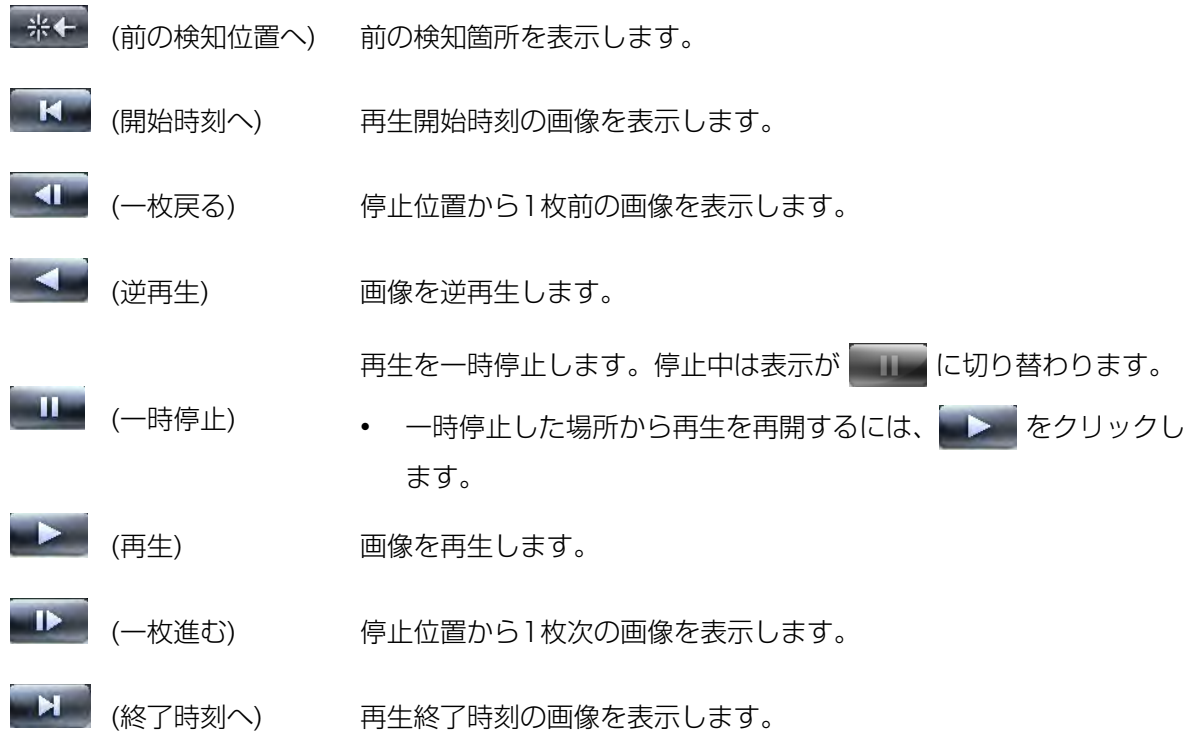

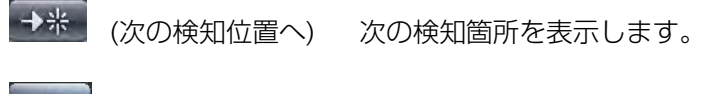

п (停止) 画像再生を停止します。

#### お知らせ

• マルチ再生画面上で画像再生の表示枠をドラッグ&ドロップすると、順番を入れ替えることがで きます。(® [110 ページ\)](#page-109-0)

ただし、本プログラム再起動後は、もとの表示順序に戻ります。

- カメラ名、録画時刻、フレームレートの表示/非表示、1画面に表示する画面数の設定など、マ ルチ再生画面のレイアウト設定は、環境設定の「マルチ再生1画面で設定できます。(→ [113 ペー](#page-112-0) [ジ\)](#page-112-0)
- データ形式がMPEG‑4/H.264の複数の録画データを同時再生すると、表示の負荷が増大して最 大表示能力を超える場合があります。その場合には、その再生フレームレートを1枚/秒に自動 で変更します。最大表示能力を超えないようにするためには、同時再生する録画データの数を減 らしてください。それでも超えてしまう場合にはレイアウトを1x1に変更して再生してくださ  $\left\{ \cdot \right\}$
- 録画容量制限を[古い録画画像に上書き録画]に設定している場合、古い録画画像の先頭を削除す るため画像が表示されないことがあります。
- 同一のカメラで、同じ時間帯に再生する録画画像が重なっている場合は、録画時刻が早い方から 順番に再生します。

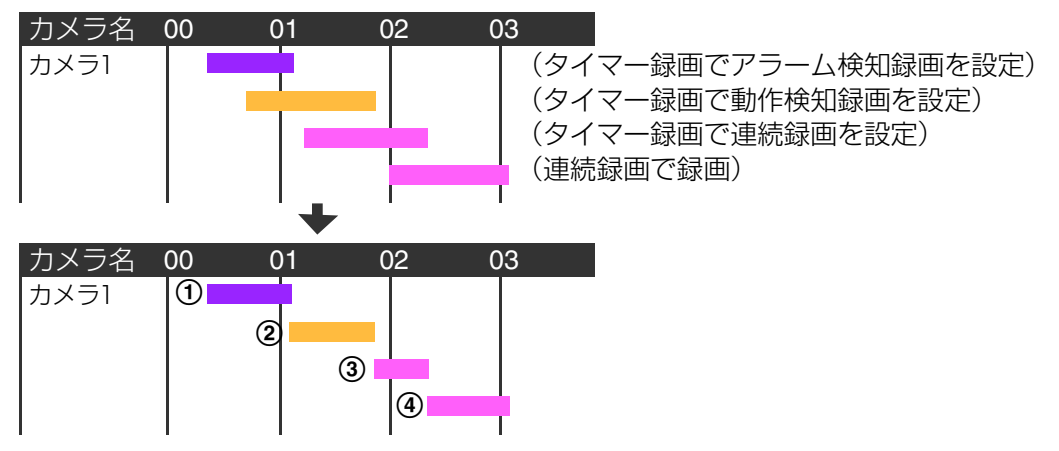

①→②→③→④の順番で再生します。

- 再生画面で録画画像を右クリックすると、編集メニューを表示します。
- ◆ ■▶ をクリックしたとき、カーソルを実際の画像の時刻と合わせるため、ジャンプ するような動きをすることがあります。

# 2.7 PC本体を変更する

- 本プログラムのVer4.05以降で搭載された機能です。 (バージョンが古い場合は、Ver4.05以降にバージョンアップすると利用できます)
- 保存先が、USB接続の1台のハードディスクドライブである事が必要です。

#### 構成図

PC‑A:今まで本プログラムを使用していたPC PC-B: これから本プログラムを使用するPC PC‑Aの保存先:外付けUSBハードディスクを使用し、Eドライブに割り当て(E:\ncrdata)

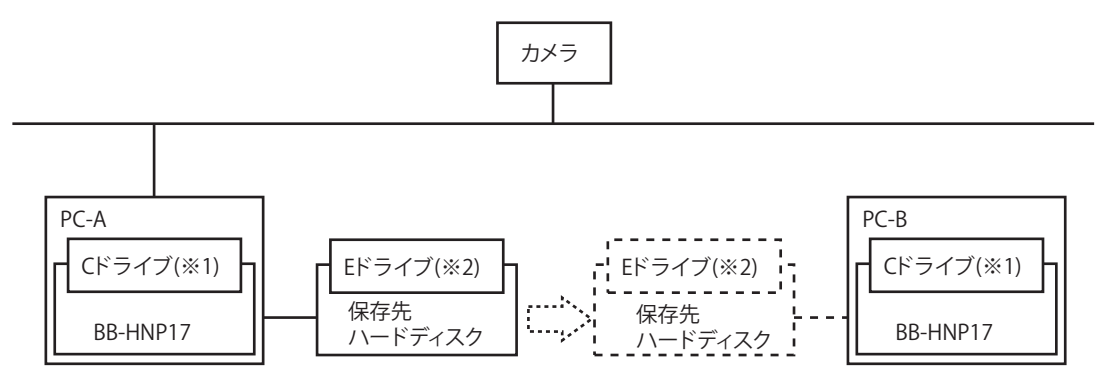

#### PC‑Aでの操作手順

- 1 本プログラムを終了させる。 (→ [11 ページ](#page-10-1))
- **2** 本プログラムをアンインストールする
- **3** Windowsをシャットダウンする
- **4** LANケーブルを抜き、ネットワークから外す
- **5** 保存先ハードディスクを外す

#### PC-Bでの操作手順

- **1** LANケーブルを挿し、ネットワークに接続する
- **2** Windowsを起動する
- **3** 保存先ハードディスクを接続し、Eドライブに割り当てる
- **4** 本プログラムをインストールする
	- \*1 本プログラムのインストール先はPC‑AとPC‑Bで同じドライブ、フォルダとしてください。(この例ではCドラ イブ)
	- \*2 保存先ハードディスクのドライブレターはPC‑AとPC‑Bで同じとなるように設定ください。(この例ではEドラ イブ)
- **5** 本プログラムを起動する
- **6** 保存先をE:\ncrdataに設定する
	- 以前のPC‑Aの設定をそのまま使う時はカメラ登録をしないでください。
- **7** ハードディスク内の保存先フォルダにある設定ファイルをインポートするダイアログが表示されるので 「はい」を押すと自動的にカメラ情報、録画情報が取り込まれたあと本プログラムが自動で再起動し、イ ンポートが完了します
- **8** PC-Bにて再生する(→89ページ)

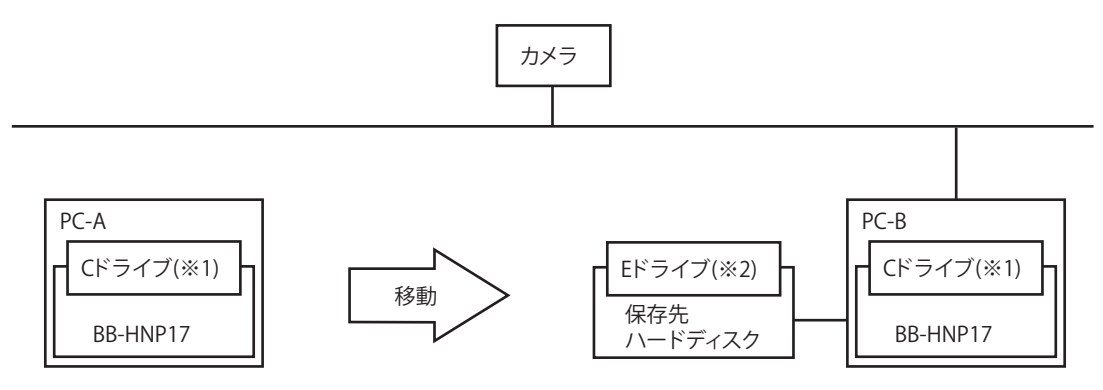

- \*1 本プログラムのインストール先はPC‑AとPC‑Bで同じドライブ、フォルダとしてください。(この例ではCドラ イブ)
- \*2 保存先ハードディスクのドライブレターはPC‑AとPC‑Bで同じとなるように設定ください。(この例ではEドラ イブ)

#### お知らせ

- PC‑Aのハードディスクを外すときは、必ず本プログラムを終了させたあとに外してください。
- PC‑AおよびPC‑Bの本プログラムとも、Ver4.05以降のバージョンを使用してください。
- PC‑Aの設定を取り込まなかった場合、検索結果のカメラ名が正しく表示されない場合があります。
- 保存先ハードディスクが複数ある場合には対応していません。

# 2.8 保存した録画データを別のPCで再生する

- 本プログラムのVer4.05以降で搭載された機能です。 (バージョンが古い場合は、Ver4.05以降にバージョンアップすると利用できます)
- 保存先が、USB接続の1台のハードディスクドライブである事が必要です。
- PCを変えるのは前項と同じですが、PC‑AおよびPC‑Bの保存先は同じフォルダにしないでください。 またPC‑Bではハードディスクの再生のみを行い、ハードディスクに追加録画は決して行わないでくださ  $\left\{ \cdot \right\}$

#### 構成図

本プログラム (4.05以上) をインストールしたPCを2台用意します。 2台分の本プログラムのライセンスが必要です。 PC‑A:録画用PC PC‑B:再生用PC PC-Aの保存先:外付けUSBハードディスクを使用し、Eドライブに割り当て (E:\ncrdata) PC‑Bの保存先:外付けUSBハードディスクを使用し、Eドライブに割り当て(E:\ncrdata)

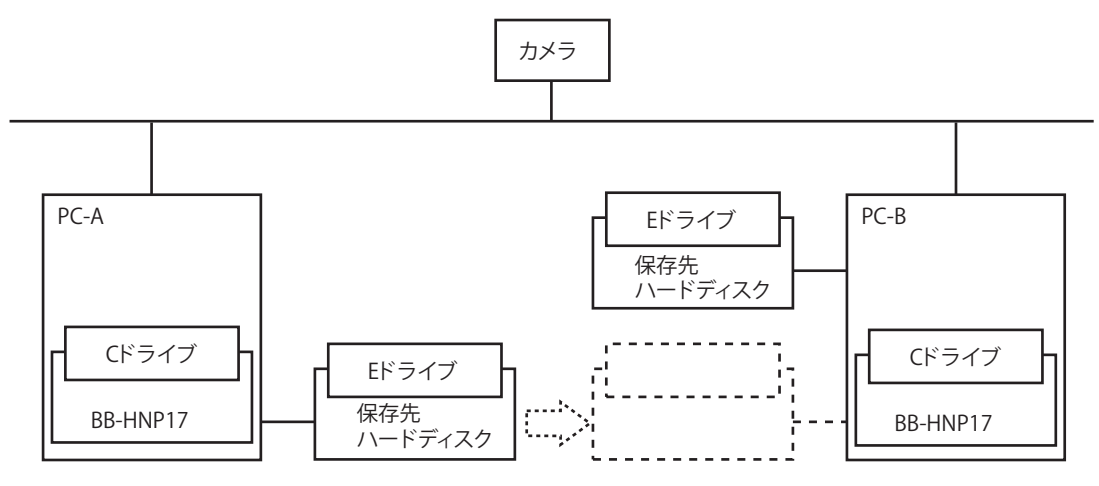

#### PC‑Aでの操作手順

- **1** PC‑Aで録画する
	- 保存先ハードディスクに録画されます。
- **2** 本プログラムを終了させる。(→ [11 ページ](#page-10-1))

#### **3** PC‑Aの保存先ハードディスクを外し、PC‑Bに接続する

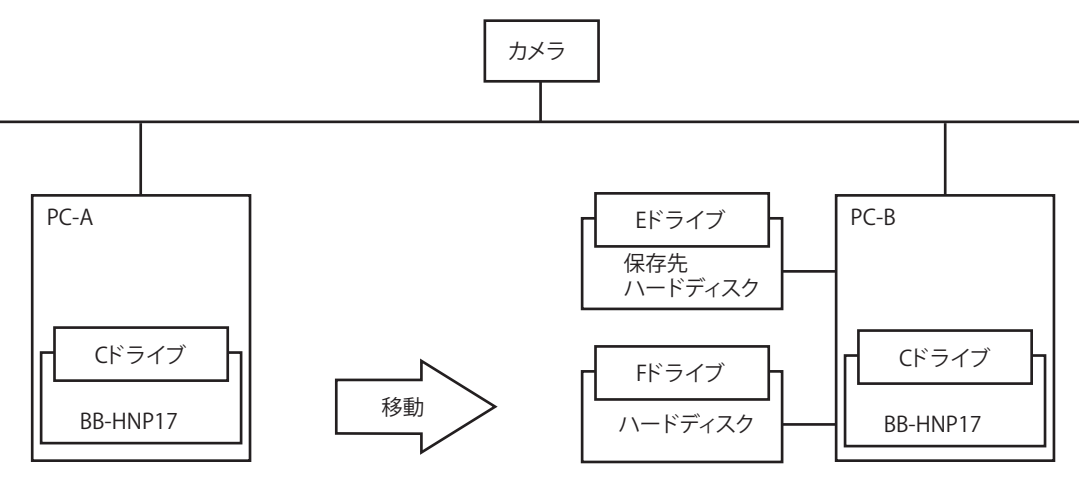

#### PC-Bでの操作手順

- **1** 本プログラムを起動する
- **2** PC-Bにて再生する(→89ページ)
	- 検索画面の検索条件のフォルダにて任意フォルダを選択し、F:\ncrdataを指定して検索、再生します。

#### お知らせ

- PC‑Aのハードディスクを外すときは、必ず本プログラムを終了させたあとに外してください。
- PC‑AおよびPC‑Bの本プログラムとも、Ver4.05以降のバージョンを使用してください。
- PC‑Bでは移動したハードディスクを保存先に設定し録画しないでください。ハードディスクをPC‑A に戻したとき再生できなくなります。
- PC‑Bの保存先がEドライブのハードディスクだった場合、そのハードディスクを外してPC‑Aのハー ドディスクを接続すると、同じEドライブとなり、保存先となってしまいます。PC‑Bで保存先とし て使用しているハードディスクは決して外さず、PC‑Aから移動してきたハードディスクを接続して ください。

# 3 応用機能

# 3.1 各種画面を操作する

# 3.1.1 カメラを選択する

マルチモニタリング画面上で、クリックするとカメラが選択されます。本プログラムでは選択したカメラを 選択カメラといいます。

本プログラム起動時には、先頭に登録されているカメラが選択カメラになります。

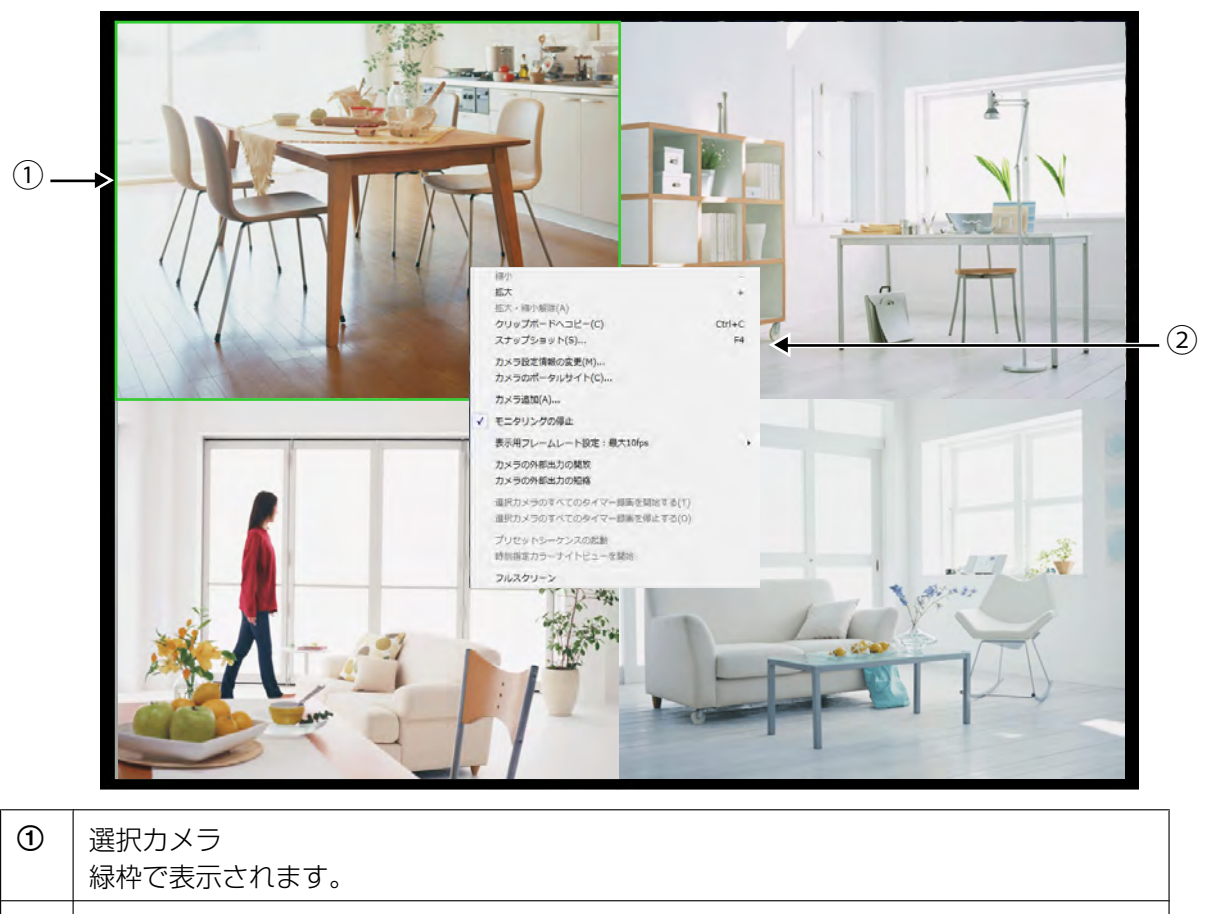

② │ 画面上で右クリックするとメニューを表示します。

#### お知らせ

• 表示ページが複数ページある場合は、ページを移動すると選択位置は左上に移動します。

# 3.1.2 マルチモニタリング画面を設定する

マルチモニタリング画面のレイアウトを設定します。

- 1 マルチモニタリング画面で 少 をクリックする
- **2** [マルチモニタリング]画面で各設定を行い[OK] をクリックする

### マルチモニタリング画面

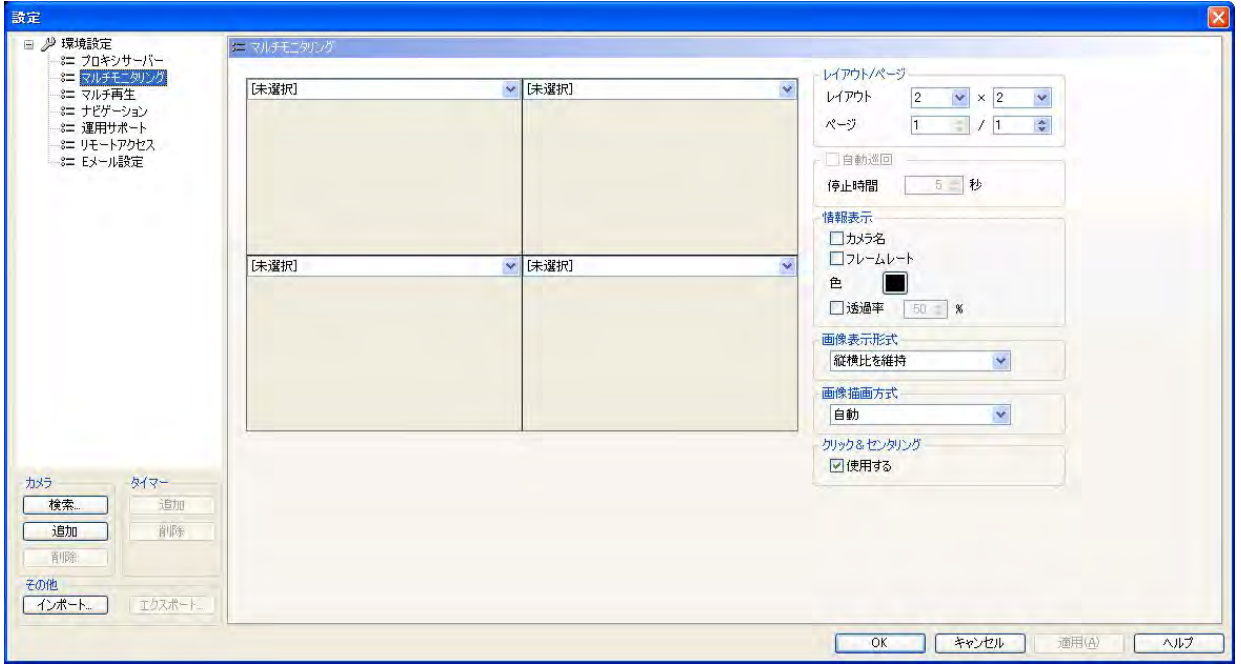

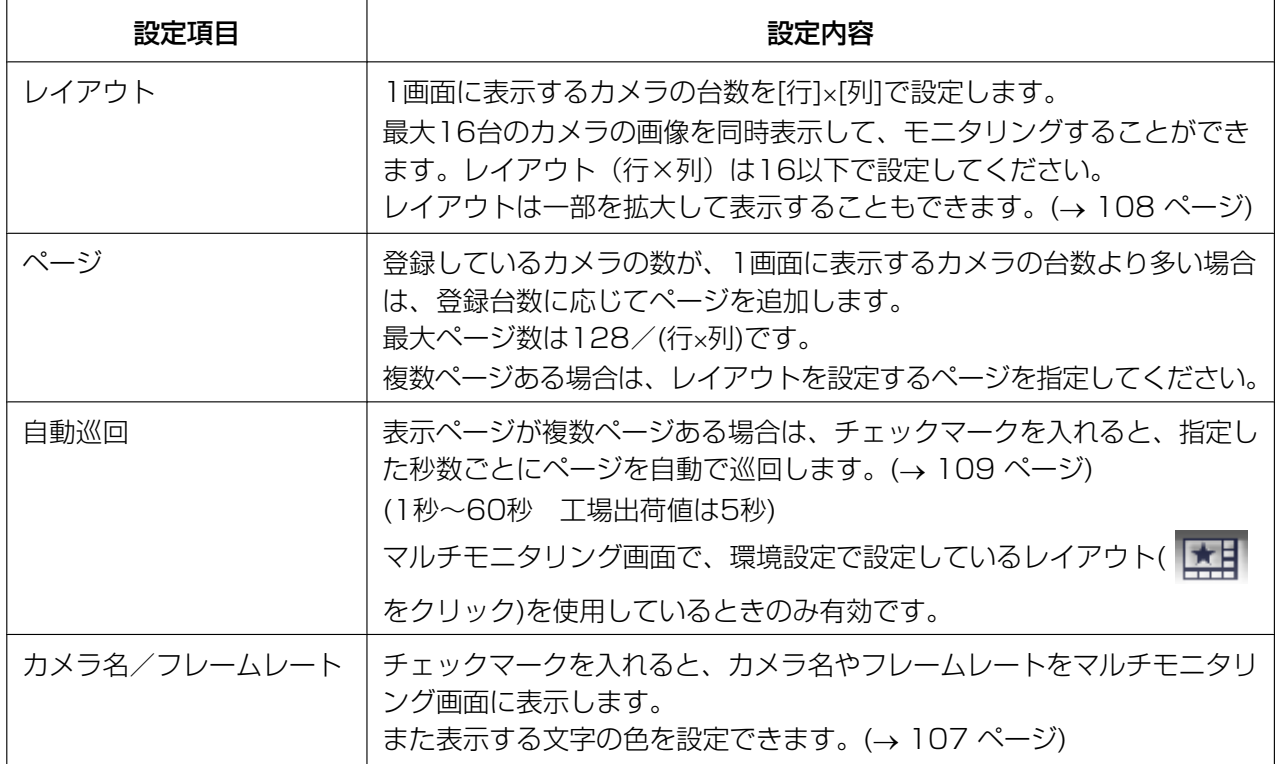

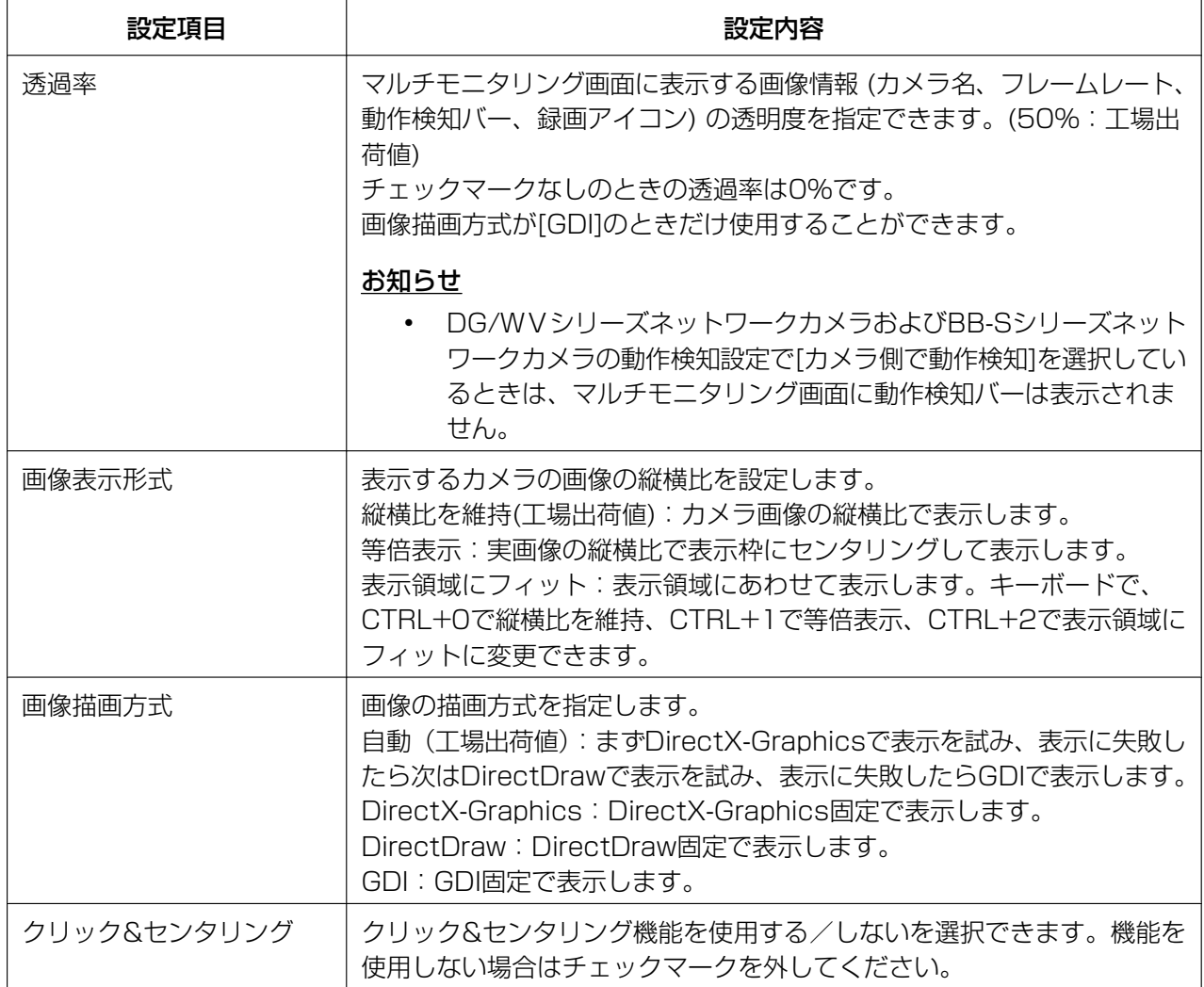

#### <span id="page-106-0"></span>色を変更する

カメラ名、フレームレートの文字の色を変更する場合は、[色]をクリックして表示される[色の設定]画面で 変更する色を選択して、[OK]ボタンをクリックしてください。

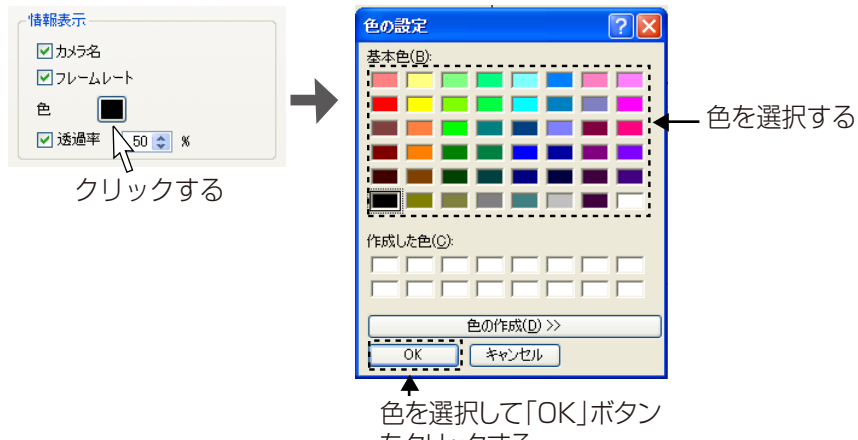

をクリックする

### <span id="page-107-0"></span>カメラ画像の表示枠を拡大する

縦横比が同じであれば、カメラの表示枠を拡大して表示することができます。

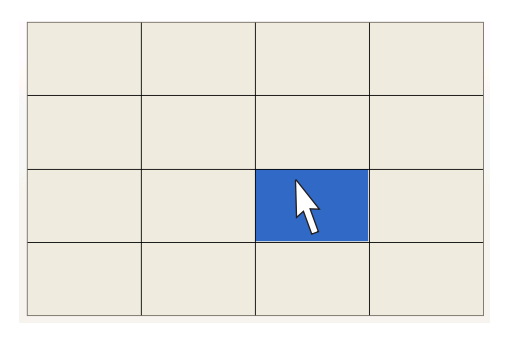

- 1. 拡大表示するカメラの表示枠をマウ スでクリックする
	- 選択したカメラの表示枠内の色 が青に変わります。

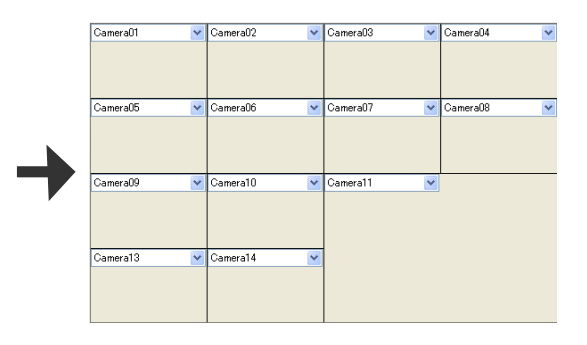

- 3. ドロップ (マウスの左ボタンを離す) する
	- カメラの表示枠が広がります。

- 2. ドラッグ (マウスの左ボタンを押し ならが移動) する
	- 同じ縦横比で選択枠が広がりま す。

マルチモニタリング画面

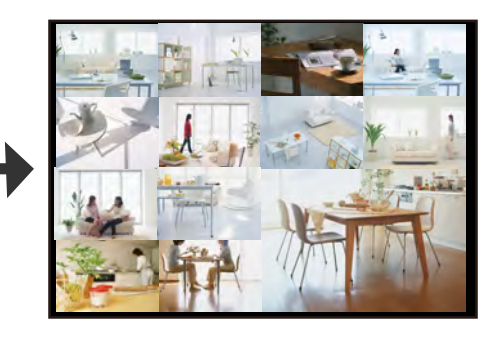

 マルチモニタリング画面に切り替えると 表示枠を変更したカメラの画像を、拡大 して表示します。

拡大表示例

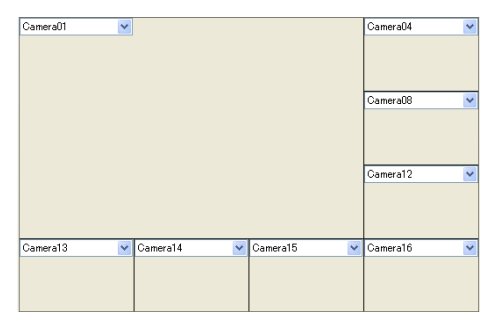

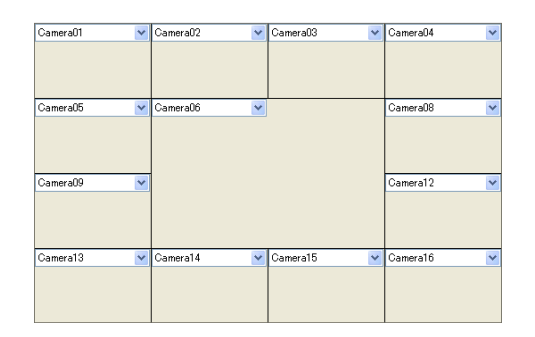
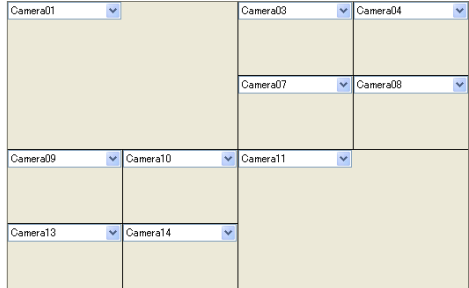

拡大した画像の上で右クリックをすると、もとの大きさに戻ります。

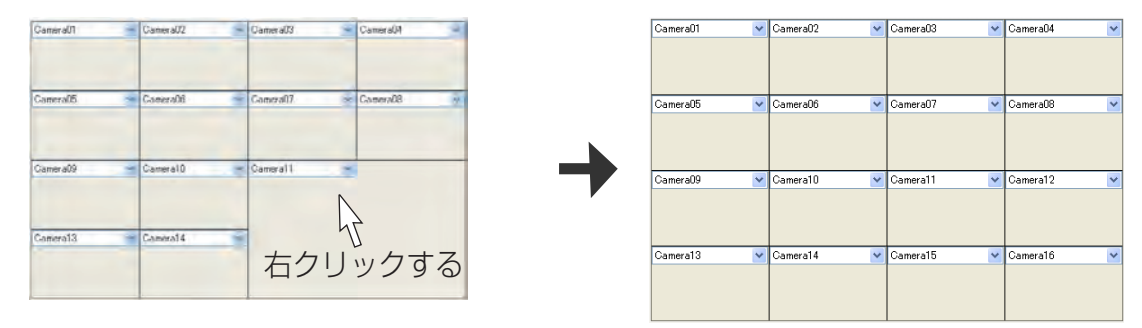

### 自動巡回する

マルチモニタリング画面で表示ページが複数ある場合、[マルチモニタリング]画面の[自動巡回]にチェック マークを入れると、設定した秒数ごとにページ表示を自動で切り替えます。

例)表示ページが2ページ (停止時間10秒)の場合

1/2ページ

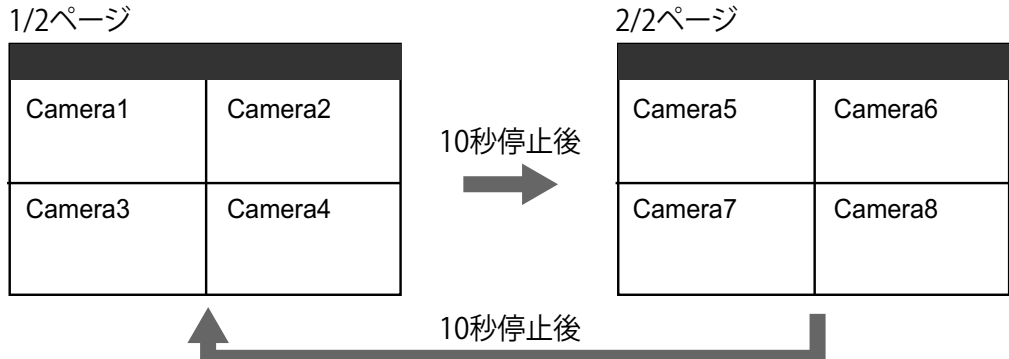

#### お知らせ

• 巡回中にシングルモニタリング画面に切り替えると、巡回を停止します。 ■★日 をクリックして、環境設定で設定しているレイアウトのマルチモニタリング画面に戻ると、 自動巡回を再開します。

### カメラ名、フレームレートの表示

設定したカメラ名やフレームレートをマルチモニタリング画面上に表示します。 カメラ名、フレームレートの表示/非表示、文字の色、文字の透明度は環境設定の[マルチモニタリング]設 定で設定します。(→ [105 ページ\)](#page-104-0)

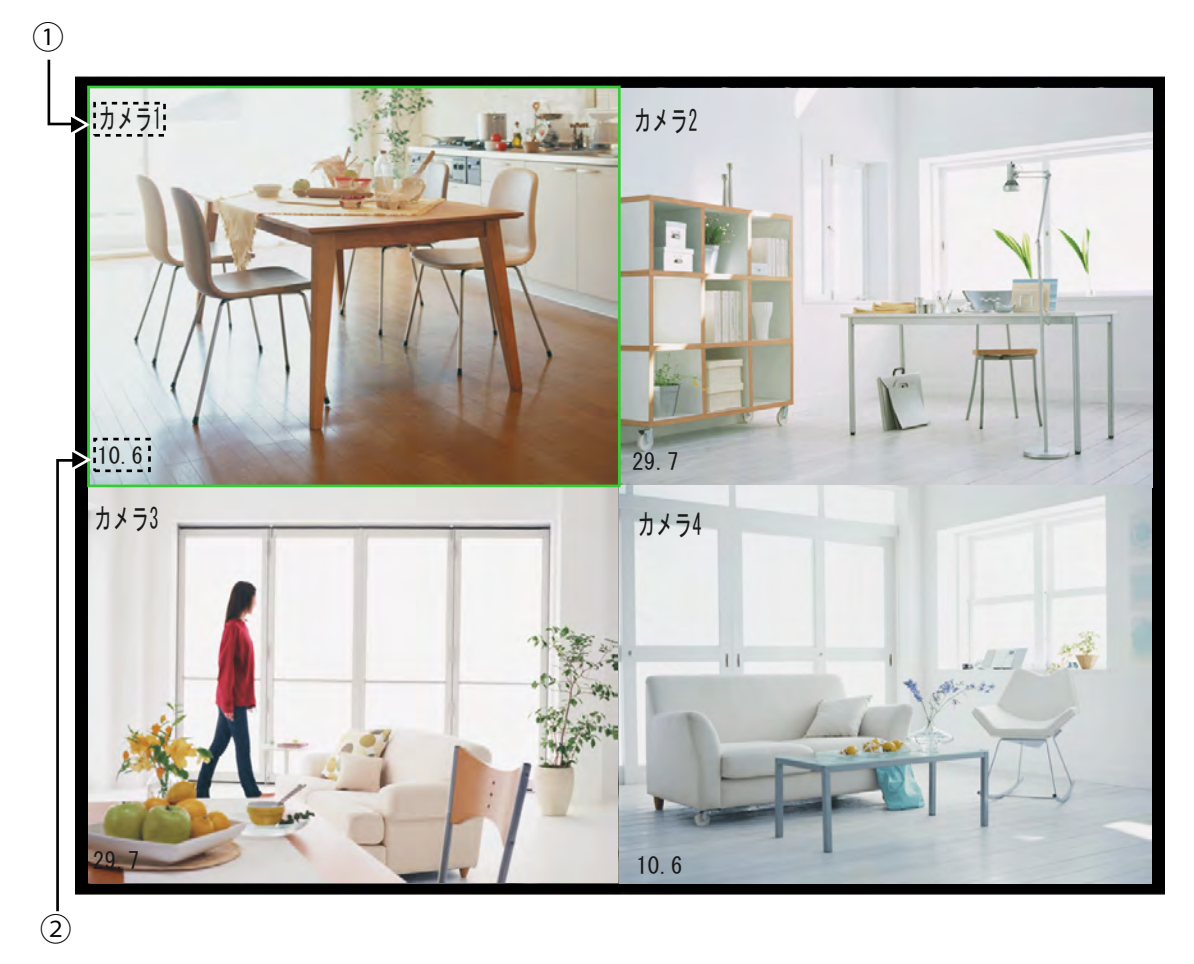

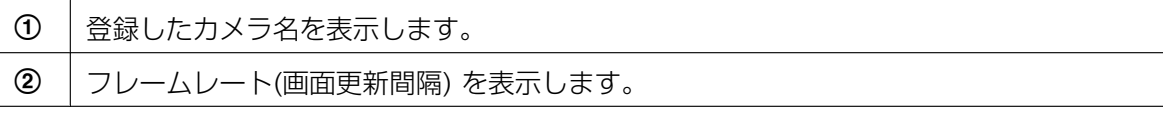

### <span id="page-109-0"></span>カメラ画像の表示順序を入れ替える

マルチモニタリング画面上で、カメラ画像の表示順序の入れ替えができます。

- ウスの左ボタンを押しながら移動)
	- マウスアイコンが に変わります。
- 1. カメラの画像を選択してドラッグする(マ 2. 画像を入れ替えたい場所でドロップ する (マ ウスの左ボタンをはなす)
	- アイコン表示が <例 に変わった箇所で左 ボタンを離してください。(移動可能な領 域でアイコンは 、() に変わります。)
	- 画像が入れ替ります。

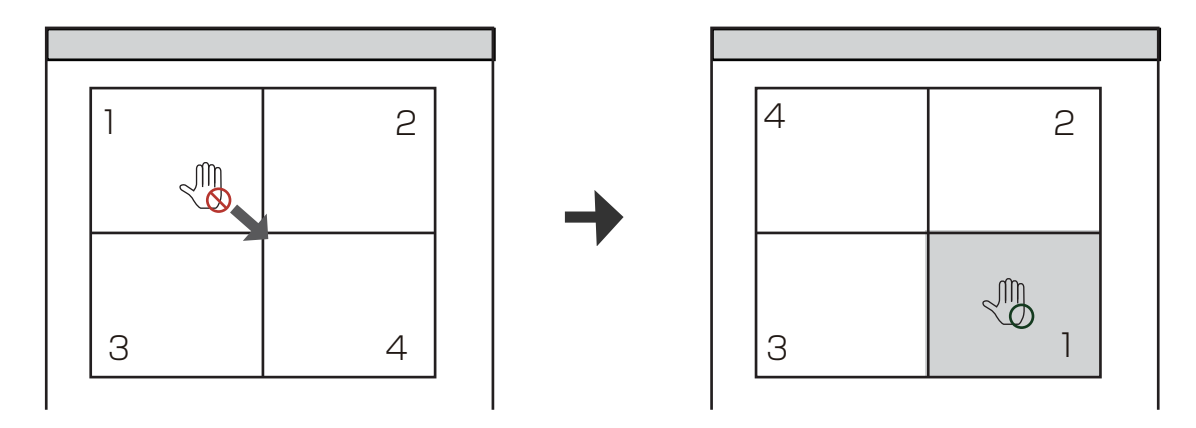

#### お知らせ

- 表示ページが複数ある場合は、[PageDown]キーと[PageUp]キーでページを移動します。 選択した画像を次ページのカメラ画像と入れ替える場合は、ドラッグした状態で[PageDown]キー (次ページの画像と入れ替え)、 または[PageUp]キー (前ページの画像と入れ替え) を押して、入れ 替えるカメラ画像の場所でドロップしてください。
- プログラム再起動後は、入れ替えた順序で表示します。
- マルチ再生画面でも、同様に再生画像の表示順序の入れ替えができます。

### 画面全体を移動、リサイズする

本プログラムの画面全体を移動、リサイズすることができます。 マルチモニタリング画面/マルチ再生画面上でカーソルはカメラの画面およびボタン以外の箇所では √ で 表示されます。カーソルが 、(M) に変わる箇所でドラッグ (マウスの左ボタンを押しながら移動)すると画面全 体を移動できます。また、画面の外枠ではカーソルが矢印表示されます。そのままドラッグすると画面をリ サイズできます。

例)マルチモニタリング画面の移動、リサイズ

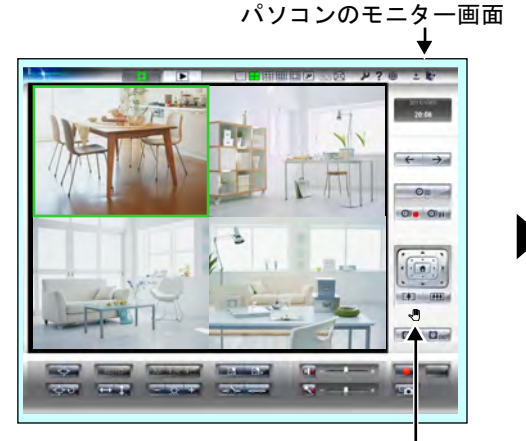

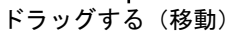

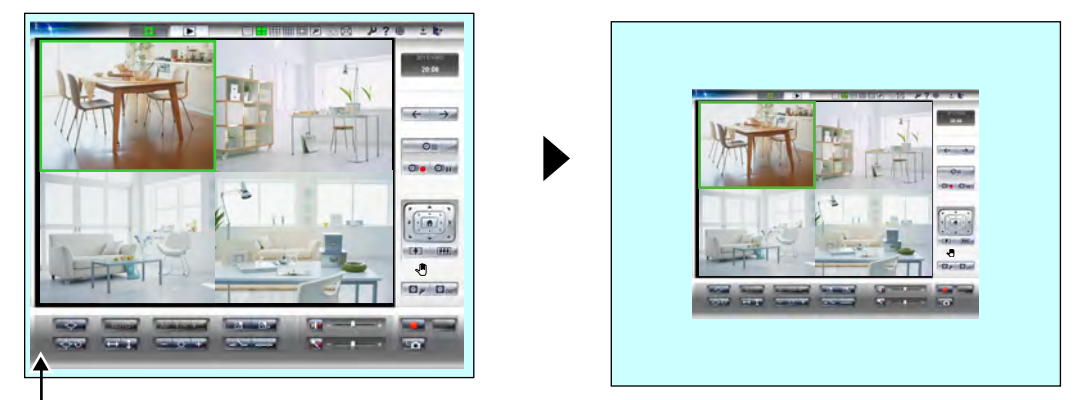

㸧ࢬࢧࣜ㸦ࡿࡍࢢࢵࣛࢻ

#### お知らせ

- 画面を移動すると、画面の端が切れて表示されます。
- 移動した画面を元の位置に戻す、あるいはサイズを元に戻すにはカーソルが < 
<sup>(111</sup>) に変わる箇所でダ ブルクリックしてください。

## 3.1.3 再生音量を設定する

マルチモニタリング画面およびマルチ再生画面の音声再生/ミュート (音声再生停止)、音量調整は、メニュー ボタンの 1 およびスライダーバーで行います。

#### お知らせ

• DG/WVシリーズネットワークカメラおよびBB‑Sシリーズネットワークカメラは一部仕様が異なり ます。詳細は[159 ページを](#page-158-0)参照してください。

### 音声を再生する

■■ をクリックして表示されるメニューで[選択カメラから受話開始]を選択する

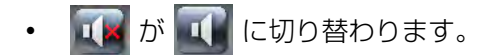

- 選択したカメラの音声出力を開始します。
- すべてのカメラの音声出力を開始するときには、[モニタリング中のすべてのカメラから受話開始] を選 択します。

### 音声再生を停止する (ミュートする)

■■ をクリックして表示されるメニューで[選択カメラから受話停止]を選択する

- 1 が I に切り替わります。
- 選択したカメラの音声出力を停止します。
- すべてのカメラの音声出力を停止するときには、[モニタリング中のすべてのカメラから受話停止] を選 択します。

### 再生音量を調整する

音量はスライダーで調整します。

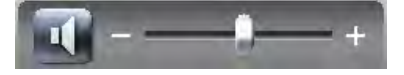

# <span id="page-112-0"></span>3.1.4 マルチ再生画面を設定する

マルチ再生画面のレイアウトを設定します。

- **1 ▶** まクリックする
	- マルチ再生画面が表示されます。(→ [62 ページ](#page-61-0))
- 2 <del>2 をクリックする</del>

**3** 各設定を行い [OK] をクリックする

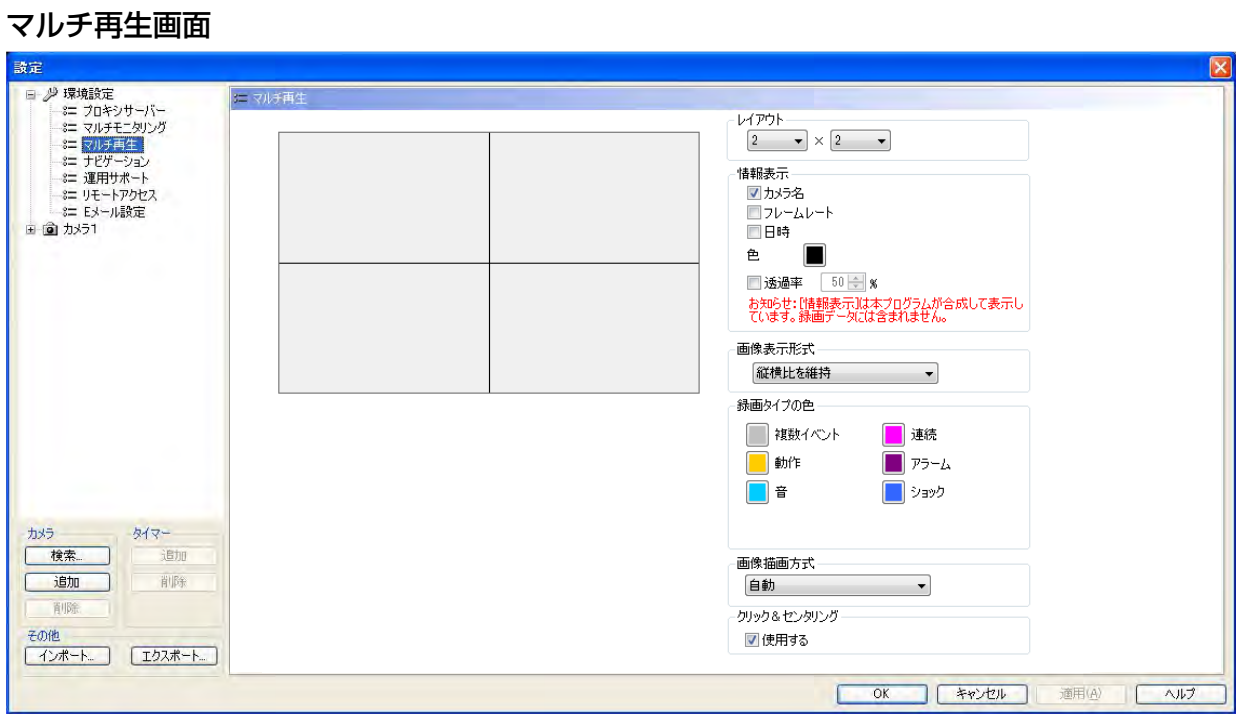

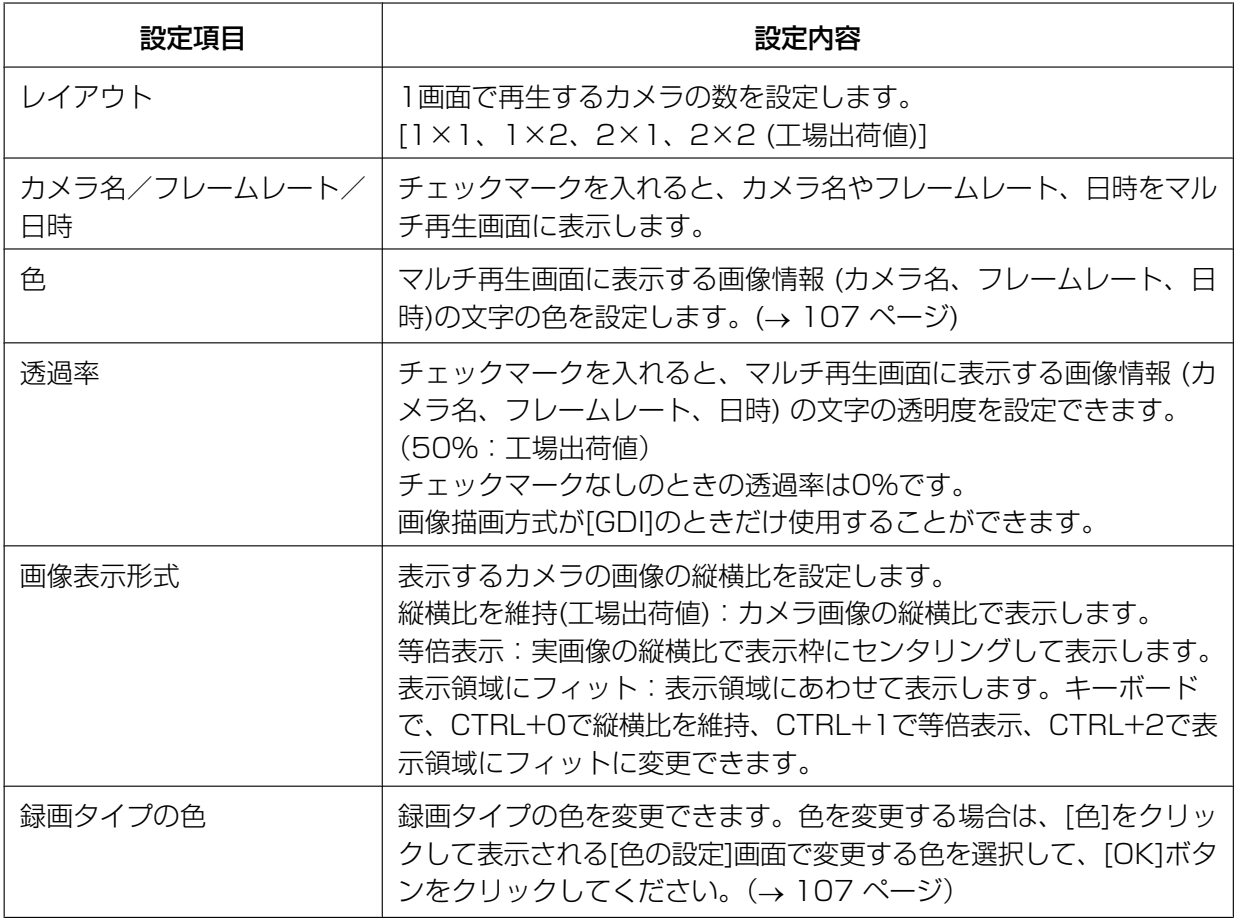

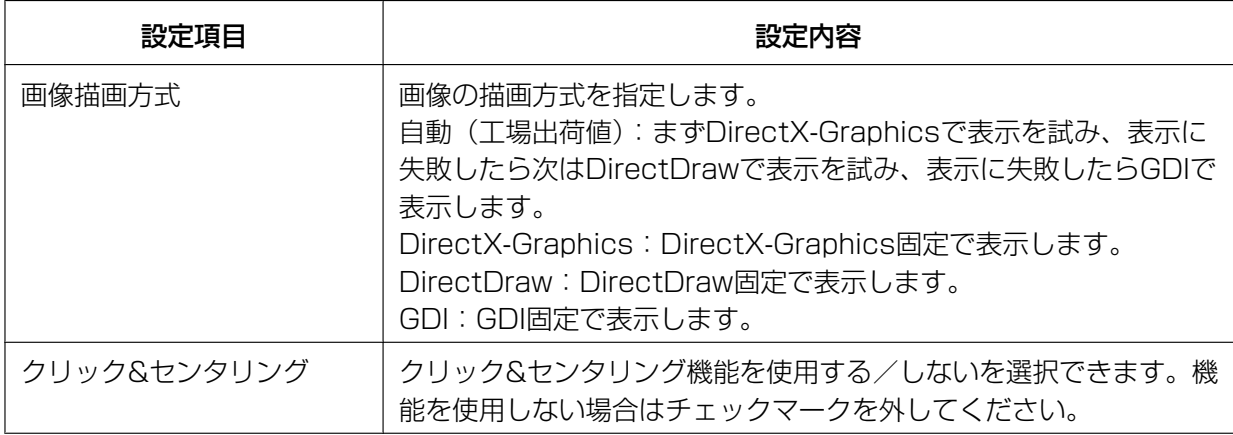

### マルチ再生画面の表示順序を入れ替える (2画面、4画面表示のときのみ)

マルチ再生画面上で画像をドラッグして、入れ替える画像の位置でドロップすると再生画像の表示順序を入 れ替えることができます。

表示順序の入れ替え方は、マルチモニタリング画面での表示順序の入れ替え方と同じです。(→ [110 ページ](#page-109-0))

### お知らせ

• マルチ再生画面上で表示順序を入れ替えた画像は、本プログラム再起動後は、もとの表示順序に戻り ます。

# 3.2 録画画像を編集する

録画画像の編集は、検索画面の[再生画面]で行います。 [再生画面]では、以下の操作ができます。

- 再生 (→ [96 ページ](#page-95-0))
- 録画画像のファイル変換 (MPG/JPG/WAV/ASF/AVI変換) (→ [117 ページ](#page-116-0))
- 録画画像の複製/削除 (→ [127 ページ、](#page-126-0)[129 ページ\)](#page-128-0)
- 録画画像のキーワード変更 (→ [130 ページ\)](#page-129-0)
- 表示画像をクリップボードへコピー (→ [131 ページ\)](#page-130-0)
- 表示画像のスナップショットをとる (→ [131 ページ\)](#page-130-1)
- 録画情報の表示 (→ [133 ページ\)](#page-132-0)
- 1 マルチ再生画面で Q をクリックする
- **2** 編集する録画画像を検索する (→ [90 ページ](#page-89-0)[、93 ページ\)](#page-92-0)
- **3** [グラフィック録画画像一覧]で録画画像を編集するカメラを選択する
	- [再生一覧]に選択したカメラの録画画像の一覧が表示されます。
- **4** [再生一覧]で録画画像を選択する
	- 選択した録画画像の再生開始時刻の静止画を再生画面に表示します。
- **5** [再生画面]で録画画像を編集する

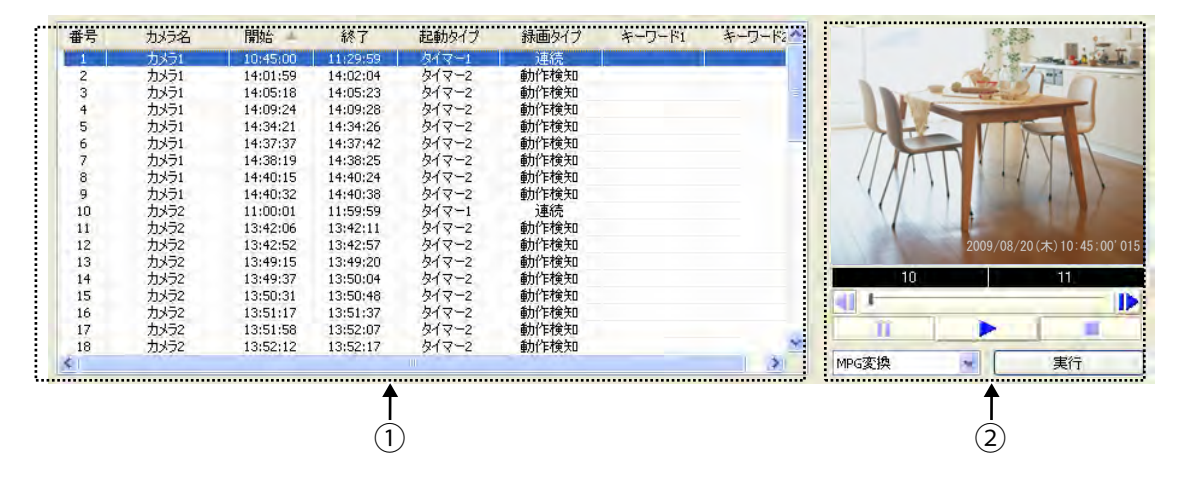

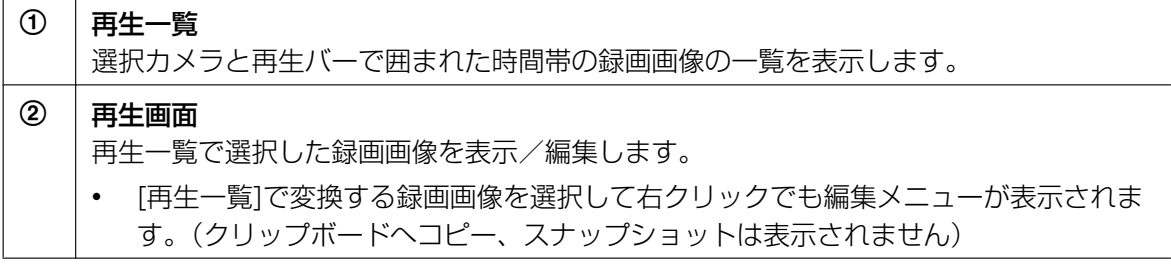

## <span id="page-116-0"></span>3.2.1 録画画像のファイル形式を変換する

録画画像のファイル形式はMPG/JPG/WAV/ASF/AVIファイルに変換できます。

### お知らせ

- MPG/ASF/AVIファイル変換では多くのメモリーを使用する場合があります。そのためパソコンの メモリー容量が足りない場合や他のアプリケーションを起動している場合などメモリー不足となり ファイル変換ができない場合があります。
- ファイル変換を実行するとCPUの負荷が上がり、フレームレートが低下するなど録画に影響を及ぼ すことがあります。
	- ファイル変換は、録画を停止させた状態で実行してください。
- ファイル変換したファイルには、本プログラムで表示している日時(→ [113 ページ](#page-112-0))は表示されま せん。ファイル変換したファイルに日時を表示させたい場合は、日時表示するようにカメラ側で設定 して、その画像を録画してください。

### 録画画像をMPG/WAV/ASF/AVIファイルに変換する

### 1つの録画画像を変換する

- **1** [再生一覧]で変換する録画画像を選択する
	- 録画画像を[再生一覧]に表示する方法[は90 ページを](#page-89-1)参照してください。
- **2** 編集メニューで変換するファイル形式を選択して[実行]をクリックする

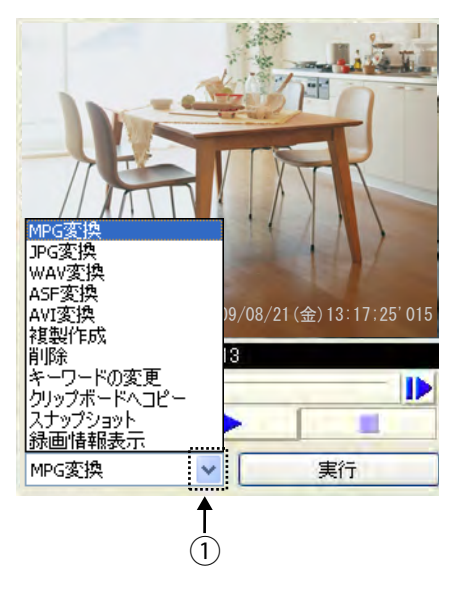

① → クリックすると編集メニューを表示します。

- **3** 時間を指定して変換する場合は、開始時刻、終了時刻を指定して[OK]をクリックする
	- 時刻を指定しなければ、指定した録画画像すべてを変換します。
	- 例) MPGファイル変換を選択した場合

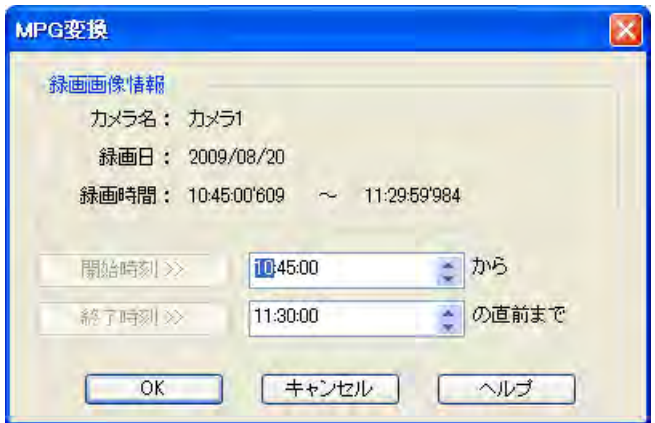

• [名前を付けて保存]画面を表示します。

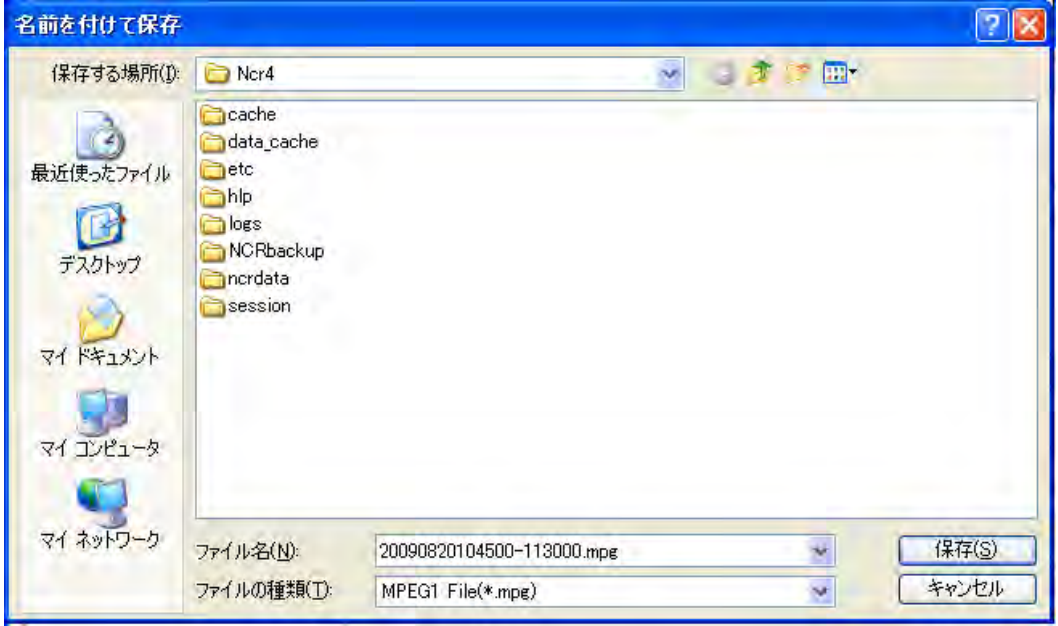

**4** 保存先フォルダを選択し、ファイル名を設定して[保存(S)]をクリックする

**5** ファイル変換後の解像度を選択して[OK]をクリックする

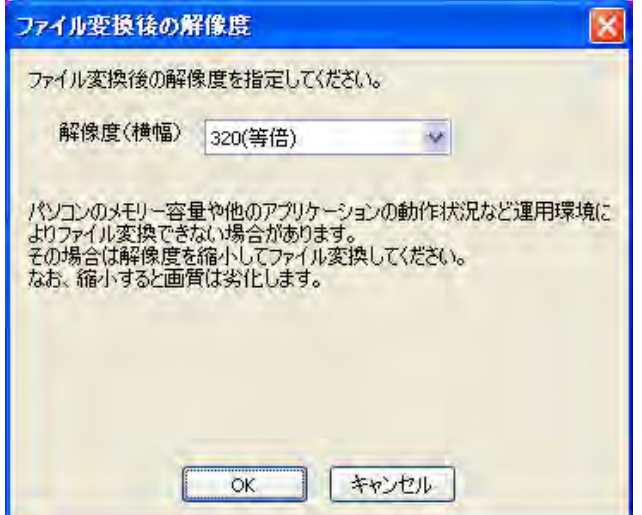

解像度(横幅)

等倍 : 変換前の解像度と同じ解像度で変換します。

縮小 : 変換前の解像度より小さい解像度で変換します。

### お知らせ

- リストに表示される解像度は変換前の解像度により異なります。
- パソコンのメモリー容量や他のアプリケーションの動作状況など運用環境によりファイル変換で きない場合があります。その場合は解像度を縮小してファイル変換してください。
- 解像度を縮小すると画質は劣化します。
- 変換を開始します。

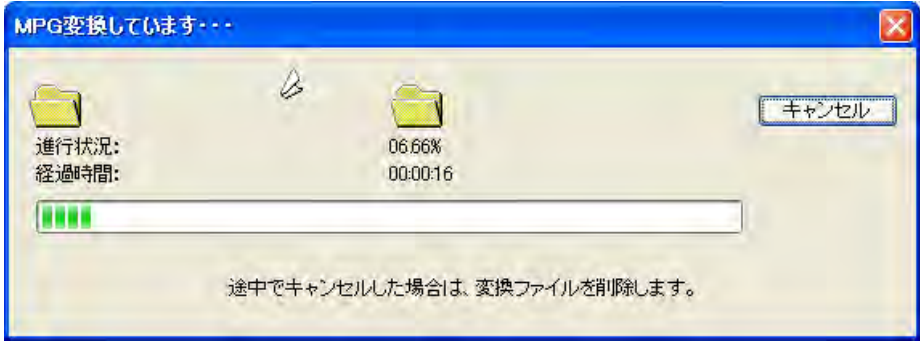

• 変換が正常に終了すると、以下の画面を表示します。

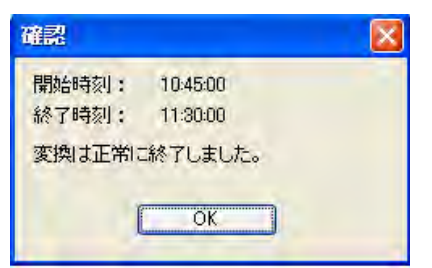

#### お知らせ

- ファイル名はデフォルトで開始時刻、終了時刻で設定します。
- 同名のファイルがある場合は、上書き確認画面を表示します。 上書きする場合は[はい]、上書きしない場合は[いいえ]をクリックして保存するファイル名を変更し てください。
- 拡張子は変換したファイル形式 (mpg、wav、asf、avi) になります。
- 変換した画像はWindows Media Player (バージョン9.0以降) で再生できます。
- 途中でキャンセルした場合は、キャンセルした時点までの変換ファイルは保存されません。
- 3秒以下の録画画像ファイルは変換できません。
- DG/WVシリーズネットワークカメラおよびBB‑Sシリーズネットワークカメラの録画画像をMPG/ ASF/AVIファイルに変換する場合、変換後の解像度が変更される場合があります。(→ [163 ページ\)](#page-162-0)
- 長時間の録画画像をファイル変換する場合、変換後のファイルが自動的に分割される場合があります。 MPG/ASF/AVIファイル変換のとき
	- 解像度が1280x720以上のときは、30分ごとに分割されます。
	- 上記以外のときは、120分ごとに分割されます。
	- WAVファイル変換のとき
	- 120分ごとに分割されます。

ファイルが分割された場合は、ファイル名のあとに\_XXXを付けて保存します。XXXは001〜999の 3桁の半角数字です。

### 複数の録画画像を1ファイルに変換する

- **1** [再生一覧]で変換する録画画像を選択する
	- 録画画像を[再生一覧]に表示する方法は[90 ページ](#page-89-1)を参照してください。
	- 複数ファイルを選択するには、キーボードの[Shift]または[Ctrl]キーを押しながら選択してください。 [Shift]:連続している複数の録画画像を選択します。 [Ctrl]:連続していない複数の録画画像を選択します。
- **2** 編集メニューで変換するファイル形式を選択して[実行]をクリックする

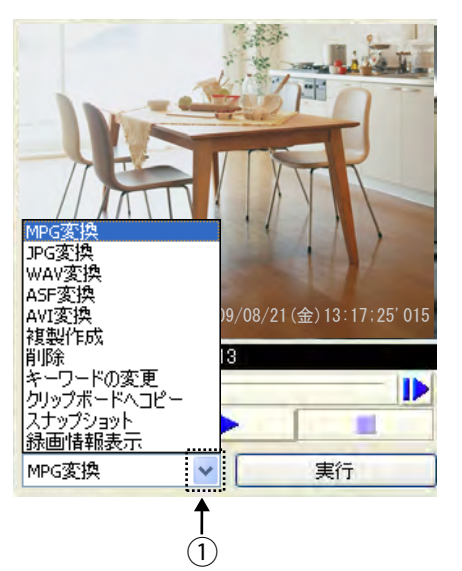

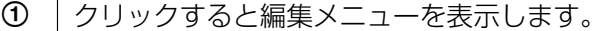

**3** [1ファイルに変換]をクリックする

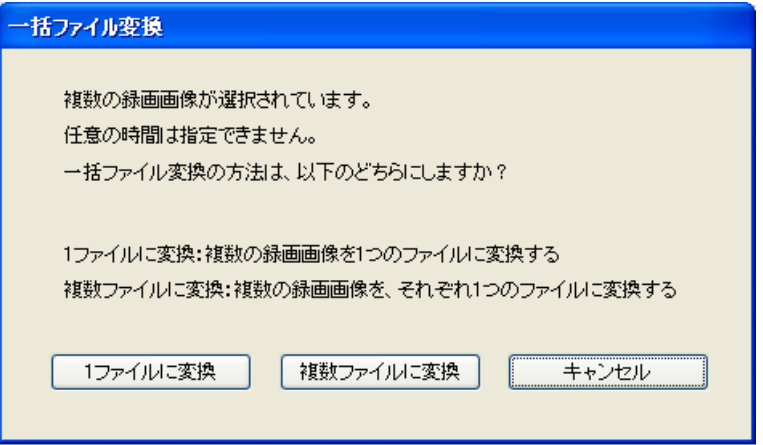

• [名前を付けて保存]画面を表示します。

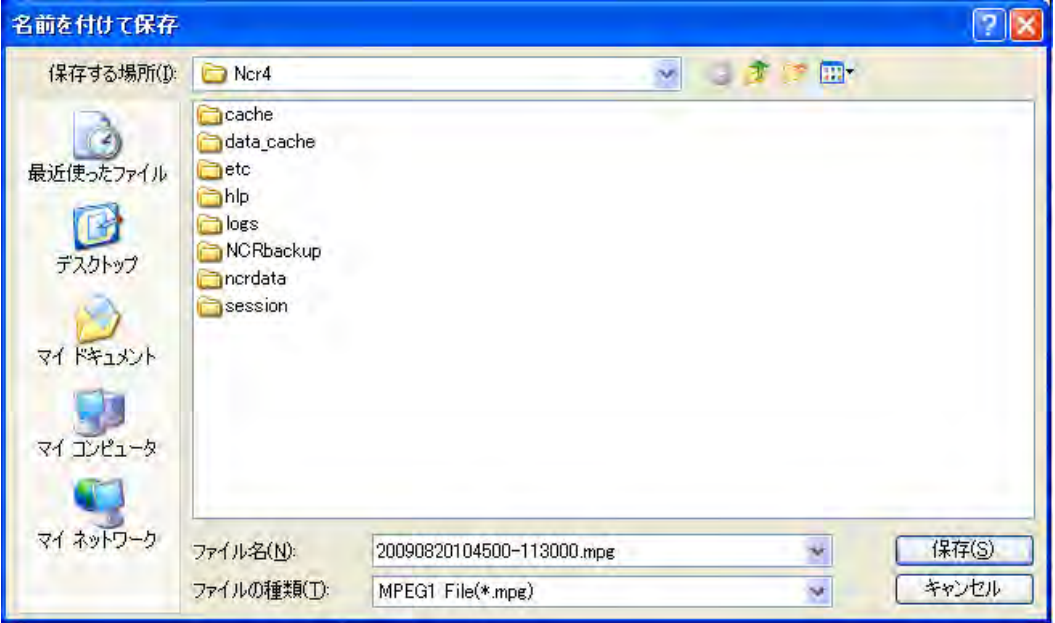

**4** 保存先フォルダを選択し、ファイル名を設定して[保存(S)]をクリックする

**5** ファイル変換後の解像度を選択して[OK]をクリックする

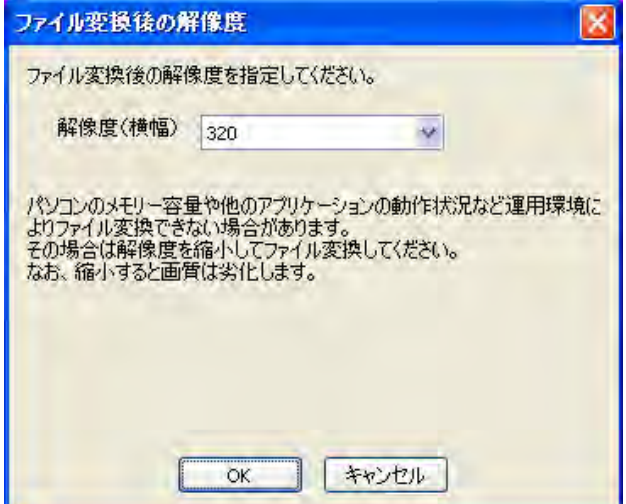

#### お知らせ

- リストに表示される解像度は変換前の解像度により異なります。
- パソコンのメモリー容量や他のアプリケーションの動作状況など運用環境によりファイル変換で きない場合があります。その場合は解像度を縮小してファイル変換してください。
- 解像度を縮小すると画質は劣化します。
- 変換を開始します。

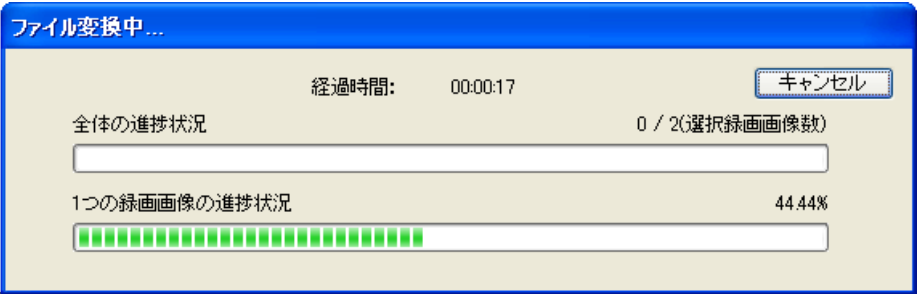

• 変換が正常に終了すると、以下の画面を表示します。

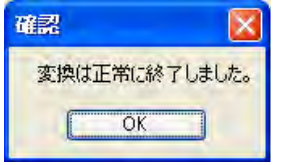

### お知らせ

- ファイル名はデフォルトで先頭画像の開始時刻、終了時刻+1秒で設定します。
- 同名のファイルがある場合は、上書き確認画面を表示します。 上書きする場合は[はい]、上書きしない場合は[いいえ]をクリックして保存するファイル名を変更し てください。
- 拡張子は変換したファイル形式 (mpg、wav、asf、avi) になります。
- 変換した画像はWindows Media Player (バージョン9.0以降) で再生できます。
- 途中でキャンセルした場合は、キャンセルした時点までの変換ファイルは保存されません。
- 3秒以下の録画画像ファイルは変換できません。
- 長時間の録画画像をファイル変換する場合、変換後のファイルが自動的に分割される場合があります。 MPG/ASF/AVIファイル変換のとき
	- 解像度が1280x720以上のときは、30分ごとに分割されます。
	- 上記以外のときは、120分ごとに分割されます。

WAVファイル変換のとき

– 120分ごとに分割されます。

ファイルが分割された場合は、ファイル名のあとに\_XXXを付けて保存します。XXXは001〜999の 3桁の半角数字です。

### <span id="page-122-0"></span>複数の録画画像を複数ファイルに変換する

- **1** [再生一覧]で変換する録画画像を選択する
	- 録画画像を[再生一覧]に表示する方法[は90 ページを](#page-89-1)参照してください。
	- 複数ファイルを選択するには、キーボードの[Shift]または[Ctrl]キーを押しながら選択してください。 [Shift]:連続している複数の録画画像を選択します。 [Ctrl]:連続していない複数の録画画像を選択します。
- **2** 編集メニューで変換するファイル形式を選択して[実行]をクリックする

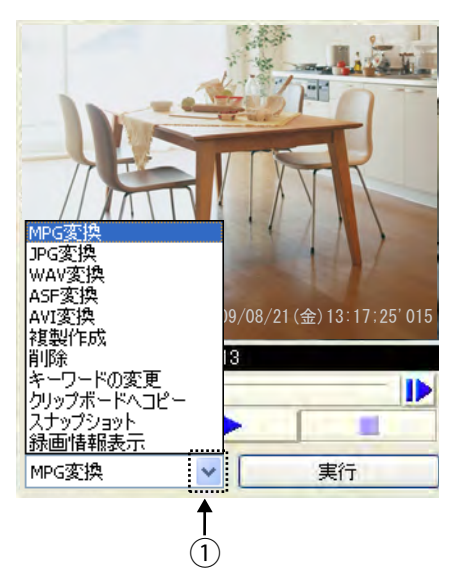

A クリックすると編集メニューを表示します。

**3** [複数ファイルに変換]をクリックする

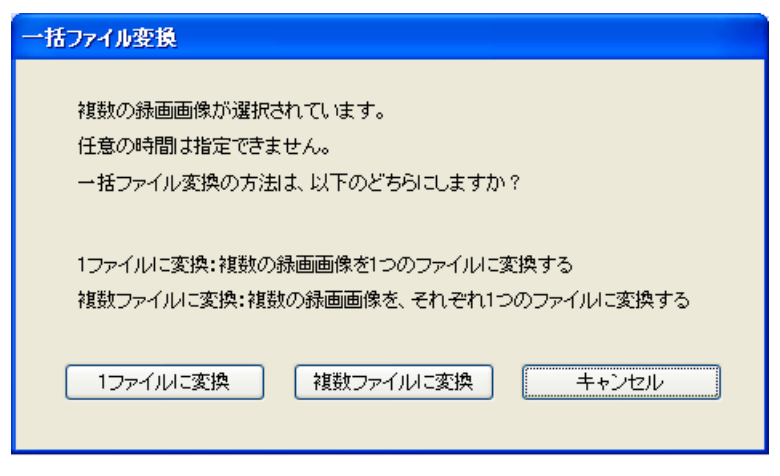

• [フォルダの参照]画面を表示します。

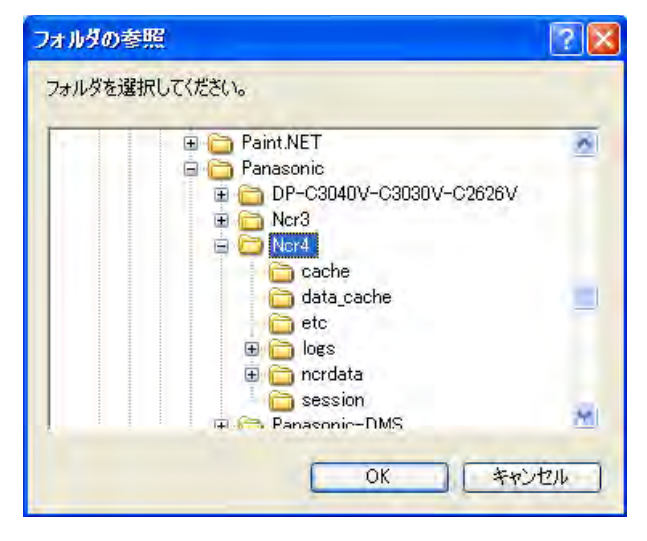

- **4** 保存先フォルダを選択して、[OK]をクリックする
- **5** ファイル変換後の最大解像度を選択して[OK]をクリックする

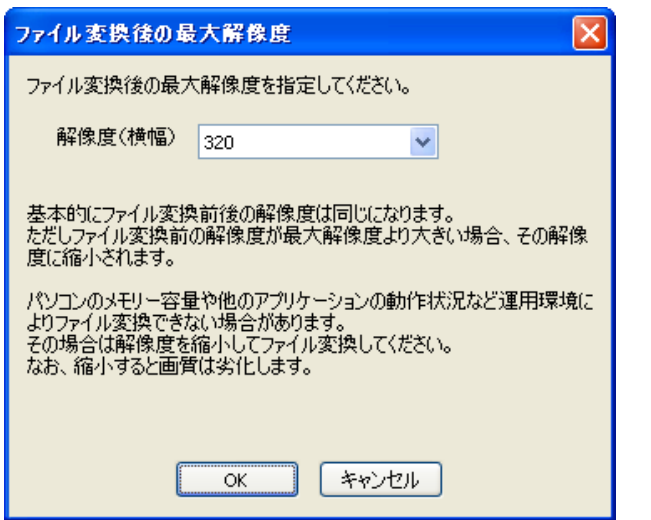

#### お知らせ

- リストに表示される解像度は変換前の解像度により異なります。
- 基本的にファイル変換前後の解像度は同じになります。ただしファイル変換前の解像度が最大解 像度より大きい場合、その解像度に縮小されます。
- パソコンのメモリー容量や他のアプリケーションの動作状況など運用環境によりファイル変換で きない場合があります。その場合は解像度を縮小してファイル変換してください。
- 解像度を縮小すると画質は劣化します。
- 変換を開始します。

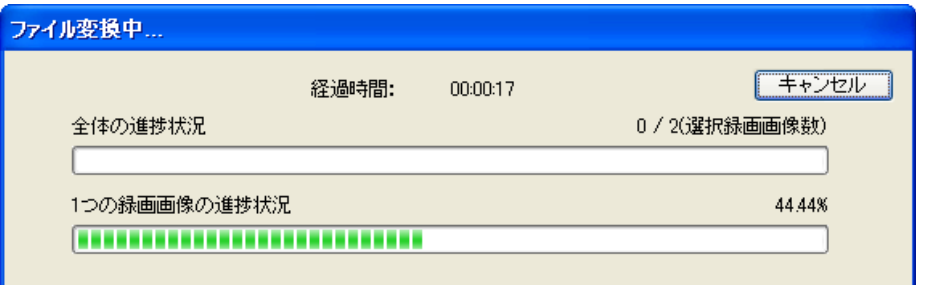

• 変換が正常に終了すると、以下の画面を表示します。

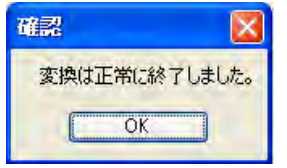

#### お知らせ

- ファイル名は各々選択した画像の開始時刻、終了時刻+1秒で設定します。
- 同名のファイルがある場合は、ファイル名のあとに XXXを付けて保存します。XXXは001〜 999の3桁の半角数字です。
- 拡張子は変換したファイル形式 (mpg、wav、asf、avi) になります。
- 変換した画像はWindows Media Player (バージョン9.0以降) で再生できます。
- 途中でキャンセルした場合は、キャンセルした時点までの変換ファイルを保存します。
- 3秒以下の録画画像ファイルは変換できません。
- 長時間の録画画像をファイル変換する場合、変換後のファイルが自動的に分割される場合があり ます。MPG/ASF/AVIファイル変換のとき
	- 解像度が1280x720以上のときは、30分ごとに分割されます。
	- 上記以外のときは、120分ごとに分割されます。 WAVファイル変換のとき
	- 120分ごとに分割されます。

ファイルが分割された場合は、ファイル名のあとに\_XXXを付けて保存します。XXXは001〜 999の3桁の半角数字です。

### 録画画像をJPEGファイルに変換する

### 1つの録画画像を変換する

- **1** [再生一覧]で変換する録画画像を選択する
	- 録画画像を[再生一覧]に表示する方法は[90 ページ](#page-89-1)を参照してください。
- **2** 編集メニューでJPG変換を選択して[実行]をクリックする

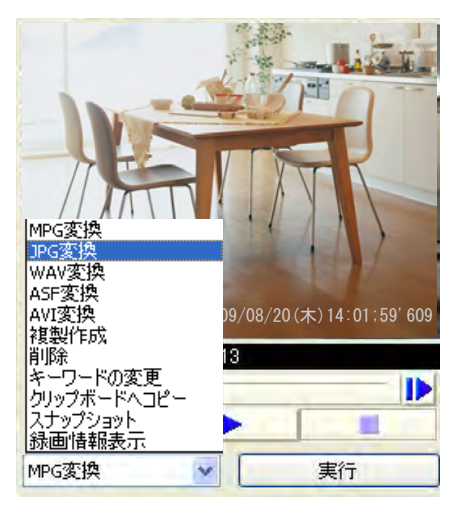

- **3** 時間を指定して変換する場合は、開始時刻、終了時刻を指定する
	- 時刻を指定しなければ、指定した録画画像すべてをJPEGファイルに変換します。
- **4** 変換する画像枚数、または秒数を指定する

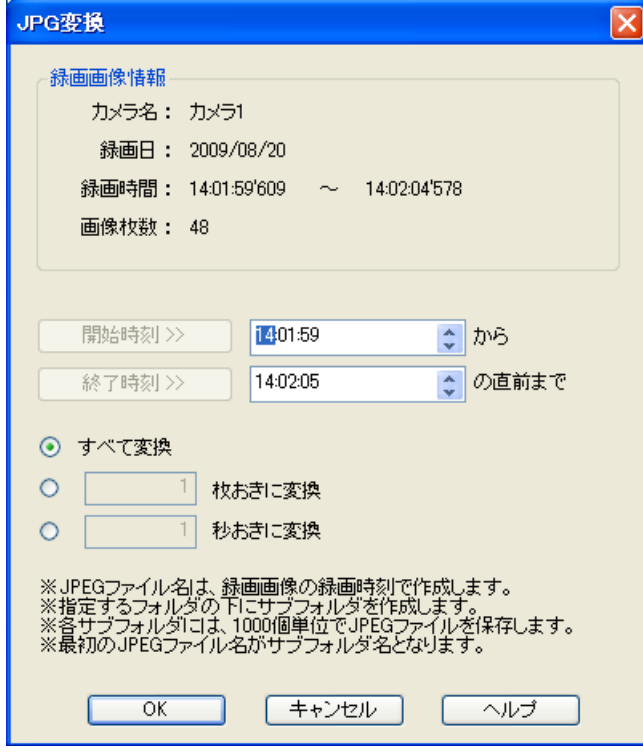

- **5** [OK]をクリックする
	- フォルダの参照画面を表示します。
- **6** JPEGファイルの保存先フォルダを選択して、[OK]をクリックする
	- JPG変換を開始します。

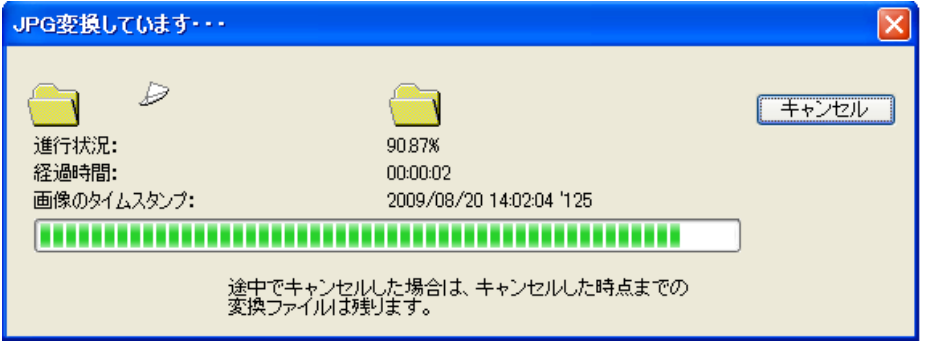

• JPG変換が正常に終了すると以下の画面を表示します。

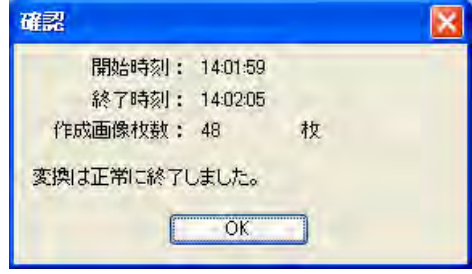

### 複数の録画画像を変換する

[録画画像をMPG/WAV/ASF/AVIファイルに変換する]と操作手順は同じです。 [123 ページを](#page-122-0)参照してください。

### お知らせ

- 複数の録画画像をJPG変換する場合、[1ファイルに変換]はできません。
- JPEGに変換した画像は、指定したフォルダの下にフォルダを作成し(フォルダ名は録画開始時刻を 使用)、JPEGファイルを1000個単位で保存します。
- 途中でキャンセルした場合は、キャンセルした時点までの変換画像を保存します。
- 3秒以下の録画画像ファイルは変換できません。

### <span id="page-126-0"></span>3.2.2 録画画像を複製する

録画画像の必要な時間帯を抽出して、新規に録画画像を作成できます。

- **1** [再生一覧]で複製する録画画像を選択する
	- 録画画像を[再生一覧]に表示する方法[は90 ページを](#page-89-1)参照してください。
	- 複数の録画画像を選択しても最初の録画画像のみ複製されます。

**2** 編集メニューで[複製作成]を選択して[実行]をクリックする

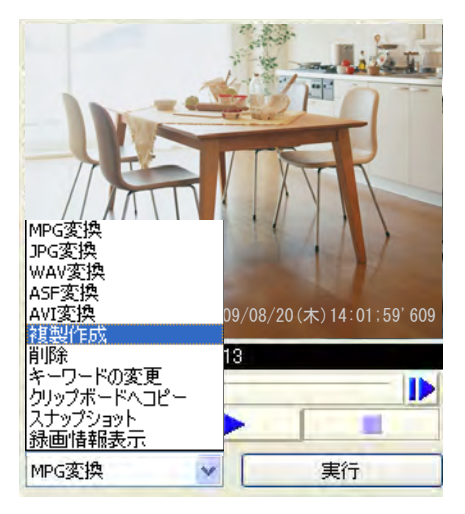

**3** 抽出を開始する時刻、終了する時刻を設定する

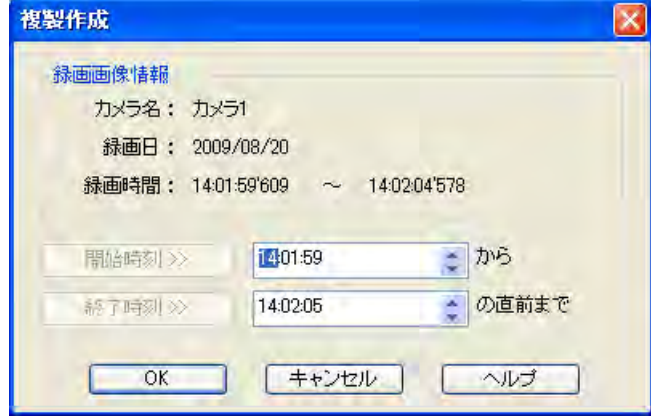

- **4** [OK]をクリックする
	- 複製作成を開始します。

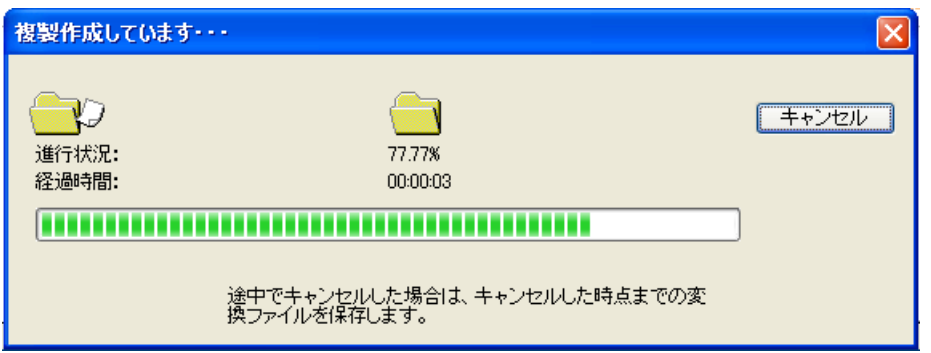

• 複製作成が正常に終了すると以下の画面を表示します。

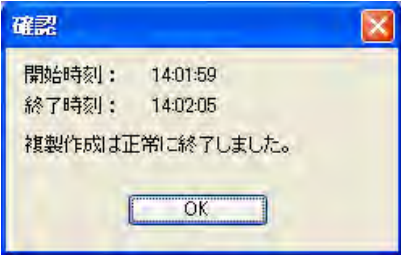

お知らせ

• 途中でキャンセルした場合は、キャンセルした時点までの複製を保存します。

### <span id="page-128-0"></span>3.2.3 録画画像を削除する

[再生画面]で録画画像を削除できます。

- **1** [再生一覧]で削除する録画画像を選択する
	- 録画画像を[再生一覧]に表示する方法[は90 ページを](#page-89-1)参照してください。
	- 複数ファイルを選択するには、キーボードの[Shift]または[Ctrl]キーを押しながら選択してください。 [Shift]:連続している複数の録画画像を選択します。 [Ctrl]:連続していない複数の録画画像を選択します。
- **2** 編集メニューで[削除]を選択して[実行]をクリックする

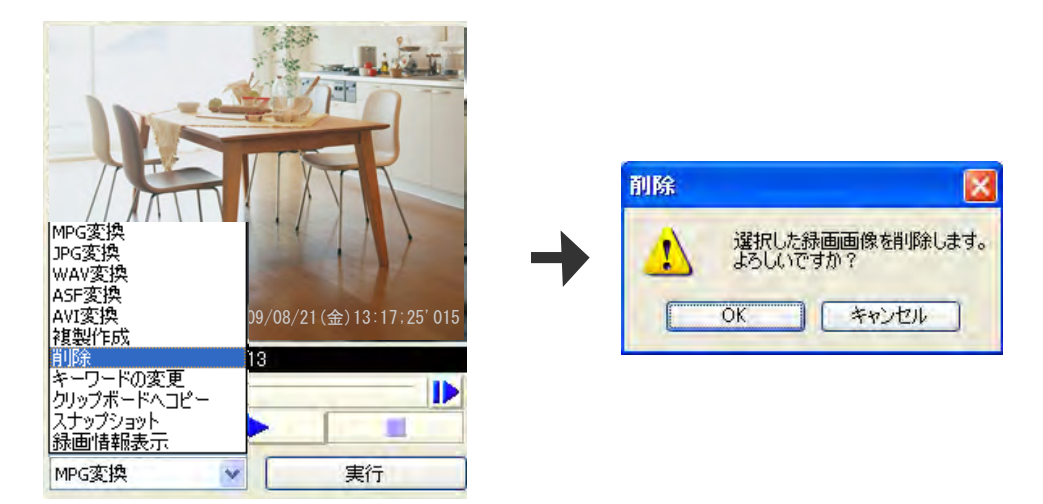

- **3** 削除確認画面で[OK]をクリックする
	- 選択した画像を削除します。

#### お知らせ

- 削除の操作は、画面上ではすぐに終了しますが、実際の削除には時間がかかります。
- 録画画像の削除を実行するとCPUの負荷が上がり、フレームレートが低下するなど録画に影響を及 ぼすことがあります。 録画画像の削除は、録画を停止させた状態で実行してください。

• 検索画面の[録画ファイル削除]をクリックすると、日付範囲を指定して一括して削除することができ ます。

### <span id="page-129-0"></span>3.2.4 キーワードを変更する

録画画像に設定している検索用のキーワードを変更します。

- **1** [再生一覧]でキーワードを変換する録画画像を選択する
	- 録画画像を[再生一覧]に表示する方法は[90 ページ](#page-89-1)を参照してください。
- **2** 編集メニューで[キーワードの変更]を選択して[実行] をクリックする

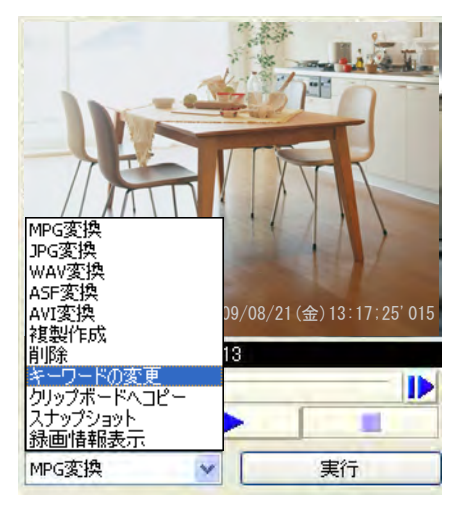

**3** キーワードを変更する

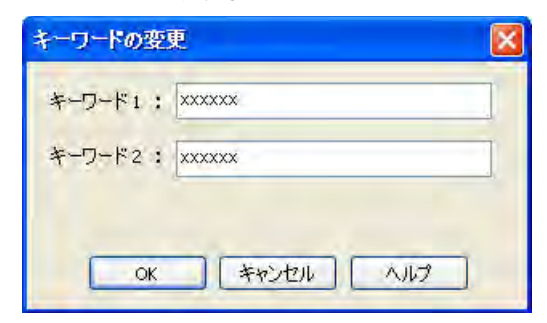

- **4** [OK]をクリックする
	- キーワードを変更します。

#### お知らせ

• キーワードは、マルチ再生画面で、再生画面の右クリックで表示されるメニューで変更することもで きます。

## 3.2.5 表示画像をコピーする

### <span id="page-130-0"></span>クリップボードへコピーする

再生画面で表示している画像をクリップボードへコピーします。

- **1** [再生一覧]でクリップボードへコピーする録画画像を選択する
	- 録画画像を[再生一覧]に表示する方法[は90 ページを](#page-89-1)参照してください。
- **2** 編集メニューで[クリップボードへコピー]を選択して[実行] をクリックする

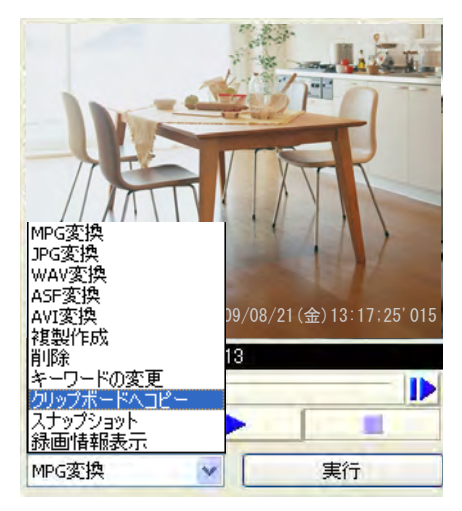

• 再生画面で表示している画像をクリップボードにコピーします。

# <span id="page-130-1"></span>スナップショットをとる

再生画面で表示している画像のスナップショットをとります。

- **1** [再生一覧]でスナップショットをとる録画画像を選択する
	- 録画画像を[再生一覧]に表示する方法[は90 ページを](#page-89-1)参照してください。
- **2** 編集メニューで[スナップショット]を選択して[実行] をクリックする

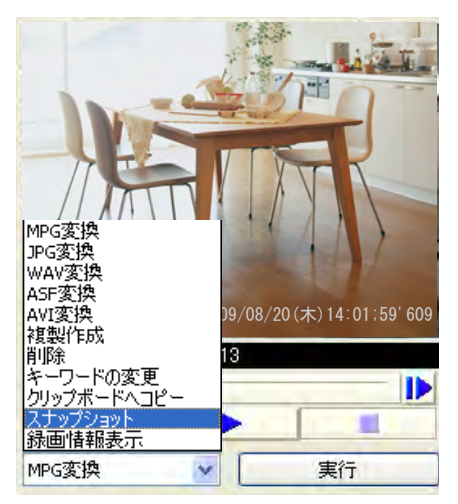

**3** スナップショット画面で[保存]をクリックする

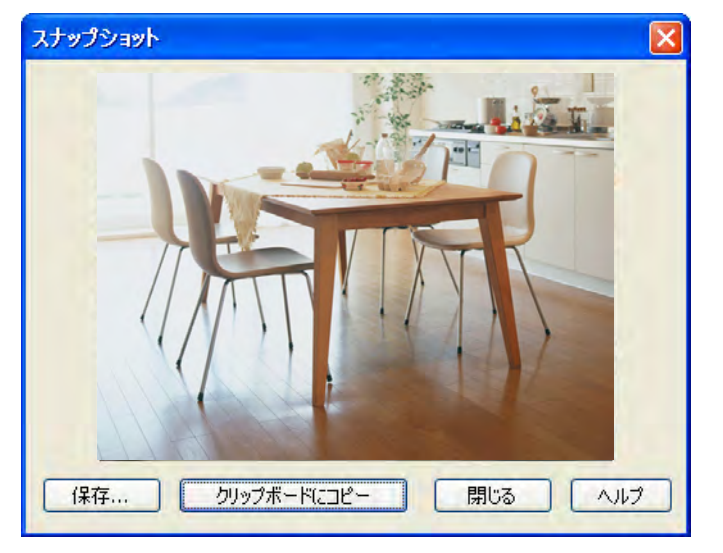

• [名前を付けて保存]画面を表示します。

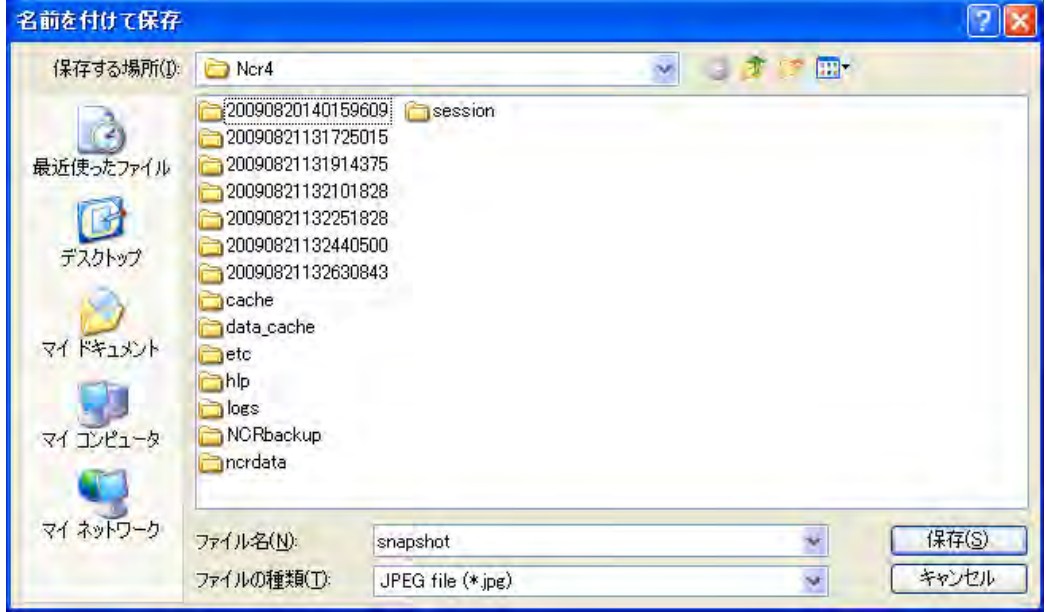

**4** 保存先フォルダを選択し、ファイル名を設定して[保存(S)]をクリックする

### お知らせ

- [クリップボードにコピー]をクリックすると、クリップボードに画像をコピーします。
- クリップボードとは、パソコン上で、カット (またはコピー) & ペーストを行う際にデータを一時的 に保存する場所のことです。 クリップボードにコピーされた画像は、Microsoft ペイントなどのプログラムにペーストして使用 できます。

# <span id="page-132-0"></span>3.2.6 録画情報を表示する

録画画像の情報を表示します。

- **1** [再生一覧]で録画情報を表示する録画画像を選択する
	- 録画画像を[再生一覧]に表示する方法[は90 ページを](#page-89-1)参照してください。
- **2** 編集メニューで[録画情報表示]を選択して[実行]をクリックする

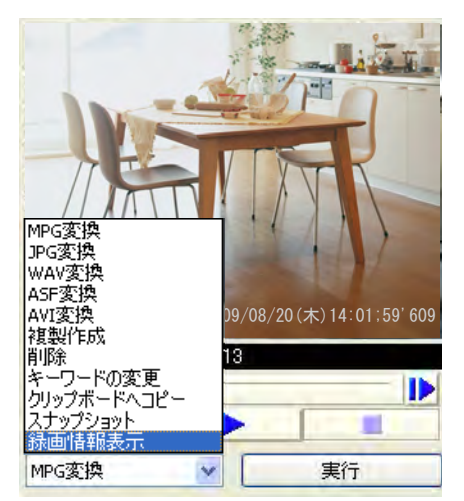

• 録画情報を表示します。

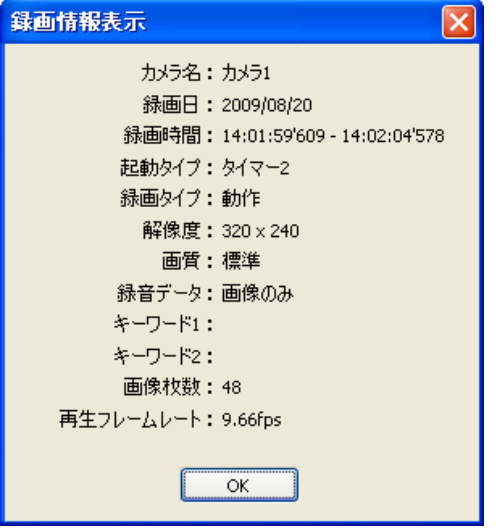

# 3.3 リモートアクセス機能を使う

当社製ネットワークカメラを接続して、登録しているパソコンの録画プログラムを別のパソコンの録画プロ グラムから見ることができます。

- リモートクライアントのパソコンからリモートアクセス機能を使うには、リモートサーバーとなるパソ コンで、リモートサーバーの設定をします。(→ [135 ページ\)](#page-134-0) リモートサーバー設定後、リモートクライアントパソコンからインターネットエクスプローラでリモー トサーバーにアクセスしてください。自動的にリモートクライアント用の録画プログラムのダウンロー ドを開始し、録画プログラムをインストールします。(→ [136 ページ\)](#page-135-0)
- 修復プログラムの実行など一部の機能は操作できません。(→ [139 ページ\)](#page-138-0)
- 企業内のファイアーウォールを備えたプロキシサーバーでは、リモートサーバーに直接接続できない場 合があります。このような場合には、ネットワークやリモートサーバーの動作に影響が出ないように、 ネットワーク管理者に相談することをおすすめします。
- プロキシサーバーを経由してリモートサーバーを使用すると、何らかの問題が生じる場合があります。 設置の前にネットワーク管理者に相談することをおすすめします。
- WindowsServerを使うときには必ずWindowsファイアウォールの設定を行ってください。(→ [173 ページ\)](#page-172-0)

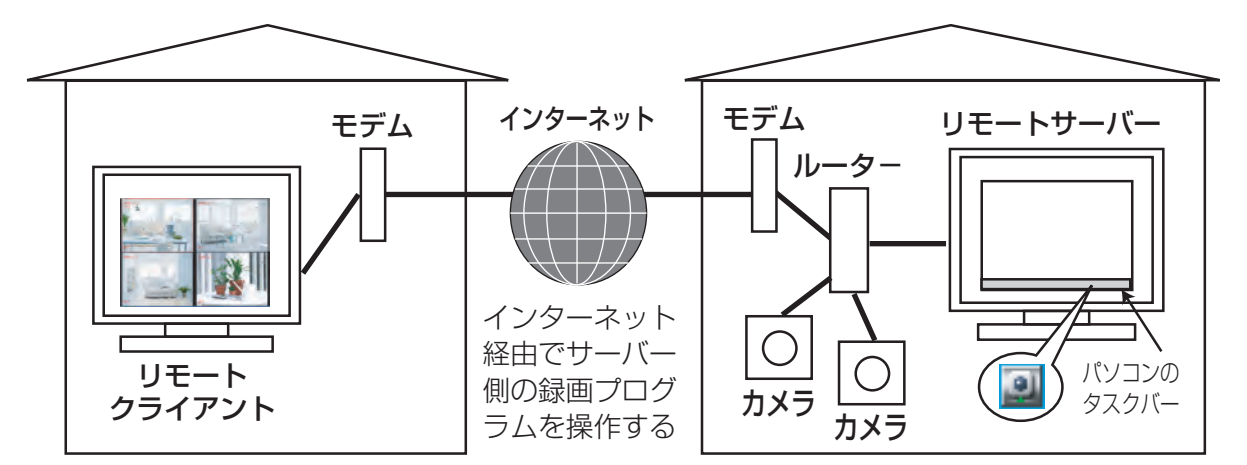

設定の流れは以下のとおりです。

### リモートクライアント リモートサーバー

インターネットエクスプローラを起動し、リモートサーバー にアクヤスする。(→ [136 ページ](#page-135-0)) 例) http://ncr4.miemasu.net:10084/Client/Start

リモートサーバーの設定をする(→ [135 ページ](#page-134-0))

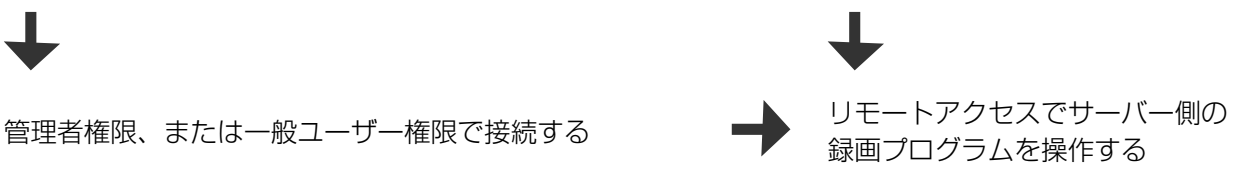

#### お知らせ

• リモートサーバーとして使用するには、本プログラムに接続するためのIPアドレス、またはホスト 名を設定する必要があります。IPアドレスは、ご利用のプロバイダーから取得できます。 ホスト名は、ネットワークカメラをパナソニックの[みえますねっと]にご登録いただくと取得できま す。すでに[みえますねっと]をご利用の場合は、そのホスト名で登録してください。[みえますねっ と]の詳細は、ネットワークカメラの取扱説明書を参照してください。

- リモートアクセスはIPv6アドレスでの接続にも対応しています。
- リモートアクセスはhttpsでの接続には対応していません。

## 3.3.1 設定する

### <span id="page-134-0"></span>リモートサーバーの設定をする (リモートサーバー側)

- 1 マルチモニタリング画面で 少 をクリックする
- **2** 環境設定の[リモートアクセス]をクリックする
- **3** [リモートアクセスを使用]にチェックマークを入れ、各項目を設定する

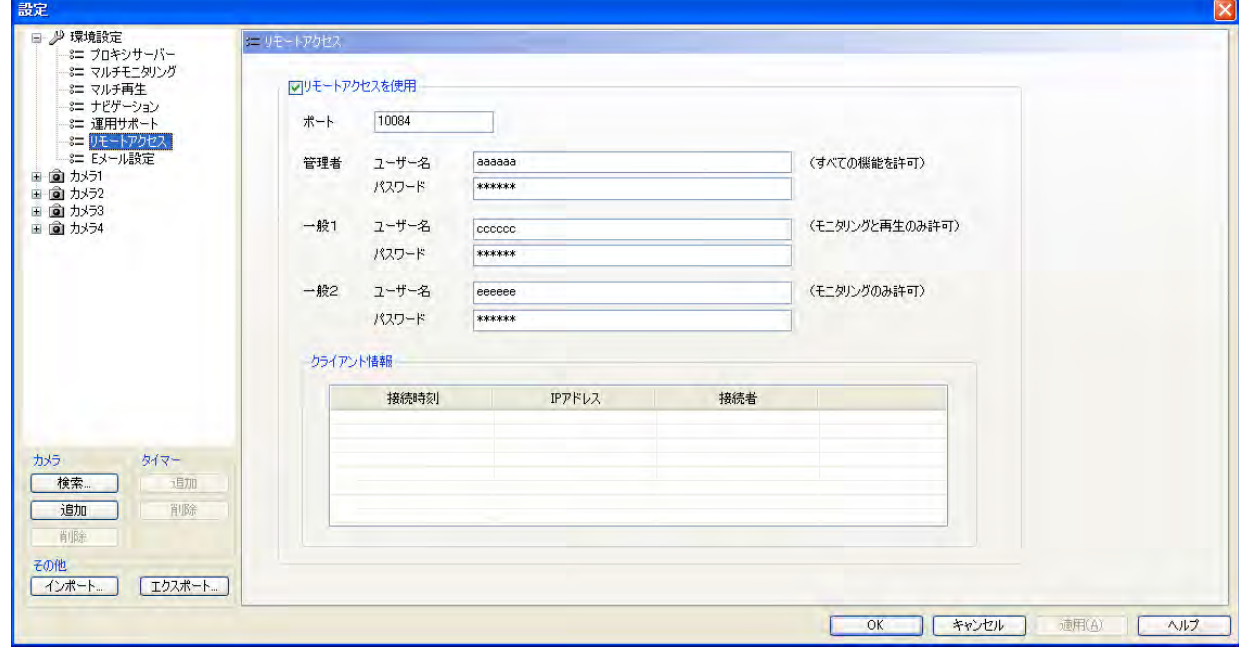

• 本プログラム再起動後、本プログラムはリモートサーバーとして動作します。

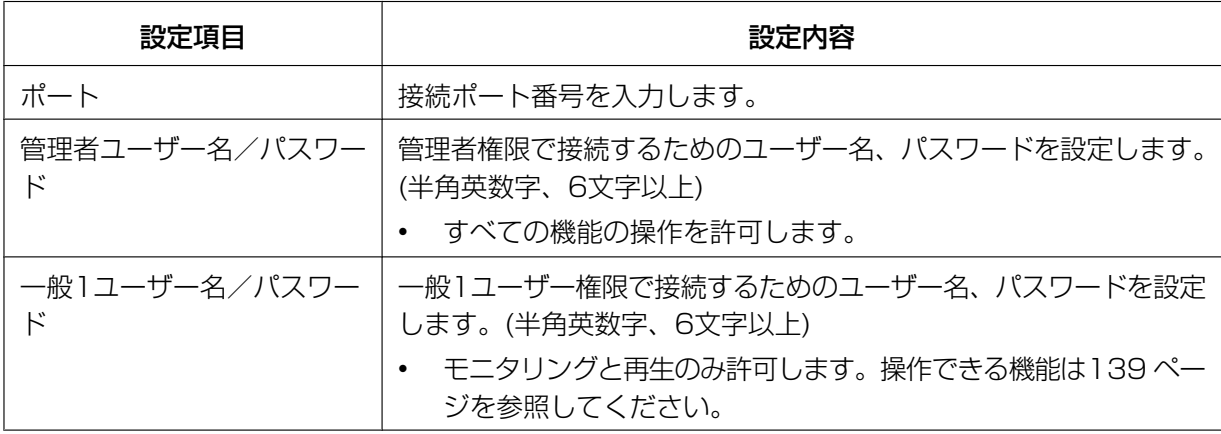

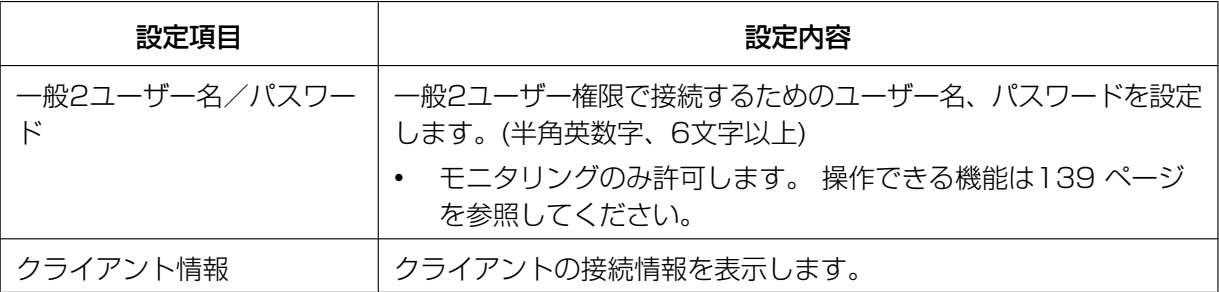

#### お知らせ

- 管理者と一般ユーザーの設定を行わないとリモートアクセスはできません。
- [リモートアクセスを使用]のチェックマークを外すと、通常の録画プログラムとして使用できます。
- インターネット経由でリモートアクセスを利用する場合は、接続ポートをポートフォワーディン グ(ポート転送)機能で設定してください。 ポートフォワーディング機能の詳細は、お使いのルーターの取扱説明書を参照してください。

## <span id="page-135-0"></span>リモートサーバーにアクセスする(リモートクライアント側)

- **1** インターネットエクスプローラを起動し、リモートサーバーにアクセスする http://接続先のアドレス:ポート番号/Client/Start
	- 接続先のアドレスは本プログラムに接続するためのIPアドレス、またはホスト名です。
	- 接続先のポート番号はリモートサーバーで設定したポート番号です。リモートサーバー側の[環境設 定]→[リモートアクセス]で設定した内容をご確認ください。
		- 例: http://ncr4.miemasu.net:10084/Client/Start

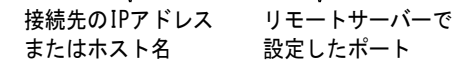

- IPv6アドレスでアクセスする場合、Internet Explorer 6では、接続先のアドレスにIPv6アドレス を設定してもリモートサーバーにアクセスできません。 IPv6ドメイン名サービスで登録したホスト名を設定してください。 Internet Explorer 7以降の場合は、IPv6アドレスでリモートサーバーにアクセスできます。
- IPv6アドレスの設定は、8つの16進数値を[:]で区切って表します。 [0]が連続する場合は[::]と省略して表せます。 IPv4アドレスと区別するため[ ]でくくって設定してください。 例)[2001:2:3:4::5]

**2** ユーザー名、パスワードを入力して[OK]をクリックする

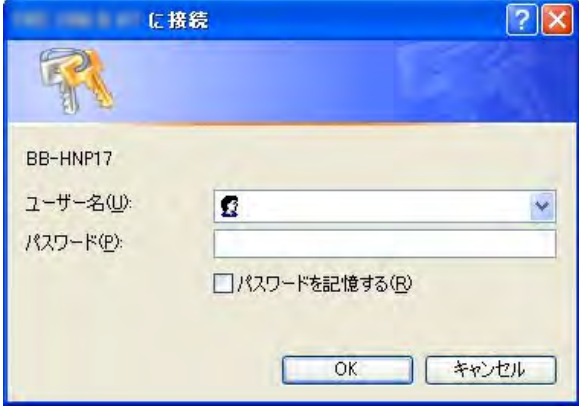

- ユーザー名とパスワードはリモートサーバー側の[環境設定]→[リモートアクセス]で設定した内容を ご確認ください。
- はじめてリモートサーバーにアクセスする場合は、[ソフトウェアエンドユーザーライセンス契約書] 画面が表示されます。画面の指示に従って操作してください。(→ [137 ページ](#page-136-0))
- 接続中画面表示後、リモートクライアントとしてリモートサーバーにアクセスします。

### <span id="page-136-0"></span>リモートサーバーにはじめてアクセスする場合

上記手順2.でユーザー名、パスワードを入力して[OK]をクリックすると[リモートアクセス機能をご利用 になる際の注意事項]画面が表示されます。

画面の指示に従って録画プログラムをインストールしてください。

**I.** [同意する]を選択し[OK]をクリックする

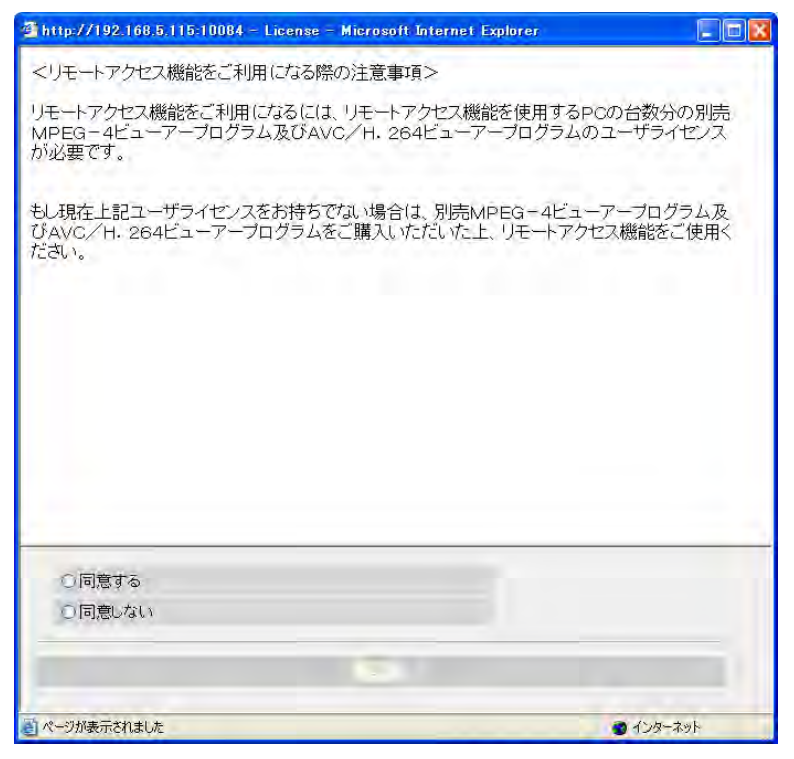

**II.** [インストールする(I)]をクリックする

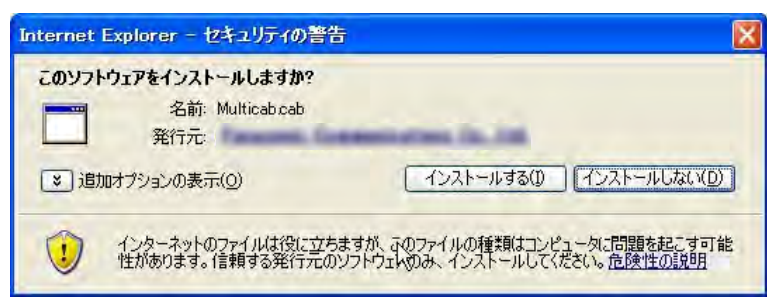

**III.** 画面の指示に従って録画プログラムをインストールする

#### お知らせ

- しばらく待ってもインストーラーが起動しない場合、以下いずれか、もしくはいくつかの組 み合わせで改善する場合がありますのでお試しください。
	- InternetExplorerのインターネットオプションのセキュリティタブ内の「保護モード」 を有効にする。
	- InternetExplorerを右クリックメニュー「管理者として実行」で立ち上げて操作する。
	- InternetExplorerの「互換表示サイト」に追加する。

**IV.** [閉じる(C)]をクリックする

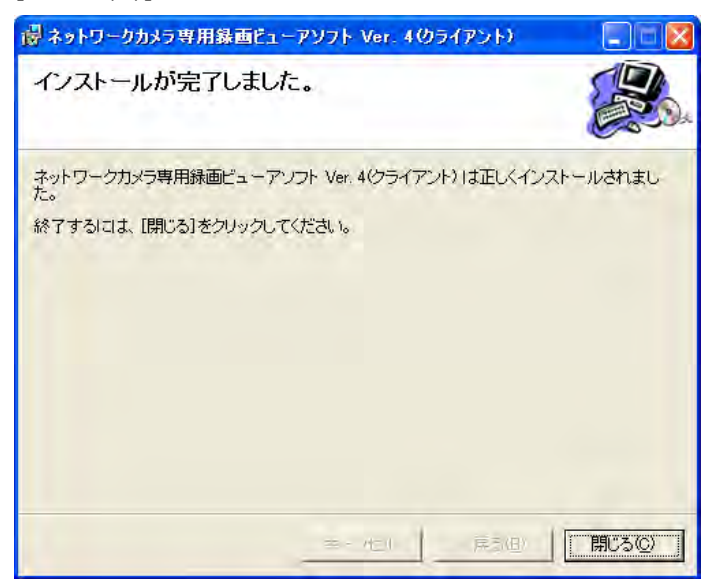

• インストール完了後、リモートサーバーのマルチモニタリング画面が表示されます。

#### お知らせ

- リモートクライアントで録画プログラムを使用するには別売りのリモートクライアント用のMPEG‑4/ H.264のライセンスが必要です。(→ [196 ページ](#page-195-0))
- リモートクライアント用録画プログラムは、リモートサーバーの録画プログラムとしては使用できま せん。
- リモートクライアントで動作中は、タスクバーに 0 は表示されません。

• サーバーとリモートのソフトバージョンが異なると接続が出来ません。サーバーのバージョンアップ したときは、リモート側のソフトを一旦アンインストールしてから、改めて接続し、インストールし てください。

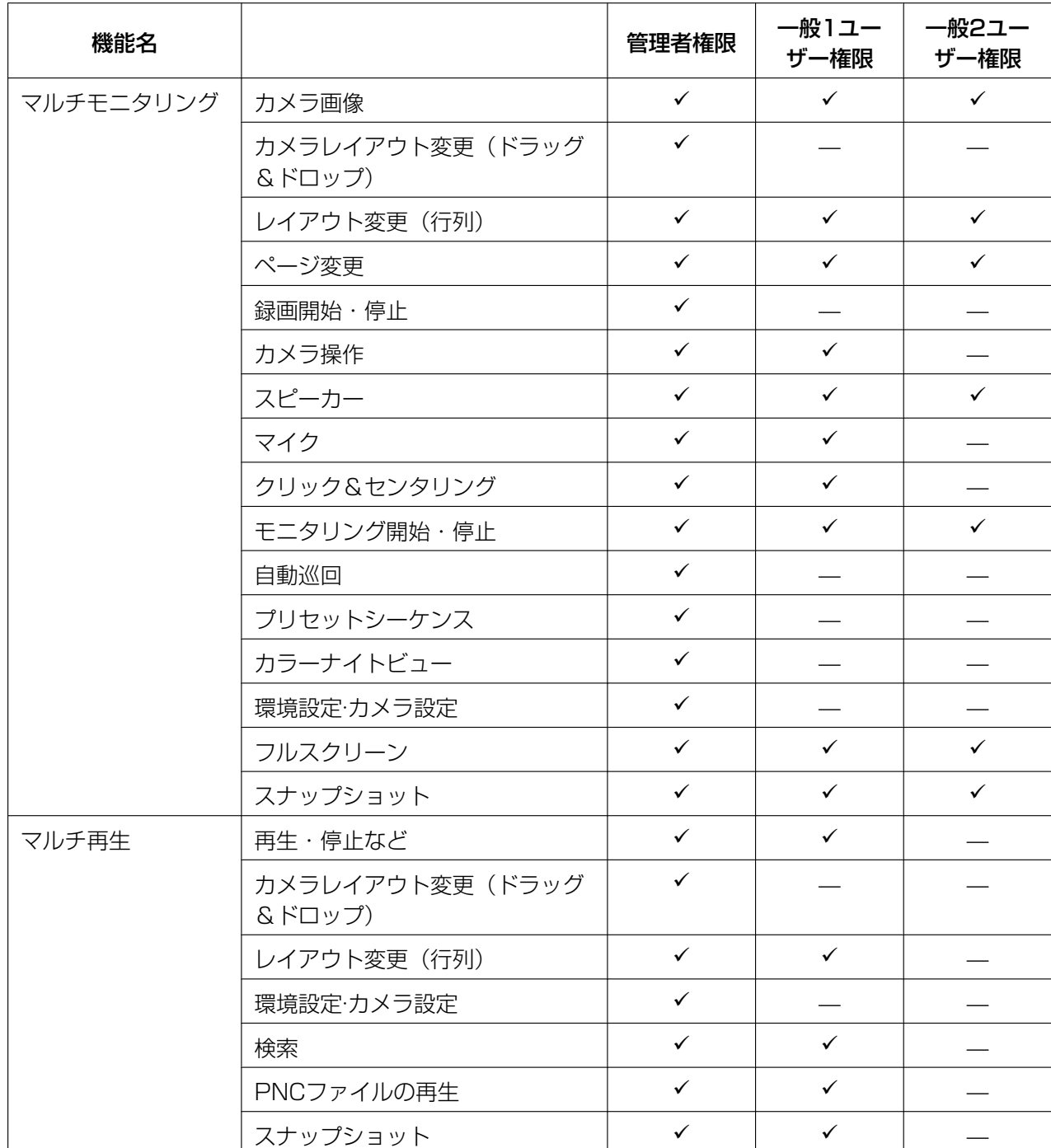

# <span id="page-138-0"></span>リモートアクセスで可能な機能

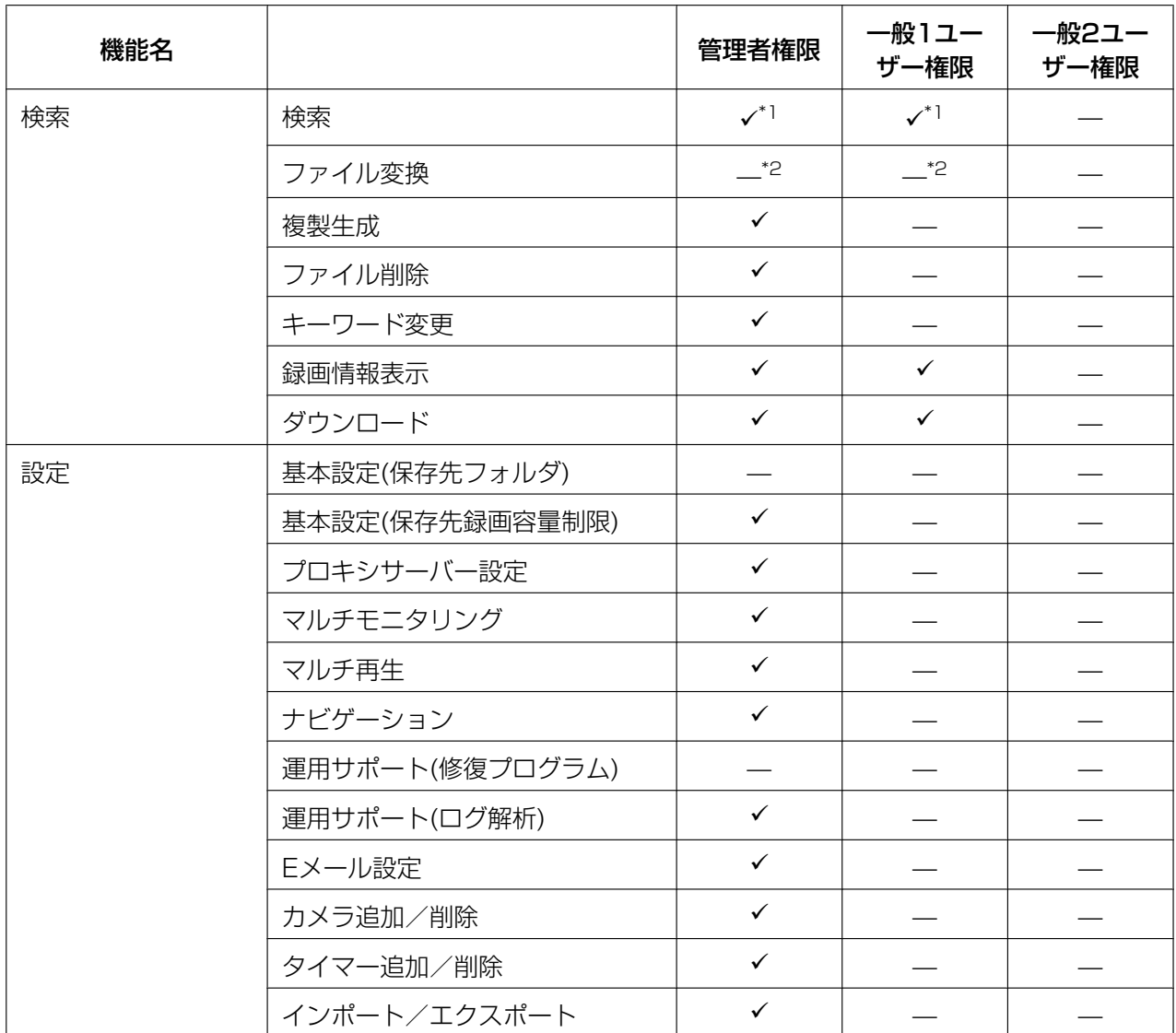

<span id="page-139-0"></span>\*1 任意のフォルダの検索はできません。

<span id="page-139-1"></span>\*2 ファイル変換の全ての機能は使えませんが、録画画像をASFに変換し たダウンロードは可能です。(→ [141 ページ](#page-140-0))

### お知らせ

- 管理者は2人同時にはログインできません。他の管理者が既にログインしているときは、管理者権限 ではログインできません。
- リモートサーバー側で設定画面を表示しているときは、リモートクライアント側から管理者権限で設 定画面に接続できません。

• リモートサーバーとの接続後に、切断を検出した場合は以下のメッセージを表示します。

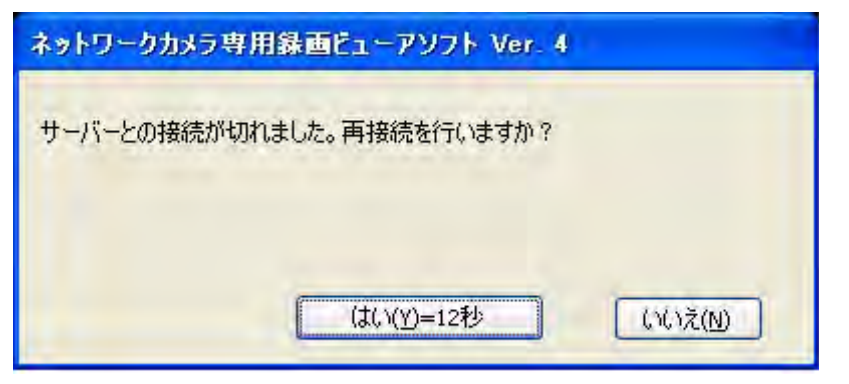

- [はい]をクリックして再接続してください。再接続が成功すれば処理を続行します。
- [いいえ]をクリックすると、リモートアクセスを終了します。(→ [144 ページ](#page-143-0))

### <span id="page-140-0"></span>録画画像をダウンロードする (リモートクライアント側)

リモートサーバーから録画画像をダウンロードします。

- **1** [再生一覧]でダウンロードする録画画像を選択する
	- 録画画像を[再生一覧]に表示する方法[は90 ページを](#page-89-1)参照してください。
	- 複数ファイルを選択するには、キーボードの[Shift]または[Ctrl]キーを押しながら選択してください。 [Shift]:連続している複数の録画画像を選択します。 [Ctrl]:連続していない複数の録画画像を選択します。
- **2** 編集メニューで[ダウンロード]を選択して[実行]をクリックする

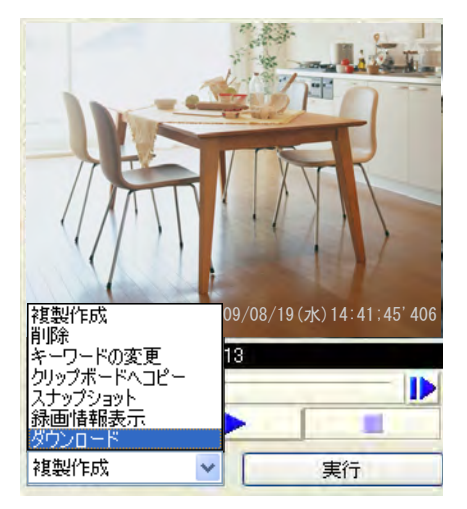

- 管理者権限、一般ユーザー権限で使用できる機能は異なります。(→ [139 ページ\)](#page-138-0) 上記画面は、管理者権限で接続しているときの画面です。
- **3** 時刻を指定して変換する場合は、開始時刻、終了時刻を指定して[OK]をクリックする
	- 時刻を指定しなければ、指定した録画画像すべてを変換します。

• 録画画像を複数選択している場合は、時刻の指定はできません。

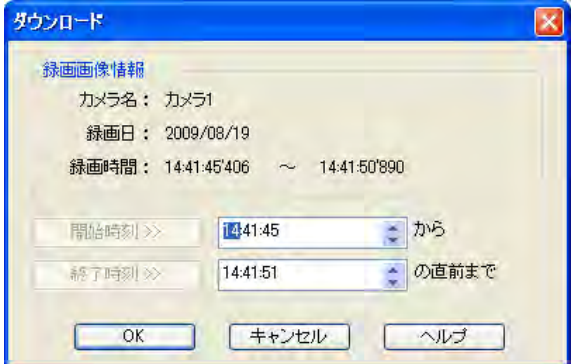

- [名前を付けて保存]画面を表示します。
- **4** 保存先フォルダを選択し、ファイル名を設定して[保存]をクリックする

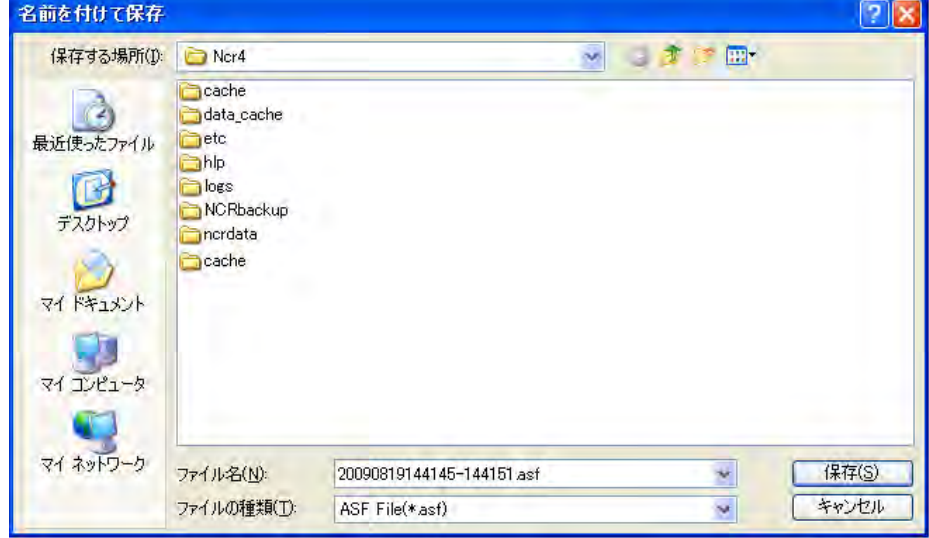

**5** ファイル変換後の解像度を選択して[OK]をクリックする

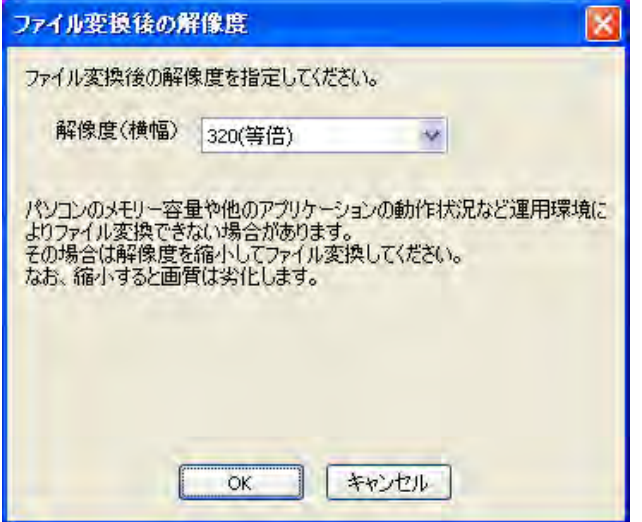

#### 解像度(横幅)

等倍 : 変換前の解像度と同じ解像度で変換します。

縮小 : 変換前の解像度より小さい解像度で変換します。

#### お知らせ

- リストに表示される解像度は変換前の解像度により異なります。
- パソコンのメモリー容量や他のアプリケーションの動作状況など運用環境によりファイル変換で きない場合があります。その場合は解像度を縮小してファイル変換してください。
- 解像度を縮小すると画質は劣化します。
- **6** [開始]をクリックする

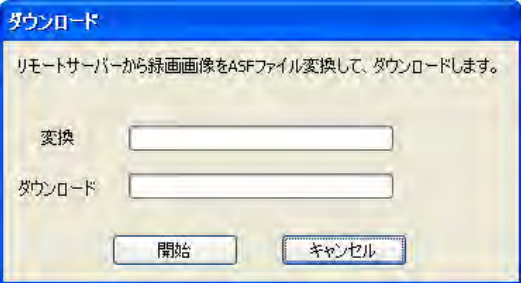

- リモートサーバー側で変換を開始します。
- リモートクライアント側にダウンロードを開始します。
- **7** [OK]をクリックする

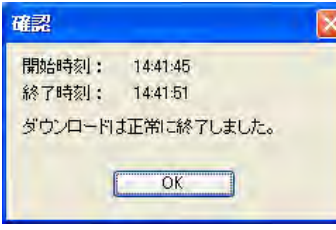

• 録画画像を複数選択した場合は、開始時刻、終了時刻は表示されません。

### リモートサーバーのログの解析をする (リモートクライアント側)

リモートアクセス中は、「運用サポート1画面(→ [156 ページ](#page-155-0))のログタイプに以下のメニューが追加されま す。

- システムログ(サーバー)
- オペレーションログ1(サーバー)
- オペレーションログ2(サーバー)
- 修復ログ(サーバー)
- カメラ接続確認(サーバー)
- Eメール送信(サーバー)
- ファイル変換(サーバー)

リモートサーバーのログを解析する場合に選択します。

- 1 マルチモニタリング画面で 少 をクリックする
- **2** [環境設定]の[運用サポート]を選択する
- **3** [運用サポート]画面でログ解析を行う日付、ログのタイプを選択する
- **4** [解析開始]をクリックする

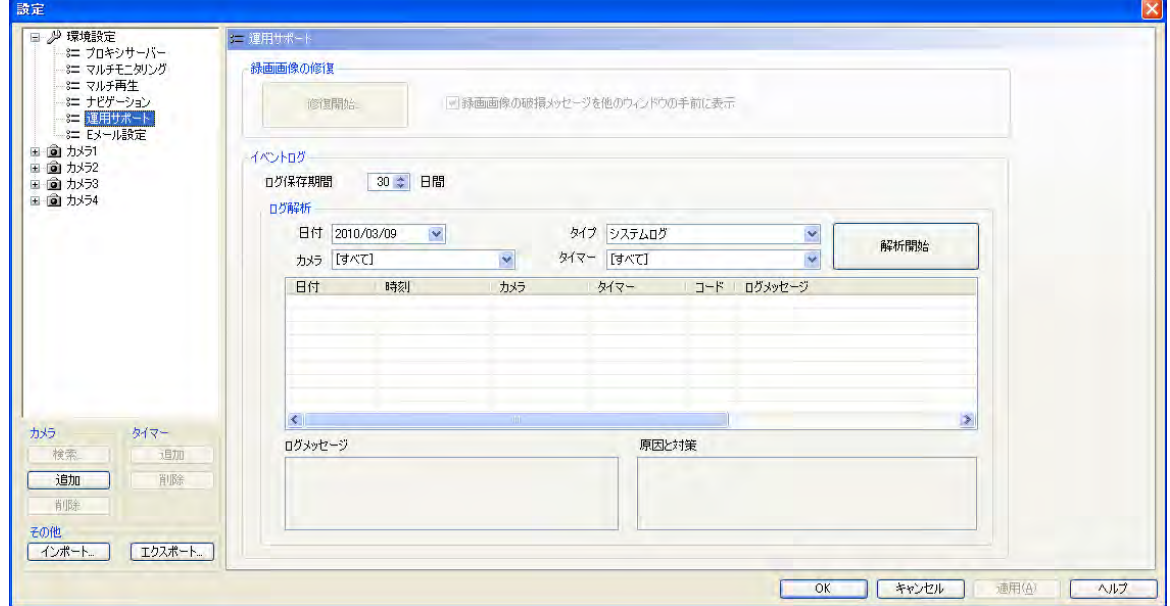

• ログの解析結果を表示します。

# <span id="page-143-0"></span>リモートアクセスを終了する(リモートクライアント側)

1 操作画面で × をクリックする

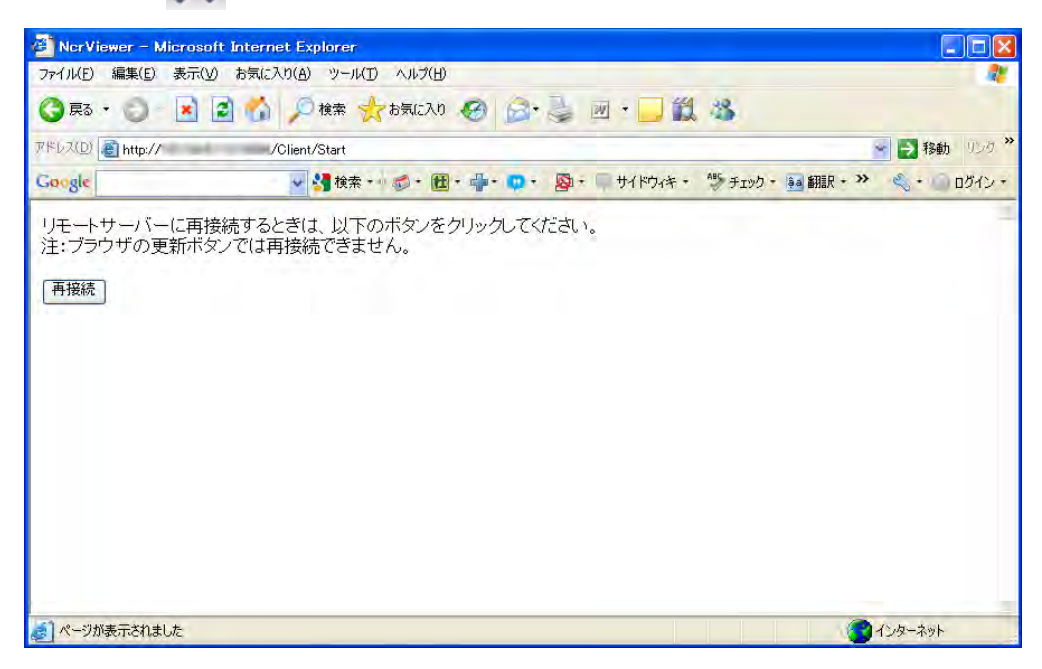
- 再接続する場合は、[再接続]ボタンをクリックしてください。 ブラウザの更新ボタンでは再接続できません。
- 終了する場合は メ をクリックして画面を閉じてください。

#### お知らせ

• 上記画面またはブラウザを閉じてリモートアクセスを終了後、再度接続するには[136 ページを](#page-135-0) 参照してリモートサーバーにアクセスしてください。

# 3.4 その他の機能

## 3.4.1 送話する

本プログラムを使用して送話対応のカメラに送話ができます。

- **1** をクリックして表示されるメニューで[選択カメラに送話開始]を選択する
	- ●※ が に切り替わります。
	- すべてのカメラに対してマイク音声の出力を開始するには、[モニタリング中のすべてのカメラに送 話開始] を選択します。
	- 選択したカメラが送話対応のカメラでない場合は、 おく は無効表示 (グレー表示) になります。
- 2 マ 表示中に送話する
	- 選択カメラに送話できます。
- **3** をクリックして表示されるメニューで[選択カメラに送話停止]を選択し、送話を終了する
	- は に切り替わります。
	- すべてのカメラに対してマイク音声の出力を停止するには、[モニタリング中のすべてのカメラに送 話停止] を選択します。

#### お知らせ

- 送話するには、パソコンにマイクが必要です。 別途、マイク(市販品)を用意してください。
- 送話中、受話ボタンは 山区 に切り替わります。

送話を終了すると受話ボタンは | | に戻ります。

- プロキシサーバーを経由してカメラにアクセスすると、送話機能は使用できません。
- マイクの音量はスライダーバーで調整します。

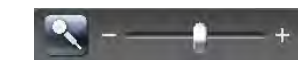

• DG/WVシリーズネットワークカメラおよびBB‑Sシリーズネットワークカメラの場合、カメラの画 像がMPEG-4またはH.264のときは本プログラムからカメラに送話できません。(→ [159 ページ\)](#page-158-0)

# 3.4.2 カメラ設定情報をエクスポート/インポートする

本プログラムで設定したカメラの設定情報の書き出し(エクスポート)、取り込み(インポート)ができます。 エクスポートで書き出した登録カメラの設定情報を、他のパソコンにインストールした本プログラムにイン ポートで取り込んで、使用することができます。

**1** | 0 』 をクリックする

- 歌定 **ドッグ・キャッシュ こうこうこう こうこうこう こうこうこう こうこうこう こうこう かいこう しょう しょう しょうしょう しょう しょうしょう しょう あいさん こうりょう あいさん こうしょう あいさん こうしょう あいさん こうしょう こうしょう あいすい あいしん こうしょう** ajカメラ ネットワーク カメラID noon1 カメラ1 カメラ名 コメント BR-HOM735 http:// v 192.168.5.86 カメラアドレス lar ポート 111111 ユーザー名 \*\*\*\*\*\* パスワード プロキシ ○使用する ◎ 使用しない 保存先フォルダ C:¥Panasonic¥Ncr4¥ncrdata 参照 カメラの機能チェック 用: 深山 <br />
(チェック)済) 実行 お知らせ:カメラの爆能や服定を確認するために、実行ポタ<br>しを押してください。またカメラで飲定変更をしたときには、再<br>度、実行ポタンを押してください。カメラの機能チェックを行わ<br>ないと正常に動作しない場合があります。 カメラ  $317-$ **横索 道加** 道加 削除 E ┐ 削除 カメラとの接続確認  $\Gamma$  $\begin{picture}(120,10) \put(0,0){\vector(1,0){100}} \put(15,0){\vector(1,0){100}} \put(15,0){\vector(1,0){100}} \put(15,0){\vector(1,0){100}} \put(15,0){\vector(1,0){100}} \put(15,0){\vector(1,0){100}} \put(15,0){\vector(1,0){100}} \put(15,0){\vector(1,0){100}} \put(15,0){\vector(1,0){100}} \put(15,0){\vector(1,0){100}} \put(15,0){\vector(1,0){100}}$ □10分毎に自動実行 4 ↑ OK キャンセル 道用(A) 一つ ① ②
- **2** [エクスポート]または[インポート] をクリックする

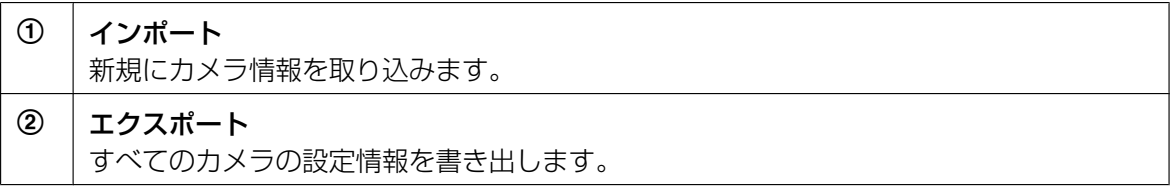

# エクスポートする

- **1** [エクスポート]をクリックする
	- エクスポートファイルの保存画面を表示します。
- **2** 保存ファイル名を入力して[保存(S)]をクリックする
	- カメラ設定情報をエクスポートします。

#### お知らせ

• BB‑HNP17のエクスポートしたファイルの拡張子は[h17]です。

## インポートする

- **1** [インポート]をクリックする
	- インポートファイルの選択画面を表示します。
- **2** インポートするファイルを選択する
	- インポートするファイルの種類は以下のとおりです。 BB-HNP17の設定情報は、[HNP17 カメラ定義ファイル (\*.h17)] BB-HNP15の設定情報は、「HNP15 カメラ定義ファイル (\*.h15)] KX‑HNP10の設定情報は、[HNP10 カメラ定義ファイル (\*.def)] BB-HNP11の設定情報は、「HNP11 カメラ定義ファイル (\*.h11)]

#### **3** [開く(O)]をクリックする

• カメラ設定情報をインポートします。

#### お知らせ

- BB‑HNP17およびBB‑HNP15、BB‑HNP11、KX‑HNP10からカメラ設定情報をインポートでき ます。 BB‑HNP17およびBB‑HNP15、BB‑HNP11: カメラ登録情報すべてをインポートします。ただし、録画容量制限は解除してインポートします。 KX-HNP10: 基本設定と画像設定のみインポートします。KX‑HNP10の設定情報ファイルは、KX‑HNP10のプ ログラムインストール先のフォルダに保存されています。
- KX‑HNP10 Version1.0でタイマーが設定されている場合、タイマー時の録画タイプはイベント録 画の[動作]でインポートします。

# 3.4.3 モニタリング中の画面をコピーする

マルチモニタリング画面でモニタリング中の画面をクリップボードにコピーできます。

- **1** マルチモニタリング画面でカメラの画像を右クリックする
	- メニュー画面を表示します。
- **2** [クリップボードへコピー]を選択する
	- クリップボードに画像をコピーします。

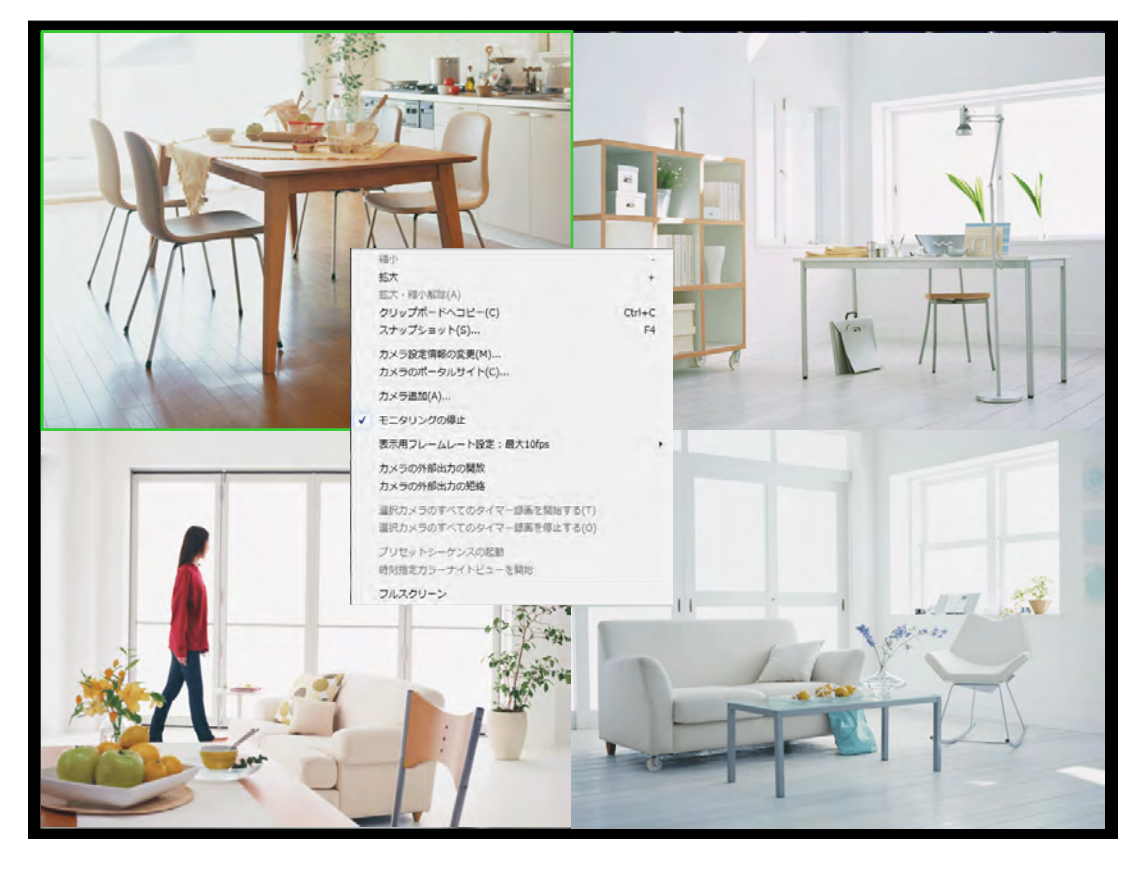

#### お知らせ

- クリップボードとは、パソコン上で、カット (またはコピー) & ペーストを行う際にデータを一時的 に保存する場所のことです。 クリップボードにコピーされた画像は、Microsoft ペイントなどのプログラムにペーストして使用 できます。
- 表示されるメニューで[スナップショット]を選択すると、表示画像の静止画像を撮ります。

# <span id="page-148-0"></span>3.4.4 登録カメラを一覧から削除する

カメラを削除するときは、削除するカメラで録画した画像を削除するか、削除しないかの指定ができます。

- 1 マルチモニタリング画面で 少 をクリックする
- **2** 削除するカメラを選択する

**3** [削除](カメラ) をクリックする

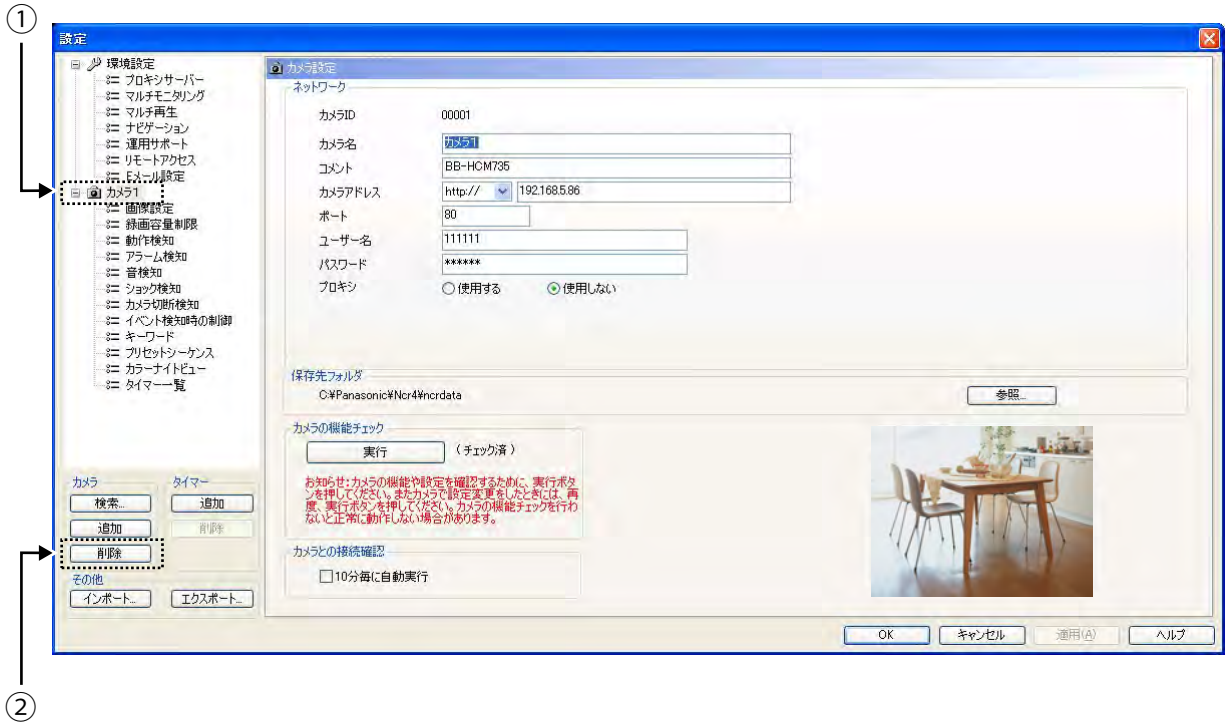

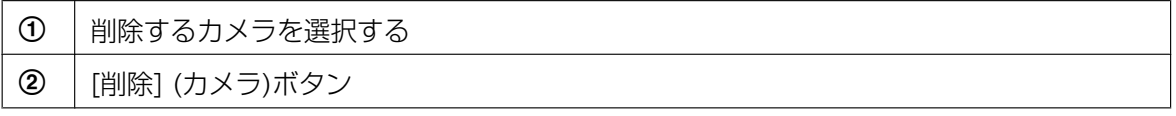

**4** 録画した画像も削除する場合は[録画画像を削除する]、 録画した画像を削除しない場合は[録画画像を削 除しない]をクリックする

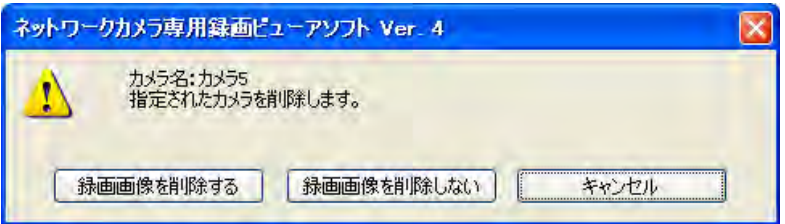

● カメラ項目のアイコンに削除マークがつきます。(→ [65 ページ\)](#page-64-0)

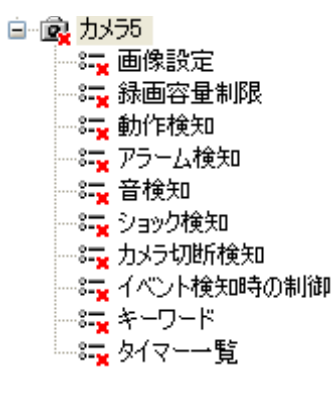

- **5** [OK]または[適用]をクリックする
	- [OK]ボタンをクリックすると設定画面を閉じます。つづけて別のカメラを削除する場合は、[適用] ボタンをクリックしてください。

#### お知らせ

• [録画画像を削除しない]をクリックすると、カメラを削除しても録画画像は削除されません。検索画 面には、カメラ名の欄に[削除したカメラ+カメラID]で表示されます。

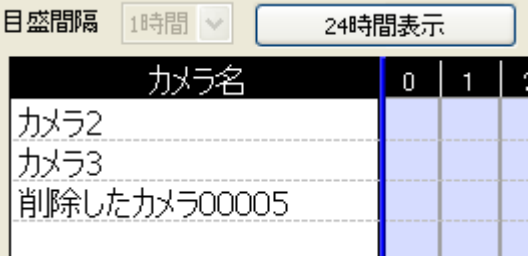

• 削除したカメラの録画画像を削除するには、検索画面の[再生一覧]で録画画像を選択して削除する (→ [129 ページ\)](#page-128-0)、または[運用サポート]の[録画画像の修復]で削除 (→ [155 ページ\)](#page-154-0)してください。

# 3.4.5 タイマー設定を削除する

カメラに登録しているタイマー設定を削除します。

- 1 マルチモニタリング画面で 少 をクリックする
- **2** タイマー設定を削除するカメラのタイマーを選択する

**3** [削除] (タイマー) をクリックする

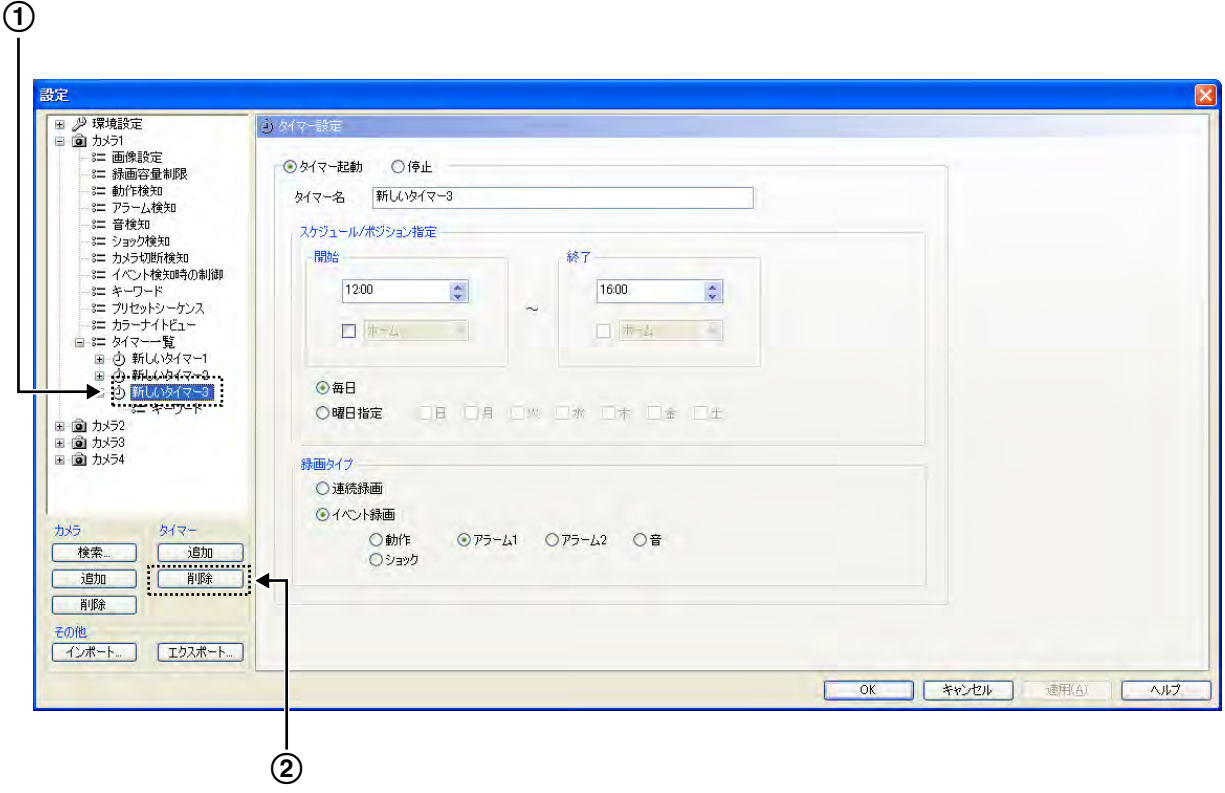

![](_page_151_Picture_95.jpeg)

• 削除確認が表示されます。

![](_page_151_Picture_5.jpeg)

- **4** [OK]をクリックする
	- タイマー項目のアイコンに削除マークがつきます。 (→ [65 ページ](#page-64-0))
		- 白 30 久々マー一覧 ■ ② 新しいタイマー1 ■ ② 新しいタイマー2 □ ② 新しいタイマー3 ್ಲಿವು ⊁∽೧∽೪
- **5** [OK]または[適用]をクリックする
	- [OK]ボタンをクリックすると設定画面を閉じます。つづけて別のタイマーを削除する場合は、[適 用]ボタンをクリックしてください。

# 3.4.6 録画容量と残り録画時間を確認する

録画容量を制限している場合、カメラ単位で録画容量と使用率を確認できます。

- 1 マルチモニタリング画面で 少 をクリックする
- **2** [環境設定]の[ナビゲーション]を選択する
	- 録画容量集計の進捗状況画面が表示されます。録画容量集計後、ナビゲーション画面を表示します。 -<br>ネットワークカメラ専用録画ビューアソフト Ver. 4  $\overline{\mathbf{x}}$ カメラ毎の録画容量を集計中です。<br>しばらくお待ちください。
	- 保存先ドライブで録画容量制限をしている場合と、カメラ単位に録画容量制限をしている場合で、表 示する画面は異なります。
- **3** 保存先ドライブを選択する

4台 / 4台 集計完了

#### 保存先ドライブで録画容量制限をしている場合(→ [15 ページ](#page-14-0))

E

キャンセル

![](_page_152_Picture_115.jpeg)

![](_page_152_Picture_116.jpeg)

![](_page_153_Picture_129.jpeg)

### カメラ単位で録画容量制限をしている場合(→ [34 ページ\)](#page-33-0)

![](_page_153_Figure_3.jpeg)

![](_page_153_Picture_130.jpeg)

表示単位を[容量]に切り替えた場合

![](_page_154_Picture_68.jpeg)

# 3.4.7 修復プログラムの実行とログ解析を行う

<span id="page-154-0"></span>修復プログラムの実行とログ解析を行います。

## 修復プログラムを実行する(手動)

修復プログラムでは、録画画像の最適化および削除したカメラの録画画像を削除できます。

- 1 マルチモニタリング画面で 少 をクリックする
- **2** [環境設定]の[運用サポート]を選択する
- **3** [運用サポート]画面で[修復開始]をクリックする

![](_page_154_Picture_69.jpeg)

**4** [OK]をクリックする

• 修復プログラムを実行するには、本プログラムを終了する必要があります。

![](_page_154_Picture_13.jpeg)

- **5** 修復する録画画像の保存先フォルダ、および作業内容を選択して[修復開始]をクリックする
	- カメラを削除するときに、[録画画像を削除しない]をクリックすると、録画画像は削除されません。 [\(149 ページ](#page-148-0))

[削除したカメラの録画画像をすべて削除]にチェックマークを入れて[修復開始]ボタンをクリックす ると、削除したカメラの録画画像をすべて削除します。

• 修復完了後に、本プログラムを自動で再起動するには、[修復後、本プログラムを再起動]にチェック マークを入れてください。

![](_page_155_Picture_79.jpeg)

• 修復を完了します。

# 修復プログラムを実行する(自動)

本プログラムが起動中に録画画像に破損が見つかった場合、自動で修復プログラムが実行されます。

![](_page_155_Figure_9.jpeg)

## ログの解析をする

ログを解析して、エラーが起きたカメラ名、日時、原因/対策を表示します。

1 マルチモニタリング画面で 少 をクリックする

- **2** [環境設定]の[運用サポート]を選択する
- **3** [運用サポート]画面でログ保存期間、ログ解析を行う日付、ログのタイプ、カメラ名、タイマー名を選 択する
- **4** [解析開始]をクリックする

![](_page_156_Picture_89.jpeg)

### ログタイプ一覧

![](_page_156_Picture_90.jpeg)

• ログの解析結果を表示します。

![](_page_157_Picture_34.jpeg)

# 4 DG/WVシリーズネットワークカメラおよび BB-Sシリーズネットワークカメラを使用する場合 は

# 4.1 仕様の違いについて

DG/WVシリーズネットワークカメラおよびBB‑Sシリーズネットワークカメラを本プログラムに登録して 使用する場合は、本説明書に記載の内容と一部仕様が異なります。

#### お知らせ

• 機能制限のあるネットワークカメラについては[5 ページを](#page-4-0)参照してください。

ネットワークビデオエンコーダー、および全方位ネットワークカメラで撮像モードが4ストリーム以外の場 合は、ストリーム1の画像がモニタリングおよび録画されます。

全方位ネットワークカメラで撮像モードタイプが2モニターの場合、次の画像がモニタリングおよび録画さ れます。

- カメラの画像がJPEGのとき:カメラの「ライブ画(初期表示)」で設定した画像
- カメラの画像がH.264のとき:パノラマ系画像 (ストリーム1)

# 4.1.1 マルチモニタリング画面

## プリセット

プリセットリストにカメラのプリセット名が表示されない場合があります。 その場合、プリセットリストにはプリセット番号が表示されます。

• ネットワークビデオエンコーダーの場合は、プリセット番号が表示されます。

## パンスキャン/チルトスキャン

パンスキャン/チルトスキャン機能は使えません。 ■→ 1 は無効表示となります。

## 受話ボタン

ネットワークビデオエンコーダー、および全方位ネットワークカメラで撮像モードが4ストリームの場合は、 映像チャンネルが1chのカメラのみ受話することができます。

## <span id="page-158-0"></span>送話ボタン

カメラの画像がMPEG‑4またはH.264の場合、本プログラムからカメラに送話できません。

は無効表示となります。

• ネットワークビデオエンコーダー、および全方位ネットワークカメラで撮像モードが4ストリームの場 合は、映像チャンネルが1chのカメラのみ送話することができます。

#### お知らせ

• カメラの画像がJPEGの場合は送話できます。

### ホームポジションボタン

カメラ本体側にてホームポジションが登録されていないときは、「音 は 無効表示となります。

### 動作検知バー

動作検知設定で[カメラ側で動作検知]を選択しているときは、マルチモニタリング画面に動作検知バーは表 示されません。

## 4.1.2 画像設定

#### データ形式

インターネット経由でカメラを登録している場合、MPEG‑4、H.264画像を表示するには[インターネット モード]をONに設定します。

#### お知らせ

- 同じネットワーク内(ローカルネットワーク内)に設置しているカメラのMPEG‑4、H.264画像は [インターネットモード]がOFFでも表示できます。
- データ形式がH.264、あるいはMPEG‑4の場合、httpsでカメラに接続することはできません。

### 画質

選択できるJPEG画質は以下のとおりです。

• [0 最高画質]、[ 1 高画質]、[ 2]、[ 3]、[ 4 ]、[ 5 標準]、[ 6]、[7]、[ 8]、[9 低画質] 工場出荷値は[ 5 標準]です。

## フレームレート指定

カメラで設定できるフレームレートは以下のとおりです。

#### • JPEG画像

[0.1 枚/秒]、[0.2 枚/秒]、[0.33 枚/秒]、[0.5 枚/秒]、[1 枚/秒]、[2 枚/秒]、[3 枚/秒]、 [5 枚/秒]、[6 枚/秒]、[10 枚/秒]、[15 枚/秒]、[30 枚/秒] 工場出荷値は[10 枚/秒]です。

#### お知らせ

• JPEG画像のフレームレートはネットワークの環境、パソコンの性能、被写体、アクセス数によ り遅くなることがあります。 詳細はカメラの取扱説明書を参照してください。

#### • MPEG‑4、H.264画像

[1 枚/秒]、[3 枚/秒]、[5 枚/秒]、[7.5 枚/秒]、[10 枚/秒]、[15 枚/秒]、[20 枚/秒]、[30 枚/秒 ]、[60 枚/秒] 工場出荷値は[10 枚/秒 ]です。ただし、全方位ネットワークカメラで撮像モードが4ストリームの場 合は[7.5 枚/秒]です。

#### お知らせ

• カメラの設定を[60 枚/秒]でご使用になる場合、マルチモニタリング画面、マルチ再生画面で 一瞬画像が停止したり、コマ飛びして画像にわずかな乱れが発生したりする場合があります。ま た、回線状態やパソコンの処理能力が不足するとスムーズな動画にならない場合があります。

# 4.1.3 動作検知

### 動作検知設定

画像設定でデータ形式を[MPEG‑4]、[H.264]に設定しているカメラにも動作検知を設定できます。

• 動作検知は[本プログラムで動作検知]または[カメラ側で動作検知]の選択ができます。

![](_page_160_Picture_129.jpeg)

本プログラムで動作検知 本プログラムの動作検知で動作検知を行います。 カメラ側で動作検知 カメラ側の動作検知で動作検知を行います。

- [カメラ側で動作検知]を設定した場合、画像設定でデータ形式を[MPEG‑4]、[H.264]に設定している カメラにも動作検知を設定できます。
- [カメラ側で動作検知]を設定した場合、マルチモニタリング画面に動作検知バーは表示されません。
- [カメラ側で動作検知]を設定した場合、動作検知後の録画時間は10秒以上必要です。

#### お知らせ

- [カメラ側で動作検知]を選択すると動作検知用モニタリング画面は表示されません。
- 動作検知エリアを設定するまでは動作検知は機能しません。本プログラムの「カメラへの自動設定」 (環境設定の基本設定) が有効の場合は、カメラに動作検知の設定がされていない場合に限り、動作 検知エリア1の全領域で検知するようにカメラに自動設定します。既に動作検知の設定がされている 場合は変更しません。カメラにプリセットポジションが設定されていない場合は「プリセットポジ ション以外」に設定します。プリセットポジションが既に設定されている場合は、若いポジション番 号から10カ所までと、「プリセットポジション以外」に設定します。「カメラへの自動設定」が無効 の場合は、カメラ本体側で動作検知エリアを設定してください。
- [カメラ側で動作検知]を選択した場合、カメラの独自アラームを使用します。独自アラーム機能につ いては、カメラの取扱説明書を参照してください。
- [カメラ側で動作検知]を選択した場合、カメラからの検知通知が画像より遅れる場合があります。そ の場合は使用環境に合わせて検知前の録画時間を調節してください。

• 一部のカメラではその設定によっては[本プログラムで動作検知]が使用できません。

# 4.1.4 アラーム/音検知

### アラーム検知設定

アラーム/音検知は、同じネットワーク内(ローカルネットワーク内)のカメラにのみ設定できます。 画像設定でデータ形式を[MPEG‑4]、[H.264]に設定しているカメラにもアラーム/音検知を設定できます。 インターネット経由で登録しているカメラにはアラーム/音検知を設定できません。

### アラーム検知

本プログラムでカメラにアラーム/音検知を設定した場合は

- カメラの独自アラームを使用します。
- [MPEG‑4]、[H.264]画像のアラーム/音検知でアラーム検知後の録画時間は10秒以上必要です。

#### お知らせ

- 独自アラーム通知先はパソコンのIPアドレスになりますので、パソコンのIPアドレスは固定で設定 してください。
- 独自アラーム機能については、カメラの取扱説明書を参照してください。
- カメラからの検知通知が画像より遅れる場合があります。その場合は使用環境に合わせて検知前の録 画時間を調節してください。

### アラーム検知パターン

選択できる検知パターンは[立上り(開放)]、[立下り(短絡)]、[立上り(開放)、立下り(短絡)]の3種類です。 工場出荷値は[立上り(開放)]です。

#### お知らせ

• 機種により、[立上り(開放)]しか検知できない場合があります。検知パターンの仕様についてはカメ ラの取扱説明書を参照してください。

# 4.1.5 その他の設定

## カメラ検索

• 検索 電源を入れて20分以上経過したカメラの検索はできません。 検索でカメラを登録する場合は、カメラの電源を入れなおしてください。

• 検索結果

機種により、一覧にカメラ名が表示されない場合があります。また機種名には先頭の英字(DG‑ / WV‑ / BB‑)を除いた品番が表示されます。

![](_page_161_Picture_144.jpeg)

## IPv6アクセス

IPv6アドレスでカメラを登録した場合、カメラのMPEG‑4またはH.264画像が表示されないことがありま す。そのときはInternet Explorerのバージョンを確認し、Internet Explorer 7以降にバージョンアップし てください。

## プリセットシーケンス動作可能時間の制限

一部の機種を除き、プリセットシーケンスの動作可能時間に制限はありません。 全方位ネットワークカメラで撮像モードが4画PTZの場合は、左上の画面のみプリセット移動を実行します。

## パン・チルト動作中の動作検知

動作検知設定で[本プログラムで動作検知]を選択しているときは、パン・チルト動作中も動作検知します。

## MPG/ASF/AVIファイル変換

#### ファイル変換後の解像度

ワイド画面で録画した録画画像をMPG/ASF/AVIファイルに変換すると、一部、解像度が変更されます。

![](_page_162_Picture_130.jpeg)

# 4.2 カメラの設定値について

カメラへの自動設定が有効の場合、カメラを新規登録時、登録後の設定変更時、またはカメラへのアクセス 時に、カメラ本体側の設定値は以下のように変更されます。

![](_page_163_Picture_155.jpeg)

#### お願い

- カメラへの自動設定が有効の場合、本プログラムが自動で設定するのでカメラ本体側で直接変更しな いでください。
- これらの設定値はカメラを本プログラムに登録して使用するために必要ですので、カメラ本体側で直 接変更しないでください。
- 一方、カメラへの自動設定が無効の場合、カメラ本体側で直接変更する必要があります。その後、カ メラ設定の「カメラの機能チェック」を必ず実行してください。カメラの機能チェックを行わないと 正常に動作しない場合があります。

# 4.3 録画画像ファイルサイズについて

画像1枚 (フレーム) のファイルサイズ(画像のみ)

データ形式:JPEG

![](_page_164_Picture_186.jpeg)

#### 1時間あたりのファイルサイズ (画像のみ)

データ形式: MPEG-4

![](_page_164_Picture_187.jpeg)

データ形式:H.264

![](_page_164_Picture_188.jpeg)

# <span id="page-165-1"></span>4.4 推奨構成

![](_page_165_Picture_220.jpeg)

![](_page_165_Picture_221.jpeg)

<span id="page-165-0"></span>\*1 この条件のときには、表示画像のデータ形式は自動でJPEGに切り替わります。

#### お知らせ

- 上記はパソコンで本プログラムのみを起動している状態で測定した結果の一例です。 本プログラムでより良い録画性能を得るためには本プログラム使用中は他のプログラムを終了される ことを推奨します。
- 上記の推奨値は録画性能の目安確認を目的とした参照情報であり、システムの動作保証および性能保 証を行うものではありません。
- 最新の情報については、以下のサポートウェブサイトを参照してください。 <https://sol.panasonic.biz/security/netwkcam/support/ncr/info.html>

# 5 補足情報

# 5.1 仕様

パソコンの仕様により推奨するカメラの登録台数、マルチモニタリング画面での表示台数、同時録画できる 台数などは異なります。

最新の情報については、以下のサポートウェブサイトを参照してください。

<https://sol.panasonic.biz/security/netwkcam/support/ncr/info.html>

#### お知らせ

- 表1は、ネットワークカメラBB‑HCM735を使用して、画質:標準、録音データ:音声と画像、フ レームレート指定:10枚/秒、画像情報の透明度を指定しないという条件で録画を行う場合に必要 なパソコンのスペックを表示しています。 ただし、推奨PCスペック・検証機種は録画性能の目安確認を目的とした参照情報であり、システム の動作保証および性能保証を行うものではありません。
- 各表は、保存先を内蔵ハードディスクにした場合の仕様です。
- DGシリーズネットワークカメラおよびBB‑Sシリーズネットワークカメラの推奨構成[は166 ページ](#page-165-1) を参照してください。

#### お願い

- 本プログラムの動作中に他のアプリケーションが動作するとCPUの負荷が上がり、本プログラムの 動作に影響を及ぼすことがあります。運用の際は、他のアプリケーションと同時に動作させないでく ださい。
- ファイル変換および録画画像の削除を実行するとCPUの負荷が上がり、フレームレートが低下する など録画に影響を及ぼすことがあります。 ファイル変換および録画画像の削除は、録画を停止させた状態で実行してください。
- MPEG‑4/H.264に設定している場合には、モニタリングフレームレートが高く、CPUの負荷が上 がり動作が不安定になることがあります。MPEG‑4/H.264に設定している場合には、モニタリン グフレームレートを指定してご使用ください。

![](_page_166_Picture_197.jpeg)

![](_page_166_Picture_198.jpeg)

![](_page_167_Picture_202.jpeg)

### 表2

![](_page_167_Picture_203.jpeg)

<span id="page-167-0"></span>\*1 この条件のときには、表示画像のデータ形式は自動でJPEGに切り替わります。

# 5.2 困ったときには

![](_page_168_Picture_151.jpeg)

![](_page_169_Picture_192.jpeg)

![](_page_170_Picture_216.jpeg)

![](_page_171_Picture_88.jpeg)

![](_page_172_Picture_179.jpeg)

![](_page_173_Picture_200.jpeg)

![](_page_174_Picture_101.jpeg)

# 5.3 エラーメッセージ一覧

#### ライセンス登録

![](_page_175_Picture_210.jpeg)

#### 環境設定

![](_page_175_Picture_211.jpeg)

![](_page_176_Picture_226.jpeg)

![](_page_177_Picture_219.jpeg)

#### カメラ設定

![](_page_177_Picture_220.jpeg)

![](_page_178_Picture_247.jpeg)

![](_page_179_Picture_257.jpeg)
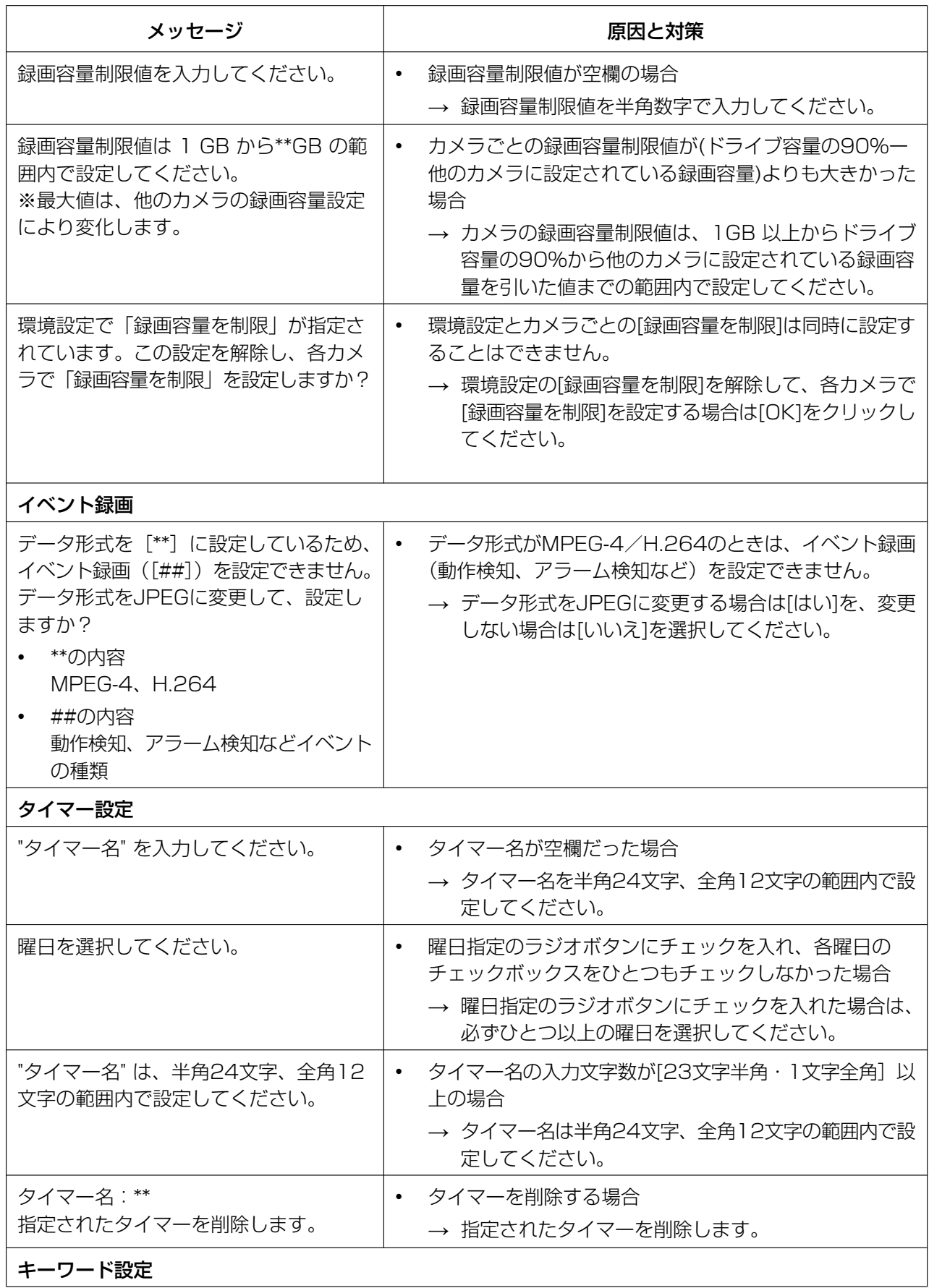

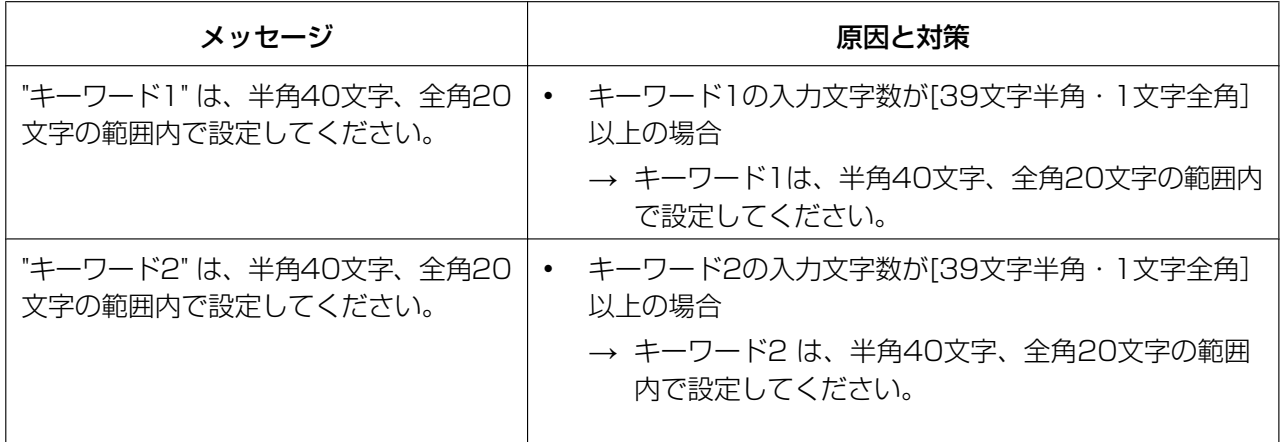

### 録画画像一覧

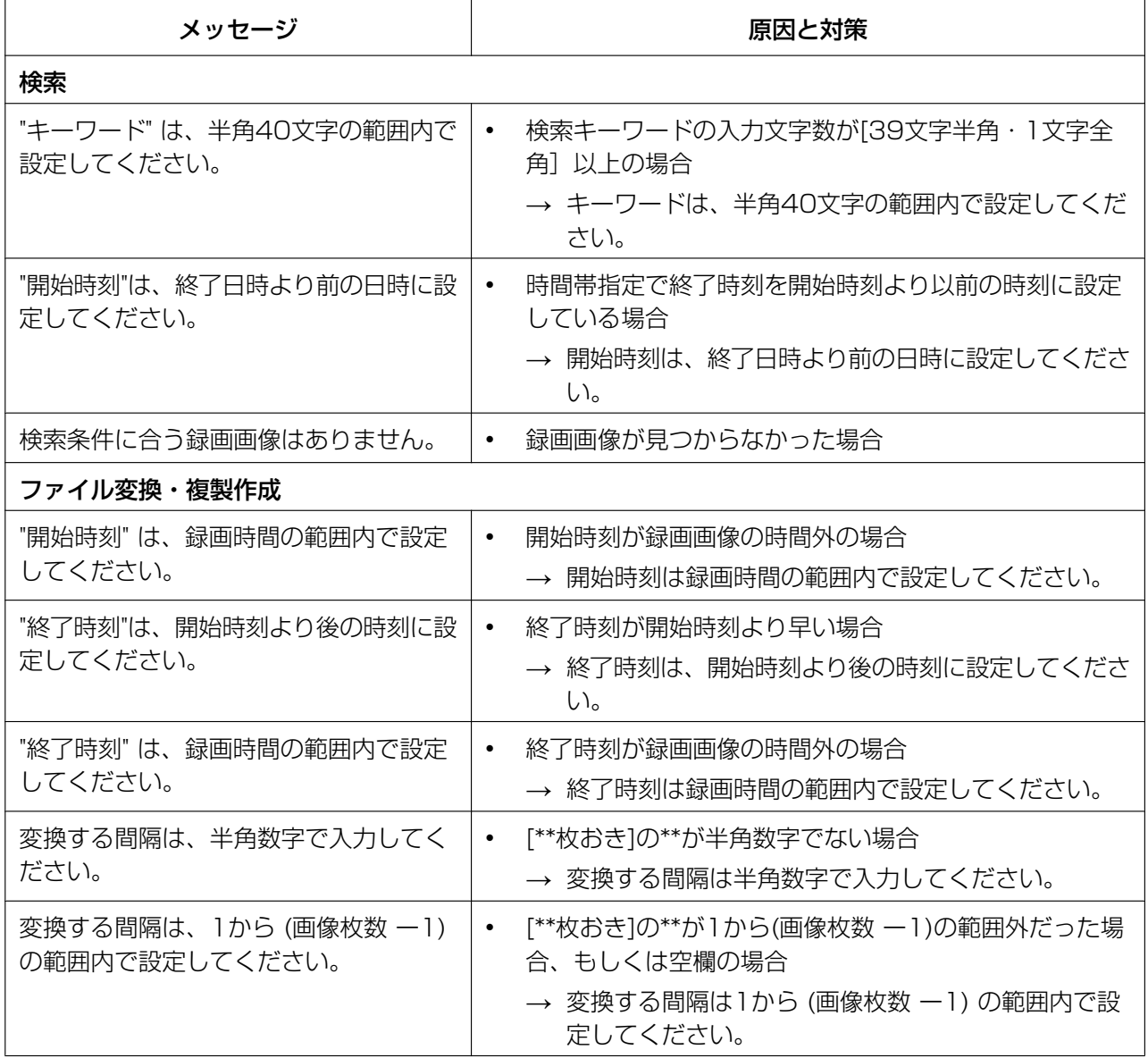

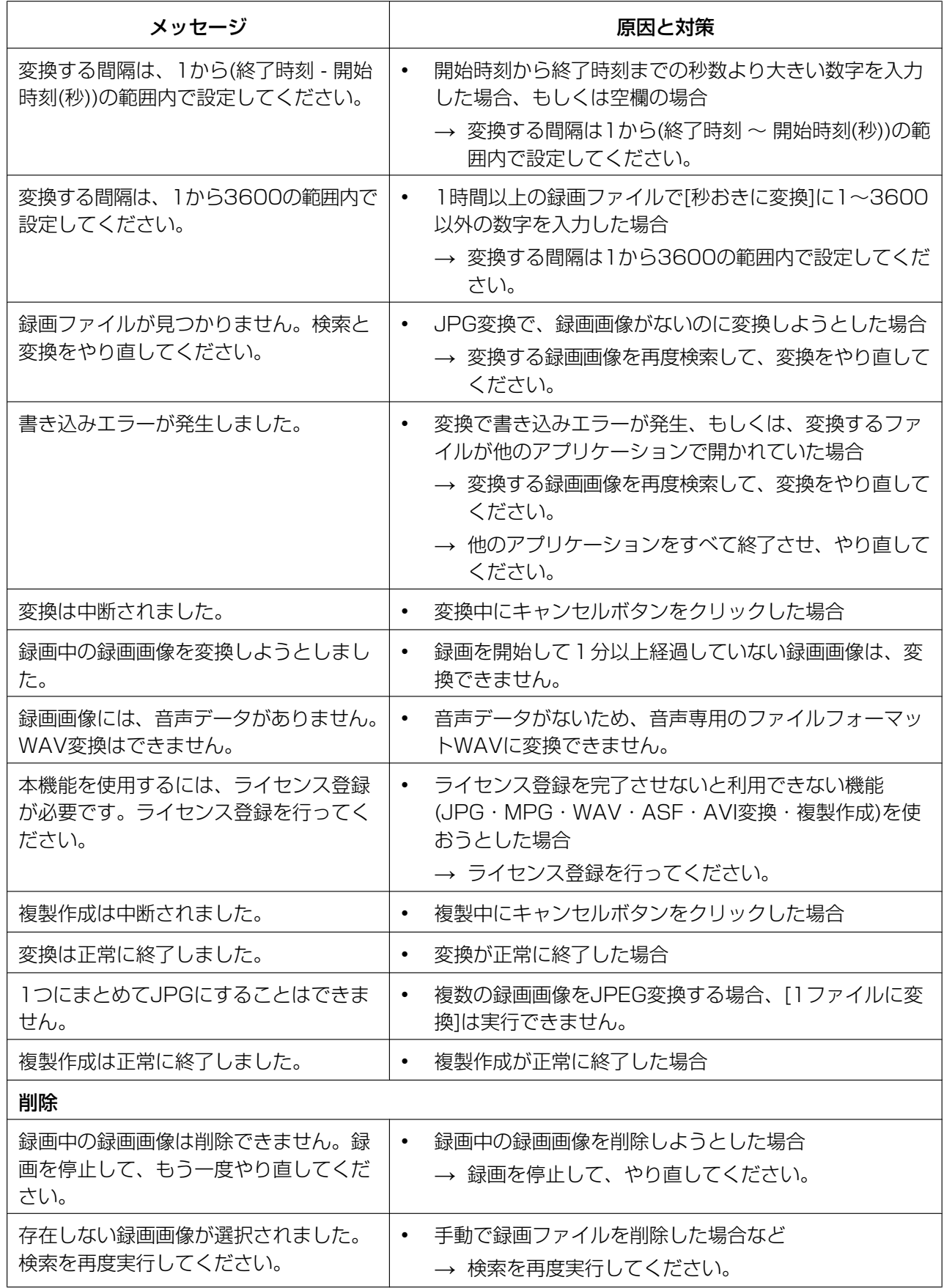

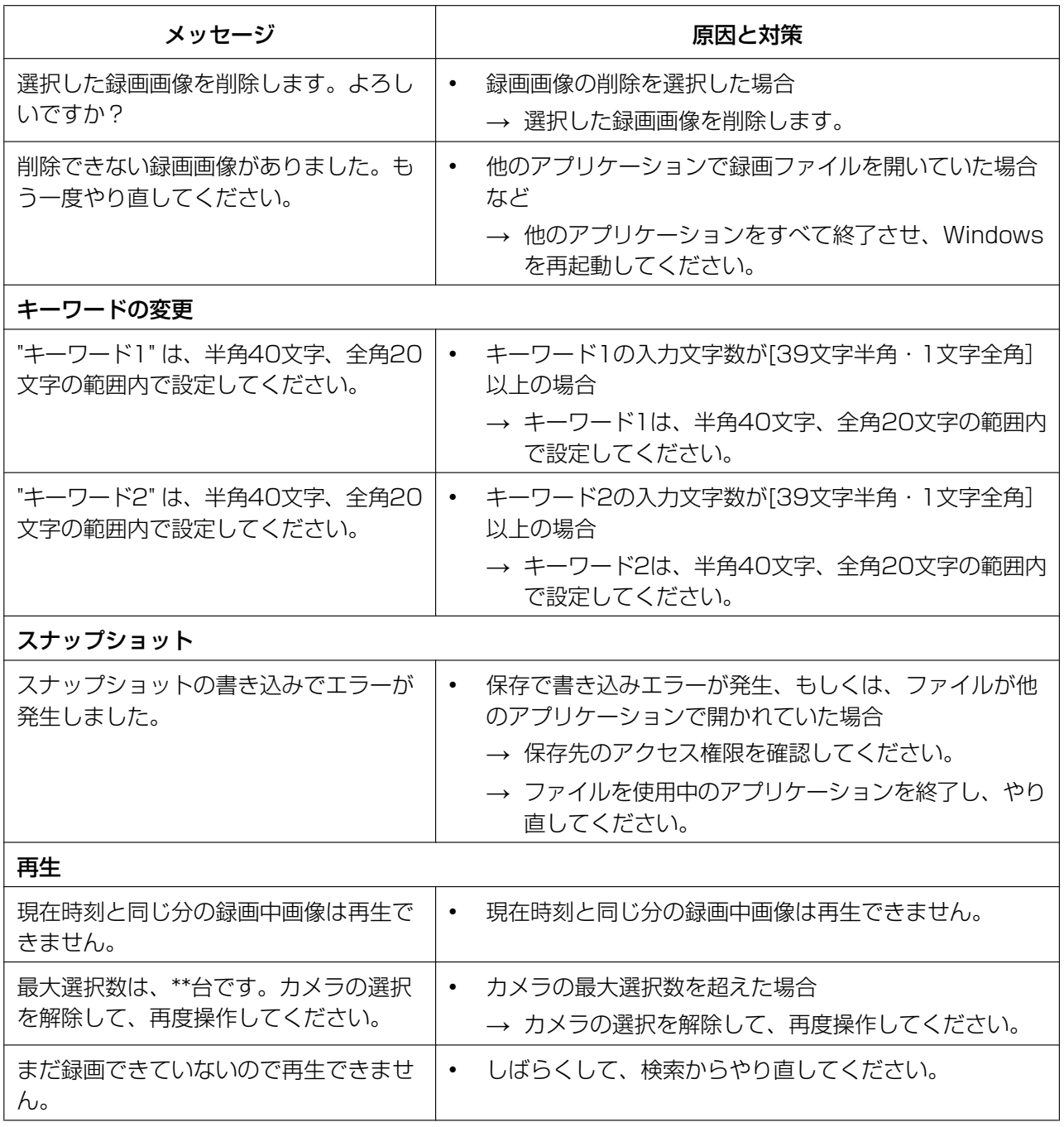

### 録画

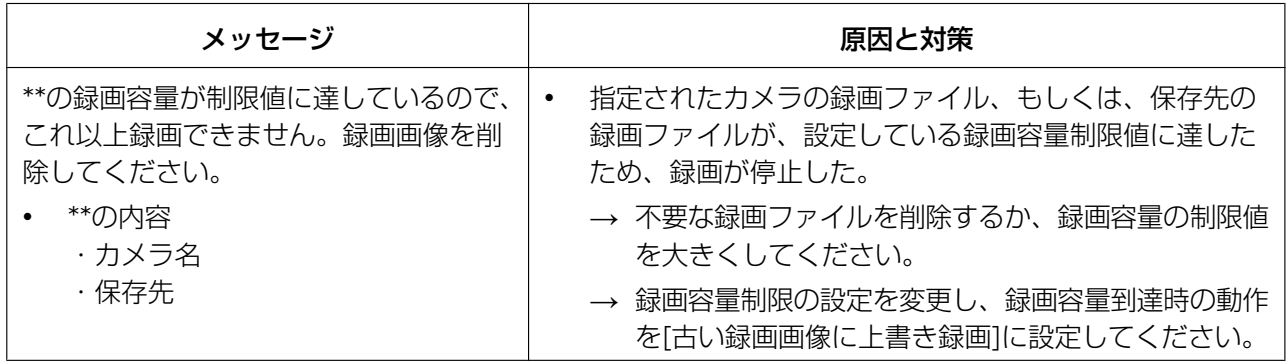

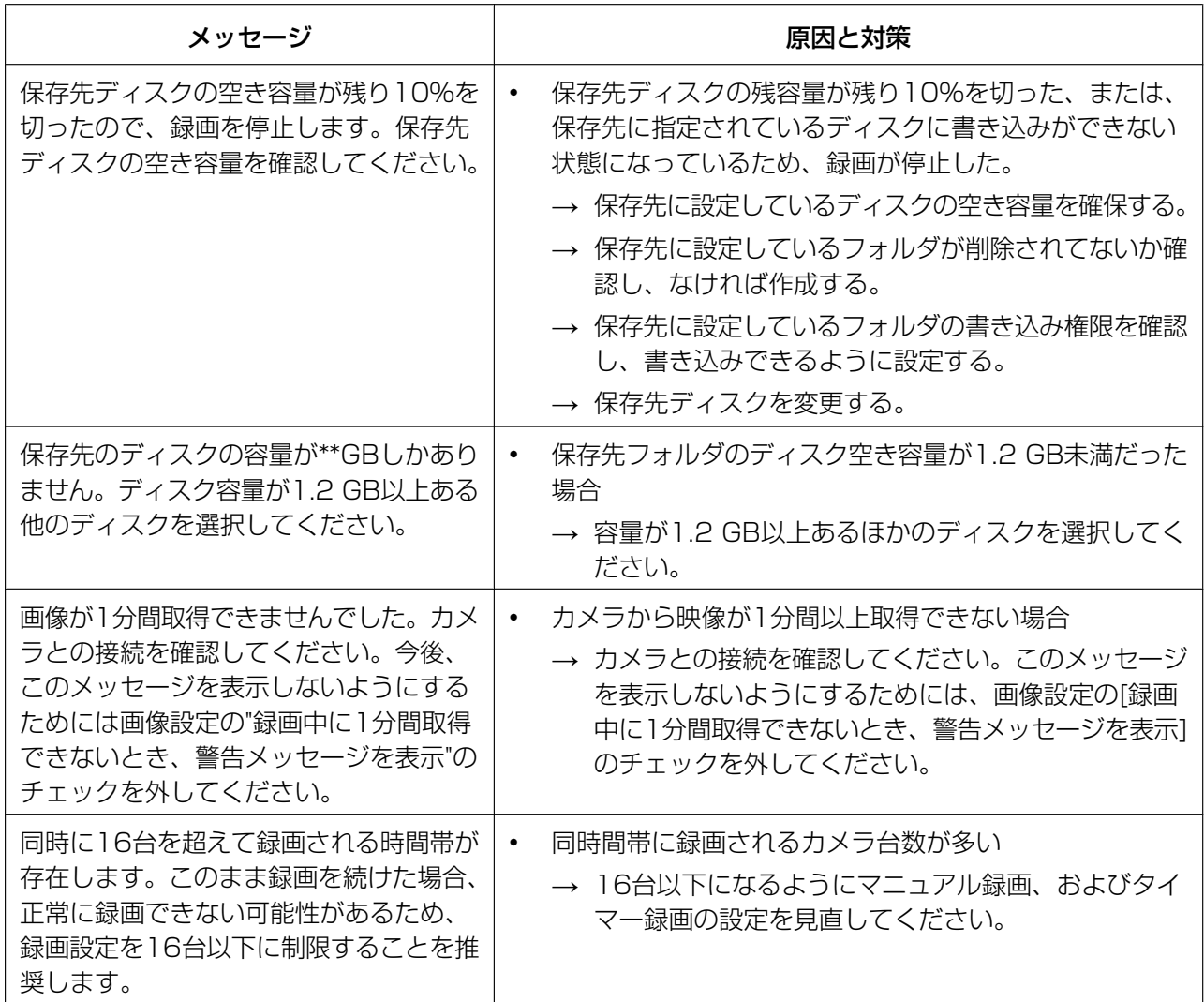

インポート・エクスポート

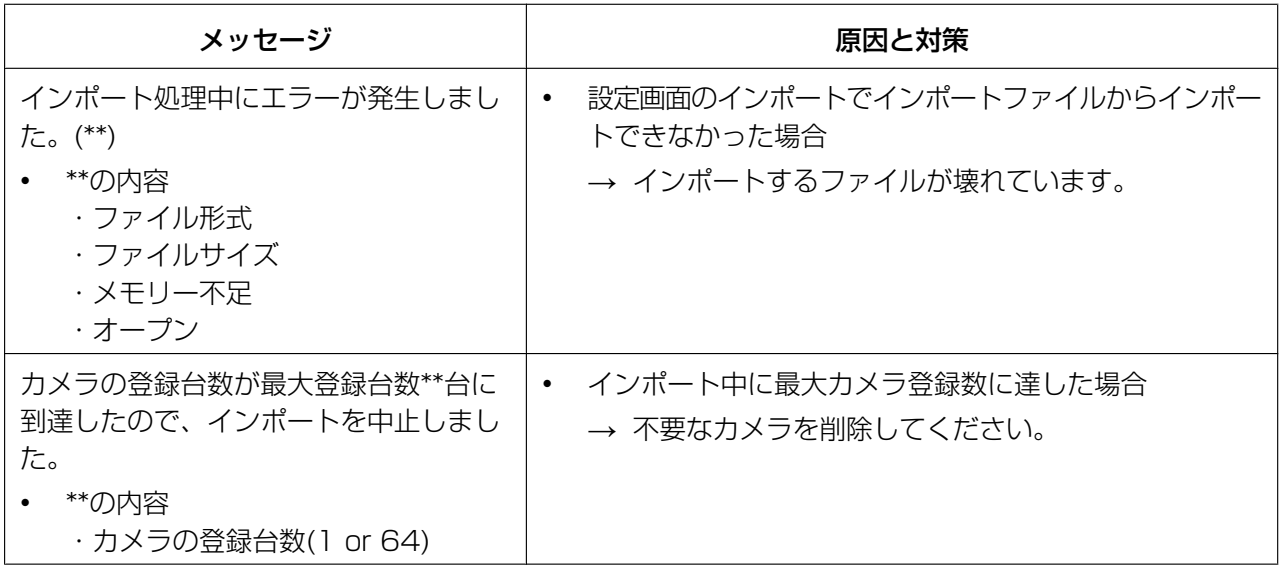

### その他

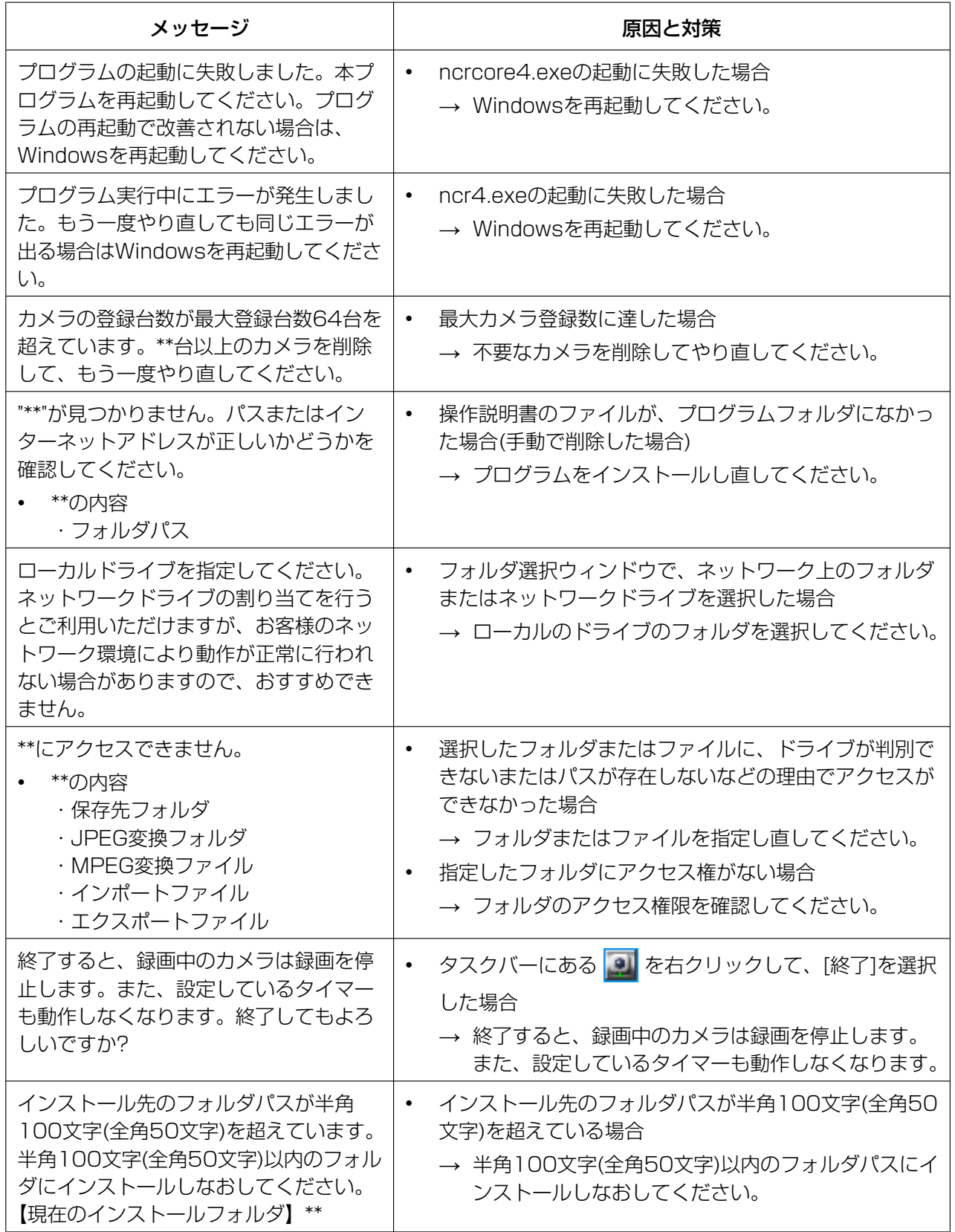

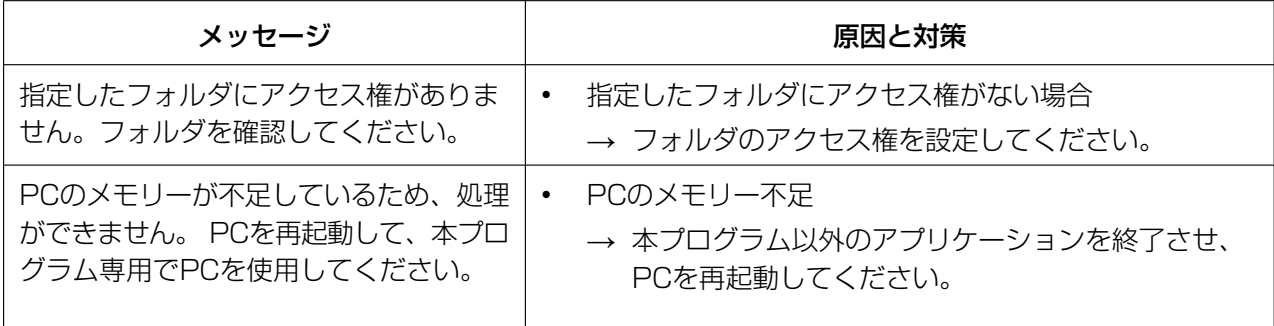

### リモートアクセス

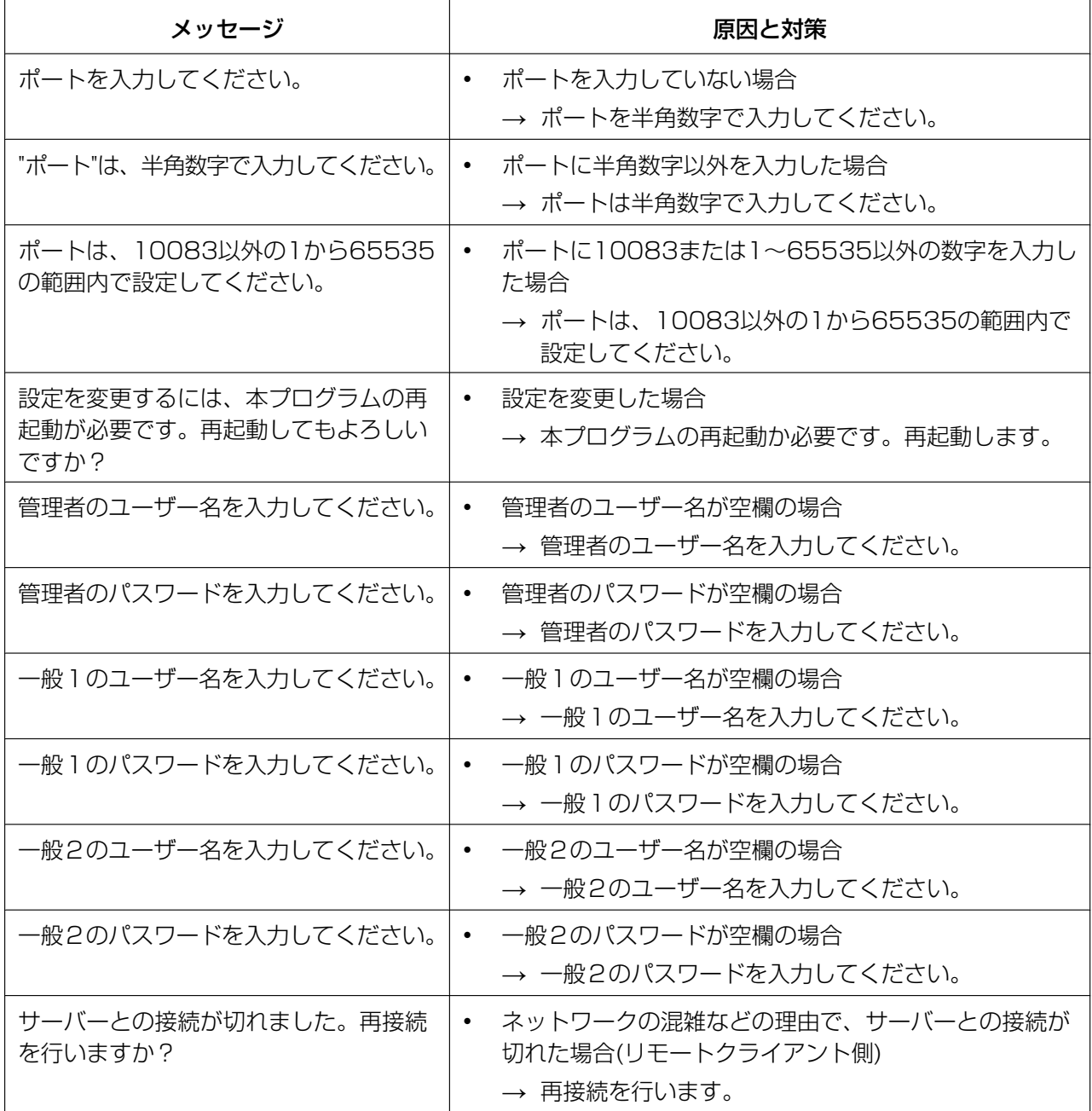

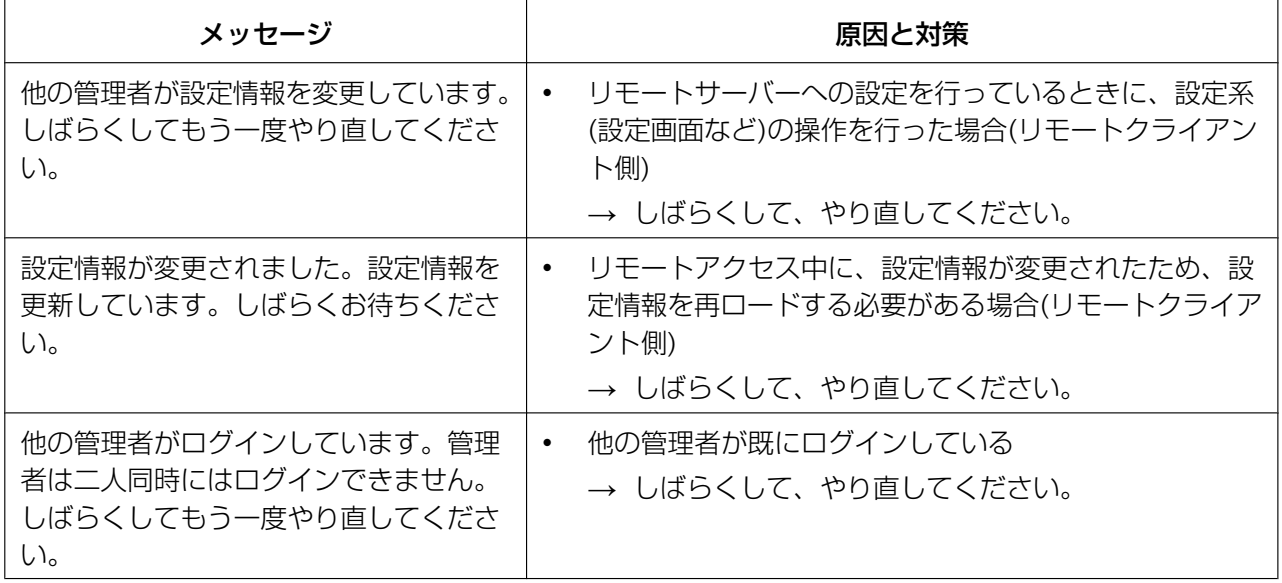

## 5.4 お買い上げ時の設定(工場出荷値)

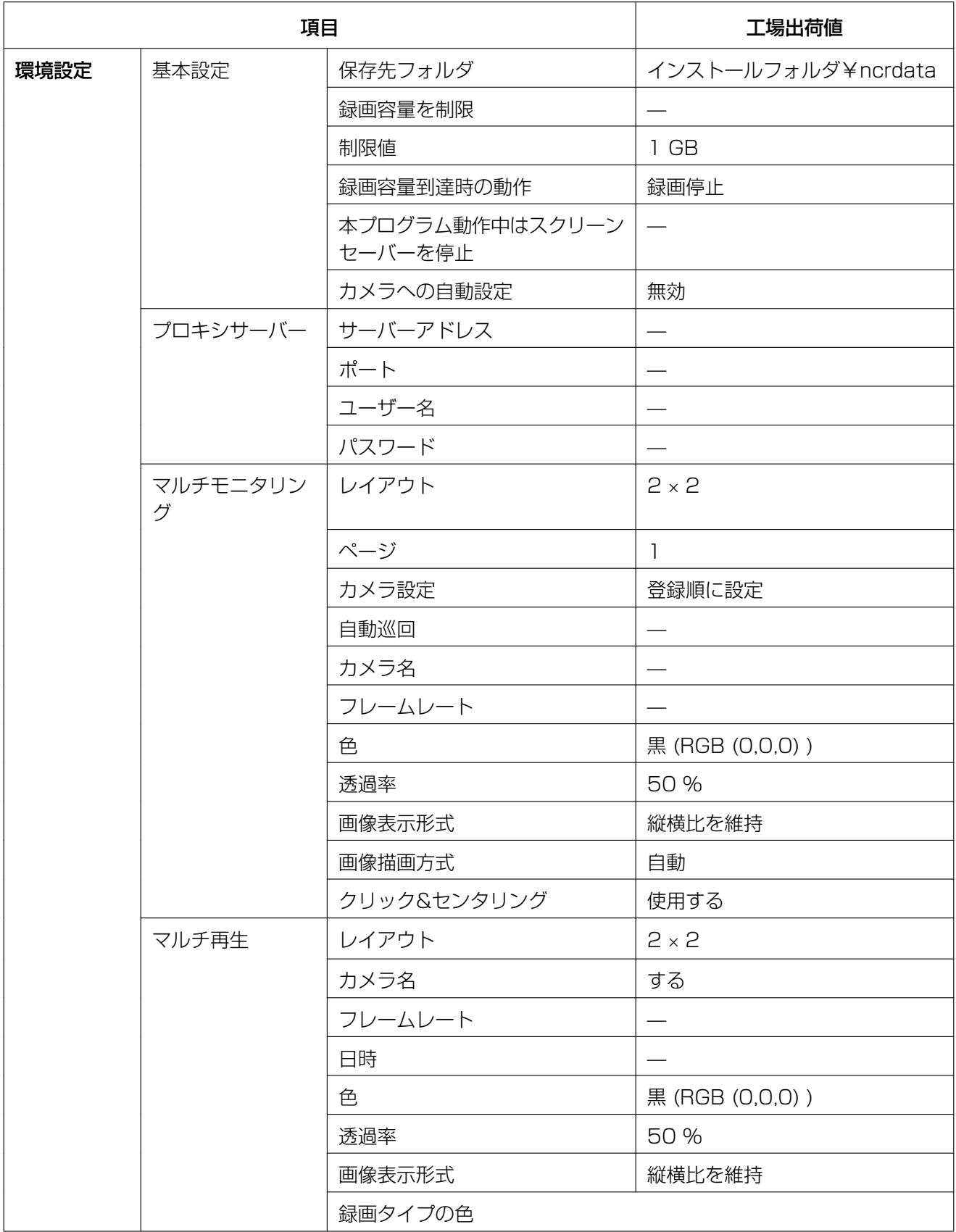

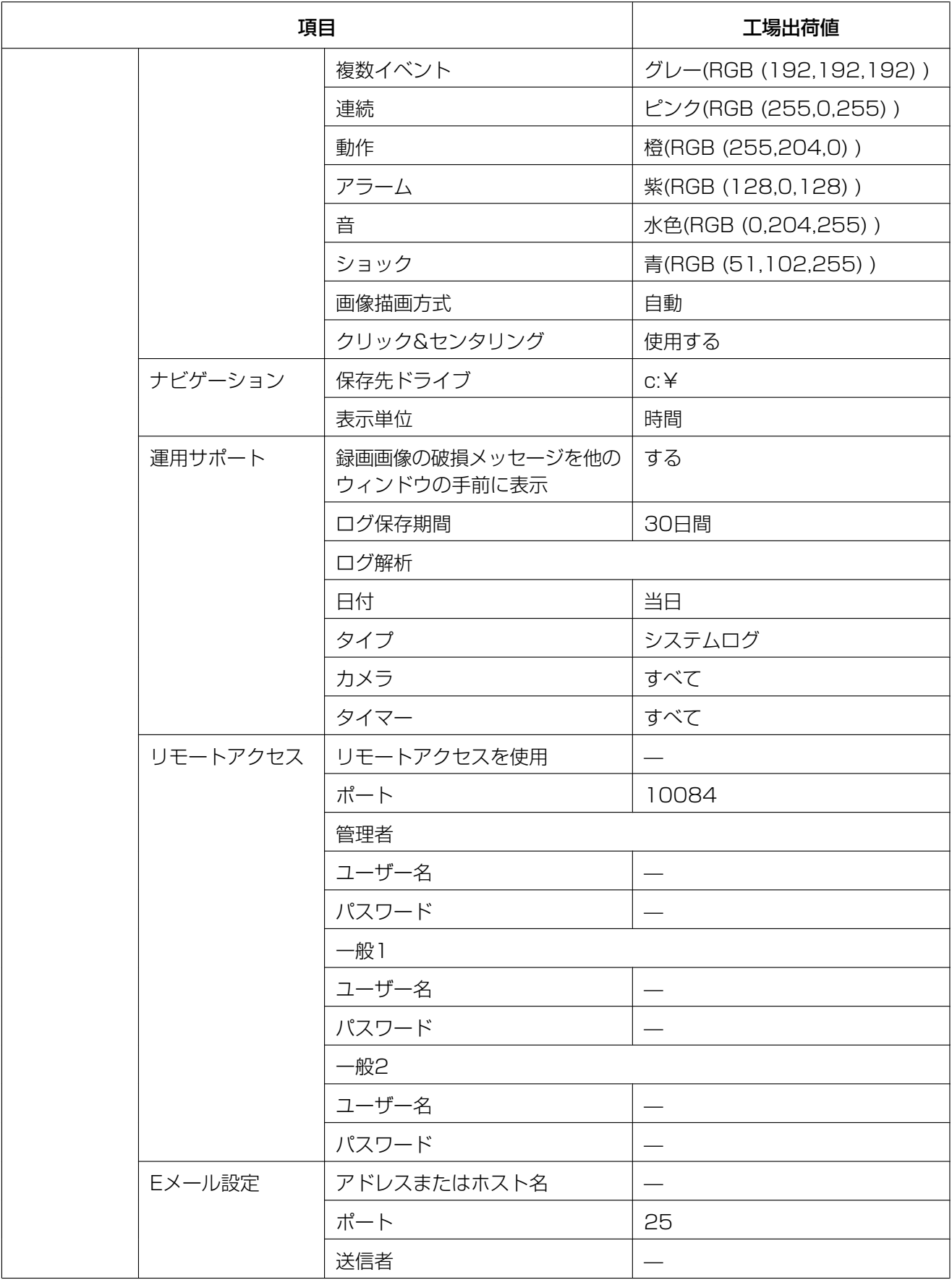

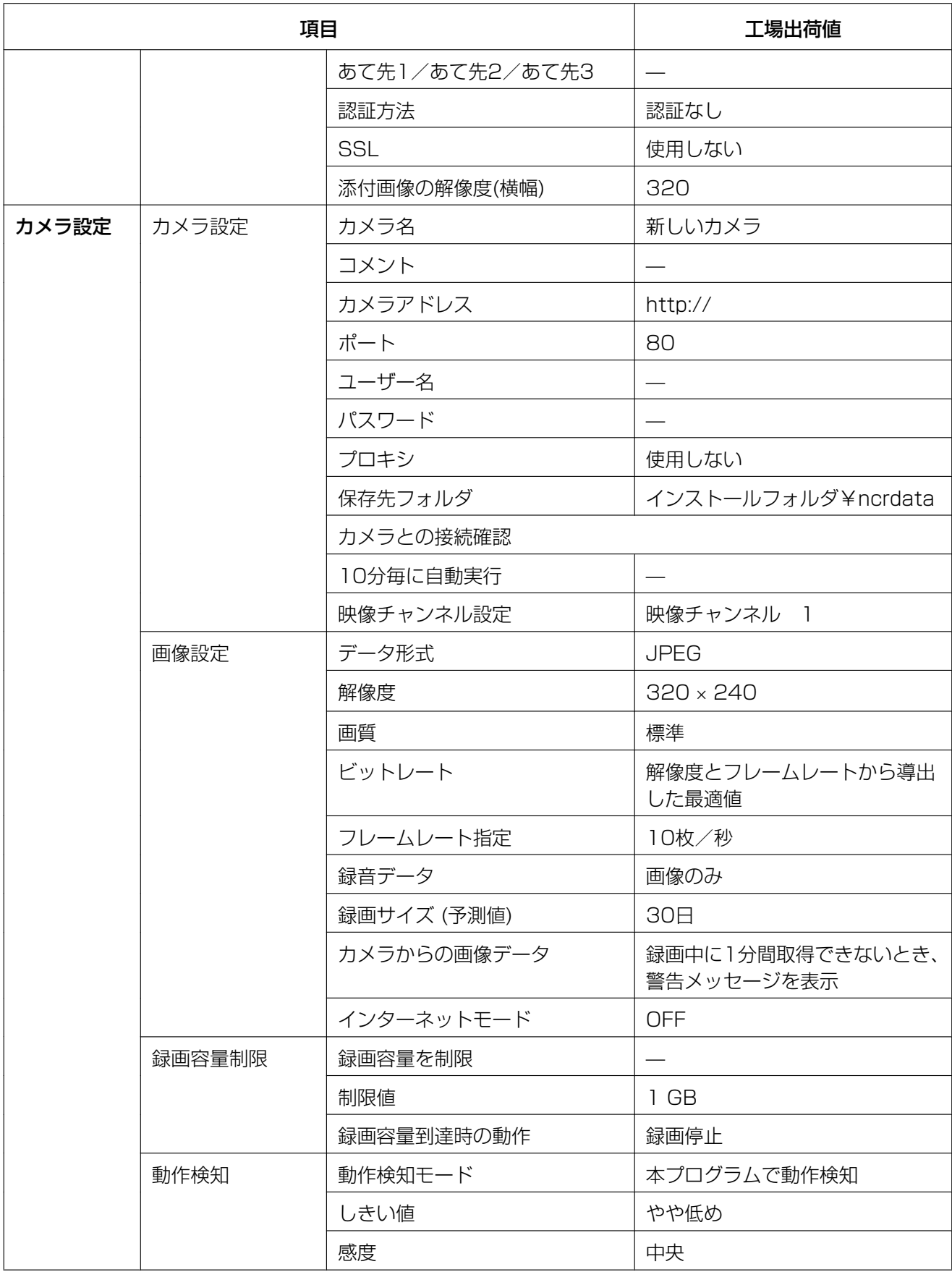

### 5.4 お買い上げ時の設定(工場出荷値)

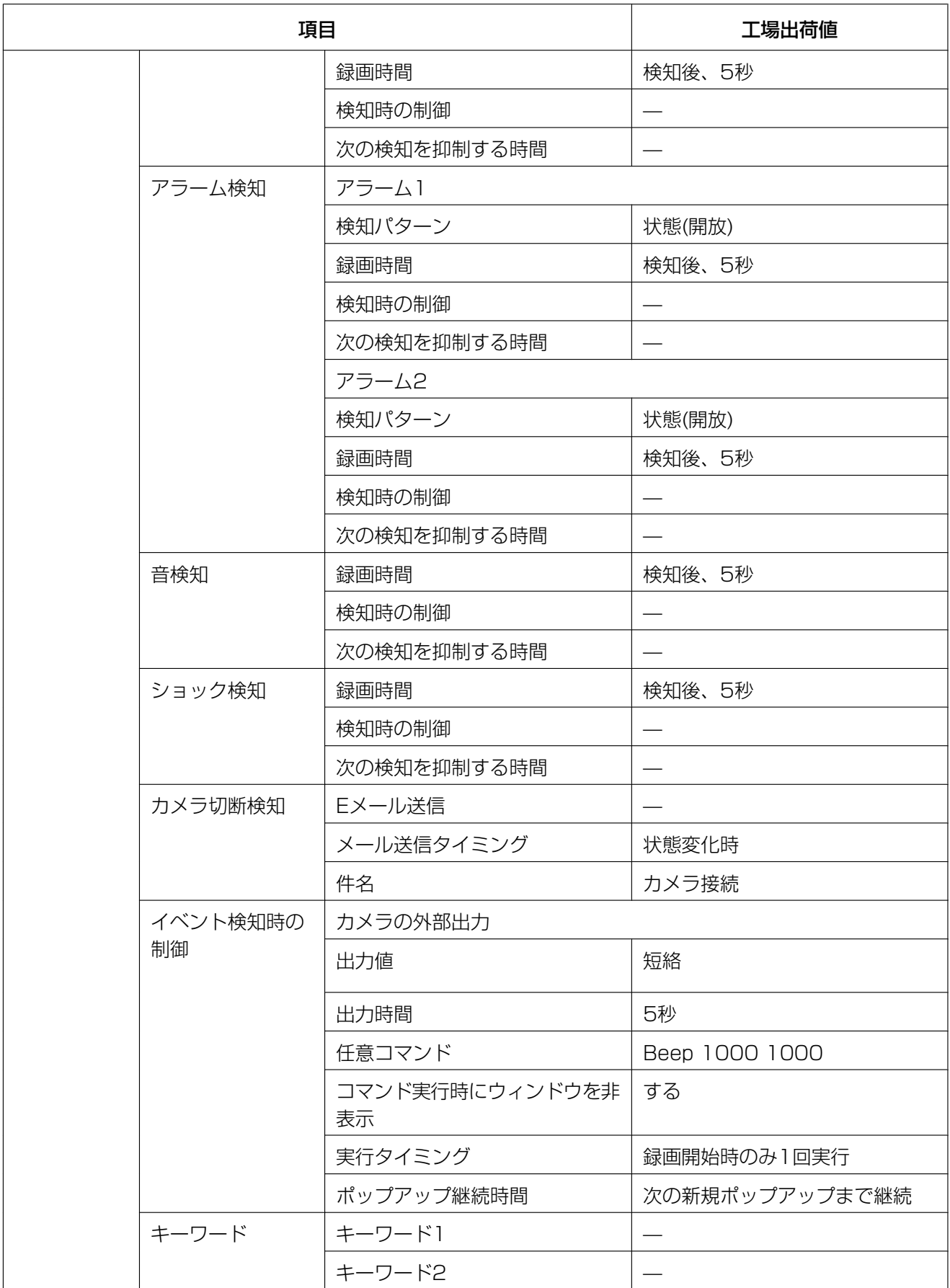

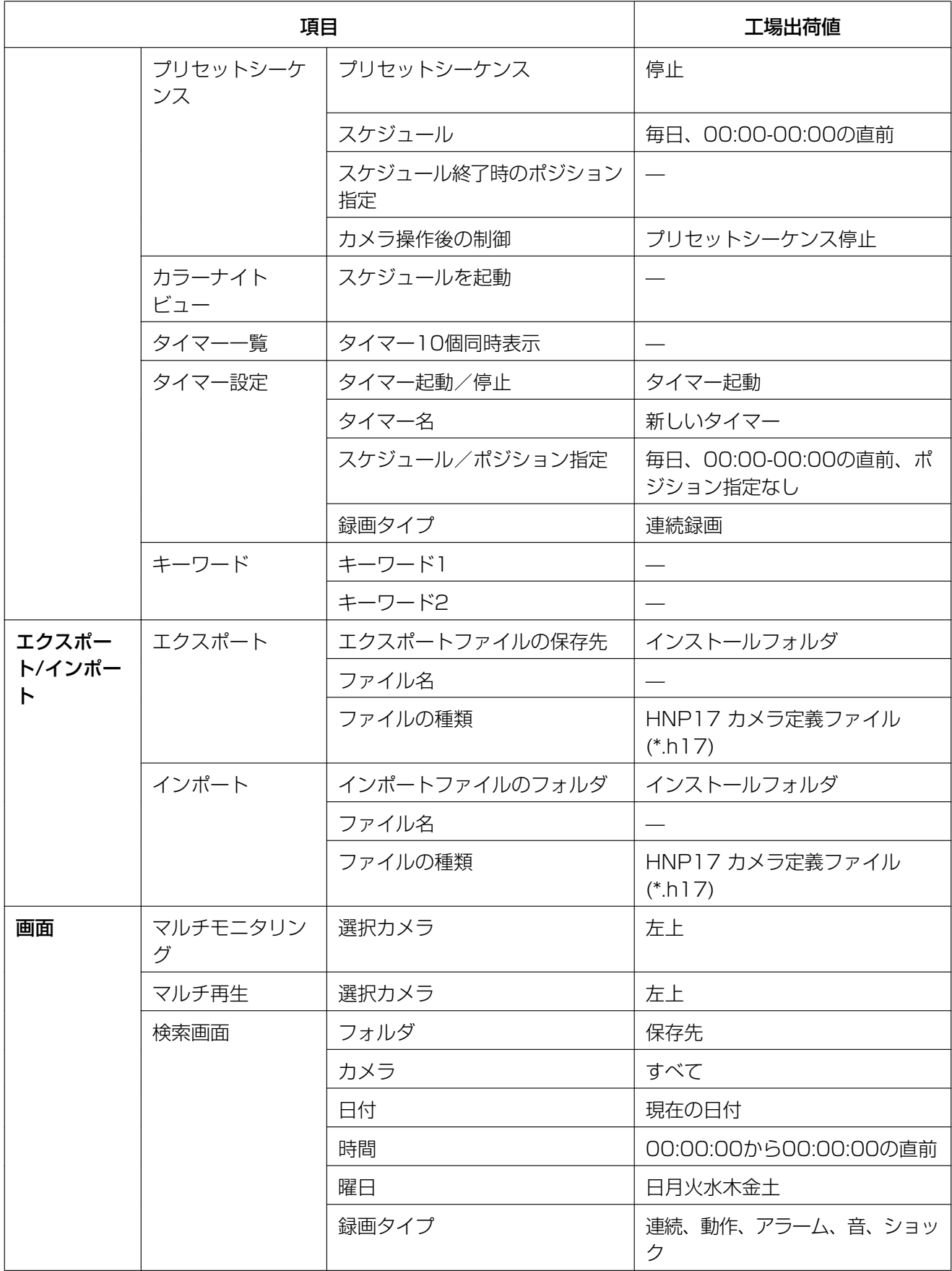

### 5.4 お買い上げ時の設定(工場出荷値)

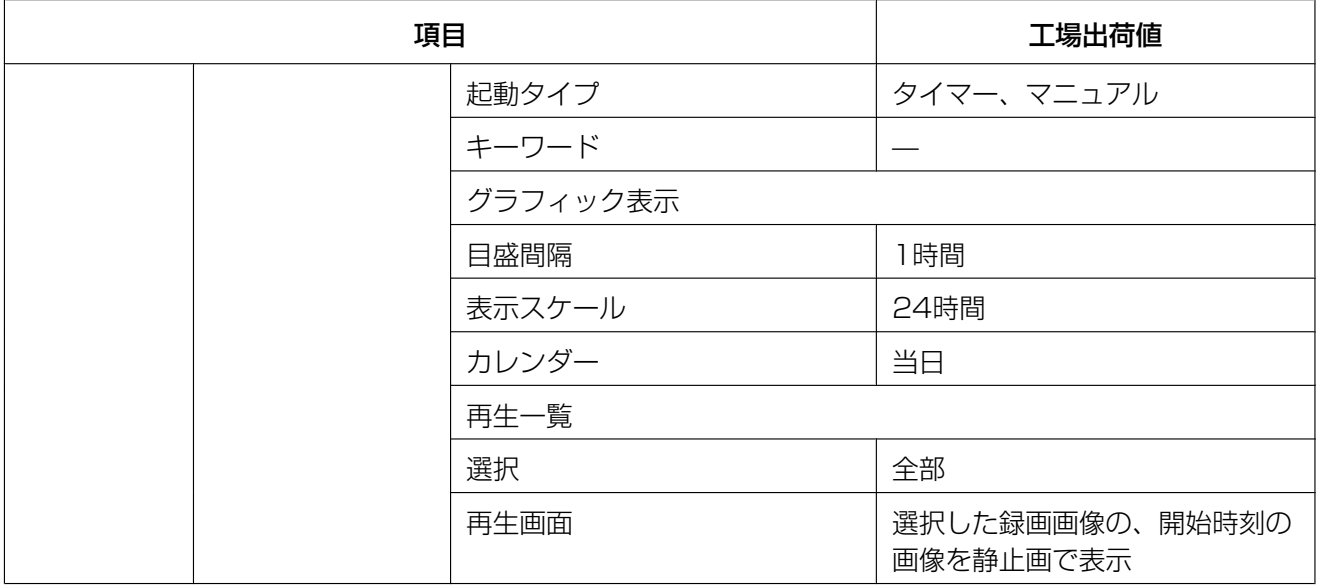

# 5.5 アフターサービスについて

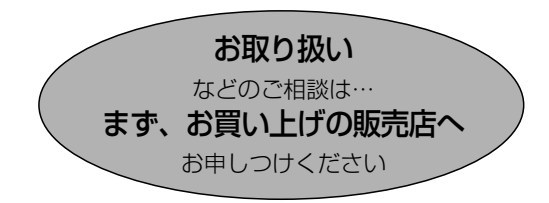

#### 操作上の問い合わせをされるとき

[169 ページ](#page-168-0)の表に従ってご確認のあと、なお操作ができないときは、お買い上げの販売店へご連絡ください。

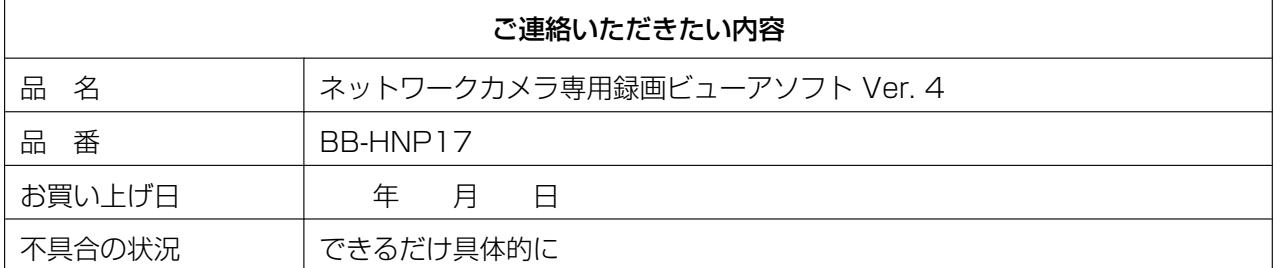

#### お願い

• 停電などの外部要因により生じたデータの損失ならびに、その他直接、間接の損害につきまして は、当社は責任を負えない場合もございますので、あらかじめご了承ください。

#### 本製品は日本国内用です。国外での使用に対するサービスはいたしかねます。

■使いかた・お手入れ・修理などは、まず、お買い求め先へご相談ください。 ■その他ご不明な点は下記へご相談ください。 パナソニック システムお客様ご相談センター パナハ ヨイワ 電話 ジャル 00.0120-878-410 受付:9時~17時30分(土・日・祝祭日は受付のみ) ※携帯電話・PHSからもご利用になれます。 ホームページからのお問い合わせは https://sec.panasonic.biz/solution/info/ ご使用の回線(IP電話やひかり電話など)によっては、回線の混雑時に数分で切れる場合があります。 本書の「保証とアフターサービス」もご覧ください。 【ご相談窓口におけるお客様の個人情報のお取り扱いについて】

パナソニック株式会社およびグループ関係会社は、お客様の個人情報をご相談対応や修理対応などに利用 させていただき、ご相談内容は録音させていただきます。また、折り返し電話をさせていただくときのために発 信番号を通知いただいております。なお、個人情報を適切に管理し、修理業務等を委託する場合や正当な理由 がある場合を除き、第三者に開示・提供いたしません。個人情報に関するお問い合わせは、ご相談いただきまし た窓口にご連絡ください。

## 5.6 別売品

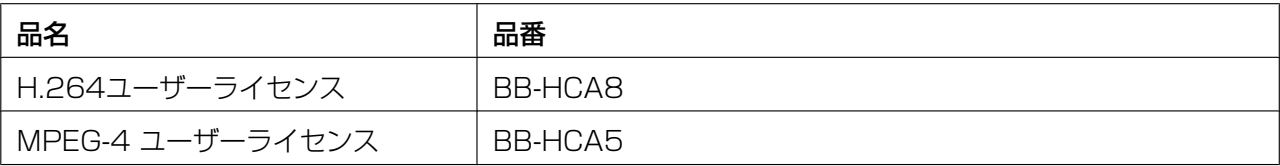

## パナソニック株式会社 コネクティッドソリューションズ社

〒812-8531 福岡県福岡市博多区美野島四丁目1番62号

Panasonic Corporation 2017